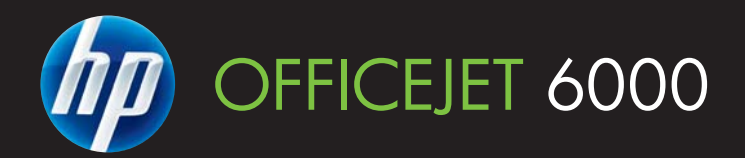

# Uporabniški priročnik

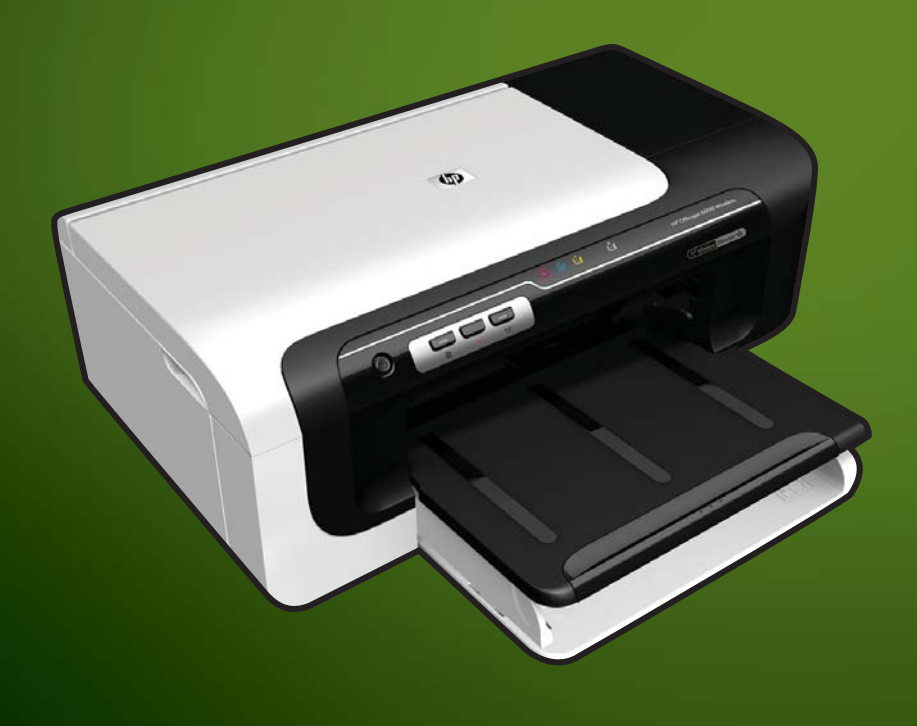

E609

WHAT DOYOU HAVE TOSAY?

# Tiskalnik HP Officejet Serije 6000 (E609)

Uporabniški priročnik

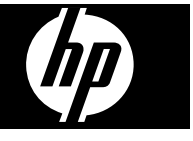

#### **Informacije o avtorskih pravicah**

© 2009 Copyright Hewlett-Packard Development Company, L.P. Prva izdaja, junij 2009

#### **Obvestila podjetja Hewlett-Packard**

Pridržujemo si pravico do spreminjanja informacij v tem dokumentu brez predhodnega obvestila.

Vse pravice pridržane. Razmnoževanje, prirejanje ali prevajanje tega materiala brez predhodnega pisnega dovoljenja podjetja Hewlett-Packard je prepovedano, razen v primerih, ki jih dovoljuje zakon o avtorskih pravicah.

Edine garancije za HP-jeve izdelke in storitve so določene v posebnih garancijskih izjavah, ki so priložene izdelkom in storitvam. Vsebine si ne razlagajte kot dodatno garancijo. HP ne odgovarja za tehnične ali založniške napake ali izpuščeno vsebino.

#### **Priznanja**

Microsoft in Windows XP sta v ZDA zaščiteni blagovni znamki podjetja Microsoft Corporation. Windows Vista je zaščitena blagovna znamka ali blagovna znamka podjetja Microsoft Corporation v ZDA in/ali drugih državah.

ENERGY STAR je registrirana blagovna znamka vlade ZDA.

## **Varnostne informacije**

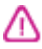

Ko uporabljate izdelek, vedno upoštevajte varnostne ukrepe, da bi zmanjšali nevarnost poškodb zaradi ognja ali električnega udara.

1. Preberite vsa navodila v dokumentaciji, priloženi napravi.

2. Upoštevajte vsa opozorila in navodila, ki so na izdelku.

3. Pred čiščenjem naprave izvlecite napajalni kabel iz vtičnice.

4. Izdelka ne smete namestiti ali uporabljati v bližini vode, ali če ste mokri.

5. Napravo namestite varno na stabilno podlago.

6. Izdelek položite na zaščiteno mesto, kjer ne more nihče stopiti na linijski kabel ali se spotakniti obenj in ga tako poškodovati.

7. Če naprava ne deluje normalno, glejte [Vzdrževanje in odpravljanje](#page-62-0) [težav.](#page-62-0)

8. Naprava ne vsebuje delov, ki bi jih lahko popravil uporabnik. Servisiranje prepustite usposobljenim serviserjem. 9. Uporabljajte samo zunanji napajalnik/baterijo, ki je priložena napravi.

# **Kazalo**

## 1 Začetek

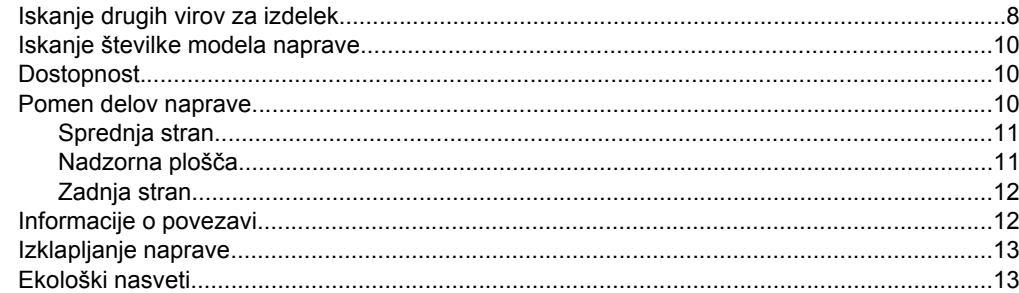

## 2 Namestitev pripomočkov

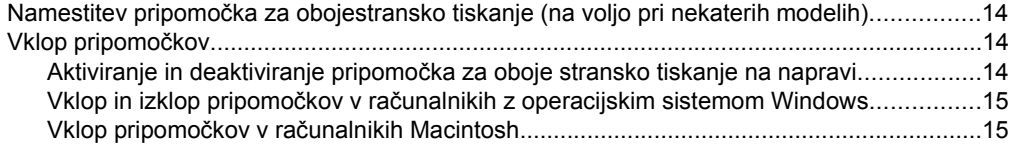

## 3 Uporaba naprave

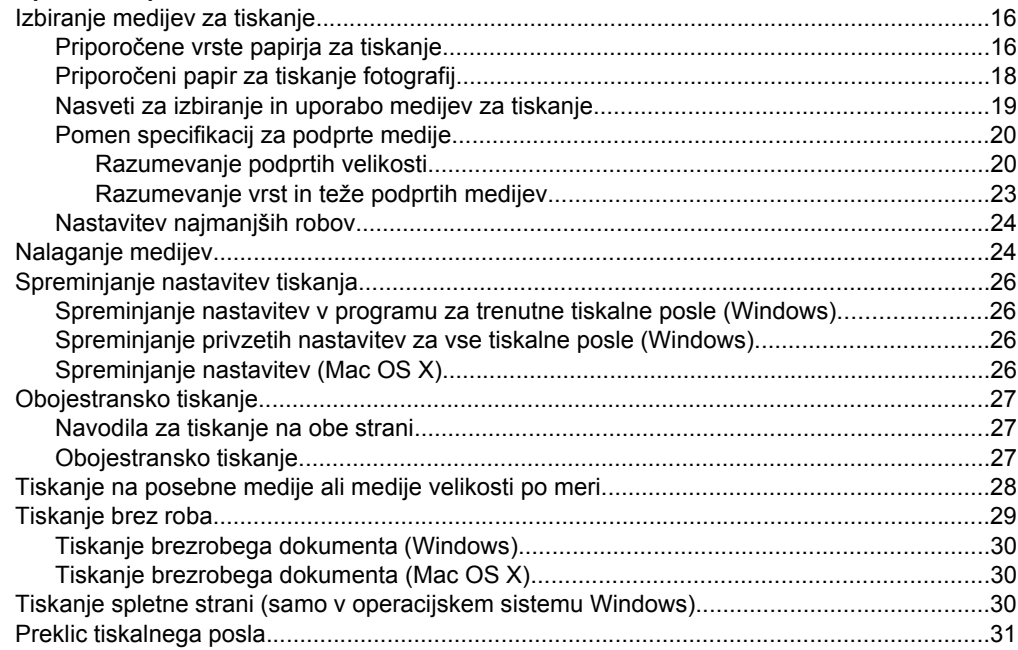

## **[4 Konfiguracija in upravljanje](#page-35-0)**

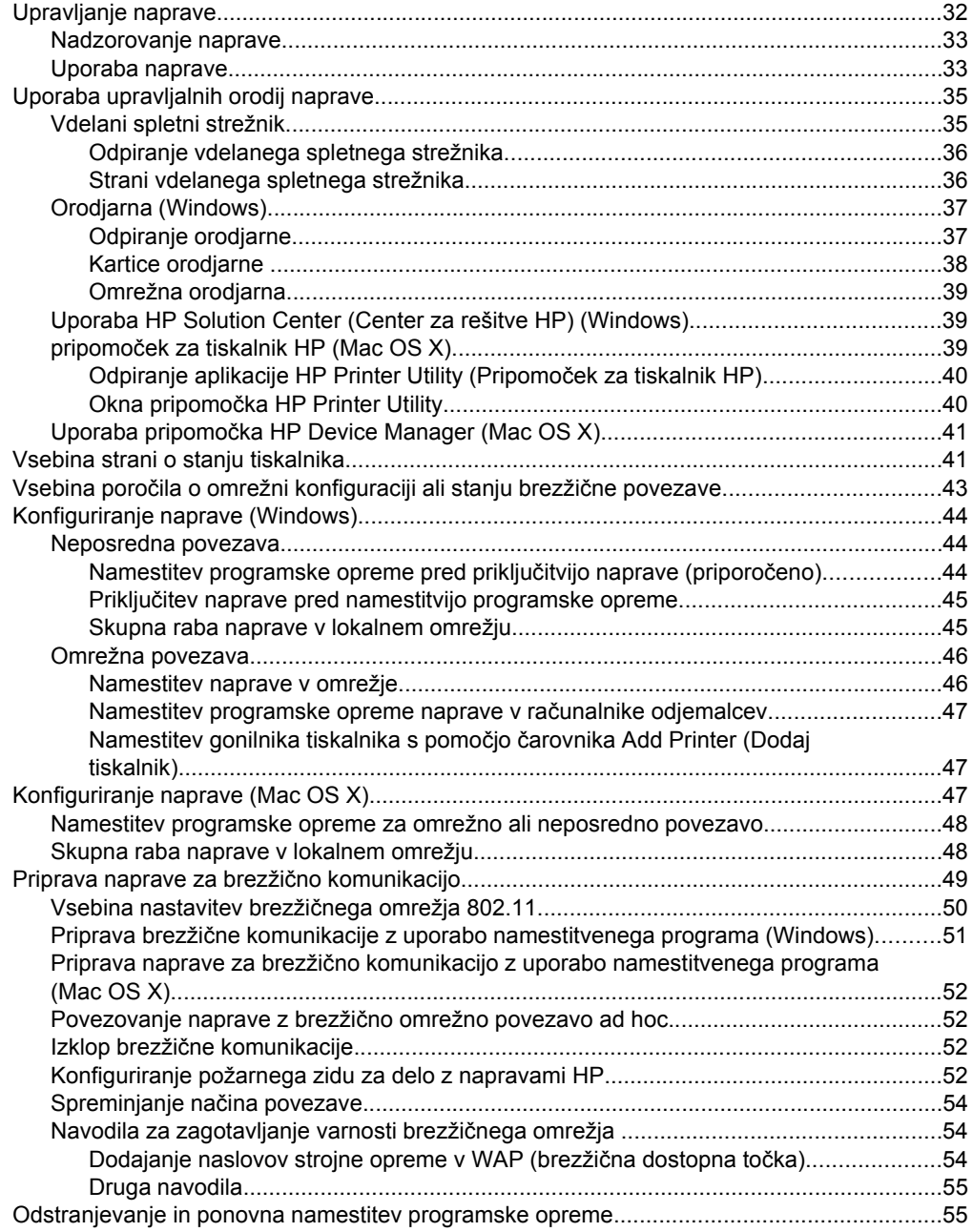

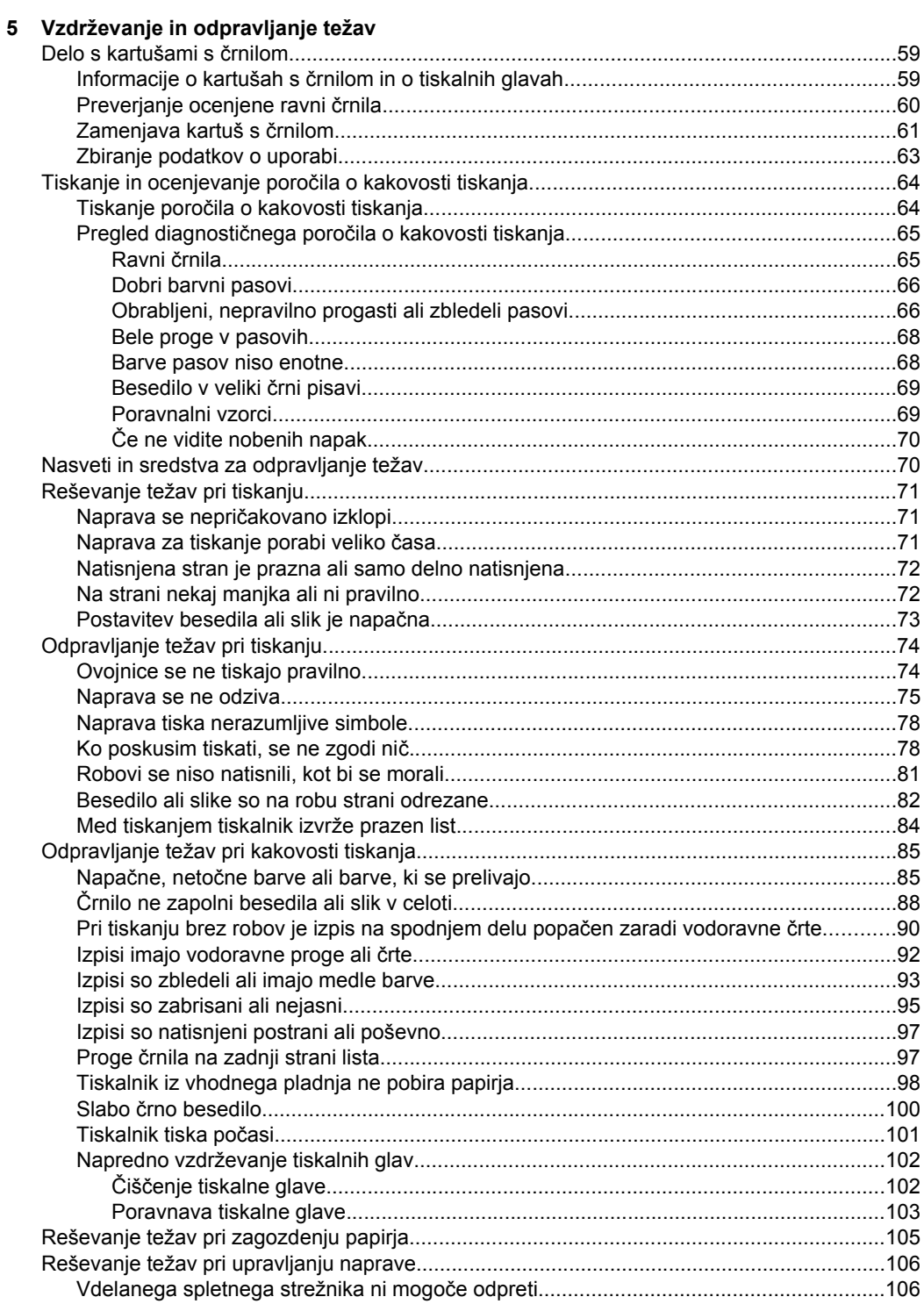

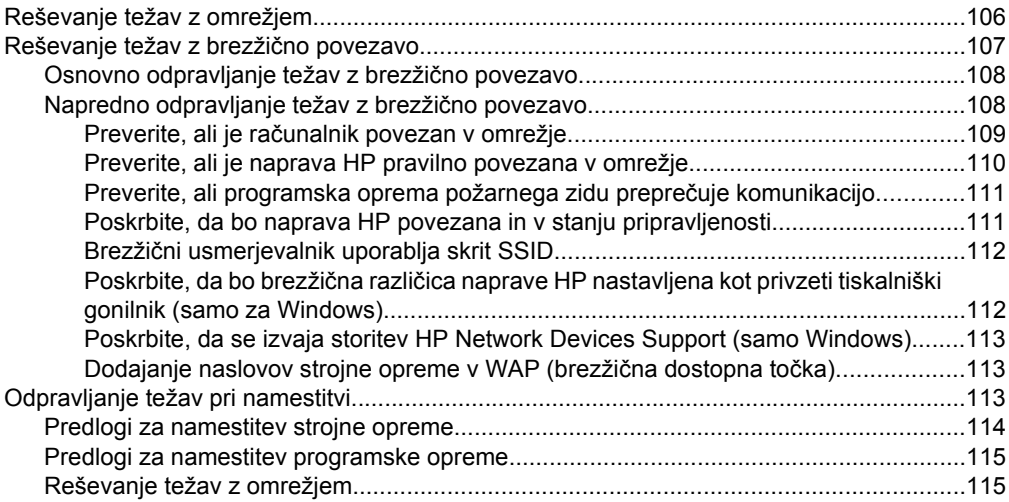

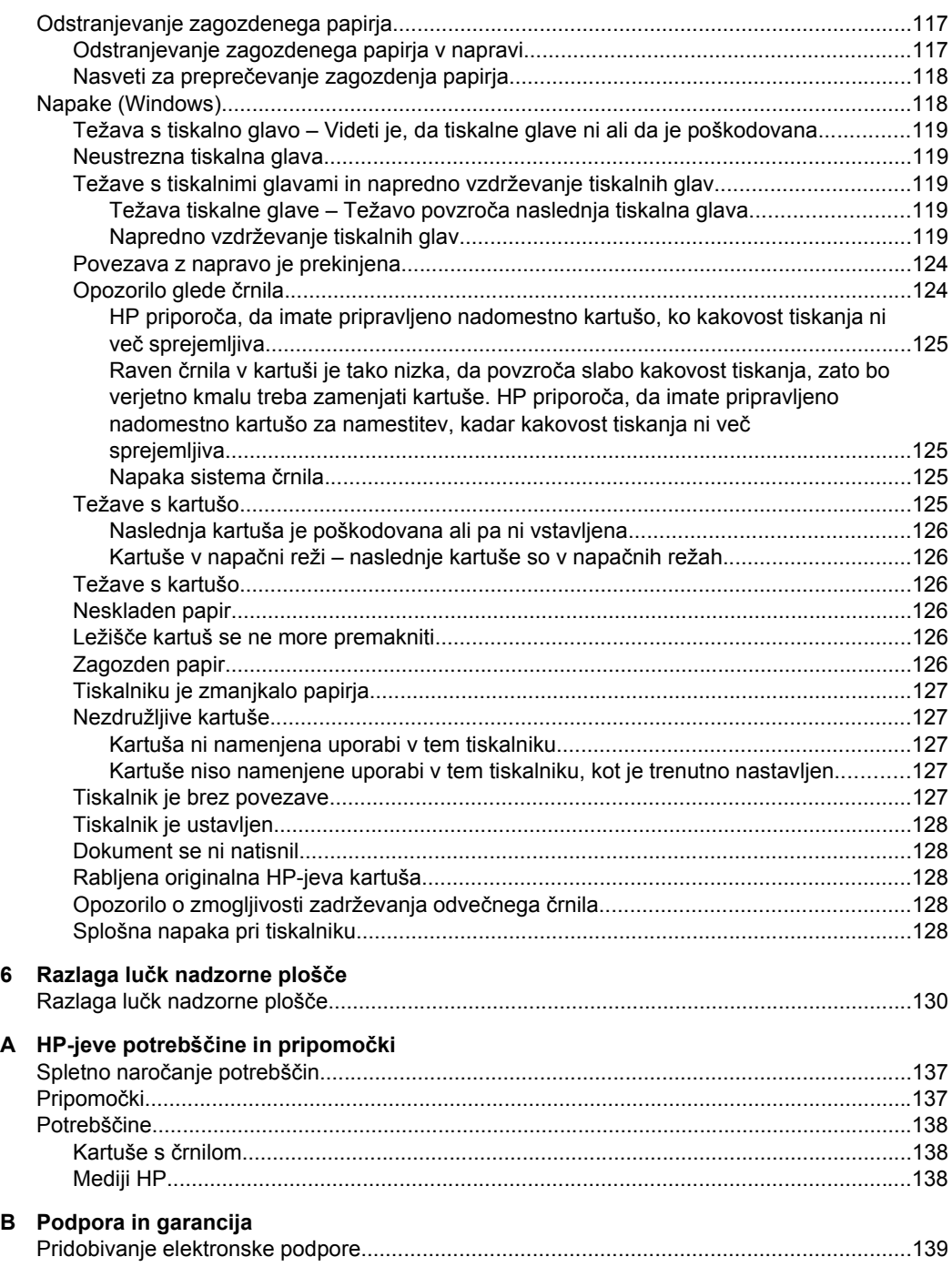

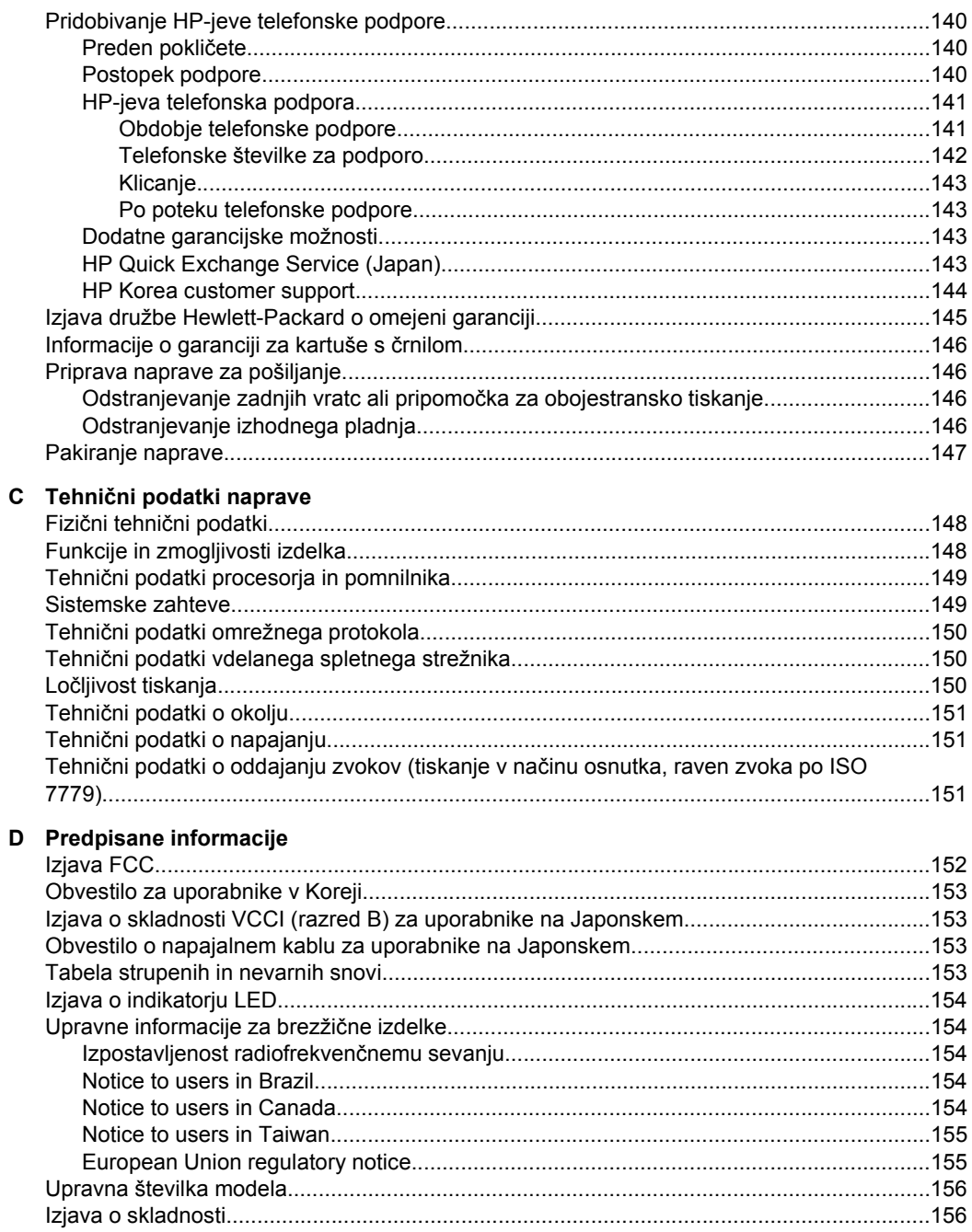

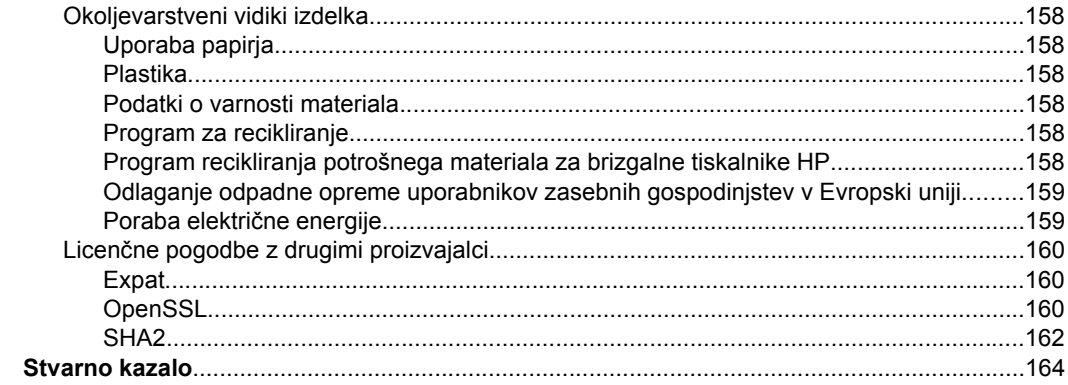

# <span id="page-11-0"></span>**1 Začetek**

Ta priročnik ponuja podrobne informacije o uporabi naprave in odpravljanju težav.

- Iskanje drugih virov za izdelek
- [Iskanje številke modela naprave](#page-13-0)
- [Dostopnost](#page-13-0)
- [Pomen delov naprave](#page-13-0)
- [Informacije o povezavi](#page-15-0)
- [Izklapljanje naprave](#page-16-0)
- [Ekološki nasveti](#page-16-0)

# **Iskanje drugih virov za izdelek**

Informacije o izdelku in ostalih virih za odpravljanje težav, ki niso vključeni v ta priročnik, najdete v naslednjih virih:

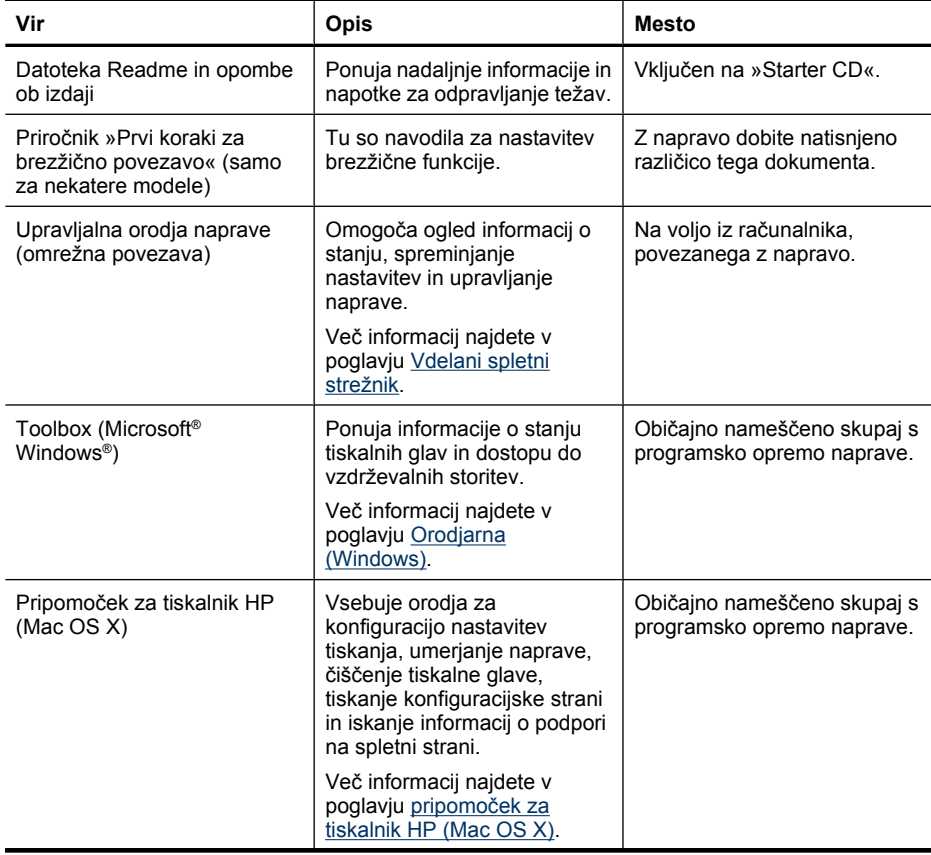

(nadaljevanje)

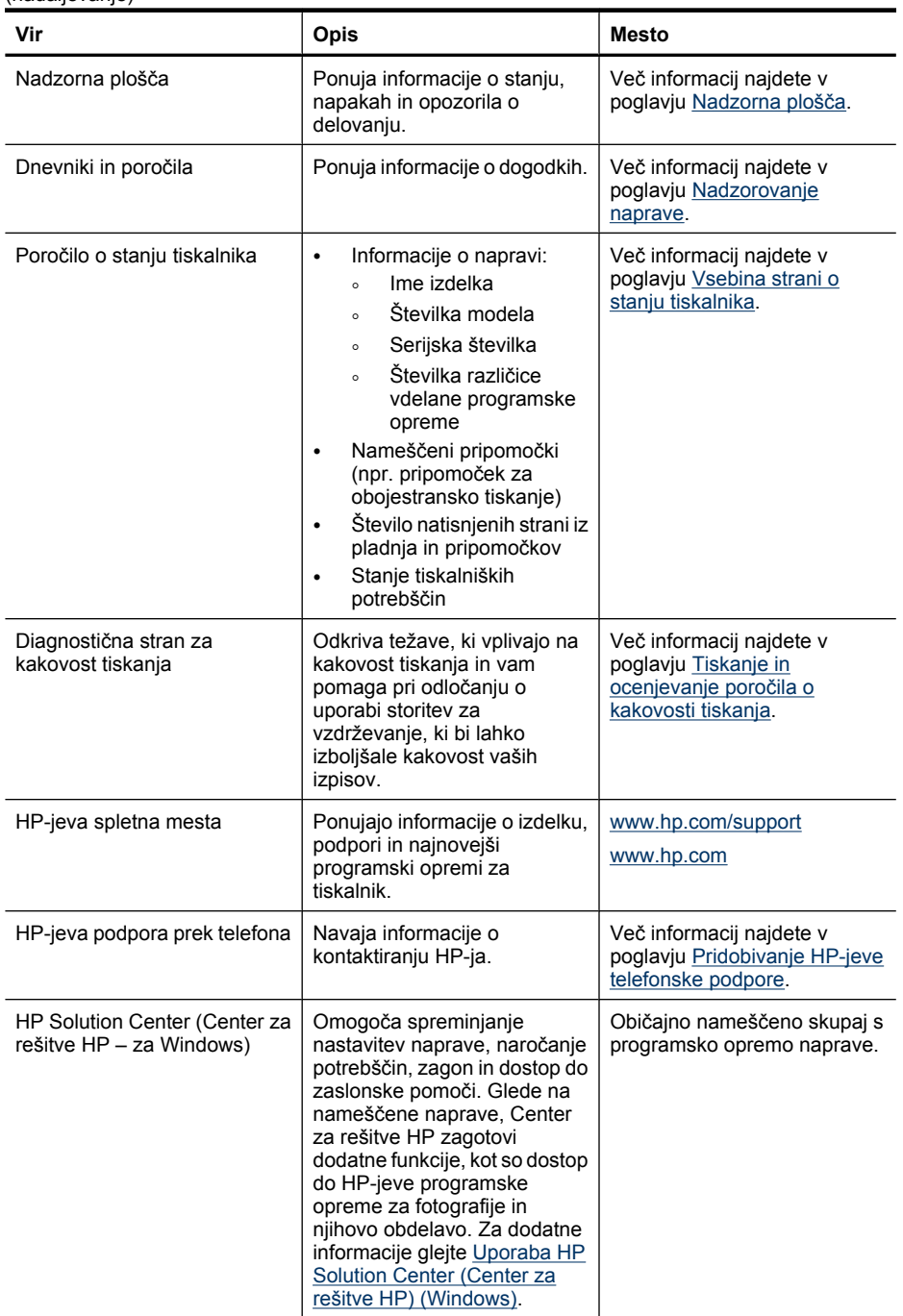

# <span id="page-13-0"></span>**Iskanje številke modela naprave**

Poleg imena modela, ki je navedeno na sprednji strani naprave, ima ta tudi posebno številko modela. S to številko lahko ugotovite, kateri potrebščine ali pripomočki so na voljo za vaš izdelek, potrebovali pa jo boste tudi, če boste zahtevali podporo.

Številka modela je natisnjena na nalepki v napravi, zraven prostora za kartuše.

## **Dostopnost**

Naprava ponuja številne funkcije, ki omogočajo dostop ljudem posebnimi potrebami.

#### **Za slepe in slabovidne**

Programsko opremo naprave lahko uporabljajo uporabniki s prizadetim ali slabim vidom z uporabo možnosti pripomočkov za ljudi s posebnimi potrebami v operacijskem sistemu. Podpira tudi tehnologije, ki nudijo največ pomoči, na primer čitalniki zaslona, Braillovi čitalniki in aplikacije za pretvarjanje glasu v besedilo. Za uporabnike z barvno slepoto imajo barvni gumbi in kartice v programski opremi in na nadzorni plošči enostavno besedilo ali oznake ikon, ki opisujejo ustrezno dejanje.

#### **Mobilnost**

Uporabniki s posebnimi gibalnimi potrebami lahko funkcije programske opreme tiskalnika izvajajo z ukazi na tipkovnici. Programska oprema podpira tudi možnosti pripomočkov za ljudi s posebnimi potrebami v operacijskem sistemu Windows, na primer zaklepanje, preklopne signale, upočasnitev in simulacija miške. Vratca naprave, gumbi, pladnji za papir in vodila za papir lahko uporabljajo uporabniki z omejeno močjo in dosegom.

#### **Podpora**

Več informacij o dostopnosti tega izdelka in HP-jevi obvezi ljudem s posebnimi potrebami najdete na HP-jevem spletnem mestu [www.hp.com/accessibility.](http://www.hp.com/accessibility)

Informacije o dostopnosti za operacijski sistem Mac OS X najdete na Applovem spletnem mestu [www.apple.com/accessibility](http://www.apple.com/accessibility/).

## **Pomen delov naprave**

- [Sprednja stran](#page-14-0)
- [Nadzorna ploš](#page-14-0)ča
- [Zadnja stran](#page-15-0)

## <span id="page-14-0"></span>**Sprednja stran**

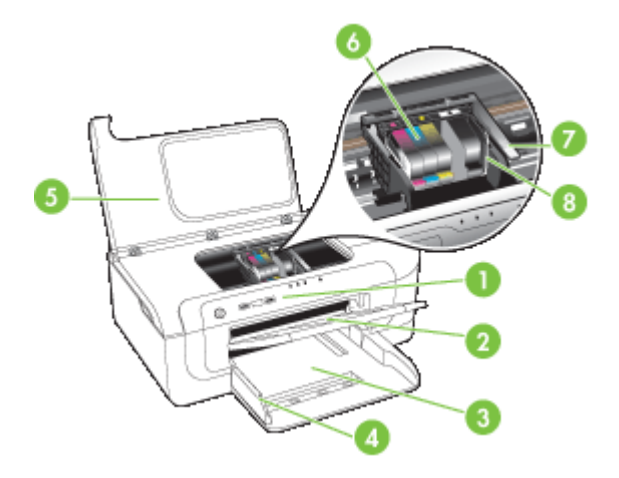

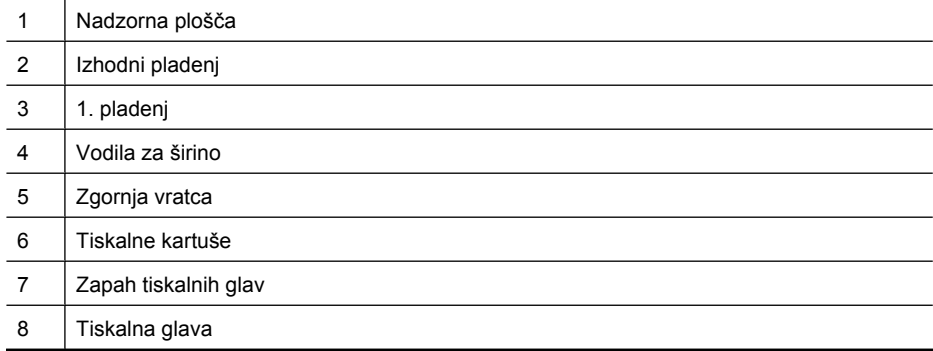

## **Nadzorna plošča**

Za več informacij o lučkah nadzorne plošče glejte poglavje Razlaga luč[k nadzorne](#page-133-0) [ploš](#page-133-0)če.

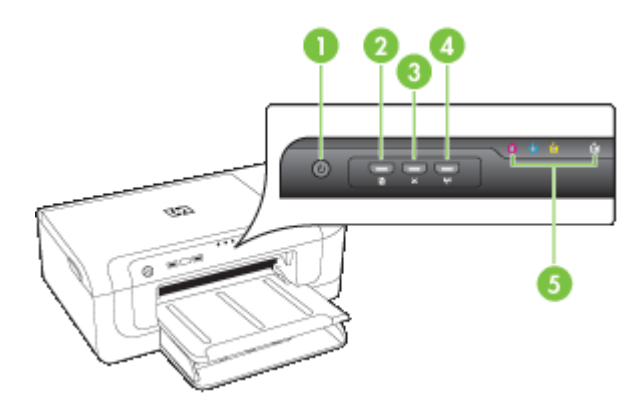

#### <span id="page-15-0"></span>Poglavje 1

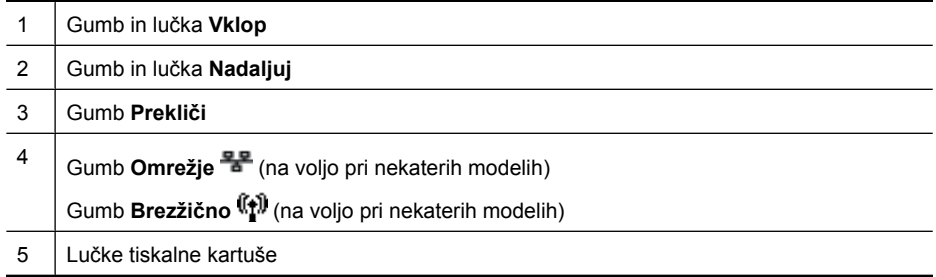

## **Zadnja stran**

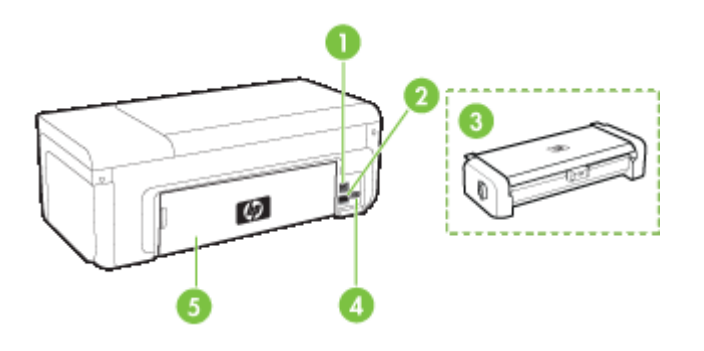

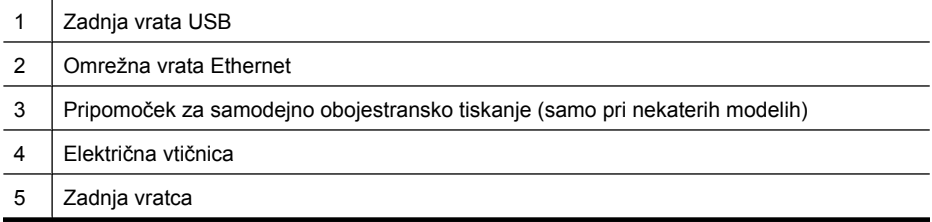

# **Informacije o povezavi**

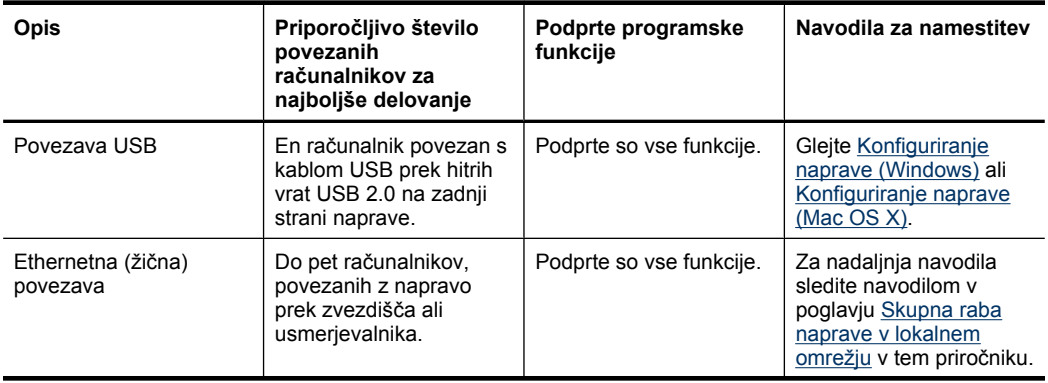

<span id="page-16-0"></span>(nadaljevanje)

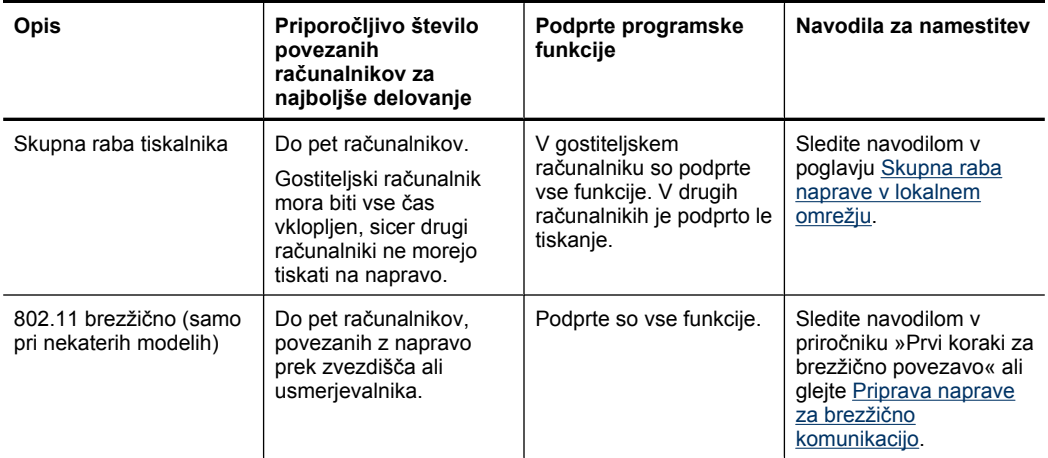

# **Izklapljanje naprave**

Izdelek HP izklopite s pritiskom na gumb **Napajanje** na izdelku. Počakajte, da se lučka **Napajanje** izklopi, preden izvlečete napajalni kabel ali izklopite vir napajanja. Če izdelka HP ne izklopite pravilno, se tiskalna kartuša morda ne bo vrnila v pravi položaj, kar lahko povzroči težave s kartušo in slabšo kakovost tiskanja.

# **Ekološki nasveti**

HP predano pomaga kupcem pri zmanjševanju vplivov na okolje. S spodnjimi ekološkimi nasveti boste lahko ocenili svoje odločitve glede tiskanja in zmanjšali njihov vpliv na okolje. Poleg posebnih funkcij v tem izdelku obiščite tudi HP-jevo spletno mesto HP Eco Solutions, kjer najdete več informacij o HP-jevih okoljskih pobudah.

[www.hp.com/hpinfo/globalcitizenship/environment/](http://www.hp.com/hpinfo/globalcitizenship/environment/index.html)

- **Obojestransko tiskanje**: Za zmanjšanje porabe papirja uporabite funkcijo **Tiskanje za varčevanje papirja** in tiskajte dvostranske dokumente z več stranmi na enem listu. Za dodatne informacije glejte [Obojestransko tiskanje.](#page-30-0)
- **Pametno spletno tiskanje**: vmesnik HP Smart Web Printing (Pametno spletno tiskanje HP) vključuje okni **Clip Book (Knjiga izrezkov)** in **Edit Clips (Uredi izrezke)**, kjer lahko shranite, organizirate ali natisnete izrezke iz spleta. Za dodatne informacije glejte [Tiskanje spletne strani \(samo v operacijskem sistemu Windows\).](#page-33-0)
- **Informacije o varčevanju z energijo**: Oznako razreda ENERGY STAR® tega izdelka boste našli v [Poraba elektri](#page-162-0)čne energije.
- **Reciklirani materiali**: Za dodatne informacije o recikliranju izdelkov HP obiščite: [www.hp.com/hpinfo/globalcitizenship/environment/recycle/](http://www.hp.com/hpinfo/globalcitizenship/environment/recycle//)

# <span id="page-17-0"></span>**2 Namestitev pripomočkov**

To poglavje vsebuje naslednje teme:

- Namestitev pripomočka za obojestransko tiskanje (na voljo pri nekaterih modelih)
- Vklop pripomočkov

# **Namestitev pripomočka za obojestransko tiskanje (na voljo pri nekaterih modelih)**

Če je nameščen izbirni pripomoček za samodejno dvostransko tiskanje, lahko samodejno tiskate na obe strani papirja. Za informacije o uporabi pripomočka za dvostransko tiskanje si oglejte [Obojestransko tiskanje](#page-30-0).

#### **Namestitev pripomočka za obojestransko tiskanje**

- **1.** Pritisnite tipki na zadnji vratcih in jih odstranite z naprave.
- **2.** Potisnite pripomoček za dvostransko tiskanje v napravo, da se zaskoči. Med nameščanjem enote ne pritisnite tipk na obeh straneh pripomočka za dvostransko tiskanje; uporabite ju le za odstranjevanje enote iz naprave.

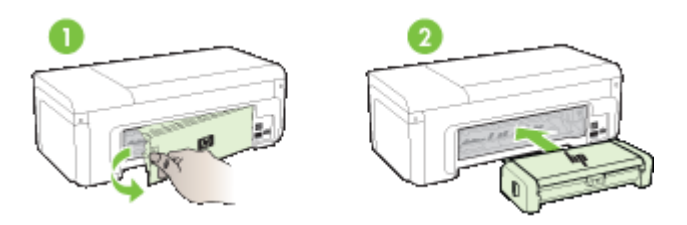

# **Vklop pripomočkov**

Ta razdelek vsebuje naslednje teme:

- Aktiviranje in deaktiviranje pripomočka za oboje stransko tiskanje na napravi
- Vklop in izklop pripomočkov v rač[unalnikih z operacijskim sistemom Windows](#page-18-0)
- Vklop pripomočkov v rač[unalnikih Macintosh](#page-18-0)

## **Aktiviranje in deaktiviranje pripomočka za oboje stransko tiskanje na napravi**

Ko nameščate ali odstranjujete pripomoček za obojestransko tiskanje, morate na nadzorni plošči naprave aktivirati ali deaktivirati pripomoček.

#### **Aktiviranje in deaktiviranje pripomočka za obojestransko tiskanje**

Pritisnite **X** gumb**Prekliči** in <sup>52</sup> gumb **Omrežje** in ju držite pet sekund. Ko gumba sprostite, bo naprava natisnila poročilo, da je pripomoček za obojestransko tiskanje aktiviran.

## <span id="page-18-0"></span>**Vklop in izklop pripomočkov v računalnikih z operacijskim sistemom Windows**

- **1.** Na namizju kliknite gumb **Start**.
- **2.** Izberite **Printers and Faxes** (Tiskalniki in faksi), z desno miškino tipko kliknite svojo napravo in nato izberite **Properties** (Lastnosti).
- **3.** Kliknite jeziček **Device Settings** (Nastavitve naprave) in nato kliknite **Installed** (Nameščeno) ali **Not Installed** (Ni nameščeno), da vklopite ali izklopite pripomoček za obojestransko tiskanje.

#### **Vklop pripomočkov v računalnikih Macintosh**

- **1.** Na namizju v meniju Apple kliknite **System Preferences** (Sistemske nastavitve).
- **2.** Kliknite **Print & Fax** (Tiskanje in faks).
- **3.** Izberite napravo in nato izberite **Printer Setup** (Namestitev tiskalnika) (Mac OS X 10.4) ali **Options & Supplies...** (Možnosti & Potrebščine ...) (Mac OS X 10.5).
- **4.** Storite nekaj od naslednjega:
	- **a**. **Mac OS X (10.4)**: V spustnem meniju izberite **Installable Options** (Možnosti namestitve).
	- **b**. **Mac OS X (10.5)** Izberite jeziček **Driver** (Gonilnik).
- **5.** Potrdite polje poleg **HP Two-sided Printing Accessory (Duplexer)** (Pripomoček za obojestransko tiskanje), da vklopite pripomoček za obojestransko tiskanje. Počistite polje, da izklopite pripomoček za obojestransko tiskanje.

# <span id="page-19-0"></span>**3 Uporaba naprave**

To poglavje vsebuje naslednje teme:

- Izbiranje medijev za tiskanje
- [Nalaganje medijev](#page-27-0)
- [Spreminjanje nastavitev tiskanja](#page-29-0)
- [Obojestransko tiskanje](#page-30-0)
- [Tiskanje na posebne medije ali medije velikosti po meri](#page-31-0)
- [Tiskanje brez roba](#page-32-0)
- [Tiskanje spletne strani \(samo v operacijskem sistemu Windows\)](#page-33-0)
- [Preklic tiskalnega posla](#page-34-0)

# **Izbiranje medijev za tiskanje**

Naprava je zasnovana tako, da dobro deluje z večino pisarniških medijev. Priporočamo, da pred nakupom večjih količin preizkusite različne vrste medijev za tiskanje. Za optimalno kakovost tiskanja uporabite HP-jeve medije. Več informacij o HP-jevih medijih najdete na spletnem mestu [www.hp.com](http://www.hp.com).

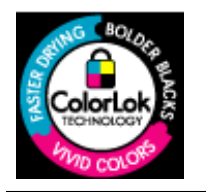

Za tiskanje vsakdanjih dokumentov HP priporoča navaden papir z logotipom ColorLok. Vsak papir z logotipom ColorLok testirajo neodvisne organizacije in izpolnjuje visoke standarde zanesljivosti ter kakovosti tiskanja, dokumenti z izrazitimi, živimi ali zelo črno barvo pa se natisnejo in sušijo hitreje kot na običajnem navadnem papirju. Poiščite papir z logotipom ColorLok, ki ga večji proizvajalci ponujajo v različnih velikostih in gramaturah.

To poglavje vsebuje naslednje teme:

- Priporočene vrste papirja za tiskanje
- Priporoč[eni papir za tiskanje fotografij](#page-21-0)
- [Nasveti za izbiranje in uporabo medijev za tiskanje](#page-22-0)
- [Pomen specifikacij za podprte medije](#page-23-0)
- [Nastavitev najmanjših robov](#page-27-0)

#### **Priporočene vrste papirja za tiskanje**

Za najboljšo kakovost tiskanja HP priporoča uporabo papirja HP, ki je zasnovan posebej za tovrstne projekte.

Odvisno od države/regije vam nekatere od teh vrst papirja morda ne bodo na voljo.

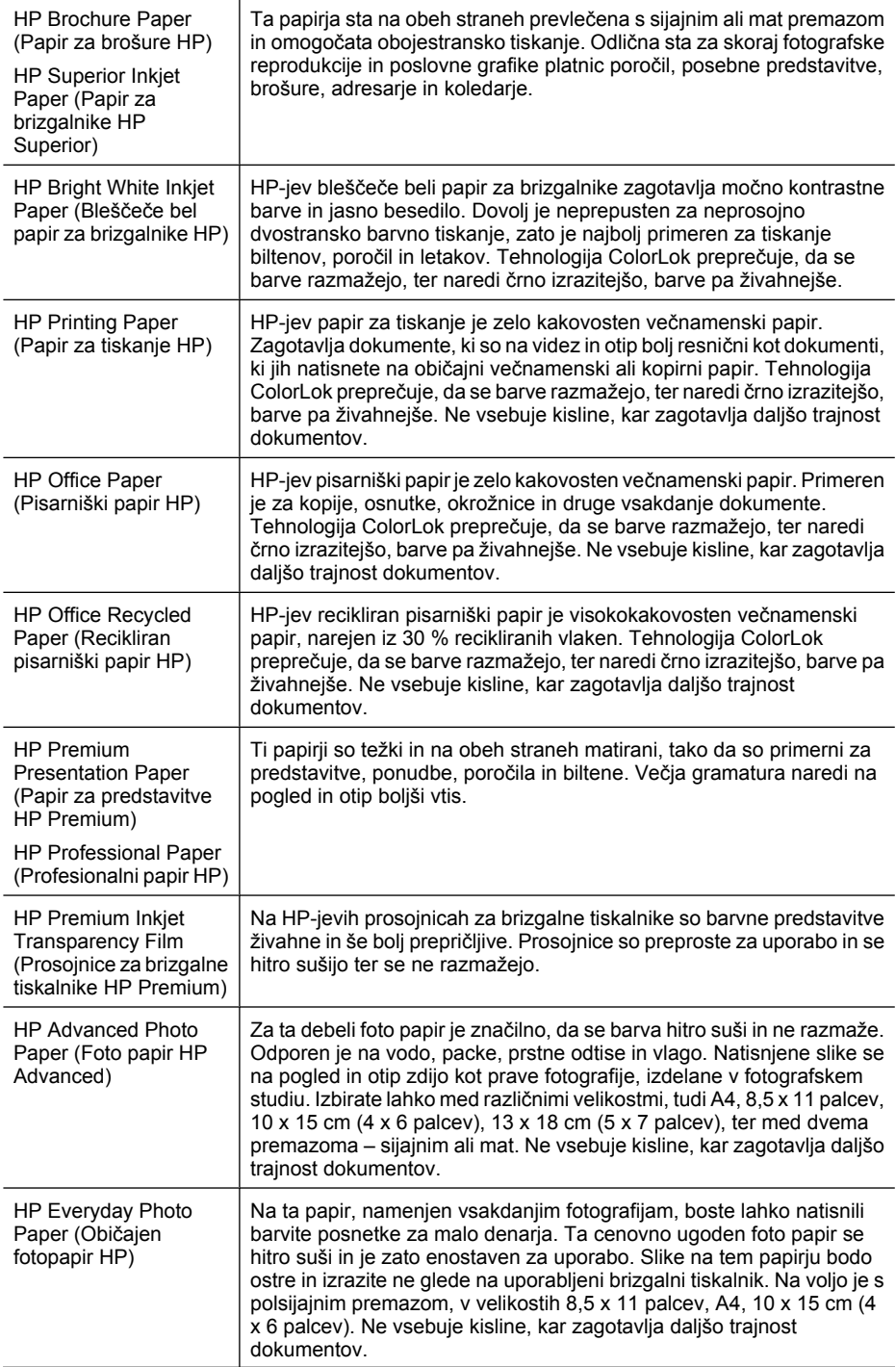

<span id="page-21-0"></span>(nadaljevanje)

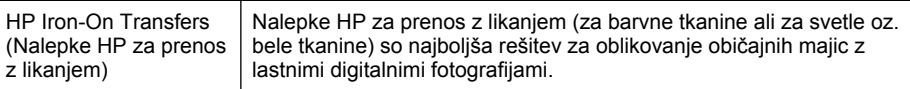

Če želite naročiti HP-jev papir in druge potrebščine, obiščite spletno stran [www.hp.com/](http://www.hp.com/buy/supplies) [buy/supplies](http://www.hp.com/buy/supplies). Ob pozivu izberite državo/regijo, sledite pozivom za izbiro izdelka in nato na spletni strani kliknite eno od povezav za nakupovanje.

*I* **Opomba** Za zdaj so nekateri deli HP-jevega spletnega mesta na voljo le v angleškem jeziku.

#### **Paketi HP Photo Value:**

HP-jevi paketi Photo Value priročno nudijo originalne HP-jeve kartuše s črnilom in foto papir HP Advanced, zaradi česar boste lahko prihranili dragoceni čas in s HP-jevim tiskalnikom brez posebnega truda tiskali profesionalne, a cenovno ugodne fotografije. Originalna HP-jeva črnila in foto papir HP Advanced drug z drugim delujeta v popolnem sožitju, zaradi česar bodo vaše fotografije tudi po dolgem času in po mnogih tiskanjih še vedno izžarevale začetno jasnost in živost. Naravnost izjemno za tiskanje obsežnega nabora počitniških fotografij ali za večkratno tiskanje posameznih fotografij, ki jih želite deliti z drugimi.

#### **Priporočeni papir za tiskanje fotografij**

Za najboljšo kakovost tiskanja HP priporoča uporabo papirja HP, ki je zasnovan posebej za tovrstne projekte.

Odvisno od države/regije vam nekatere od teh vrst papirja morda ne bodo na voljo.

#### **HP Advanced Photo Paper (Foto papir HP Advanced)**

Ta debel foto papir je prevlečen s hitro sušečim premazom, ki preprečuje razmazanje. Odporen je na vodo, packe, prstne odtise in vlago. Natisnjene slike se na pogled in otip zdijo kot prave fotografije, izdelane v fotografskem studiu. Izbirate lahko med različnimi velikostmi, tudi A4, 8,5 x 11 palcev, 10 x 15 cm (4 x 6 palcev), 13 x 18 cm (5 x 7 palcev), ter med dvema premazoma – sijajnim ali mat. Ne vsebuje kisline, kar zagotavlja daljšo trajnost dokumentov.

#### **HP Everyday Photo Paper (Običajen foto papir HP)**

Na ta papir, namenjen vsakdanjim fotografijam, boste lahko natisnili barvite posnetke za malo denarja. Ta cenovno ugoden foto papir se hitro suši in je zato enostaven za uporabo. Slike na tem papirju bodo ostre in izrazite ne glede na uporabljeni brizgalni tiskalnik. Na voljo je s polsijajnim premazom, v velikostih 8,5 x 11 palcev, A4, 10 x 15 cm (4 x 6 palcev). Ne vsebuje kisline, kar zagotavlja daljšo trajnost dokumentov.

#### **Paketi HP Photo Value:**

HP-jevi paketi Photo Value priročno nudijo originalne HP-jeve kartuše s črnilom in foto papir HP Advanced, zaradi česar boste lahko prihranili dragoceni čas in s HP-jevim tiskalnikom brez posebnega truda tiskali profesionalne, a cenovno ugodne fotografije. Originalna HP-jeva črnila in foto papir HP Advanced drug z drugim delujeta v popolnem sožitju, zaradi česar bodo vaše fotografije tudi po dolgem času in po mnogih tiskanjih še vedno izžarevale začetno jasnost in živost. Naravnost izjemno za tiskanje obsežnega

<span id="page-22-0"></span>nabora počitniških fotografij ali za večkratno tiskanje posameznih fotografij, ki jih želite deliti z drugimi.

Če želite naročiti HP-jev papir in druge potrebščine, obiščite spletno mesto [www.hp.com/](http://www.hp.com/supplies) [buy/supplies](http://www.hp.com/supplies). Ob pozivu izberite državo/regijo, sledite pozivom za izbiro izdelka in nato na spletni strani kliknite eno od povezav za nakupovanje.

**Topomba** Za zdaj so nekateri deli HP-jevega spletnega mesta na voljo le v angleškem jeziku.

## **Nasveti za izbiranje in uporabo medijev za tiskanje**

- Vedno uporabljajte medij, ki ustreza specifikacijam naprave. Več informacij najdete v poglavju [Pomen specifikacij za podprte medije.](#page-23-0)
- V pladenj naložite samo eno vrsto medija naenkrat. Če poseben medij položite na navadnega, se lahko papir zagozdi ali dokument nepravilno natisne.
- Naložite medij s stranjo za tiskanje obrnjeno navzdol ter ga poravnajte ob zadnji rob pladnja. Medij poravnajte z desno stranjo vhodnega pladnja in nastavite vodilo za širino. Za dodatne informacije glejte [Nalaganje medijev](#page-27-0).
- Na pladnje ne nalagajte preveč papirja. Za dodatne informacije glejte [Pomen](#page-23-0) [specifikacij za podprte medije.](#page-23-0) HP priporoča, da posebnih medijev ne naložite več kot do 3/4 pladnja.
- Če želite preprečiti zagozdenje papirja, slabo kakovost tiskanja in druge težave s tiskanjem, ne uporabljajte naslednjih medijev:
	- Večdelnih obrazcev
	- Poškodovanih, zgubanih ali nagrbančenih medijev
	- Medijev z izrezi ali luknjami
	- Močno teksturiranih ali reliefnih medijev, ki slabo vpijajo črnilo
	- Medijev, ki so prelahki ali lahko raztegljivi

#### **Kartice in ovojnice**

- Izogibajte se zelo gladkih ovojnic, samolepljivih ovojnic, ovojnic s sponkami ali okenci. Izogibajte se tudi kartic in ovojnic z debelimi, nepravilnimi ali zavihanimi robovi ali ovojnic z nagubanimi, raztrganimi ali kako drugače poškodovanimi deli.
- Uporabljajte trpežne ovojnice z dobro zalepljenimi robovi.
- Ovojnice položite tako, da so poravnane, kot je prikazano na sliki.

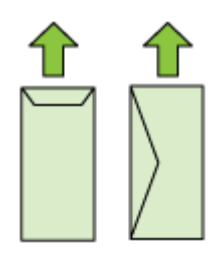

#### <span id="page-23-0"></span>**Foto medij**

- Za tiskanje fotografij uporabite način **Best** (Najboljše). Ne pozabite da tiskanje v tem načinu traja dlje in zahteva več pomnilnika v računalniku.
- Sproti odstranjujte natisnjene strani in jih pustite, da se posušijo. Če se mokri mediji nalagajo eden na drugega, se lahko razmažejo.

#### **Prosojnice**

- Naložite prosojnice tako, da bo groba stran gledala navzdol, lepljivi trak pa proti zadnjemu delu naprave.
- Sproti odstranjujte natisnjene strani in jih pustite, da se posušijo. Če se mokri mediji nalagajo eden na drugega, se lahko razmažejo.

#### **Medij velikosti po meri**

- Uporabite lahko le medij velikosti po meri, ki ga naprava podpira.
- Če aplikacija podpira medij velikosti po meri, nastavite velikost medija v aplikaciji preden začnete tiskati dokument. V nasprotnem primeru nastavite velikost v gonilniku tiskalnika. Morda boste morali spremeniti velikost obstoječih dokumentov, da bi jih lahko pravilno natisnili na medij velikosti po meri.

#### **Pomen specifikacij za podprte medije**

Z uporabo tabel Razumevanje podprtih velikosti in [Razumevanje vrst in teže podprtih](#page-26-0) [medijev](#page-26-0) lahko ugotovite, katere medije lahko uporabite v napravi in katere funkcije bodo delovale pri določenih medijih.

Vedno uporabite ustrezno nastavitev vrste medija v gonilniku tiskalnika in konfigurirajte pladnje za ustrezno vrsto medija. HP priporoča, da različne vrste medijev preizkusite pred nakupom večjih količin.

- Razumevanje podprtih velikosti
- [Razumevanje vrst in teže podprtih medijev](#page-26-0)

#### **Razumevanje podprtih velikosti**

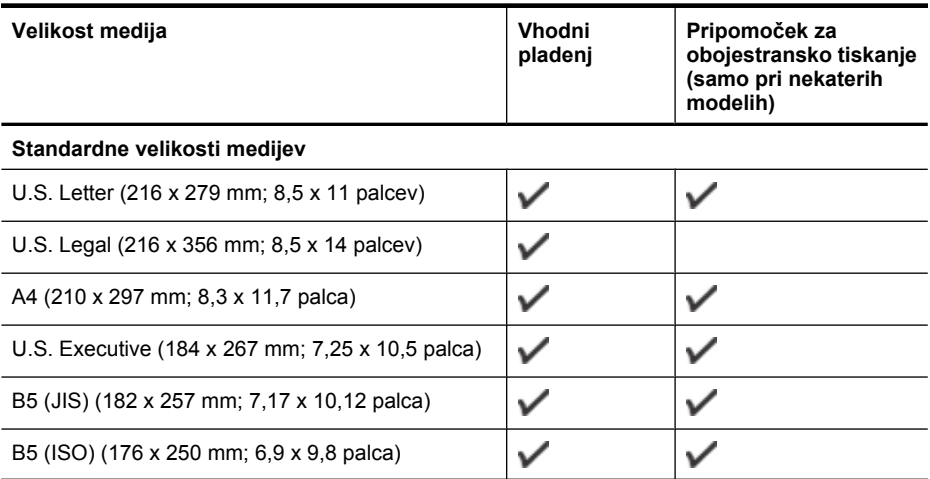

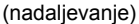

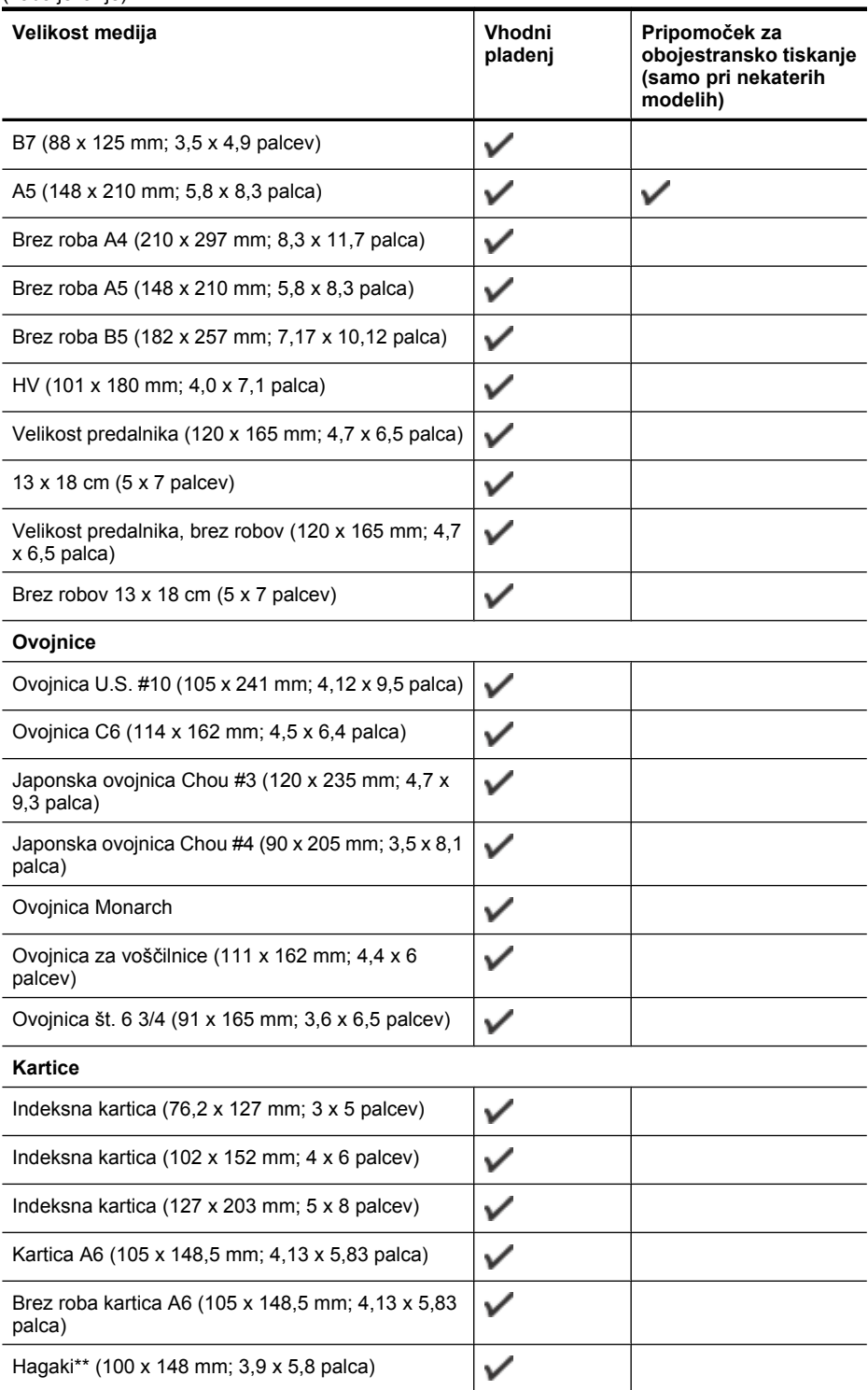

#### Poglavje 3

(nadaljevanje)

| Velikost medija                                            | Vhodni<br>pladenj | Pripomoček za<br>obojestransko tiskanje<br>(samo pri nekaterih<br>modelih) |
|------------------------------------------------------------|-------------------|----------------------------------------------------------------------------|
| Ofuku hagaki**                                             | ✓                 |                                                                            |
| Hagaki brez robov (100 x 148 mm; 3,9 x 5,8 palca)          |                   |                                                                            |
| Foto medij                                                 |                   |                                                                            |
| Foto medij (102 x 152 mm; 4 x 6 palcev)                    |                   |                                                                            |
| Foto medij (5 x 7 palcev)                                  |                   |                                                                            |
| Foto medij (8 x 10 palcev)                                 | ✓                 |                                                                            |
| Foto medij (10 x 15 cm)                                    |                   |                                                                            |
| Foto L (89 x 127 mm; 3,5 x 5 palcev)                       | ✓                 |                                                                            |
| 2L (178 x 127 mm; 7,0 x 5,0 palca)                         | ✓                 |                                                                            |
| Brez roba foto medij (102 x 152 mm; 4 x 6 palcev)          | ✓                 |                                                                            |
| Brez roba foto medij (5 x 7 palcev)                        | ✓                 |                                                                            |
| Brez roba foto medij (8 x 10 palcev)                       |                   |                                                                            |
| Brez roba foto medij (8,5 x 11 palcev)                     | $\checkmark$      |                                                                            |
| Foto medij brez roba (10 x 15 cm)                          | ✓                 |                                                                            |
| Brez roba fotografski L (89 x 127 mm; 3,5 x 5 palcev)      | ✓                 |                                                                            |
| Brezrobi 2L (178 x 127 mm; 7,0 x 5,0 palca)                | ✓                 |                                                                            |
| Brezrobi B5 (182 x 257 mm; 7,2 x 10,1 palca)               | ✓                 |                                                                            |
| B7 brez robov (88 x 125 mm; 3,5 x 4,9 palcev)              | ✓                 |                                                                            |
| Brez robov, z obrobo 4 x 6 (102 x 152 mm; 4 x 6<br>palcev) |                   |                                                                            |
| Brez robov, z obrobo 10 x 15 cm                            |                   |                                                                            |
| Brez robov, z obrobo 4 x 8 (10 x 20 cm)                    |                   |                                                                            |
| HV brez robov (101 x 180 mm; 4,0 x 7,1 palca)              |                   |                                                                            |
| Dvojni A4 brez robov (210 x 594 mm; 8,3 x 23,4<br>palca)   | ✓                 |                                                                            |
| Obroba 4 x 6 (102 x 152 mm; 4 x 6 palcev)                  |                   |                                                                            |
| Obroba 10 x 15 cm                                          |                   |                                                                            |

<span id="page-26-0"></span>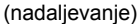

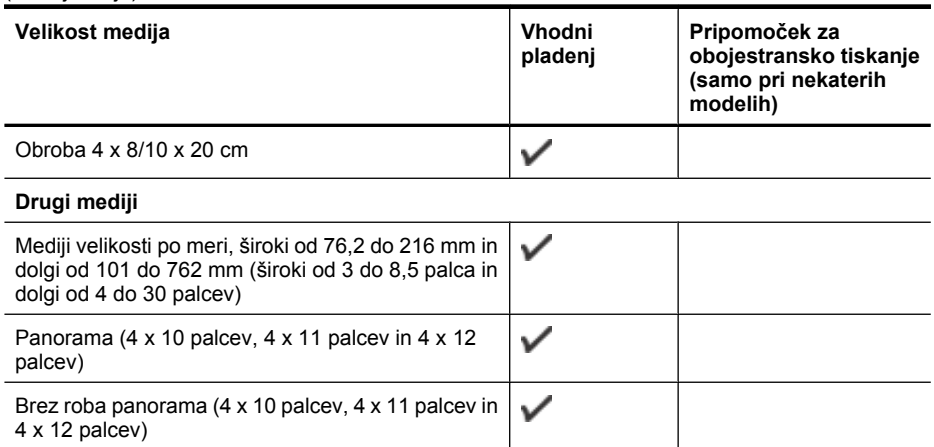

\*\* Naprava je združljiva samo z navadnimi papirjem in papirjem za brizgalnike hagaki proizvajalca Japan Post. Ni združljiv s foto papirjem hagaki proizvajalca Japan Post.

## **Razumevanje vrst in teže podprtih medijev**

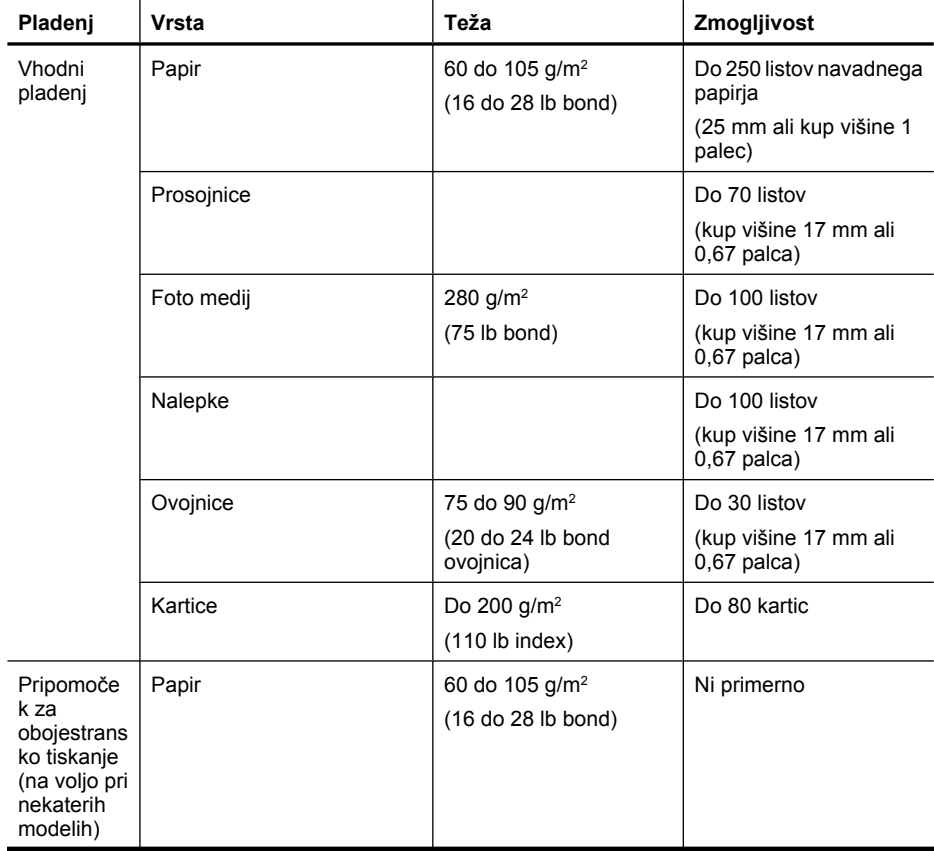

<span id="page-27-0"></span>Poglavje 3

(nadaljevanje)

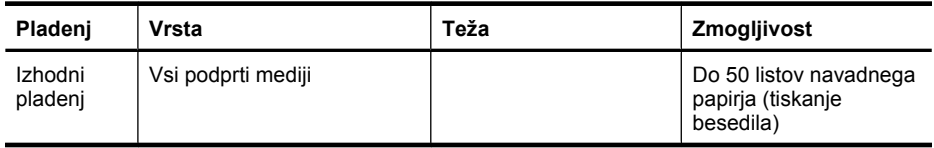

## **Nastavitev najmanjših robov**

Robovi dokumenta se morajo ujemati (ali presegati) te nastavitve robov v pokončni usmerjenosti.

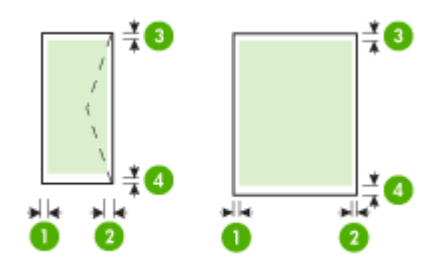

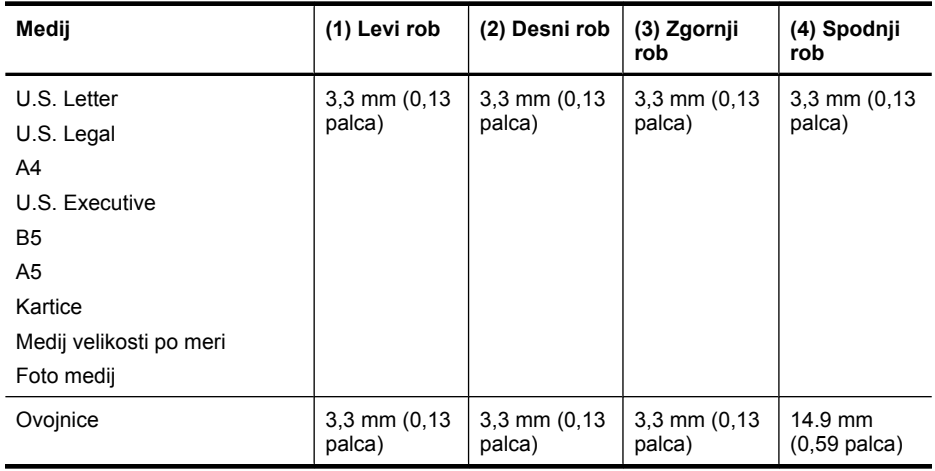

**Opomba** Če uporabljate pripomoček za obojestransko tiskanje, morata najmanjši zgornji in spodnji rob ustrezati ali presegati 14,9 mm (0,59 palca).

**Opomba** V operacijskem sistemu Mac OS X je najmanjši spodnji rob za vse medije (razen za ovojnico ter formata Hagaki in Ofuku Hagaki) 15 mm (0,586 palca).

# **Nalaganje medijev**

To poglavje vsebuje navodila za nalaganje medijev v napravo.

### **Nalaganje v 1. pladenj (glavni pladenj)**

**1.** Dvignite izhodni pladenj.

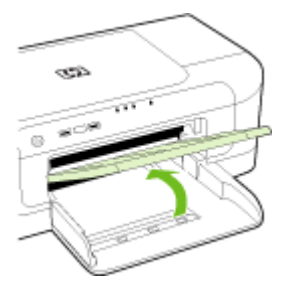

- **2.** Potisnite vodilo za medij navzven in nazaj, da naredite prostor.
- **3.** Vstavite medij s stranjo za tiskanje obrnjeno navzdol ob desni rob pladnja. Preverite, ali je kup medija poravnan z desnim in zadnjim robom pladnja in ne presega oznake na pladnju.

**P** Opomba Med tiskanjem ne nalagajte papirja.

**4.** Premaknite vodilo na pladnju tako, da ga prilagodite velikosti naloženega papirja, nato pa spustite izhodni pladenj.

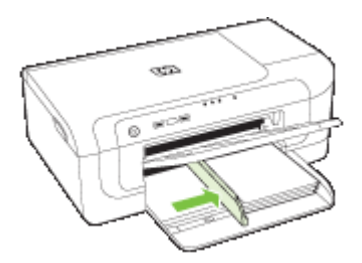

**5.** Izvlecite podaljšek izhodnega pladnja.

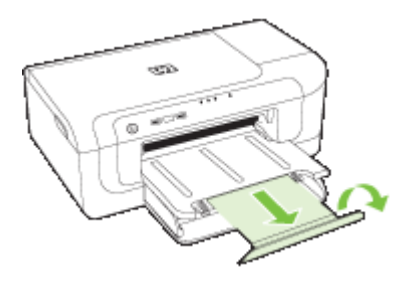

**Opomba** Povsem izvlecite podaljšek pladnja, če je medij daljši od 279 mm (11 palcev). Preverite, ali je zavihek na koncu podaljška pladnja dvignjen, v nasprotnem primeru onemogoča izhod papirja.

# <span id="page-29-0"></span>**Spreminjanje nastavitev tiskanja**

Nastavitve tiskanja (npr. velikost ali vrsto papirja) lahko spremenite v aplikaciji ali gonilniku tiskalnika. Spremembe narejene v aplikaciji imajo prednost pred spremembami v gonilniku tiskalnika. Vendar pa po se po tem, ko aplikacijo zaprete, ponovno vzpostavijo privzete nastavitve, ki ste jih konfigurirali v gonilniku.

**The Opomba** Če želite spremeniti nastavitve tiskanja za vse tiskalne posle, morate to storiti v gonilniku tiskalnika.

Dodatne informacije o funkcijah gonilnika tiskalnika (Windows) najdete v elektronski pomoči za gonilnik. Več informacij o tiskanju iz določene aplikacije najdete v dokumentaciji, ki je priložena aplikaciji.

- Spreminjanje nastavitev v programu za trenutne tiskalne posle (Windows)
- Spreminjanje privzetih nastavitev za vse tiskalne posle (Windows)
- Spreminjanje nastavitev (Mac OS X)

#### **Spreminjanje nastavitev v programu za trenutne tiskalne posle (Windows)**

- **1.** Odprite dokument, ki ga želite natisniti.
- **2.** V meniju **File** (Datoteka) kliknite **Print** (Natisni), nato pa kliknite **Setup** (Nastavitev), **Properties** (Lastnosti) ali **Preferences** (Lastne nastavitve). (Določene možnosti se lahko razlikujejo glede na aplikacijo, ki jo uporabljate.)
- **3.** Izberite želeno bližnjico za tiskanje in kliknite **OK** (V redu), **Print** (Natisni) ali podoben ukaz.

#### **Spreminjanje privzetih nastavitev za vse tiskalne posle (Windows)**

**1.** Kliknite **Start**, pokažite na **Settings** (Nastavitve) in kliknite **Printers** (Tiskalniki) ali **Printers and Faxes** (Tiskalniki in faksi).

– Ali –

Kliknite **Start**, **Control Panel** (Nadzorna plošča) in nato dvokliknite možnost **Printers** (Tiskalniki).

**Topomba** Če sistem to od vas zahteva, vnesite geslo skrbnika računalnika.

- **2.** Z desno miškino tipko kliknite ikono tiskalnika, nato pa kliknite **Properties** (Lastnosti), **Document Defaults** (Privzete nastavitve dokumenta) ali **Printing Preferences** (Možnosti tiskanja).
- **3.** Spremenite želene nastavitve in kliknite **OK** (V redu).

#### **Spreminjanje nastavitev (Mac OS X)**

**1.** V meniju **File** (Datoteka) kliknite **Page Setup** (Nastavitev strani).

**P** Opomba V operacijskem sistemu Mac OS X (v10.5) nekatere aplikacije nimajo menija **Page Setup** (Nastavitev strani); v tem okolju je del menija **Print** (Natiskaj)

**2.** Spremenite želene nastavitve in kliknite (npr. velikost papirja) in kliknite **OK** (V redu).

- <span id="page-30-0"></span>**3.** Če želite odpreti gonilnik tiskalnika, v meniju **File** (Datoteka) kliknite **Print** (Natisni).
- **4.** Spremenite želene nastavitve (npr. vrsto medija) in kliknite **OK** (V redu) ali **Print** (Natisni).

# **Obojestransko tiskanje**

Na obe strani lista ali medija lahko tiskate samodejno, s pomočjo izbirnega pripomočka za samodejno dvostransko tiskanje, ali ročno tako, da medij obrnete in ga ponovno vstavite v napravo.

- Navodila za tiskanje na obe strani
- Obojestransko tiskanje

#### **Navodila za tiskanje na obe strani**

- Vedno uporabljajte medij, ki ustreza specifikacijam naprave. Več informacij najdete v poglavju [Pomen specifikacij za podprte medije.](#page-23-0)
- V aplikaciji ali gonilniku tiskalnika določite možnosti dvostranskega tiskanja.
- Ne tiskajte na obe strani prosojnic, ovojnic, foto papirja, sijajnih medijev ali papirja, ki je lažji od 60 g/m<sup>2</sup> bond (16 lb) ali težji od 105 g/m<sup>2</sup> bond (28 lb). Tako lahke vrste medijev se lahko zagozdijo.
- Pri obojestranskem tiskanju morate nekatere medije ustrezno usmeriti, npr. papir z že natisnjeno glavo, potiskani papir, perforirani papir ali papir z vodnim žigom. Če za tiskanje uporabljate računalnik, ki deluje z operacijskim sistemom Windows, bo naprava najprej natisnila prvo stran medija. Če za tiskanje uporabljate računalnik z operacijskim sistemom Mac OS X, bo naprava najprej natisnila drugo stran medija.
- Pri samodejnem obojestranskem tiskanju se po končanem tiskanju ene strani naprava zaustavi, da se črnilo posuši. Ko se črnilo posuši, naprava potegne medij nazaj notri in natisne drugo stran. Ko je tiskanje končano, medij pade v izhodni pladenj. Ne zgrabite ga, dokler tiskanje ni končano.
- Na obe strani podprtega medija po meri lahko tiskate tako, da medij obrnete in ga ponovno vstavite v napravo. Več informacij najdete v poglavju [Pomen specifikacij za](#page-23-0) [podprte medije.](#page-23-0)

#### **Obojestransko tiskanje**

**Popomba** Če želite uporabiti ročno obojestransko tiskanje, natisnite najprej lihe strani dokumenta, nato pa liste obrnite in natisnite še sode strani.

#### **Samodejno tiskanje na obe strani lista (Windows)**

- **1.** Naložite ustrezen medij. Za več informacij si oglejte Navodila za tiskanje na obe strani in [Nalaganje medijev](#page-27-0).
- **2.** Preverite, ali je pripomoček za obojestransko tiskanje ustrezno nameščen. Če želite več informacij, glejte Namestitev pripomoč[ka za obojestransko tiskanje \(na voljo pri](#page-17-0) [nekaterih modelih\)](#page-17-0).
- **3.** Ko je dokument odprt, v meniju **File** (Datoteka) kliknite **Print** (Natisni) in izberite bližnjico za tiskanje.
- <span id="page-31-0"></span>**4.** Po potrebi spremenite še druge nastavitve in kliknite **OK** (V redu).
- **5.** Natisnite dokument.

#### **Samodejno tiskanje na obe strani papirja (Mac OS X)**

- **1.** Naložite ustrezen medij. Za več informacij si oglejte [Navodila za tiskanje na obe](#page-30-0) [strani](#page-30-0) in [Nalaganje medijev](#page-27-0).
- **2.** Preverite, ali je pripomoček za dvostransko tiskanje ustrezno nameščen. Več informacij najdete v poglavju Namestitev pripomoč[ka za obojestransko tiskanje \(na](#page-17-0) [voljo pri nekaterih modelih\).](#page-17-0)
- **3.** V meniju **Nastavitev strani** preverite, ali uporabljate ustrezen tiskalnik in velikost papirja.
- **4.** V meniju **File** (Datoteka) kliknite **Print** (Natisni).
- **5.** Na spustnem seznamu izberite možnost **Copies and Pages** (Kopije in strani).
- **6.** Odprite možnost **Two-sided Printing** (Dvostransko tiskanje).
- **7.** S klikom na ustrezno ikono izberite usmeritev vezave.
- **8.** Po potrebi spremenite še druge nastavitve in kliknite **Print** (Natisni).

# **Tiskanje na posebne medije ali medije velikosti po meri**

#### **Tiskanje na posebne medije ali medije velikosti po meri (Windows)**

- **1.** Naložite ustrezen medij. Več informacij najdete v poglavju [Nalaganje medijev](#page-27-0).
- **2.** Ko imate odprt dokument, kliknite **Print** (Natisni) v meniju **File** (Datoteka), nato pa kliknite **Setup** (Nastavitev), **Properties** (Lastnosti) ali **Preferences** (Lastne nastavitve).
- **3.** Kliknite kartico **Features** (Funkcije).
- **4.** S spustnega seznama **Size** (Velikost) izberite velikost medija. Če ne vidite velikosti medija, ustvarite velikost po meri.
	- **a**. V spustnem meniju izberite **Custom** (Po meri).
	- **b**. Vtipkajte ime nove velikosti po meri.
	- **c**. V polji **Width** (Širina) in **Height** (Višina) vtipkajte dimenzije in kliknite **Save** (Shrani).
	- **d**. Dvakrat kliknite **OK** (V redu), da zaprete pogovorno okno **Properties** (Lastnosti) ali **Preferences** (Lastne nastavitve). Ponovno odprite pogovorno okno.
	- **e**. Izberite novo velikost po meri.
- **5.** S spustnega seznama **Paper type** (Vrsta papirja) izberite vrsto papirja.
- **6.** V spustnem meniju **Paper source** (Vir papirja) izberite vir medija.
- **7.** Po potrebi spremenite še druge nastavitve in kliknite **OK** (V redu).
- **8.** Natisnite dokument.

#### <span id="page-32-0"></span>**Tiskanje na posebne medije ali medije velikosti po meri (Mac OS X)**

- **1.** Naložite ustrezen medij. Več informacij najdete v poglavju [Nalaganje medijev](#page-27-0).
- **2.** V meniju **File** (Datoteka) kliknite **Page Setup** (Nastavitev strani).

**PV** Opomba V operacijskem sistemu Mac OS X (v10.5) nekatere aplikacije nimajo menija **Page Setup** (Nastavitev strani); v tem okolju je del menija **Print** (Natiskaj)

- **3.** Preverite, ali ste izbrali HP-jevo napravo.
- **4.** Izberite velikost medija.
- **5.** Nastavitev velikosti medija po meri:
	- **a**. Kliknite **Manage Custom Sizes** (Upravljanje velikosti po meri) v spustnem meniju **Paper Size** (Velikost papirja).
	- **b**. Kliknite **New** (Novo) in v polje **Paper Size Name** (Ime velikosti papirja) vtipkajte ime velikosti.
	- **c**. (Izbirno) V polji **Width** (Širina) in **Height** (Višina) vnesite dimenzije in po želji nastavite robove.
	- **d**. Kliknite **Done** (Končano) ali **OK** (V redu), nato pa kliknite **Save** (Shrani).
- **6.** V meniju **File** (Datoteka) kliknite **Page Setup** (Nastavitev strani), in izberite novo velikost po meri.
	- **Propomba** V operacijskem sistemu Mac OS X (v10.5) nekatere aplikacije nimajo menija **Page Setup** (Nastavitev strani); v tem okolju je del menija **Print** (Natiskaj)
- **7.** Kliknite **OK** (V redu).
- **8.** V meniju **File** (Datoteka) kliknite **Print** (Natisni).
- **9.** Odprite ploščo **Paper Handling** (Upravljanje s papirjem).
- **10.** V **Destination Paper Size** (Velikost ciljnega papirja) kliknite kartico **Scale to fit paper size** (Prilagodi merilo velikosti papirja) in izberite velikost papirja po meri.
- **11.** Po potrebi spremenite še druge nastavitve in kliknite **OK** (V redu) ali **Print** (Natisni).

## **Tiskanje brez roba**

Tiskanje brez roba omogoča tiskanje do robov posameznih vrst foto medijev in več standardnih velikosti medijev.

**The Opomba** V programski aplikaciji odprite datoteko in dodelite velikost slike. Dodeljena velikost se mora ujemati z velikostjo medija, na katerega boste natisnili sliko.

V operacijskem sistemu Windows lahko do te funkcije dostopate tudi prek kartice **Printing Shortcuts** (Bližnjice tiskanja). Odprite gonilnik tiskalnika, izberite kartico **Printing Shortcuts** (Bližnjice tiskanja) in izberite bližnjico tiskanja za ta tiskalni posel v spustnem meniju.

**Opomba** Vse aplikacije ne podpirajo brezrobega tiskanja.

- [Tiskanje brezrobega dokumenta \(Windows\)](#page-33-0)
- [Tiskanje brezrobega dokumenta \(Mac OS X\)](#page-33-0)

## <span id="page-33-0"></span>**Tiskanje brezrobega dokumenta (Windows)**

- **1.** Naložite ustrezen medij. Več informacij najdete v poglavju [Nalaganje medijev](#page-27-0).
- **2.** Odprite datoteko, ki jo želite natisniti.
- **3.** V aplikaciji odprite gonilnik tiskalnika:
	- **a**. Kliknite **File** (Datoteka), nato pa kliknite **Print** (Natisni).
	- **b**. Kliknite **Properties, Setup** (Lastnosti, Nastavitev) ali **Preferences** (Lastne nastavitve).
- **4.** Izberite želeno bližnjico za tiskanje.
- **5.** Po potrebi spremenite še druge nastavitve tiskanja in kliknite **OK** (V redu).
- **6.** Natisnite dokument.
- **7.** Če ste tiskali na foto medij s perforiranim robom za trganje, rob odstranite, tako da bo dokument popolnoma brez robov.

#### **Tiskanje brezrobega dokumenta (Mac OS X)**

- **1.** Naložite ustrezen medij. Več informacij najdete v poglavju [Nalaganje medijev](#page-27-0).
- **2.** Odprite datoteko, ki jo želite natisniti.
- **3.** Kliknite **File** (Datoteka) in **Page Setup** (Nastavitev strani).

- **4.** Izberite velikost medija brez robov, nato pa kliknite **OK** (V redu).
- **5.** Kliknite **File** (Datoteka), nato pa kliknite **Print** (Natisni).
- **6.** Odprite ploščo **Paper Type/Quality** (Vrsta papirja/kakovost).
- **7.** Kliknite **Paper tab** (kartico Paper (Papir)) in v spustnem seznamu **Paper type** (Vrsta papirja) izberite vrsto medija.
- **8.** Preverite, ali je na kartici **Borderless Printing** (Tiskanje brez robov) izbrana možnost **Borderless** (Brez robov). Če želite, lahko izberete možnost **Borderless Expansion** (Razširitev brez robov).
- **9.** Če tiskate fotografije, v spustnem seznamu **Quality** (Kakovost) izberite **Best** (Najboljša). Lahko pa izberete tudi možnost **Maximum** (Največ) dpi, ki omogoča do 4800 x 1200 optimiziranih dpi. Za barvno tiskanje pri vhodni ločljivosti 1200 dpi Ta nastavitev lahko začasno zasede veliko prostora na trdem disku (400 MB ali več) in upočasni tiskanje.
- **10.** Izberite vir medija.
- **11.** Po potrebi spremenite še druge nastavitve tiskanja in kliknite **Print** (Natisni).
- **12.** Če ste tiskali na foto medij s perforiranim robom za trganje, rob odstranite, tako da bo dokument popolnoma brez robov.

# **Tiskanje spletne strani (samo v operacijskem sistemu Windows)**

Z napravo Tiskalnik HP lahko iz brskalnika natisnete spletne strani.

Če uporabljate Internet Explorer 6.0 ali novejšo različico, lahko s programom **HP Smart Web Printing** (Pametno spletno tiskanje HP) poskrbite za preprosto, predvidljivo spletno tiskanje z nadzorom nad vsebino in načinom tiskanja. **HP Smart Web Printing** (Pametno

**Propomba** V operacijskem sistemu Mac OS X (v10.5) nekatere aplikacije nimajo menija **Page Setup** (Nastavitev strani); v tem okolju je del menija **Print** (Natiskaj)

<span id="page-34-0"></span>spletno tiskanje HP) odprete iz orodne vrstice v brskalniku Internet Explorer. Več informacij o programu **HP Smart Web Printing** (Pametno spletno tiskanje HP) najdete v pomoči, priloženi napravi.

#### **Tiskanje spletne strani**

- **1.** Poskrbite, da bo v glavnem vhodnem pladnju papir.
- **2.** V meniju **File** (Datoteka) spletnega brskalnika kliknite **Print** (Natisni).
	- **Nasvet** Da bodo rezultati čim boljši, v meniju **File** (Datoteka) izberite **HP Smart Web Printing** (Pametno spletno tiskanje HP). Kadar je možnost izbrana, je ob njej kljukica.

Prikaže se pogovorno okno **Print** (Natisni).

- **3.** Preverite, ali je izdelek izbrani tiskalnik.
- **4.** Če brskalnik podpira to možnost, izberite elemente na spletni strani, ki bi jih radi vključili v izpis.

V Raziskovalcu na primer kliknite **Options** (Možnosti) in izberite možnosti, kot so **As laid out on screen** (Kot so razporejeni na zaslonu), **Only the selected frame** (Le izbrani okvir) in **Print all linked documents** (Natisni vse povezane dokumente).

- **5.** Če želite natisniti spletno stran, kliknite **Print** (Natisni) ali **OK** (V redu).
- **Nasvet** Za pravilno tiskanje spletnih strani boste morda morali usmerjenost tiskanja nastaviti na **Landscape** (Ležeče).

## **Preklic tiskalnega posla**

Tiskalni posel prekličete na enega od teh načinov:

**Nadzorna plošča:** Pritisnite gumb **Prekliči**. To prekine posel, ki ga tiskalnik trenutno izvaja, ne vplivate pa na posle v čakalni vrsti.

**Windows:** Dvokliknite ikono tiskalnika, ki se pojavi v spodnjem desnem kotu zaslona računalnika. Izberite tiskalni posel in pritisnite tipko **Delete (Izbriši)** na tipkovnici. **Mac OS X**: V orodni vrstici kliknite ikono tiskalnika, izberite dokument in kliknite **Delete** (Izbriši).

# <span id="page-35-0"></span>**4 Konfiguracija in upravljanje**

Te informacije so namenjene skrbniku ali posamezniku, ki je odgovoren za upravljanje z napravo. Ta razdelek vsebuje podatke o naslednjih temah:

- Upravljanje naprave
- [Uporaba upravljalnih orodij naprave](#page-38-0)
- [Vsebina strani o stanju tiskalnika](#page-44-0)
- Vsebina poroč[ila o omrežni konfiguraciji ali stanju brezži](#page-46-0)čne povezave
- [Konfiguriranje naprave \(Windows\)](#page-47-0)
- [Konfiguriranje naprave \(Mac OS X\)](#page-50-0)
- [Priprava naprave za brezži](#page-52-0)čno komunikacijo
- [Odstranjevanje in ponovna namestitev programske opreme](#page-58-0)

## **Upravljanje naprave**

V nadaljevanju so našteta običajna orodja, ki se lahko uporabijo za upravljanje te naprave. Za podatke o dostopu do orodij in njihovi uporabi si oglejte [Uporaba upravljalnih](#page-38-0) [orodij naprave](#page-38-0).

*Z* Opomba Posebni postopki lahko vključujejo druge metode.

#### **Windows**

- Nadzorna plošča naprave
- Gonilnik tiskalnika
- Orodjarna
- Omrežna orodjarna
- Vdelani spletni strežnik

#### **Mac OS X**

- Nadzorna plošča naprave
- Pripomoček HP Printer Utility
- Vdelani spletni strežnik

To poglavje vsebuje naslednje teme:

- [Nadzorovanje naprave](#page-36-0)
- [Uporaba naprave](#page-36-0)
# **Nadzorovanje naprave**

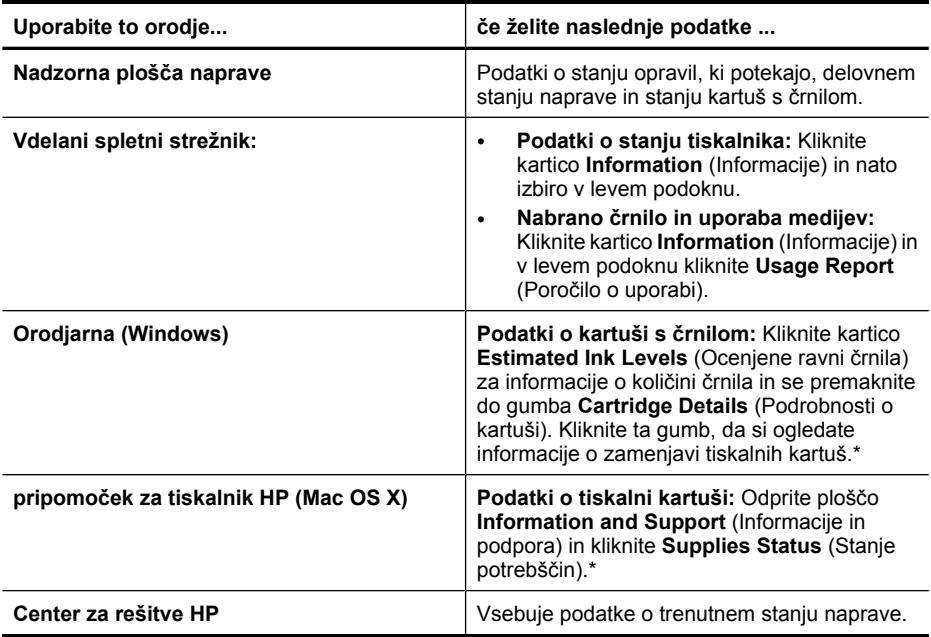

\* Opozorila in indikatorji ravni črnila so le ocena, da lažje načrtujete nakup novih kartuš. Ko opazite opozorilo, da primanjkuje črnila, kupite nadomestno kartušo, da preprečite morebitne zakasnitve pri tiskanju. Kartuš s črnilom vam ni treba zamenjati, dokler kakovost tiskanja ni nesprejemljiva.

# **Uporaba naprave**

To poglavje vsebuje podatke o uporabi naprave in spreminjanju nastavitev.

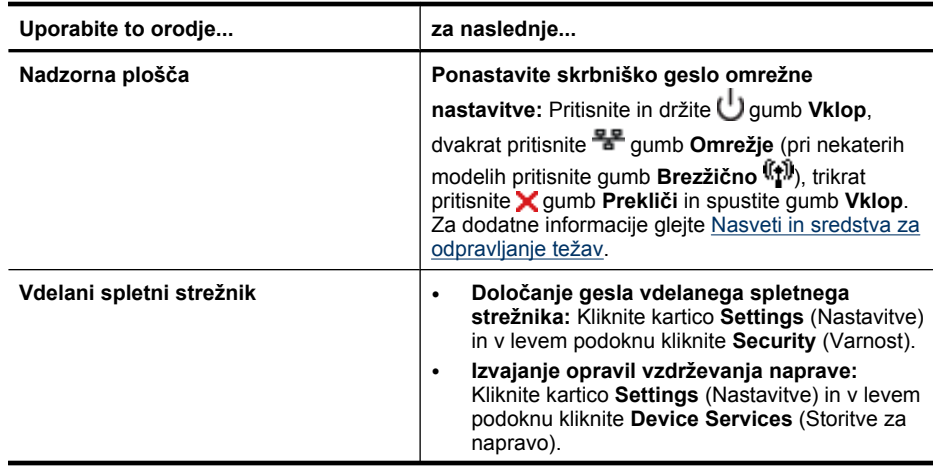

#### Poglavje 4

(nadaljevanje)

| Uporabite to orodje                      | za naslednje                                                                                                    |
|------------------------------------------|----------------------------------------------------------------------------------------------------|
|                                          | Jezik ali država/regija: Kliknite kartico<br>$\bullet$<br>Settings (Nastavitve) in v levem podoknu kliknite<br>International (Mednarodno).                                                                                                    |
|                                          | Konfiguriranje omrežnih nastavitev: Kliknite<br>$\bullet$<br>kartico Networking (Omrežje) in nato kliknite na<br>možnost, ki je na voljo v levem podoknu.                                                                                                    |
|                                          | Naročanje potrebščin: Na kateri koli kartici<br>$\bullet$<br>kliknite gumb Order Supplies (Naročanje<br>potrebščin) in sledite navodilom na zaslonu.                                                                                                    |
|                                          | Podpora: Na kateri koli kartici kliknite Support<br>$\bullet$<br>(Podpora) in nato izberite možnost podpore.                                                                                                    |
| Orodjarna (Windows)                      | Izvajanje opravil vzdrževanja naprave:<br>$\bullet$<br>Kliknite kartico Device Services (Storitve<br>naprave).                                                                                                    |
|                                          | Konfiguriranje omrežnih nastavitev: Kliknite<br>$\bullet$<br>kartico Network Settings (Omrežne nastavitve)<br>in nato Change Settings (Spremeni nastavitve)<br>za zagon omrežne orodjarne.                                                                                                    |
| Omrežna orodjarna                        | Ogled in spreminjanje omrežnih nastavitev. V<br>orodjarni kliknite kartico Network Settings<br>(Omrežne nastavitve).                                                                                                    |
|                                          | Spreminjanje nastavitev: Kliknite gumb<br>$\bullet$<br>Change Settings (Spremeni nastavitve).<br>Zagon diagnostičnega preizkusa (da preverite<br>$\bullet$<br>povezavo omrežnega tiskalnika):                                                                                                    |
|                                          | Če tiskalnik nima povezave z omrežjem,<br>$\circ$<br>kliknite Change Settings (Spremeni<br>nastavitve) in nato Run Network<br>Diagnostic (Zaženi diagnostiko omrežja).<br>Če je tiskalnik povezan z omrežjem, ko se<br>$\circ$<br>odpre orodjarna, kliknite Utilities<br>(Pripomočki) in nato Run Network<br>Diagnostic (Zaženi diagnostiko omrežja). |
|                                          | Spreminjanje naslova IP tiskalnika: Na kartici<br>$\bullet$<br>Network Settings (Omrežne nastavitve) kliknite<br>Wired (Žično) ali Wireless (Brezžično), odvisno<br>od povezave, spremenite IP Settings<br>(Nastavitve IP) in kliknite OK (V redu).                                                                                                   |
|                                          | Spreminjanje naslova DNS tiskalnika: Na<br>$\bullet$<br>kartici Network Settings (Omrežne nastavitve)<br>kliknite Wired (Žično) ali Wireless (Brezžično),<br>odvisno od povezave, spremenite DNS<br>Settings (Nastavitve DNS) in kliknite OK (V<br>redu).                                                                                             |
|                                          | Tiskanje poročila o preizkusu brezžičnega<br>$\bullet$<br>omrežja: Na kartici Network Settings (Omrežne<br>nastavitve) kliknite Utilities (Pripomočki) in nato<br>Print Wireless Network Test Report (Natisni<br>poročilo o preizkusu brezžičnega omrežja).                                                                                           |
| pripomoček za tiskalnik HP (Mac OS<br>X) | Izvajanje opravil vzdrževanja naprave: Odprite<br>ploščo Information and Support (Informacije in<br>podpora) in nato kliknite možnost za opravilo, ki ga<br>želite izvajati.                                                                                                    |

# <span id="page-38-0"></span>**Uporaba upravljalnih orodij naprave**

V nadaljevanju so našteta običajna orodja, ki se lahko uporabijo za upravljanje te naprave.

- Vdelani spletni strežnik
- [Orodjarna \(Windows\)](#page-40-0)
- [Uporaba HP Solution Center \(Center za rešitve HP\) \(Windows\)](#page-42-0)
- pripomoč[ek za tiskalnik HP \(Mac OS X\)](#page-42-0)
- Uporaba pripomoč[ka HP Device Manager \(Mac OS X\)](#page-44-0)

#### **Vdelani spletni strežnik**

Ko je naprava povezana v omrežje, lahko uporabite vdelani spletni strežnik za ogled informacij o stanju, spremenitev nastavitev in upravljanje naprava z vašega računalnika.

**Popomba** Za seznam sistemskih zahtev za vdelani spletni strežnik glejte [Tehni](#page-153-0)čni [podatki vdelanega spletnega strežnika.](#page-153-0)

Nekatere nastavitve so lahko omejene z zahtevo po geslu.

Lahko odprete in uporabite vdelani spletni strežnik brez povezave z internetom; toda nekatere funkcije ne bodo na voljo.

Med brskanjem vdelani spletni strežnik (EWS) na vaš trdi disk shrani zelo majhne besedilne datoteke (piškotke). Z njimi ob naslednjem obisku prepozna vaš računalnik. Če ste na primer določili jezik za EWS, piškotek ta podatek zabeleži, tako da ko naslednjič odprete EWS, se strani prikažejo v izbranem jeziku. Čeprav se nekateri piškotki na koncu seje izbrišejo (na primer piškotek, ki shrani izbrani jezik), se drugi (recimo piškotki z nastavitvami po meri) hranijo v računalniku, dokler jih ne izbrišete ročno.

Brskalnik lahko nastavite tako, da sprejema vse piškotke ali da vas opozori na vsakega ponujenega, tako da se lahko odločite, katerega sprejmete in katerega zavrnete. Z brskalnikom lahko tudi odstranite neželene piškotke.

- **Dpomba** Če ste onemogočili piškotke, boste glede na vašo napravo onemogočili tudi eno ali več spodnjih funkcij:
- Samodejno osveževanje obstoječe strani
- Nadaljevanje od trenutka, ko ste zapustili aplikacijo (še posebej koristno, ko uporabljate nastavitvene čarovnike)
- Preprečevanje drugim uporabnikom, da bi hkrati z vami spreminjali nastavitve
- Pomnenje jezikovnih nastavitev brskalnika EWS

Informacije o spreminjanju nastavitev za zasebnost in piškotke ter o pregledovanju in brisanju piškotkov boste našli v dokumentaciji, ki je na voljo za vaš spletni brskalnik.

- [Odpiranje vdelanega spletnega strežnika](#page-39-0)
- [Strani vdelanega spletnega strežnika](#page-39-0)

#### <span id="page-39-0"></span>**Odpiranje vdelanega spletnega strežnika**

**Popomba** Ko odprete vdelan spletni strežnik (EWS), vam bo sistem morda sporočil, da uporabljeni certifikat ni veljaven. Sprejmite povezavo in vstopite v vdelan spletni strežnik (EWS).

Vdelani spletni strežnik lahko odprete z uporabo teh metod:

• **Spletni brskalnik:** V podprt spletni brskalnik v računalniku vnesite naslov IP, ki je bil dodeljen napravi.

Če je naslov IP na primer 123.123.123.123, v spletni brskalnik vnesite naslednji naslov: http://123.123.123.123.

Naslov IP in gostiteljsko ime naprave lahko najdete tudi na poročilu o stanju brezžičnega tiskalnika. Za dodatne informacije glejte [Vsebina poro](#page-46-0)čila o omrežni [konfiguraciji ali stanju brezži](#page-46-0)čne povezave.

Ko odprete vdelani spletni strežnik, ga lahko shranite med zaznamke, da vam ga ni treba posebej iskati.

- **Opravilna vrstica Windows**: Z desno miškino tipko kliknite HP Digital Imaging Monitor (Nadzor digitalnih slik), pokažite napravo, ki jo želite videti, in kliknite **Network Settings (EWS)** (Omrežne nastavitve).
- **Windows Vista**: Na seznamu omrežij naprav z desno miškino tipko kliknite ikono naprave in nato izberite **View device webpage** (Ogled spletne strani naprave).

#### **Strani vdelanega spletnega strežnika**

Vdelani spletni strežnik vsebuje strani, ki jih lahko uporabite za ogledat informacij o proizvodi in spreminjanje nastavitev naprave. Strani vsebujejo tudi povezavi do drugih estoritev.

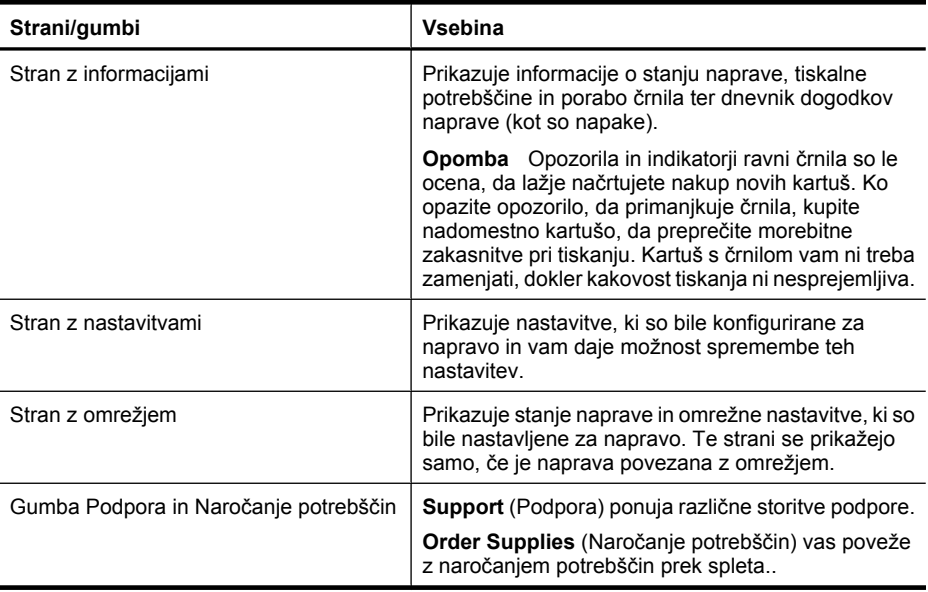

# <span id="page-40-0"></span>**Orodjarna (Windows)**

Orodjarna vsebuje podatke o vzdrževanju naprave.

**Popomba** Orodjarno lahko namestite s CD-jem tako, da izberete možnost polne namestitve, če računalnik izpolnjuje sistemske zahteve.

To poglavje vsebuje naslednje teme:

- Odpiranje orodjarne
- [Kartice orodjarne](#page-41-0)
- [Omrežna orodjarna](#page-42-0)

#### **Odpiranje orodjarne**

• V HP Solution Center (Center rešitev HP) kliknite meni **Settings** (Nastavitve), pokažite na **Print Settings** (Nastavitve tiskanja) in nato kliknite **Printer Toolbox** (Orodjarna tiskalnika).

– Ali –

• Z desno miškino tipko kliknite HP Digital Imaging Monitor (Nadzor digitalnih slik) v opravilni vrstici, pokažite na **Printer Model Name** (Ime modela tiskalnika) in nato kliknite **Display Printer Toolbox** (Prikaži orodjarno tiskalnika).

# <span id="page-41-0"></span>**Kartice orodjarne**

Orodjarna vsebuje naslednje kartice.

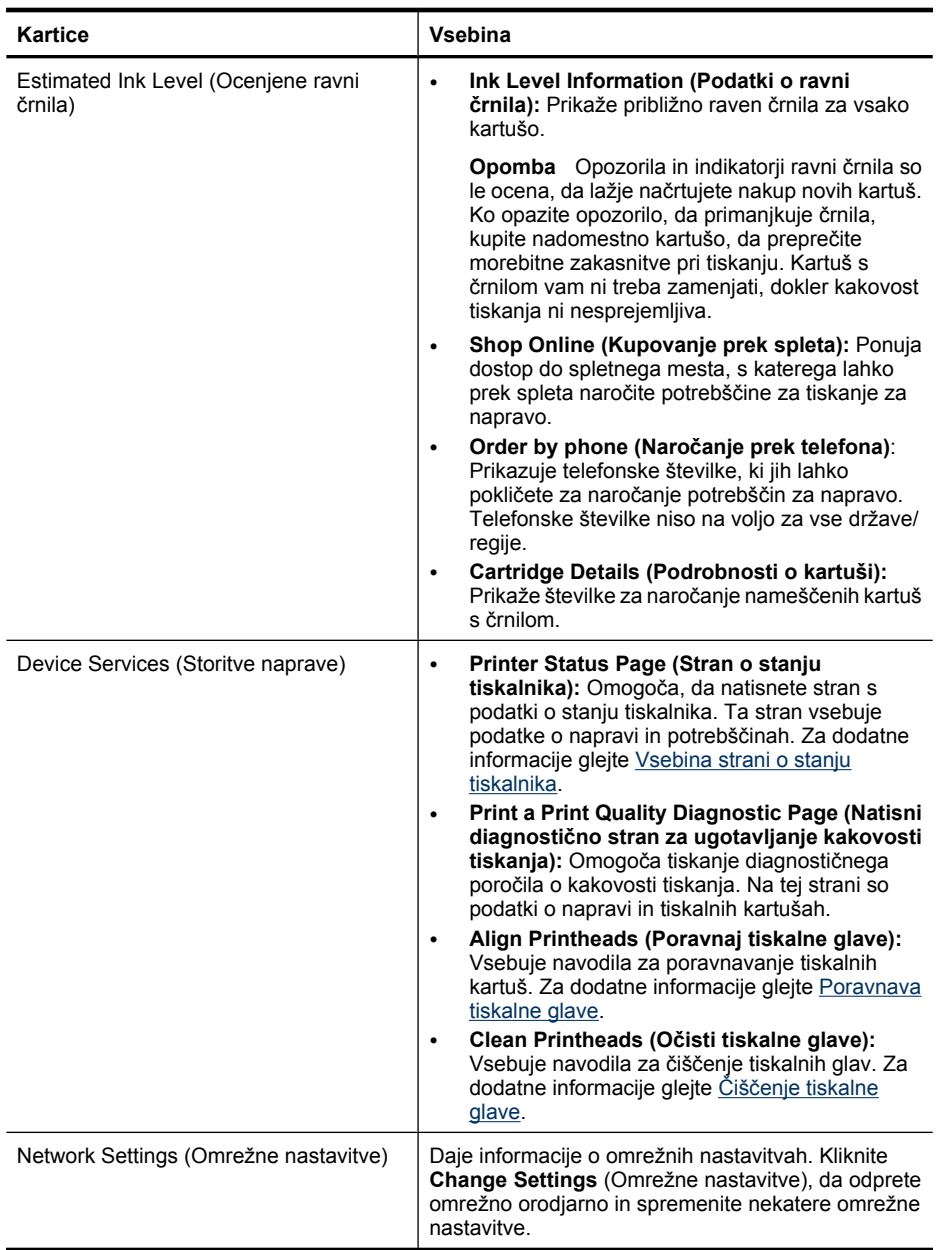

## <span id="page-42-0"></span>**Omrežna orodjarna**

Omrežna orodjarna omogoča ogled in spreminjanje nekaterih omrežnih nastavitev. Spremenite lahko naslov IP, vklopite ali izklopite brezžični radio, izvajate preizkuse in tiskate poročila.

## **Odpiranje omrežne orodjarne:**

- **1.** Odprite Toolbox (Orodjarna).
- **2.** Kliknite kartico **Network Settings** (Omrežne nastavitve).
- **3.** Kliknite gumb **Change Settings...** (Spremeni nastavitve ...).
- **4.** Storite nekaj od naslednjega:
	- Če želite spremeniti nastavitve žičnega omrežja, kliknite gumb **Wired Settings** (Žične nastavitve).
	- Če želite spremeniti nastavitve brezžične povezave, kliknite **Wireless Settings** (Brezžične nastavitve).
	- Če želite natisniti poročila ali zagnati diagnostični test, kliknite **Utilities** (Pripomočki).

# **Uporaba HP Solution Center (Center za rešitve HP) (Windows)**

Prek HP Solution Center (Centra za rešitve HP) lahko spreminjate nastavitve tiskanja, naročite potrebščine in dostopate do elektronske pomoči.

Funkcije, ki so na voljo v HP Solution Center (Center rešitev HP) so odvisne od naprave, ki ste jo namestili. HP Solution Center (Center rešitev HP) je prilagojen prikazu ikon, ki so povezane z izbrano napravo. Če izbrana naprava nima določene funkcije, se ikona za to funkcijo ne prikaže v HP Solution Center (Center rešitev HP).

## **Odpiranje Centra za rešitve HP**

▲ Dvokliknite ikono HP Digital Imaging v opravilni vrstici.

## **pripomoček za tiskalnik HP (Mac OS X)**

HP Printer Utility (Pripomoček za tiskalnik HP) vsebuje orodja za konfiguracijo nastavitev tiskanja, umerjanje naprave, spletno naročanje potrebščin in iskanje informacij o podpori na spletnem mestu.

To poglavje vsebuje naslednje teme:

- [Odpiranje aplikacije HP Printer Utility \(Pripomo](#page-43-0)ček za tiskalnik HP)
- Okna pripomoč[ka HP Printer Utility](#page-43-0)

# <span id="page-43-0"></span>**Odpiranje aplikacije HP Printer Utility (Pripomoček za tiskalnik HP)**

#### **Odpiranje pripomočka HP Printer Utility iz orodja HP Device Manager (Upravitelj naprav HP)**

- **1.** V orodni vrstici kliknite ikono HP Device Manager (Upravitelj naprav HP).
	- **Opomba** Če se ikona ne prikaže v orodni vrstici, kliknite ikono žarometa na desni strani menijske vrstice, v polje vnesite HP Device Manager in nato kliknite vnos **HP Device Manager** (Upravitelj naprav HP).
- **2.** Izberite **Maintain printer** (Vzdrževanje tiskalnikov).
- **3.** Izberite napravo HP in kliknite **Select** (Izberi).

#### **Okna pripomočka HP Printer Utility**

#### **Okno Information and Support (Informacije in podpora)**

- **Supplies Status (Stanje potrebščin):** Prikazuje podatke o trenutno nameščenih kartušah s črnilom.
	- **Popomba** Opozorila in indikatorji ravni črnila so le ocena, da lažje načrtujete nakup novih kartuš. Ko opazite opozorilo, da primanjkuje črnila, kupite nadomestno kartušo, da preprečite morebitne zakasnitve pri tiskanju. Kartuš s črnilom vam ni treba zamenjati, dokler kakovost tiskanja ni nesprejemljiva.
- **Supply Info (Podatki za dobavo)**: Prikazuje informacije o kartušah s črnilom.
- **Device Information (Informacije o napravi):** Prikazuje informacije o modelu in serijski številki. Ta stran vsebuje podatke o napravi in potrebščinah.
- **Print Quality Diagnostics (Diagnostika kakovosti tiskanja)**: Natisne diagnostično stran o kakovosti tiskanja:
- **Clean Printheads (Očisti tiskalne glave):** Vsebuje navodila za čiščenje tiskalnih kartuš.
- **Align (Poravnava):** Vsebuje navodila za poravnavanje tiskalnih kartuš.
- **HP Support (Podpora HP):** Omogoča dostop do HP-jevega spletnega mesta, kjer lahko najdete podporo za napravo, registrirate napravo in najdete podatke o vračanju in recikliranju rabljenih potrebščin za tiskanje.
- **Print Status Report (Natisni poročilo o stanju tiskalnika)**: Natisne poročilo o stanju tiskalnika. Več informacij najdete v poglavju [Vsebina strani o stanju tiskalnika](#page-44-0)

# <span id="page-44-0"></span>**Uporaba pripomočka HP Device Manager (Mac OS X)**

#### **Odpiranje pripomočka HP Device Manager v računalniku Macintosh**

- **1.** V orodni vrstici kliknite ikono HP Device Manager (Upravitelj naprav HP).
	- $\mathbb{R}^n$  *Opomba* Če se ikona ne prikaže v orodni vrstici, kliknite ikono žarometa na desni strani menijske vrstice, v polje vnesite HP Device Manager in nato kliknite vnos **HP Device Manager** (Upravitelj naprav HP).
- **2.** V spustnem meniju **Devices** (Naprave) izberite napravo. Tu lahko preverite, ali so na voljo posodobitve programske opreme, konfigurirate možnosti programske opreme in opravljate postopke vzdrževanja, kot je preverjanje ravni črnila v tiskalnih kartušah.
	- **Opomba** Za računalnik Macintosh se funkcije, ki so na voljo v pripomočku HP Device Manager, razlikujejo glede na izbrano napravo.

Opozorila in navedbe o ravni črnila so samo ocene in so namenjene izključno načrtovanju potreb. Ko prejmete opozorilno sporočilo glede črnila, kupite nadomestno kartušo, da preprečite morebitne zakasnitve pri tiskanju. Kartuš vam ni treba zamenjati, dokler kakovost tiskanja ne postane nesprejemljiva.

**Nasvet** Ko je pripomoček HP Device Manager odprt, lahko dostopate do bližnjic menija orodne vrstice tako, da izberete in držite gumb na miški prek ikone HP Device Manager v orodni vrstici.

# **Vsebina strani o stanju tiskalnika**

Stran Printer Status (Stanje tiskalnika) se uporablja za:

- ogled podatkov o tiskalniku in stanju tiskalnih kartuš
- pomoč pri odpravljanju težav

Če morate za pomoč poklicati HP, je priporočljivo, da pred klicem natisnete stran o stanju tiskalnika.

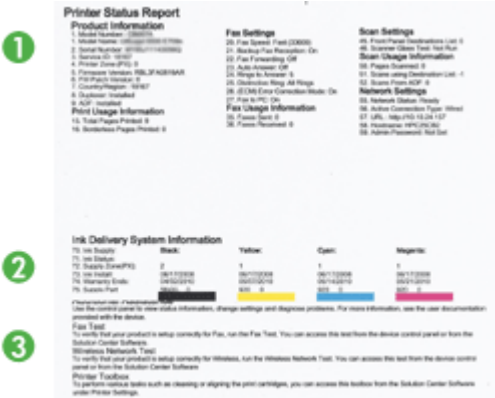

- **1. Informacije o tiskalniku:** Prikazuje informacije o napravi (kot so ime izdelka, številka modela, serijska številka in številka različice vdelane programske opreme), nameščene pripomočke (kot je pripomoček za dvostransko tiskanje) in število strani, natisnjenih s pladnjev in pripomočkov.
- **2. Stanje tiskalne kartuše:** Prikazuje ocenjene ravni črnila (v obliki grafov kot merilniki) in številke delov ter roke trajanja kartuš s črnilom.
	- **Opomba** Opozorila in indikatorji ravni črnila so le ocena, da lažje načrtujete nakup novih kartuš. Ko opazite opozorilo, da primanjkuje črnila, kupite nadomestno kartušo, da preprečite morebitne zakasnitve pri tiskanju. Kartuš s črnilom vam ni treba zamenjati, dokler kakovost tiskanja ni nesprejemljiva.
- **3. Dodatna pomoč:** Prikazuje lokacije, kjer lahko poiščete pomoč, kako natisniti preizkus brezžičnega omrežja (samo pri nekaterih modelih) ali odpreti programsko opremo Centra za rešitve HP.

## **Tiskanje strani Printer Status (Stanje tiskalnika)**

- **Nadzorna plošča:** Pritisnite in 3 sekunde držite gumb **Prekliči**.
- **Orodjarna (Windows)** Kliknite kartico **Device Services** (Storitve naprave) in nato **Print a Test Page** (Natisni preskusno stran).
- **Pripomoček za tiskalnik HP (Mac OS X):** Kliknite **Device Information** (Informacije o napravi) na plošči **Information and Support** (Informacije in podpora) in nato kliknite **Print Configuration Page** (Tiskanje konfiguracijske strani).
- **Embedded Web server** (Vdelani spletni strežnik): V levem podoknu pod možnostjo **Device** (Naprava) kliknite **Settings** (Nastavitve), kliknite **Device Services** (Storitve naprave) in na spustnem seznamu pod možnostjo **Reports** (Poročila) izberite **Printer Status Report** (Poročilo o stanju tiskalnika) ter nato kliknite **OK** (Print (Natisni)).

# <span id="page-46-0"></span>**Vsebina poročila o omrežni konfiguraciji ali stanju brezžične povezave**

Poročilo o omrežni konfiguraciji ali o stanju brezžičnega omrežja prikazuje omrežne ali brezžične nastavitve naprave.

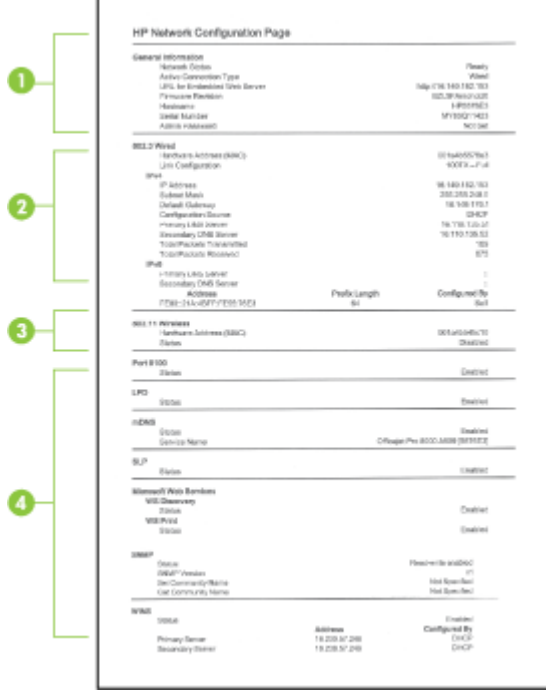

**1. Splošne informacije:** Prikazuje informacije o trenutnem stanju in vrsti povezave omrežja ter druge informacije, kot sta URL vdelanega spletnega strežnika in naslov strojne opreme naprave.

**Stanje omrežja:** Ta nastavitev je lahko »Pripravljen« ali »Brez povezave«. Ko je nastavitev nastavljena na »Brez povezave«, to pomeni, da je strežnik DNS dodelil IP ali pa se o njem pogaja, ali pa, da AutoIP ali omrežje ni na voljo.

**2. 802.3 žično (pri nekaterih modelih)** Prikazuje informacije o vaši povezavi žičnega omrežja, kot so ime gostitelja, naslov IP, maska podomrežja, privzeti prehod in strežnik.

**Konfiguracija povezave:** Možne vrednosti so »10T/100T HalfDplx/FullDplx«, »10T HalfDplx«, »100T FullDplx« in »100T HalfDplx«.

- <span id="page-47-0"></span>**3. 802.11 brezžično (pri nekaterih modelih)** Prikazuje informacije o vaši povezavi brezžičnega omrežja, kot so ime gostitelja, naslov IP, maska podomrežja, privzeti prehod in strežnik.
- **4. Razno:** Prikazuje informacije, kot so skrbniške podrobnosti.
	- **mDNS:** Prikaže informacije o trenutni povezavi mDNS (Multicast Domain Name System). Storitve mDNS se običajno uporabljajo v majhnih omrežjih za razreševanje naslovov IP in imen (prek vrat UDP 5353), kjer se ne uporablja običajni strežnik DNS.
	- **SLP:** Prikaže informacije o trenutni povezavi SLP (Service Location Protocol). Pprogrami za upravljanje omrežij uporabljajo protokol SLP za upravljanje naprav. Naprava podpira protokol SNMPv1 v omrežjih IP.

# **Konfiguriranje naprave (Windows)**

Napravo lahko vklopite neposredno v računalnik ali pa jo delite z drugimi uporabniki v omrežju.

**Dpomba** Microsoft Internet Explorer 6.0 mora biti nameščen na računalniškem sistemu, če želite zagnati namestitveni program.

Poleg tega morate imeti za namestitev gonilnika tiskalnika v operacijske sisteme Windows 2000, Windows XP ali Windows Vista skrbniške pravice.

Pri nastavljanju naprave vam HP priporoča, da jo vklopite po namestitvi programske opreme, ker je namestitveni program zasnovan tako, da vam omogoči najlažjo nastavitev. Toda če ste najprej priključili kabel, glejte Priključ[itev naprave pred namestitvijo](#page-48-0) [programske opreme.](#page-48-0)

## **Neposredna povezava**

Napravo lahko vklopite neposredno v računalnik z kablom USB.

**EX** Opomba Če namestite programsko opremo naprave in napravo priključite v računalnik z okoljem Windows, lahko na isti računalnik povežete dodatne naprave s kablom USB, ne da bi morali ponovno namestiti programsko opremo.

Pri nastavljanju naprave vam HP priporoča, da napravo vklopite po namestitvi programske opreme, ker je namestitveni program zasnovan tako, da vam omogoči najlažjo nastavitev. Če ste najprej priključili kabel, glejte Priključ[itev naprave pred](#page-48-0) [namestitvijo programske opreme.](#page-48-0)

#### **Namestitev programske opreme pred priključitvijo naprave (priporočeno)**

- **1.** Zaprite vse zagnane aplikacije.
- **2.** CD Starter vstavite v pogon CD. Meni CD-ja se odpre samodejno. Če se meni CD-ja ne zažene samodejno, dvokliknite ikono nastavitev na CD-ju.
- **3.** V meniju CD-ja kliknite **Install USB-connected Device** (Namesti napravo, priključeno prek USB) in sledite navodilom na zaslonu.

<span id="page-48-0"></span>**Popomba** Napravo lahko tudi delite z drugimi računalniki z uporabo preproste oblike povezovanja v omrežje, ki se imenuje povezovanje v omrežje v lokalni skupni rabi. Več informacij najdete v poglavju Skupna raba naprave v lokalnem omrežju.

#### **Priključitev naprave pred namestitvijo programske opreme**

Če ste napravo priključili v računalnik pred namestitvijo programske opreme naprave, se na zaslonu računalnika pojavi čarovnik **Found New Hardware**.

- **Popomba** Če ste vključili napravo, je ne izključite in ne izklopite kabla iz naprave med delovanjem namestitvenega programa. Če boste to naredili, namestitveni program ne bo končal.
- **1.** V pogovornem oknu **Found New Hardware** (Najdena je bila nova strojna oprema), ki prikazuje metode iskanja gonilnika tiskalnika, izberite možnost Advanced (Napredno), kliknite **Advanced** (Napredno) in nato kliknite **Next** (Naslednje).
	- **Opomba** Ne dovolite čarovniku **Found New Hardware**, da samodejno poišče gonilnik tiskalnika.
- **2.** Izberite potrditveno polje za določitev mesta gonilnika in preverite, ali so ostala potrditvena polja prazna.
- **3.** Vstavite CD v pogon za CD-ROM. Če se pojavi meni CD-ja, ga zaprite.
- **4.** Na CD-ju poiščite korenski imenik (na primer D) in nato kliknite **OK**.
- **5.** Kliknite **Next** (Naslednje) in sledite navodilom na zaslonu.
- **6.** Kliknite **Finish** (Dokončaj), če želite zapreti čarovnika **Found New Hardware** (to lahko traja nekaj časa).
- **7.** Končajte namestitveni postopek.
- **Popomba** Napravo lahko tudi delite z drugimi računalniki z uporabo preproste oblike povezovanja v omrežje, ki se imenuje povezovanje v omrežje v lokalni skupni rabi. Več informacij najdete v poglavju Skupna raba naprave v lokalnem omrežju.

# **Skupna raba naprave v lokalnem omrežju**

V omrežju v lokalni skupni rabi je naprava povezana neposredno na konektor USB izbranega računalnika (ki mu pravimo strežnik) in je v skupni rabi z ostalimi računalniki (odjemalci).

**Prepomba** Pri skupni rabi neposredno povezane naprave kot strežnik uporabite računalnik z najnovejšim operacijskim sistemom.

To konfiguracijo uporabite samo v majhnih skupinah ali pri majhni uporabi. Povezani računalnik se upočasni, kadar preveč uporabnikov tiska na napravi.

**1.** Kliknite **Start**, pokažite na **Settings** (Nastavitve) in kliknite **Printers** (Tiskalniki) ali **Printers and Faxes** (Tiskalniki in faksi). – Ali –

Kliknite **Start**, **Control Panel** (Nadzorna plošča) in nato dvokliknite možnost **Printers** (Tiskalniki).

- **2.** Z desno miškino tipko kliknite ikono naprave, kliknite **Properties** (Lastnosti) in nato kliknite kartico **Sharing** (Skupna raba).
- **3.** Kliknite možnost skupne rabe naprave in ji dajte ime za skupno rabo.

# **Omrežna povezava**

Če naprava omogoča omrežno povezavo, jo lahko skupno uporabljate v omrežnem okolju tako, da jo povežete neposredno v omrežje. Ta vrsta povezave omogoča upravljanje naprave z uporabo spletnega vdelanega strežnika s katerega koli računalnika v omrežju.

**Popomba** Microsoft Internet Explorer 6.0 mora biti nameščen na računalniškem sistemu, če želite zagnati namestitveni program.

Izberite možnost namestitve za vrsto omrežja, ki ga imate:

- **Omrežje odjemalec/strežnik:** Če je v vašem omrežju računalnik določen za tiskalni strežnik, namestite programsko opremo naprave na strežnik in nato namestite programsko opremo na računalnike odjemalcev. Za več informacij si oglejte Namestitev naprave v omrežje in [Namestitev programske opreme naprave v](#page-50-0) rač[unalnike odjemalcev](#page-50-0). Ta metoda ne dopušča skupne uporabe celotne funkcionalnosti naprave. Računalniki odjemalcev lahko tiskajo samo z naprave.
- **Omrežje med enakovrednimi napravami:** Če imate omrežje med enakovrednimi napravami (omrežje brez določenega tiskalnega strežnika), namestite programsko opremo na računalnike, ki bodo uporabljali napravo. Več informacij najdete v poglavju Namestitev naprave v omrežje.

Poleg tega lahko se lahko na omrežni tiskalnik priklopite na obeh vrstah omrežij s pomočjo čarovnika **Add Printer** (Dodaj tiskalnik) v programu Windows. Več informacij najdete v poglavju [Namestitev gonilnika tiskalnika s pomo](#page-50-0)čjo čarovnika Add Printer [\(Dodaj tiskalnik\)](#page-50-0).

#### **Namestitev naprave v omrežje**

Uporabite naslednje korake za namestitev programske opreme naprave v naslednjih vrstah povezave:

Imate omrežje med enakovrednimi napravami (omrežje brez določenega tiskalnega strežnika)

- **1.** Odstranite zaščitno folijo z omrežnih vrat naprave in jo povežite v omrežje.
- **2.** Zaprite vse požarne zidove drugih proizvajalcev in vse aplikacije, ki so zagnane v vašem računalniškem sistemu in ki delujejo kot tiskalni strežnik.
- **3.** Vstavite CD v pogon za CD-ROM. Meni CD-ja se zažene samodejno. Če se meni CD-ja ne zažene samodejno, se premaknit v pogon za CD računalnika in dvokliknite **Setup.exe**.
- **4.** V meniju CD-ja kliknite **Install Network/Wireless Device** (Namesti omrežje/ brezžično napravo) in upoštevajte navodila na zaslonu.
- <span id="page-50-0"></span>**5.** Na zaslonu **Connection Type** (Vrsta povezave) izberite **Network/Wireless Device** (Omrežje/Brezžična naprava) in nato kliknite **Next** (Naprej).
- **6.** Sledite navodilom na zaslonu, da dokončate namestitev.
- **Popomba** Za skupno rabo naprave z računalniki odjemalcev z operacijskim sistemom Windows glejte Namestitev programske opreme naprave v računalnike odjemalcev in [Skupna raba naprave v lokalnem omrežju](#page-48-0).

#### **Namestitev programske opreme naprave v računalnike odjemalcev**

Po namestitvi gonilnikov tiskalnika na vaš računalnik, ki deluje kot tiskalni strežnik, lahko skupno uporabljate funkcijo tiskalnika. Posamezni uporabniki operacijskega sistema Windows, ki želijo uporabljati omrežno napravo, morajo namestiti programsko opremo na niihove računalnike (odiemalce).

Računalnik odjemalec lahko povežete na napravo na naslednje načine:

- V mapi Printers (Tiskalniki) dvokliknite ikono **Add Printer** (Dodaj tiskalnik) in sledite navodilom za namestitev v omrežje. Več informacij najdete v poglavju Namestitev gonilnika tiskalnika s pomočjo čarovnika Add Printer (Dodaj tiskalnik).
- V omrežju poiščite napravo in jo povlecite v vašo mapo Printers (Tiskalniki).
- Dodajte napravo in namestite programsko opreme iz datoteke INF v vašem omrežju. Na CD-ju so datoteke INF shranjene v korenskem imeniku CD-ja.

#### **Namestitev gonilnika tiskalnika s pomočjo čarovnika Add Printer (Dodaj tiskalnik)**

- **1.** Kliknite **Start**, pokažite na **Settings** (Nastavitve) in kliknite **Printers** (Tiskalniki) ali **Printers and Faxes** (Tiskalniki in faksi).
	- Ali –

Kliknite **Start**, **Control Panel** (Nadzorna plošča) in nato dvokliknite možnost **Printers** (Tiskalniki).

- **2.** Dvokliknite **Add Printer** (Dodaj tiskalnik) in nato kliknite **Next** (Naprej).
- **3.** Izberite **Network Printer** (Omrežni tiskalnik) ali **Network Printer Server** (Omrežni tiskalni strežnik).
- **4.** Kliknite gumb **Next** (Naprej).
- **5.** Storite nekaj izmed naslednjega: Vtipkajte pot omrežja in ime čakalne vrste naprave v skupni rabi in nato kliknite **Next** (Naprej). Kliknite **Have Disk**, ko se od vas zahteva, da izberete model naprave. Kliknite **Next** (Naprej) in poiščite napravo na seznamu tiskalnikov v skupni rabi.
- **6.** Kliknite **Next** (Naslednje) in sledite navodilom na zaslonu, da dokončate namestitev.

# **Konfiguriranje naprave (Mac OS X)**

Napravo lahko vklopite uporabite z enim računalnikom Macintosh s pomočjo kabla USB ali pa jo delite z drugimi uporabniki v omrežju.

To poglavje vsebuje naslednje teme:

- [Namestitev programske opreme za omrežno ali neposredno povezavo](#page-51-0)
- [Skupna raba naprave v lokalnem omrežju](#page-51-0)

# <span id="page-51-0"></span>**Namestitev programske opreme za omrežno ali neposredno povezavo**

- **Opomba** Če nameščate napravo v žično omrežje, pred namestitvijo programske opreme priključite mrežni ethernetni kabel.
- **1.** CD Starter vstavite v pogon CD. Dvokliknite ikono **Install HP Software** (Namestitev programske opreme HP).
- **2.** Kliknite **Install Software** (Namesti programsko opremo) in sledite navodilom na zaslonu.
- **3.** Priključite napravo v računalnik, ko vas bo sistem k temu pozval.
- **4.** Če je potrebno uporabite napravo skupaj z ostalimi uporabniki računalnikov Macintosh.
	- **Neposredna povezava:** Uporabite napravo skupaj z ostalimi uporabniki računalnikov Macintosh. Več informacij najdete v poglavju Skupna raba naprave v lokalnem omrežju.
	- **Omrežna povezava:** Posamezni uporabniki računalnikov Macintosh, ki želijo uporabljati napravo v omrežju, morajo namestiti programsko opremo naprave v niihove računalnike.

#### **Skupna raba naprave v lokalnem omrežju**

Ko napravo vklopite neposredno, lahko delite z drugimi računalniki z uporabo preproste oblike povezovanja v omrežje, ki se imenuje povezovanje v omrežje v lokalni skupni rabi. To konfiguracijo uporabite samo v majhnih skupinah ali pri majhni uporabi. Povezani računalnik se upočasni, kadar preveč uporabnikov tiska na napravi.

Osnovne zahteve za skupno rabo v okolju Mac OS X vsebujejo naslednje:

- Računalniki Macintosh morajo komunicirati v omrežju z uporabo TCP/IP in morajo imeti naslove IP. (AppleTalk ni podprt.)
- Naprava, ki je v skupni rabi, mora biti povezana z vgrajenimi vrati USB v gostiteljskem računalniku Macintosh.
- Tako gostiteljski računalnik Macintosh kot tudi odjemalski računalnik Macintosh, ki uporabljata napravo v skupni rabi, morata imeti nameščeno programsko opremo za skupno rabo naprave in gonilnik ali PPD za napravo, ki je nameščena. (Za namestitev programske opreme za skupno rabo naprave in povezanih datotek za pomoč lahko zaženete namestitveni program).

Za več podatkov o skupni rabi naprav USB glejte informacije o podpori na Apple-ovem spletnem mestu [\(www.apple.com\)](http://www.apple.com) ali Apple Macintosh Help na računalniku.

#### **Skupna raba naprave med računalniki**

- **1.** Odprite **System Preferences** (Sistemske nastavitve), kliknite **Print & Fax** (Tiskanje in faks), in nato, odvisno od vašega operacijskega sistema, storite eno od naslednjega:
	- **Mac OS X (v10.4)**: Kliknite kartico **Sharing** (Skupna raba) potrdite polje poleg **Share these printers with other computers** (Skupna raba teh tiskalnikov z drugimi računalniki) in nato izberite tiskalnik za skupno rabo.
	- **Mac OS X (v10.5)**: Izberite tiskalnik in nato kliknite **Share this printer** (Skupna raba tega tiskalnika).
- **2.** Za tiskanje z drugih računalnikov Macintosh (odjemalcev) v omrežju storite naslednje:
	- **a**. Kliknite **File** (Datoteka) in nato izberite **Page Setup** (Nastavitev strani) v dokumentu, ki ga želite natisniti.
		- **The Opomba** V operacijskem sistemu Mac OS X (v10.5) nekatere aplikacije nimajo menija **Page Setup** (Nastavitev strani); v tem okolju je del menija **Print** (Natiskaj)
	- **b**. V spustnem meniju poleg **Format for** izberite **Shared Printers (Tiskalniki v skupni rabi)** in nato izberite vašo napravo.
	- **c**. Izberite **Paper Size** (Velikost papirja) in nato kliknite **OK** (V redu).
	- **d**. IV dokumentu kliknite **File** (Datoteka) in nato izberite **Print** (Natisni).
	- **e**. V spustnem meniju poleg **Printer** (Tiskalnik) izberite **Shared Printers** (Tiskalniki v skupni rabi) in nato izberite vašo napravo.
	- **f**. Po potrebi izberite še dodatne nastavitve in kliknite **Print** (Natisni).

# **Priprava naprave za brezžično komunikacijo**

Napravo lahko nastavite za brezžično komunikacijo na enega od naslednjih načinov:

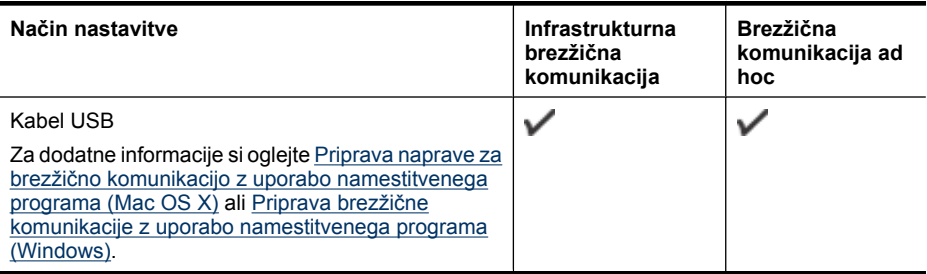

**Z Opomba** V primeru težav si oglejte [Reševanje težav z brezži](#page-110-0)čno povezavo.

Za uporabo naprave s katero koli brezžično povezavo morate s CD-ja najmanj enkrat zagnati namestitveni program in ustvariti brezžično povezavo.

Prepričajte se, da naprava ni povezana v omrežje z omrežnim kablom.

Naprava, ki pošilja podatke, mora imeti vgrajene zmogljivosti 802.11 ali nameščeno brezžično kartico 802.11.

Naprava in računalniki, ki jo uporabljajo, morajo biti v istem podomrežju.

Pred namestitvijo programske opreme naprave boste morda želeli izvedeti nastavitve vašega omrežja. Podatke dobite pri vašem skrbniku sistema, ali pa opravite naslednje:

- Od pripomočka za konfiguriranje dobite omrežno ime vašega omrežja ali Service Set Identifier (SSID) in način komunikacije (infrastrukturni ali ad hoc) za brezžično dostopno točko omrežja (WAP) ali omrežno kartico računalnika.
- Ugotovite tip šifriranja, ki ga uporablja vaše omrežje, kot je Wired Equivalent Privacy (WEP).
- Ugotovite varnostno geslo ali ključ za šifriranje brezžične naprave.

To poglavje vsebuje naslednje teme:

- Vsebina nastavitev brezžičnega omrežja 802.11
- Priprava brezžič[ne komunikacije z uporabo namestitvenega programa \(Windows\)](#page-54-0)
- Priprava naprave za brezžič[no komunikacijo z uporabo namestitvenega programa](#page-55-0) [\(Mac OS X\)](#page-55-0)
- [Povezovanje naprave z brezži](#page-55-0)čno omrežno povezavo ad hoc
- Izklop brezžič[ne komunikacije](#page-55-0)
- [Konfiguriranje požarnega zidu za delo z napravami HP](#page-55-0)
- [Spreminjanje na](#page-57-0)čina povezave
- [Navodila za zagotavljanje varnosti brezži](#page-57-0)čnega omrežja

#### **Vsebina nastavitev brezžičnega omrežja 802.11**

#### **Ime omrežja (SSID)**

Privzeto naprava išče ime brezžičnega omrežja ali SSID, ki se imenuje »hpsetup«. Vaše omrežje ima morda drugačen SSID.

#### **Način komunikacije**

Obstajata dva načina komunikacije:

- **Ad hoc:** V ad hoc omrežju je naprava nastavljena na način komunikacije ad hoc in komunicira neposredno z ostalimi brezžičnimi napravami brez uporabe WAP. Vse naprave v ad hoc omrežju morajo:
	- biti kompatibilne z 802.11
	- imeti način komunikacije ad hoc
	- imeti isto ime omrežja (SSID)
- <span id="page-54-0"></span>◦ biti na istem podomrežju in kanalu
- imeti iste varnostne nastavitve 802.11
- **Infrastruktura (priporočena):** V infrastrukturnem omrežju je naprava nastavljena na infrastrukturni način komunikacije in z drugimi napravami v omrežju, žičnimi ali brezžičnimi, komunicira prek WAP. WAP pogosto delujejo kot usmerjevalniki ali prehodi v majhnih omrežjih.

#### **Varnostne nastavitve**

 $\mathbb{P}$  **Opomba** Za razpoložljive nastavitve glejte Vsebina poroč[ila o omrežni konfiguraciji](#page-46-0) [ali stanju brezži](#page-46-0)čne povezave.

Če želite več informacij o brezžični varnosti, obiščite [www.wi-fi.org](http://www.wi-fi.org).

• **Preverjanje pristnosti omrežja:** Tovarniško privzeta nastavitev naprave je »Open (Odprto)«, ki ne zahteva varnosti za pooblastitve ali šifriranje. Druge možne vrednosti so »Open (Odprto)«, »OpenThenShared (Odprto, nato v skupni rabi)«, »Shared (V skupni rabi)« in »WPA-PSK« (Wi-Fi® Protected Access Pre-Shared Key).

WPA poveča stopnjo zaščite podatkov, prenesenih po zraku in nadzor dostopa do obstoječih in prihodnjih omrežij Wi-Fi. Ukvarja se z vsemi znanimi slabostmi WEP, izvirnega varnostnega mehanizma pri standardu 802.11.

WPA2 je druga generacija varnosti WPA; podjetjem in potrošnikom, ki so uporabniki Wi-Fi, nudi visoko raven zagotovila, da imajo samo pooblaščeni uporabniki dostop do njihovih brezžičnih omrežij.

- **Šifriranje podatkov:**
	- Wired Equivalent Privacy (WEP) zagotavlja varnost s šifriranjem podatkov, poslanih po radijskih valovih od ene brezžične naprave do druge. Naprave na omrežju z WEP uporabljajo ključe WEP za šifriranje podatkov. Če vaše omrežje uporablja WEP, morate poznati ključ/e WEP, ki ga/jih uporablja.
	- WPA uporablja napredni šifrirni protokol TKIP (Temporal Key Integrity Protocol).
	- WPA2 nudi novo shemo šifriranja, Advanced Encryption Standard (AES). AES je določen v counter cipher-block chaining mode (CCM) in podpira Independent Basic Service Set (IBSS) za zagotavljanje varnosti med delovnimi postajami odjemalnikov, ki delujejo v načinu ad hoc.

# **Priprava brezžične komunikacije z uporabo namestitvenega programa (Windows)**

- **Popomba** Za to metodo morate imeti nastavljeno in delujoče brezžično omrežje. Potrebovali boste tudi kabel USB. Kabla USB ne priključujte, dokler namestitveni program tega ne zahteva.
- **1.** Shranite vse odprte dokumente. Zaprite vse programe, ki se morebiti izvajajo.
- **2.** Vstavite CD v pogon za CD-ROM. Meni CD-ja se zažene samodejno. Če se meni CD-ja ne zažene samodejno, dvokliknite ikono nastavitev na CD-ju.
- <span id="page-55-0"></span>**3.** V meniju CD-ja kliknite **Install Network/Wireless Device** (Namesti omrežje/ brezžično napravo) in upoštevajte navodila na zaslonu.
	- **Opomba** Če med namestitvijo programska oprema požarnega zidu prikaže kakršno koli sporočilo, izberite možnost »always permit/allow« (vedno omogoči/ dovoli). To možnost izberite, da se bo lahko programska oprema uspešno namestila.
- **4.** Ko vas računalnik pozove, začasno priključite kabel USB za nastavitev brezžičnega vmesnika.
- **5.** Po navodilih na zaslonu dokončajte namestitev.
- **6.** Ko vas računalnik pozove, izključite kabel USB za brezžično namestitev.

# **Priprava naprave za brezžično komunikacijo z uporabo namestitvenega programa (Mac OS X)**

- **1.** Priključite kabel USB za brezžično namestitev na vrata na hrbtni strani naprave HP in nato na katera koli vrata USB na računalniku.
- **2.** Vstavite disk CD Starter v računalnik.
- **3.** Dvokliknite ikono HP Installer na disku Starter CD in nato upoštevajte navodila na zaslonu.
- **4.** Ko vas računalnik pozove, izključite kabel USB za brezžično namestitev.

# **Povezovanje naprave z brezžično omrežno povezavo ad hoc**

#### **1. način**

- **1.** Vklopite brezžični omrežni vmesnik v računalniku in napravi.
- **2.** V računalniku vzpostavite povezavo z omrežnim imenom (SSID) »hpsetup«. (To omrežno ime je privzeto za začasna omrežja, ki jih ustvari naprava HP.)
	- **Opomba** Če je bila naprava HP prej konfigurirana za drugačno omrežje, lahko povrnete privzete nastavitve in tako omogočite napravi, da uporabi ime »hpsetup«. Privzete nastavitve povrnete tako:

Ponastavite skrbniško geslo omrežne nastavitve: Pritisnite in držite <sup>age</sup> gumb

**Omrežje** (pri nekaterih modelih pritisnite gumb **Brezžično** gumb **Nadaljuj** in spustite gumb **Omrežje** ali **Brezžično**. Za dodatne informacije glejte [Nasveti in](#page-73-0) [sredstva za odpravljanje težav.](#page-73-0)

## **Izklop brezžične komunikacije**

Pritisnite in tri sekunde držite gumb za brezžično povezavo na sprednji strani naprave.

## **Konfiguriranje požarnega zidu za delo z napravami HP**

Osebni požarni zid je varnostna programska oprema, ki se izvaja v računalniku in lahko prepreči brezžično komunikacijo med napravo HP in računalnikom.

Če naletite na težave, kot so:

- pri namestitvi programske opreme HP ni mogoče najti tiskalnika,
- tiskanje ni mogoče, tiskalni posel ostaja v čakalni vrsti ali tiskalnik nima povezave,
- v računalniku ni mogoče videti stanja tiskalnika.

Morda požarni zid preprečuje napravi HP, da bi računalnike v omrežju obveščala o svojem položaju. Če programska oprema HP pri namestitvi ne najde naprave HP (vendar veste, da naprava je v omrežju) ali pa ste že uspešno namestili programsko opremo HP in se pojavljajo težave, poskusite ta postopek:

- **1.** Če uporabljate računalnik z operacijskim sistemom Windows, v orodju za nastavitev požarnega zidu poiščite možnost, da zaupate računalnikom v lokalnem podomrežju (včasih imenovano »obseg« ali »območje«). Če to možnost nastavite tako, da se zaupa vsem računalnikom v lokalnem podomrežju, lahko računalniki in naprave v vašem domu komunicirajo med seboj in so hkrati zaščitene pred internetom. To je najpreprostejši pristop, ki ga lahko uporabite.
- **2.** Če možnosti, da bi zaupali računalnikom v lokalnem podomrežju, ni, dodajte dohodna vrata UDP 427 na seznam dovoljenih vrat požarnega zidu.
- **Popomba** Vsi požarni zidovi sicer ne razlikujejo med dohodnimi in odhodnimi vrati, vendar je ta nastavitev pri nekaterih vseeno potrebna.

Še ena pogosta težava je, da požarni zid programski opremi HP ne zaupa, da bi dostopala do omrežja. To se utegne zgoditi, če ste med nameščanjem HP-jeve programske opreme v kakem pogovornem oknu požarnega zidu potrdili blokiranje.

Če se to zgodi in uporabljate računalnik z operacijskim sistemom Windows, preverite, ali so ti programi na seznamu zaupanja vrednih požarnega zidu; dodajte vse, ki niso.

- **hpqkygrp.exe**, ki je v mapi **C:\program files\HP\digital imaging\bin**
- **hpiscnapp.exe**, ki je v mapi **C:\program files\HP\digital imaging\bin**
- **hpqste08.exe**, ki je v mapi **C:\program files\HP\digital imaging\bin**
- **hpqtra08.exe**, ki je v mapi **C:\program files\HP\digital imaging\bin**
- **hpqdirec.exe**, ki je v mapi **C:\program files\HP\digital imaging\bin**
- **hpqthb08.exe**, ki je v mapi **C:\program files\HP\digital imaging\bin**

**Popomba** Navodila za nastavljanje vrat požarnega zidu in dodajanje HP-jevih datotek na seznam zaupanja vrednih boste našli v dokumentaciji požarnega zidu.

**Opomba** Nekateri požarni zidovi povzročajo motnje tudi potem, ko jih izklopite. Če se težave ponavljajo tudi po tem, ko požarni zid nastavite, kot je opisano zgoraj, in uporabljate računalnik z operacijskim sistemom Windows, boste morda morali odstraniti požarni zid, preden boste lahko v omrežju uporabili napravo HP.

# <span id="page-57-0"></span>**Spreminjanje načina povezave**

Če ste namestili programsko opremo in napravo HP priključili s kablom USB ali ethernetnim kablom, lahko kadar koli preklopite na brezžično povezavo.

#### **Spreminjanje povezave USB v brezžično povezavo (Windows)**

- **1.** Izberite **Start**, **Programs** (Programi), **HP**, izberite napravo in še **Reconfigure Wireless Settings** (Ponovno konfiguriranje brezžičnih nastavitev).
- **2.** Pritisnite **Add a Device** (Dodaj napravo).
- **3.** Sledite navodilom na zaslonu in na poziv odstranite kabel USB.

#### **Spreminjanje povezave USB v brezžično povezavo (Mac OS X)**

- **1.** V orodni vrstici ali v podmapi Hewlett-Packard mape Applications (Aplikacije) kliknite ikono **HP Device Manager** (Upravitelj naprav HP).
- **2.** Na seznamu **Information and Settings** (Podatki in nastavitve) izberite **Network Printer Setup Utility** (Orodje za nastavitev omrežnega tiskalnika).
- **3.** Sledite navodilom na zaslonu, da nastavite omrežne nastavitve.

#### **Spreminjanje povezave Ethernet v brezžično povezavo**

- *S* Opomba Samo za naprave HP, ki podpirajo ethernetno povezavo.
- **1.** Odprite vdelani spletni strežnik (EWS). Za dodatne informacije glejte [Vdelani spletni](#page-38-0) [strežnik](#page-38-0).
- **2.** Kliknite kartico **Networking** (Omrežje) in nato v levem podoknu **Wireless (802.11)** (Brezžično (802.11)).
- **3.** Na kartici **Wireless Setup** (Namestitev brezžične povezave) kliknite **Start Wizard** (Zaženi čarovnika).
- **4.** Upoštevajte navodila na zaslonu, da preklopite z ethernetne povezave na brezžično.
- **5.** Ko končate spreminjanje nastavitev, izključite ethernetni kabel.

## **Navodila za zagotavljanje varnosti brezžičnega omrežja**

To poglavje vsebuje naslednje teme:

- Dodajanje naslovov strojne opreme v WAP (brezžična dostopna točka)
- [Druga navodila](#page-58-0)

#### **Dodajanje naslovov strojne opreme v WAP (brezžična dostopna točka)**

Filtriranje MAC-ov je varnostna funkcija, v kateri je brezžična dostopna točka, kot je brezžični usmerjevalnik ali Apple AirPort Base Station, konfigurirana s številnimi naslovi MAC naprav (pravimo jim tudi naslovi strojne opreme), ki imajo dovoljenje za dostop do omrežja prek brezžične dostopne točke.

Če dostopna točka nima naslova strojne opreme naprave, ki poskuša dostopati do omrežja, tej napravi onemogoči dostop do omrežja.

<span id="page-58-0"></span>Če dostopna točka filtrira naslove MAC, potem morate dodati naslov MAC naprave na seznam dostopnih točk za sprejete naslove MAC.

- **1.** Natisnite poročilo o stanju brezžične povezave. Za informacije o poročilu o stanju brezžične povezave si oglejte Vsebina poroč[ila o omrežni konfiguraciji ali stanju](#page-46-0) brezžič[ne povezave.](#page-46-0)
- **2.** Odprite orodje za konfiguriranje brezžičnega usmerjevalnika in dodajte naslov strojne opreme naprave na seznam sprejetih naslovov MAC.

#### **Druga navodila**

Če želite ohraniti varnost brezžičnega omrežja, sledite tem navodilom:

- Uporabite geslo z najmanj 20 naključnimi znaki. V geslu WPA lahko uporabite do 63 znakov.
- Izogibajte se običajnim besedam ali frazam, preprostim zaporedjem znakov (kot je zaporedje števila 1) in osebnim podatkom v geslih. Vedno uporabite naključne nize, sestavljene iz velikih in malih črk, številk, in, če je dovoljeno, posebnih znakov, kot so ločila.
- Redno spreminjajte geslo.
- Spremenite privzeto geslo, ki jo ponuja proizvajalec za dostop skrbnika do dostopne točke ali brezžičnega usmerjevalnika. Nekateri usmerjevalniki vam omogočajo tudi spremembo imena skrbnika.
- Če je mogoče, izklopite dostop skrbnika prek brezžičnega omrežja. Če to storite, morate povezati usmerjevalnik z žično Ethernet povezavo, ko želite spremeniti konfiguracijo.
- Če je mogoče, izklopite oddaljen dostop skrbnika prek interneta v vašem usmerjevalniku. Uporabite lahko oddaljeno omizje za šifrirano povezavo z računalnikom, ki deluje prek vašega usmerjevalnika in spremenite konfiguracijo prek lokalnega računalnika, ki ga uporabljate prek interneta.
- Da se ne bi pomotoma povezali v brezžično omrežje nekoga drugega, izklopite nastavitev samodejne povezave v neželena omrežja. To je privzeto onemogočeno v Windows XP.

# **Odstranjevanje in ponovna namestitev programske opreme**

Če je namestitev nepopolna ali če ste kabel USB povezali z računalnikom pred pozivom zaslona za namestitev programske opreme, boste morda morali odstraniti in ponovno namestiti programsko opremo. Datotek aplikacije ne izbrišite z računalnika. Poskrbite, da jih boste z ustreznimi pripomočki za odstranjevanje, ki ste jih namestili skupaj s programsko opremo, priloženo napravi, pravilno odstranili.

Obstajajo tri metode za odstranitev programske opreme v računalniku z operacijskim sistemom Windows in ena metoda za odstranitev v računalniku z operacijskim sistemom Macintosh.

## **Odstranjevanje iz računalnika z OS Windows, 1. način**

- **1.** Prekinite povezavo med napravo in računalnikom. Naprave ne povežite z računalnikom, dokler ponovno ne namestite programske opreme.
- **2.** Napravo izklopite s pritiskom na gumb **Napajanje**.
- **3.** V opravilni vrstici Windows kliknite **Start** izberite **Settings** (Nastavitve), izberite**Control Panel** (Nadzorna plošča) in nato kliknite **Add/Remove Programs** (Dodaj/odstrani programe).
	- Ali –

Kliknite **Start**, **Control Panel** (Nadzorna plošča) in nato dvokliknite možnost **Programs and Features** (Programi in funkcije).

- **4.** Izberite napravo, ki jo želite odstraniti, in nato kliknite **Change/Remove** (Spremeni/ odstrani) ali **Uninstall/Change** (Odstrani/spremeni).
- **5.** Sledite navodilom na zaslonu.
- **6.** Če se pojavi vprašanje, če želite odstraniti datoteke v skupni rabi, kliknite **No** (Ne). Če izbrišete te datoteke, utegnejo drugi programi, ki uporabljajo te datoteke, delovati nepravilno.
- **7.** Ponovno zaženite računalnik.
- **8.** Za ponovno nastavitev programske opreme vstavite CD v pogon CD-ROM, sledite navodilom na zaslonu in si oglejte [Namestitev programske opreme pred priklju](#page-47-0)čitvijo [naprave \(priporo](#page-47-0)čeno).
- **9.** Po namestitvi programske opreme povežite napravo z računalnikom.
- **10.** Napravo vklopite s pritiskom gumba **Napajanje**. Pri priključitvi in vklopu naprave boste morda morali počakati nekaj minut, da se končajo vsi postopki Plug and Play.
- **11.** Sledite navodilom na zaslonu.

Ko je namestitev programske opreme končana, se v sistemski vrstici Windows prikaže ikona **HP Digital Imaging Monitor** (Nadzor digitalnih slik HP).

## **Odstranjevanje iz računalnika z OS Windows, 2. način**

- **Opomba** To metodo uporabite, če možnost **Uninstall** (Odstrani) ni na voljo v meniju Start operacijskega sistema Windows.
- **1.** V opravilni vrstici Windows kliknite **Start** izberite **Settings** (Nastavitve), izberite**Control Panel** (Nadzorna plošča) in nato kliknite **Add/Remove Programs** (Dodaj/odstrani programe).

– Ali –

Kliknite **Start**, **Control Panel** (Nadzorna plošča) in nato dvokliknite možnost **Printers** (Tiskalniki).

- **2.** Izberite napravo, ki jo želite odstraniti, in nato kliknite **Change/Remove** (Spremeni/ Odstrani) ali **Uninstall/Change** (Odstrani/Spremeni).
- **3.** Prekinite povezavo med napravo in računalnikom.
- **4.** Ponovno zaženite računalnik.
	- **Opomba** Pomembno je, da odklopite napravo, preden ponovno zaženete računalnik. Naprave ne povežite z računalnikom, dokler ponovno ne namestite programske opreme.
- **5.** V pogon CD-ROM vstavite CD in zaženite program za namestitev.
- **6.** Sledite navodilom na zaslonu in si oglejte [Namestitev programske opreme pred](#page-47-0) priključ[itvijo naprave \(priporo](#page-47-0)čeno).

#### **Odstranjevanje iz računalnika z OS Windows, 3. način**

- **Opomba** To metodo uporabite, če možnost **Uninstall** (Odstrani) ni na voljo v meniju Start operacijskega sistema Windows.
- **1.** V pogon CD-ROM vstavite CD in zaženite program za namestitev.
- **2.** Prekinite povezavo med napravo in računalnikom.
- **3.** Izberite **Uninstall** (Odstrani) in sledite elektronskim navodilom.
- **4.** Ponovno zaženite računalnik.

**Opomba** Pomembno je, da odklopite napravo, preden ponovno zaženete računalnik. Naprave ne povežite z računalnikom, dokler ponovno ne namestite programske opreme.

- **5.** Ponovno zaženite program za namestitev naprave.
- **6.** Izberite **Install** (Namesti).
- **7.** Sledite navodilom na zaslonu in si oglejte [Namestitev programske opreme pred](#page-47-0) priključ[itvijo naprave \(priporo](#page-47-0)čeno).

## **Odstranjevanje iz računalnika z OS Macintosh, 1. način**

- **1.** Zaženite **HP Device Manager** (Upravitelj naprav HP).
- **2.** Kliknite **Information and Settings** (Informacije in nastavitve).
- **3.** V spustnem meniju izberite **Uninstall HP software** (Odstrani programsko opremo HP).

Sledite navodilom na zaslonu.

- **4.** Po tem, ko ste odstranili programsko opremo, ponovno zaženite računalnik.
- **5.** Za ponovno namestitev programske opreme vstavite CD v pogon CD-ROM v računalniku.
- **6.** Na namizju odprite CD-ROM in nato dvokliknite **HP Printer Installer** (Namestitveni program HP).
- **7.** Sledite navodilom na zaslonu in si oglejte [Namestitev programske opreme pred](#page-47-0) priključ[itvijo naprave \(priporo](#page-47-0)čeno).

#### **Odstranjevanje iz računalnika z OS Macintosh, 2. način**

- **1.** Odprite Finder (Iskalnik).
- **2.** Dvokliknite **Applications** (Aplikacije).
- **3.** Dvokliknite **Hewlett-Packard**.
- **4.** Dvokliknite **HP Uninstaller** (HP Odstranjevalec).
- **5.** Izberite napravo in dvokliknite **Uninstall** (Odstrani).

# **5 Vzdrževanje in odpravljanje težav**

To poglavje vsebuje naslednje teme:

- Delo s kartušami s črnilom
- [Tiskanje in ocenjevanje poro](#page-67-0)čila o kakovosti tiskanja
- [Nasveti in sredstva za odpravljanje težav](#page-73-0)
- [Reševanje težav pri tiskanju](#page-74-0)
- [Odpravljanje težav pri tiskanju](#page-77-0)
- [Odpravljanje težav pri kakovosti tiskanja](#page-88-0)
- [Reševanje težav pri zagozdenju papirja](#page-108-0)
- [Reševanje težav pri upravljanju naprave](#page-109-0)
- [Reševanje težav z omrežjem](#page-109-0)
- [Reševanje težav z brezži](#page-110-0)čno povezavo
- [Odpravljanje težav pri namestitvi](#page-116-0)
- [Odstranjevanje zagozdenega papirja](#page-120-0)
- [Napake \(Windows\)](#page-121-0)

# **Delo s kartušami s črnilom**

Če želite z napravo Tiskalnik HP dobiti najboljšo kakovost tiskanja, morate izvesti nekaj preprostih vzdrževalnih postopkov. V tem poglavju najdete navodila za ravnanje s kartušami s črnilom in navodila za zamenjavo kartuš s črnilom in čiščenje tiskalne glave.

Ta razdelek vsebuje naslednje teme:

- Informacije o kartušah s črnilom in o tiskalnih glavah
- [Preverjanje ocenjene ravni](#page-63-0) črnila
- [Zamenjava kartuš s](#page-64-0) črnilom
- [Zbiranje podatkov o uporabi](#page-66-0)

# **Informacije o kartušah s črnilom in o tiskalnih glavah**

Z naslednjimi nasveti si lahko pomagate pri vzdrževanju HP-jevih kartuš s črnilom in si zagotovite stalno kakovost tiska.

- Navodila v uporabniškem priročniku so namenjena za zamenjavo kartuš s črnilom in ne za prvo namestitev.
- Če morate zamenjati kartušo, imejte na voljo novo kartušo, še preden odstranite staro.
	- **Previdno** Preden odstranite staro kartušo s črnilom, se prepričajte, da imate na voljo novo. Kartuš s črnilom ne puščajte predolgo zunaj izdelka. Tako lahko poškodujete izdelek in kartuše s črnilom.
- Dokler kartuš s črnilom ne potrebujete, jih hranite v zaprti embalaži.
- Kartuše s črnilom hranite obrnjene v isti smeri, kot so postavljene na policah v prodajalni, če pa so zunaj embalaže, naj bodo obrnjene tako, da je nalepka spodaj.
- <span id="page-63-0"></span>• Če želite izklopiti Tiskalnik HP, na napravi pritisnite gumb **Napajanje**. Počakajte, da se lučka **Napajanje** izklopi, preden iz razdelilnika izklopite napajalni kabel. Če naprave Tiskalnik HP ne izklopite pravilno, se tiskalna kartuša morda ne bo vrnila v pravilni položaj, kar lahko povzroči težave s kartušo in slabšo kakovost tiskanja.
- Kartuše s črnilom hranite pri sobni temperaturi (15–35 °C).
- Kartuše ni treba zamenjati, dokler kakovost tiskanja ni nesprejemljiva, vendar pa je lahko posledica ene ali več praznih kartuš zelo slaba kakovost tiskanja. Vzrok je lahko tudi zamašena tiskalna glava. Možne rešitve so preverjanje ocenjene količine črnila v kartušah in čiščenje tiskalne glave. Pri čiščenju tiskalne glave boste porabili malo črnila.
- Ne čistite jih po nepotrebnem. S tem se porabi črnilo in skrajša življenjska doba kartuš.
- S kartušami s črnilom ravnajte previdno. Če vam med namestitvijo padejo iz rok, če jih stresate ali z njimi grobo ravnate, lahko to povzroči začasne težave pri tiskanju.
- Če boste izdelek prevažali, upoštevajte naslednje korake, da bi preprečili iztekanje črnila ali poškodbe izdelka:
	- Izdelek izklopite s pritiskom na gumb **Napajanje**. Nosilec kartuše naj bo na desni strani servisne postaje za kartuše.
	- Poskrbite, da so kartuše in tiskalna glava nameščene.
	- Notranjost tiskalnika obložite z zmečkanim papirjem in tako preprečite premikanje nosilca kartuše med prevažanjem.
	- Izdelek prevažajte v navpičnem položaju; ne postavljajte ga na stran, hrbet, sprednji ali zgornji del.

#### **Sorodne teme**

- Preverjanje ocenjene ravni črnila
- Čišč[enje tiskalne glave](#page-105-0)

## **Preverjanje ocenjene ravni črnila**

Ocenjeno raven črnila lahko preverite s programom Center za rešitve HP, pripomočkoma Toolbox (Orodjarna) (Windows) in HP Printer Utility (Pripomoček za tiskalnik HP) (Mac OS X) ali pa z vdelanim spletnim strežnikom. Če želite informacije o uporabi teh orodij, glejte [Uporaba upravljalnih orodij naprave](#page-38-0). Za ogled teh informacij lahko natisnete tudi stran Printer Status (Stanje tiskalnika) (glejte [Vsebina strani o stanju tiskalnika](#page-44-0)).

**Opomba** Opozorila in indikatorji ravni črnila so le ocena, da lažje načrtujete nakup novih kartuš. Ko opazite opozorilo, da primanjkuje črnila, kupite nadomestno kartušo, da preprečite morebitne zakasnitve pri tiskanju. Dokler je kakovost tiskanja še sprejemljiva, vam ni treba zamenjati tiskalne kartuše.

**Opomba** Če ste namestili ponovno napolnjeno ali obnovljeno tiskalno kartušo ali kartušo, ki jo je uporabljal drug tiskalnik, indikator ravni črnila morda ne bo natančen ali pa ne bo na voljo.

**Opomba** Črnilo v kartušah se pri tiskanju uporablja na različne načine, vključno s postopkom inicializacije, pri katerem se naprava in kartuše pripravijo za tiskanje, ter s servisiranjem tiskalne glave, kar zagotavlja, da so brizgalne šobe čiste in da črnilo teče tekoče. Poleg tega po uporabi v kartuši ostane nekaj črnila. Za dodatne informacije si oglejte spletno stran [www.hp.com/go/inkusage](http://www.hp.com/go/inkusage).

## <span id="page-64-0"></span>**Zamenjava kartuš s črnilom**

**Popomba** Za informacije o recikliranju črnilnih potrebščin glejte [Program recikliranja](#page-161-0) [potrošnega materiala za brizgalne tiskalnike HP.](#page-161-0)

Če še nimate nadomestnih kartuš s črnilom za napravo Tiskalnik HP, glejte [Spletno](#page-140-0) naroč[anje potrebš](#page-140-0)čin.

- **P** Opomba Za zdaj so nekateri deli HP-jevega spletnega mesta na voljo le v angleškem jeziku.
- **Previdno** Preden odstranite staro kartušo s črnilom, se prepričajte, da imate na voljo novo. Kartuš s črnilom ne puščajte predolgo zunaj izdelka. Tako lahko poškodujete izdelek in kartuše s črnilom.

#### **Zamenjava kartuš s črnilom**

- **1.** Preverite, ali je naprava vklopljena.
- **2.** Odprite vratca za dostop do kartuše s črnilom. Nosilec kartuše se pomakne na sredino naprave.

**Preden nadaljujete, počakajte, da se nosilec kartuše neha premikati.** 

**3.** Pritisnite jeziček na kartuši s črnilom, da se sprosti, in jo nato odstranite iz reže.

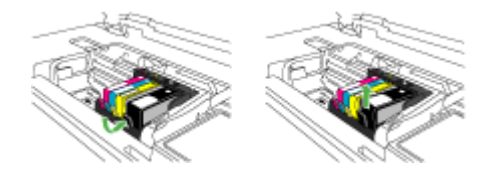

- **4.** Novo kartušo s črnilom odstranite iz embalaže tako, da oranžni jeziček povlečete nazaj, in tako s kartuše s črnilom odstranite plastični ovoj.
	- **Opomba** Preden kartušo s črnilom vstavite v izdelek, preverite, ali ste s kartuše odstranili plastični ovoj, ker drugače ne morete tiskati.

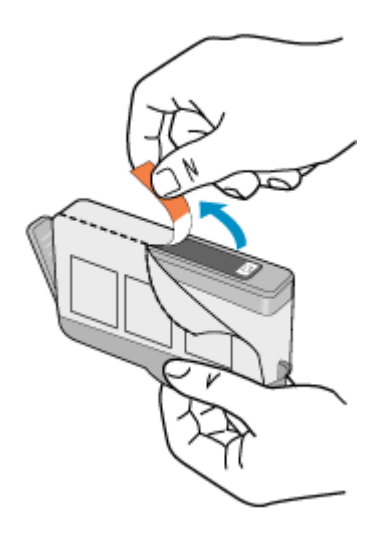

**5.** Zavrtite oranžni pokrovček in ga odstranite.

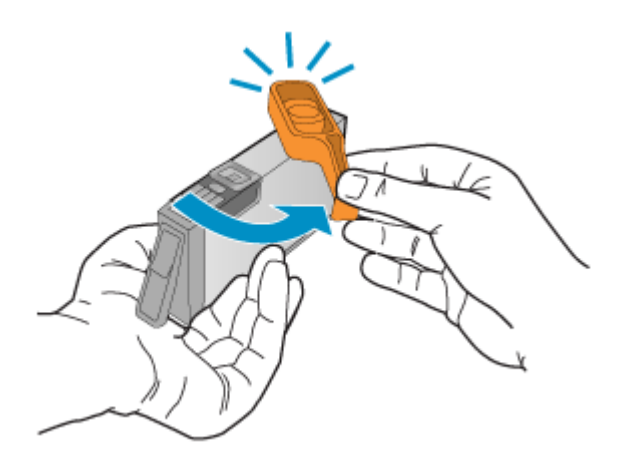

- **Opomba** Preverite, ali ste popolnoma odstranili plastični jeziček, in ali je nalepka malce strgana, da omogoča prezračevanje.
- **6.** Barvne ikone nakazujejo, v katero prazno režo morate potiskati kartušo s črnilom, dokler se ta ne zaskoči in je čvrsto nameščena v reži.
	- $\triangle$  **Previdno** Pri nameščanju kartuš s črnilom ne dvigujte ročice zapaha na nosilcu kartuše. Če boste to storili, bodo kartuše s črnilom napačno nameščene, lahko pa pride tudi do težav s tiskanjem. Zapah mora ostati spuščen za pravilno namestitev kartuš s črnilom.

<span id="page-66-0"></span>Tiskalno kartušo morate vnesti v režo, ki ima isto oblikovano ikono in barvo kot tista, ki jo nameščate.

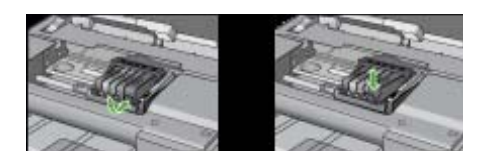

- **7.** Ponovite korake od 3 do 6 za vsako kartušo s črnilom, ki jo menjate.
- **8.** Zaprite vratca kartuše s črnilom.

#### **Sorodne teme**

[Spletno naro](#page-140-0)čanje potrebščin

#### **Zbiranje podatkov o uporabi**

HP-jeve kartuše, ki se uporabljajo s to napravo, vsebujejo pomnilniški čip, ki pomaga pri uporabi naprave.

Poleg tega pa ta pomnilniški čip zbira omejen nabor podatkov o uporabi naprave, med katerimi so lahko tudi naslednji podatki: datum, ko je bila kartuša prvič nameščena, datum, ko je bila kartuša zadnjič uporabljena, število natisnjenih strani s kartušo, pokritost strani, uporabljeni načini tiskanja, kakršne koli morebitne napake pri tiskanju in model naprave. Ti podatki omogočajo HP-ju oblikovati prihodnje izdelke, ki bodo ustrezali tiskalnim potrebam naših strank.

Podatki, ki so zbrani v pomnilniškem čipu kartuše, ne vsebujejo podatkov, ki bi lahko omogočili identifikacijo stranke ali uporabnika kartuše ali izdelka.

HP zbere majhen vzorec pomnilniških čipov iz kartuše, ki so vrnjeni HP-jevemu programu za brezplačno vračilo in reciklažo (HP Planet Partners: [www.hp.com/recycle\)](http://www.hp.com/recycle). Pomnilniški čipi iz tega vzorca so prebrani in analizirani, da bi lahko izboljšali prihodnje HP-jeve izdelke. HP-jevi partnerji, ki pomagajo pri recikliranju te kartuše, imajo morda prav tako dostop do teh podatkov.

Katere koli tretje osebe, ki imajo kartušo v svoji lasti, imajo morda dostop do anonimnih podatkov v pomnilniškem čipu. Če ne dovolite dostopa do teh podatkov, lahko nastavite čip na nedelujoč način. Toda ko to storite, kartuše ne morete več uporabljati v HP-jevih izdelkih.

Če ste zaskrbljeni zaradi posredovanja teh anonimnih podatkov, lahko onemogočite dostop do njih tako, da izklopite možnost pomnilniškega čipa za zbiranje podatkov o uporabi izdelka.

#### **Izklop zbiranja podatkov o uporabi**

- ▲ Na nadzorni plošči izdelka pritisnite in držite gumb **Nadaljuj** in **Omrežje** (pri nekaterih modelih pritisnite gumb **Brezžično**) približno pet sekund, dokler ne utripajo lučke kartuš s črnilom, nato pa sprostite gumba.
- **Popomba** Če izklopite možnost pomnilniškega čipa za zbiranje podatkov o uporabi izdelka, lahko še naprej uporabljate kartušo v HP-jevem izdelku.

# <span id="page-67-0"></span>**Tiskanje in ocenjevanje poročila o kakovosti tiskanja**

Vzrokov za težave s kakovostjo tiskanja je lahko več: nastavitve programske opreme, slaba slikovna datoteka ali pa tiskalni sistem. Če ste nezadovoljni s kakovostjo izpisov, lahko natisnete diagnostično stran o kakovosti tiskanja, da ugotovite, ali tiskalni sistem pravilno deluje.

V tem razdelku so naslednje teme:

- Tiskanje poročila o kakovosti tiskanja
- Pregled diagnostičnega poroč[ila o kakovosti tiskanja](#page-68-0)

# **Tiskanje poročila o kakovosti tiskanja**

- **Nadzorna plošča:** Pritisnite in držite **u**gumb **Vklop**, sedemkrat pritisnite **x** gumb **Prekliči**, dvakrat pritisnite gumb **Nadaljuj** in sprostite  $\bigcup$  gumb **Vklop**.
- **Vgrajeni spletni strežnik:** Kliknite kartico **Settings** (Nastavitve), v levem podoknu kliknite **Device Services** (Storitve za napravo), izberite **Print PQ (print quality) diagnostic page** (Natisnite diagnostično stran PQ (Kakovost tiskanja)) v spustnem meniju dela **Print Quality** (Kakovost tiskanja) in nato kliknite **Run Diagnostic** (Izvedite diagnostiko).
- **HP-jeva Orodjarna (Windows):** Kliknite kartico **Device Services** (Storitve naprave), kliknite **Print PQ (print quality) diagnostic page** (Natisni diagnostično stran za kakovost tiskanja) in sledite navodilom na zaslonu.
- **Pripomoček za tiskalnik HP (Mac OS X):** Kliknite **Print Quality Diagnostics** (Diagnostika kakovosti tiskanja)v oknu **Information and Support** (Informacije in podpora) in nato kliknite **Print Page** (Natisni stran).

<span id="page-68-0"></span>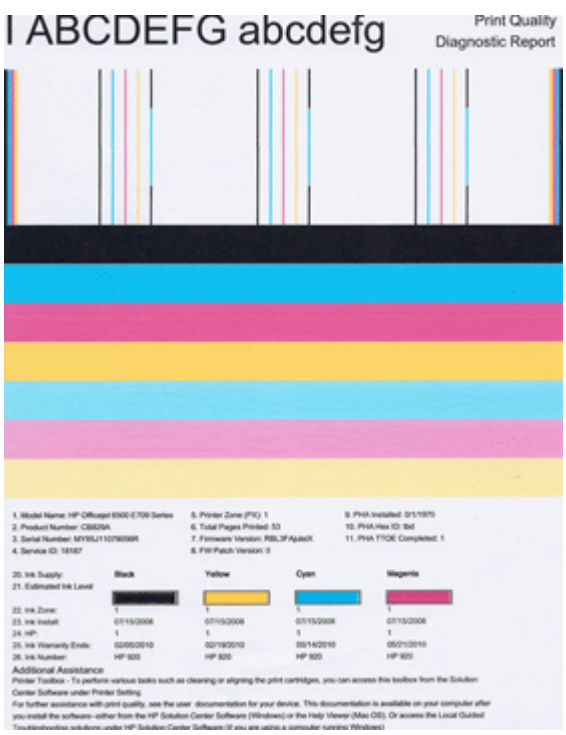

# **Pregled diagnostičnega poročila o kakovosti tiskanja**

V tem razdelku so naslednje teme:

- Ravni črnila
- [Dobri barvni pasovi](#page-69-0)
- [Obrabljeni, nepravilno progasti ali zbledeli pasovi](#page-69-0)
- [Bele proge v pasovih](#page-71-0)
- [Barve pasov niso enotne](#page-71-0)
- [Besedilo v veliki](#page-72-0) črni pisavi
- [Poravnalni vzorci](#page-72-0)
- Č[e ne vidite nobenih napak](#page-73-0)

## **Ravni črnila**

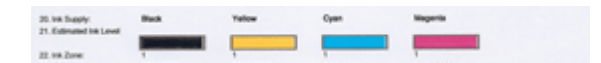

- <span id="page-69-0"></span>▲ Poglejte indikatorje ravni črnila v vrstici 21. Če je kakšen od indikatorjev ravni v vrstici nizek, boste morda morali zamenjati tisto kartušo s črnilom.
	- **Propomba** Opozorila in navedbe o ravni črnila so samo ocene in so namenjene izključno načrtovanju potreb. Ko prejmete opozorilno sporočilo glede črnila, kupite nadomestno kartušo, da preprečite morebitne zakasnitve pri tiskanju. Kartuš vam ni treba zamenjati, dokler kakovost tiskanja ne postane nesprejemljiva.

#### **Dobri barvni pasovi**

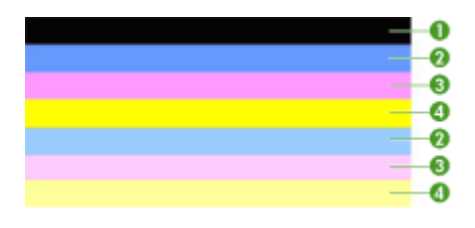

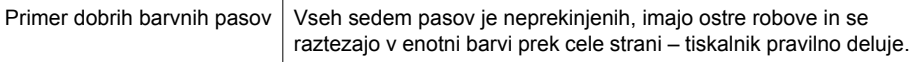

▲ Glejte barve pasove na sredini strani. Barvnih pasov je sedem. Barvni pasovi morajo imeti ostre robove. Pasovi morajo biti neprekinjeni (ne smejo imeti belih prog ali prog druge barve). Celoten pas mora imeti enotno barvo. Pasovi se s kartušami v tiskalniku ujemajo takole:

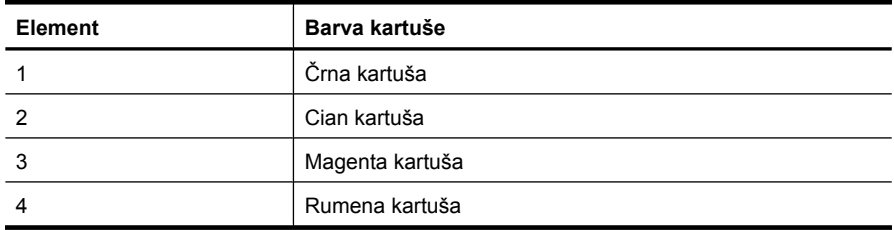

## **Obrabljeni, nepravilno progasti ali zbledeli pasovi**

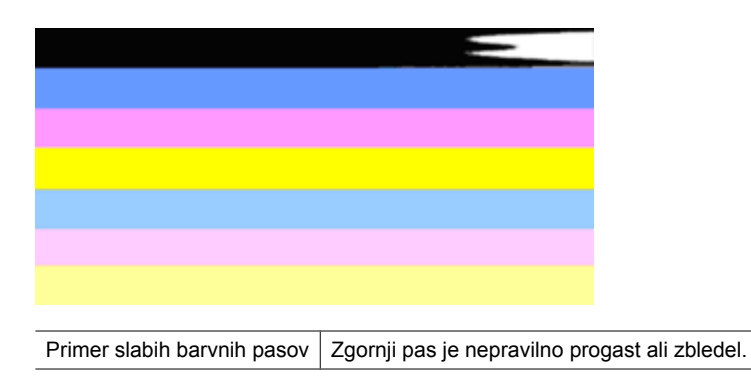

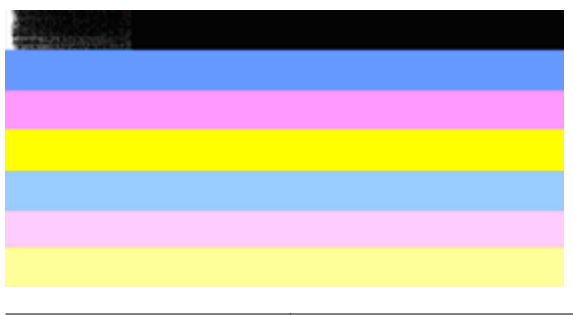

Primer slabih barvnih pasov | Zgornji črni pas je na enem koncu obrabljen.

Če je kateri koli od pasov obrabljen, nepravilno progast ali zbledel, sledite naslednjim korakom:

- **1.** Preverite, ali kartuše vsebujejo črnilo.
- **2.** Odstranite kartušo, ki se ujema s progastim pasom, in preverite, ali se pravilno prazni. Za dodatne informacije glejte [Zamenjava kartuš s](#page-64-0) črnilom.
- **3.** Ponovno vstavite kartušo in preverite, ali so vse kartuše pravilno nameščene. Več informacij najdete v poglavju [Zamenjava kartuš s](#page-64-0) črnilom
- **4.** Očistite tiskalno glavo. Več informacij najdete v poglavju Čišč[enje tiskalne glave](#page-105-0)
- **5.** Poskusite natisniti nekaj drugega ali pa ponovno natisnite diagnostično poročilo o kakovosti tiskanja. Če se težava še vedno pojavlja, vendar pa je čiščenje pomagalo, ponovno očistite tiskalno glavo.
- **6.** Če čiščenje ni odpravilo težave, zamenjajte kartušo, ki se ujema z obrabljenim pasom.
- **7.** Če zamenjava kartuše s črnilom ne pomaga, se obrnite na HP morda morate zamenjati tiskalno glavo.

## **Preprečevanje težave, zaradi katere so pasovi na diagnostičnem poročilu o kakovosti tiskanja obrabljeni:**

- Odprtih kartuš s črnilom ne puščajte predolgo zunaj tiskalnika.
- Preden odstranite staro kartušo s črnilom, se prepričajte, da je nova kartuša pripravljena na namestitev.

# <span id="page-71-0"></span>**Bele proge v pasovih**

Če ima kateri koli od barvnih pasov bele proge, sledite naslednjim korakom:

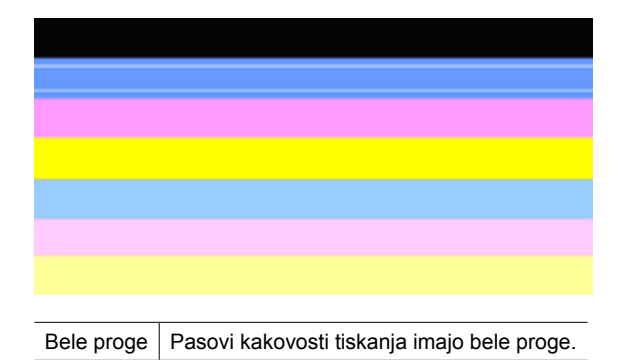

- **1.** Če pri 11. elementu na diagnostičnem poročilu o kakovosti tiskanja piše **PHA TTOE = 0**, poravnajte tiskalnik. Za dodatne informacije glejte [Poravnava tiskalne glave.](#page-106-0)
- **2.** Če vrednost 11. elementa ni 0 oz. če poravnava ne pomaga, očistite tiskalno glavo. Za dodatne informacije glejte <u>Čiščenje tiskalne glave</u>.
- **3.** Natisnite še eno diagnostično poročilo o kakovosti tiskanja. Če so proge še vedno vidne, vendar pa je izpis boljši, še enkrat očistite tiskalno glavo. Če so proge vedno bolj vidne, se obrnite na HP – morda morate zamenjati tiskalno glavo.

#### **Barve pasov niso enotne**

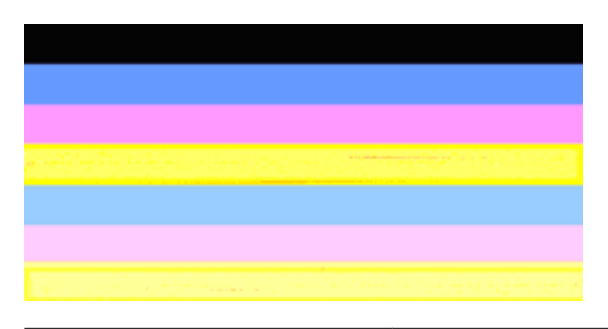

Pasovi kakovosti tiskanja niso enotni | Pasovi imajo svetlejše in temnejše odtenke.

Če barva katerega koli od pasov ni enotna, sledite naslednjim korakom:

- **1.** Če ste tiskalnik pred kratkim prenašali na veliki višini, očistite tiskalno glavo.
- **2.** Če tiskalnika pred kratkim niste prenašali, natisnite še eno diagnostično poročilo o kakovosti tiskanja. Pri tem porabite manj črnila kot pri čiščenju tiskalne glave, vendar pa poskusite tudi s čiščenjem, če tiskanje poročila ne reši težave.
- **3.** Ponovno natisnite diagnostično poročilo o kakovosti tiskanja. Če se barve izboljšujejo, nadaljujte s čiščenjem. Če barve postajajo slabše, se obrnite na HP – morda morate zamenjati tiskalno glavo.
# **Besedilo v veliki črni pisavi**

Glejte besedilo v veliki pisavi nad barvnim blokom. **I ABCDEFG abcdefg** Črke morajo biti ostre in jasne. Če so črke nazobčane, poravnajte tiskalnik. Če se pojavijo proge ali packe črnila, očistite tiskalno glavo.

# I ABCDEFG abcdefg

Primer dobrega besedila v veliki pisavi  $\vert$  Črke so ostre in jasne – tiskalnik pravilno deluje.

# l ABCDEFG abcdefg

Primer slabega besedila v veliki pisavi  $\vert$  Črke so nazobčane – poravnajte tiskalnik.

# l ABCDEFG abcdefg

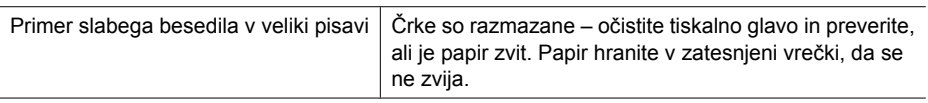

# ABCDEFG abcdefg

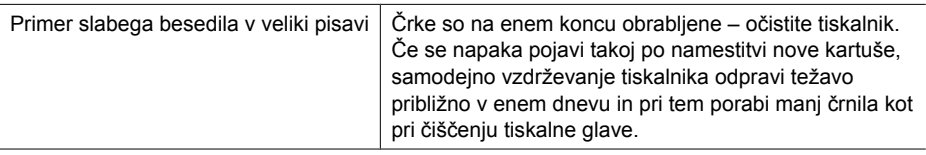

#### **Poravnalni vzorci**

Če so barvni pasovi in besedilo videti v redu in kartuše s črnilom niso prazne, glejte poravnalni vzorec neposredno nad barvnimi pasovi.

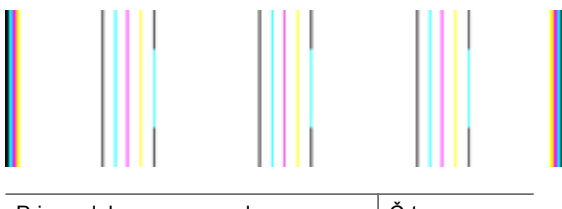

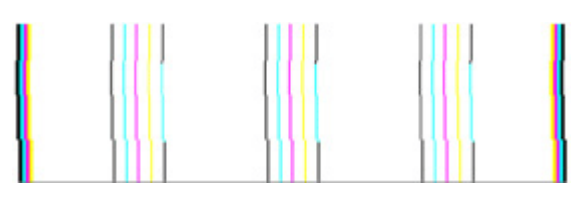

Primeri slabega poravnalnega vzorca  $\vert$  Črte so nazobčane – poravnajte tiskalnik. Če to ne odpravi težave, se obrnite na HP.

# **Če ne vidite nobenih napak**

Če na poročilu o kakovosti tiskanja ne vidite nobenih napak, tiskalni sistem pravilno deluje. Potrebščin vam ni treba menjati, prav tako naprave ni treba servisirati, saj pravilno deluje. Če imate še vedno težave s kakovostjo tiskanja, preverite še naslednje:

- Preverite papir.
- Preverite nastavitve tiskanja.
- Preverite, ali ima slika dovolj ločljivosti.
- Če je težava povezana s črto na robu vašega izpisa, s programsko opremo, ki ste jo namestili z napravo, ali z drugo programsko aplikacijo, obrnite sliko za 180 stopinj. Težava se verjetno ne bo pojavila na drugem koncu izpisa.

# **Nasveti in sredstva za odpravljanje težav**

Z naslednjimi nasveti in sredstvi lahko odpravite težave pri tiskanju.

- Če se zagozdi papir, glejte [Odstranjevanje zagozdenega papirja v napravi.](#page-120-0)
- Če imate težave s podajanjem papirja, kot sta poševno podajanje papirja in pobiranje papirja, glejte [Reševanje težav pri zagozdenju papirja.](#page-108-0)
- Lučka za napajanje sveti in ne utripa. Ko napravo prvič vklopite, je potrebnih 12 minut za inicializacijo.
- Preverite, ali je naprava v stanju pripravljenosti. Če lučke utripajo, glejte poglavje Razlaga luč[k nadzorne ploš](#page-133-0)če.
- Na zaslonu računalnika se ne prikažejo sporočila o napakah.
- Napajalni kabel in drugi kabli delujejo in so čvrsto pritrjeni v napravo. Preverite, ali je naprava dobro povezana v vtičnico izmeničnega toka (AC) in ali je vklopljena. Za ustrezne napetosti glejte Tehnič[ni podatki o napajanju](#page-154-0).
- Medij je pravilno naložen v pladenj in se ni zagozdil v napravi.
- Tiskalna glava in kartuše s črnilom so pravilno nameščene v ustreznih režah. Močno ju pritisnite, da bo stik z nosilcem ustrezen.
- Vsi zapahi in pokrovi so zaprti.
- Zadnja vratca ali izbirni pripomoček za dvostransko tiskanje sta pravilno na svojem mestu.
- Vsi traki embalaže in drugi materiali so odstranjeni.
- Naprava lahko natisne stran o stanju tiskalnika. Za dodatne informacije glejte [Vsebina](#page-44-0) [strani o stanju tiskalnika.](#page-44-0)
- Naprava je nastavljena kot trenutni ali privzeti tiskalnik. Pri operacijskem sistemu Windows, jo nastavite za privzeto v mapi »Printers« (Tiskalniki). Pri operacijskem sistemu Mac OS X, jo nastavite za privzeto v mapi »Printer Setup Utility« (Orodje za nastavitev tiskalnika) (Mac OS X (v10.4)). V operacijskem sistemu Mac OS X (v10.5) odprite **System Preferences** (Sistemske nastavitve), izberite **Print & Fax** (Tiskanje in faks) in nato s spustnega seznama **Default Printer** (Privzeti tiskalnik) izberite napravo. Za dodatne informacije glejte dokumentacijo računalnika.
- Če uporabljate računalnik z operacijskim sistemom Windows, **Pause Printing** (Začasno prekini tiskanje) ni izbrano.
- Ko izvajate opravilo, nimate zagnanih preveč programov. Zaprite programe, ki jih ne uporabljate, ali pred ponovnim izvajanjem opravila ponovno zaženite računalnik.

Nekatere težave lahko odpravite tako, da napravo ponovno nastavite.

# **Reševanje težav pri tiskanju**

To poglavje vsebuje naslednje teme:

- Naprava se nepričakovano izklopi
- Naprava za tiskanje porabi veliko časa
- [Natisnjena stran je prazna ali samo delno natisnjena](#page-75-0)
- [Na strani nekaj manjka ali ni pravilno](#page-75-0)
- [Postavitev besedila ali slik je napa](#page-76-0)čna

# **Naprava se nepričakovano izklopi**

#### **Preverjanje napajanja in priključkov**

Preverite, ali je naprava dobro povezana v vtičnico izmeničnega toka (AC). Za ustrezne napetosti glejte Tehnič[ni podatki o napajanju.](#page-154-0)

# **Naprava za tiskanje porabi veliko časa**

#### **Preverite konfiguracijo sistema in vire**

Računalnik mora ustrezati najmanjšim sistemskim zahtevam za napravo. Več informacij najdete v poglavju [Sistemske zahteve](#page-152-0).

#### **Preverjanje nastavitev programske opreme naprave**

Hitrost tiskanja je nižja, če imate za kakovost tiskanja izbrano **Best** (Najboljše) ali **Maximum dpi** (Največ dpi). Če želite povečati hitrost tiskanja, v gonilniku naprave izberite druge nastavitve tiskanja. Več informacij najdete v poglavju [Spreminjanje nastavitev](#page-29-0) tiskania.

# <span id="page-75-0"></span>**Nizka raven črnila**

Preverite ocenjeno količino črnila v kartušah s črnilom.

 $\mathbb{R}^n$  *Opomba* Opozorila in indikatorji ravni črnila so le ocena, da lažje načrtujete nakup novih kartuš. Ko opazite opozorilo, da primanjkuje črnila, kupite nadomestno kartušo, da preprečite morebitne zakasnitve pri tiskanju. Kartuš s črnilom vam ni treba zamenjati, dokler kakovost tiskanja ni nesprejemljiva.

Kartuše s črnilom morda nimajo dosti črnila. Zaradi nezadostne količine črnila se lahko tiskalna glava pregreje. Ko se tiskalna glava pregreje, se tiskalnik upočasni in omogoči, da se tiskalna glava ohladi.

# **Natisnjena stran je prazna ali samo delno natisnjena**

# **Preverjanje ravni črnila**

Kartušam s črnilom morda primanjkuje črnila.

# **Čiščenje tiskalne glave**

Izvedite postopek čiščenja tiskalne glave. Za dodatne informacije glejte Čišč[enje tiskalne](#page-105-0) [glave.](#page-105-0) Tiskalno glavo boste morda morali očistiti, če ste tiskalnik nepravilno izklopili.

**Opomba** Če želite izklopiti Tiskalnik HP, na napravi pritisnite gumb **Napajanje**. Počakajte, da se lučka **Napajanje** izklopi, preden iz razdelilnika izklopite napajalni kabel. Če naprave Tiskalnik HP ne izklopite pravilno, se tiskalna kartuša morda ne bo vrnila v pravilni položaj, kar lahko povzroči težave s kartušo in slabšo kakovost tiskanja.

#### **Preverjanje nastavitev medijev**

- V gonilniku tiskalnika morajo biti izbrane take nastavitve kakovosti tiskanja, ki ustrezajo mediju, naloženemu v pladnjih.
- Nastavitve strani v gonilniku tiskalnika morajo ustrezati velikosti strani medija, ki je naložen v pladenj.

#### **Naprava pobira več strani**

Več informacij o odpravljanju težav s podajanjem papirja najdete v poglavju [Reševanje](#page-108-0) [težav pri zagozdenju papirja](#page-108-0).

#### **V datoteki je prazna stran**

Prepričajte se, da v datoteki ni nobene prazne strani.

# **Na strani nekaj manjka ali ni pravilno**

#### **Preverjanje kartuš s črnilom**

Preverite, ali sta nameščeni ustrezni kartuši s črnilom in ali je v njiju še dovolj črnila. Za več informacij glejte [Upravljanje naprave](#page-35-0) in [Preverjanje ocenjene ravni](#page-63-0) črnila.

#### <span id="page-76-0"></span>**Preverjanje nastavitev robov**

Preverite, ali nastavitve robov za dokument ne presegajo področja tiskanja naprave. Več informacij najdete v poglavju [Nastavitev najmanjših robov.](#page-27-0)

#### **Preverjanje nastavitev za barvno tiskanje**

V gonilniku tiskalnika ne sme biti izbrano **Print in Grayscale** (Natisni v sivinah).

#### **Preverjanje mesta naprave in dolžine kabla USB**

Visoka elektromagnetna polja (kot so tista, ki jih ustvarjajo kabli USB) lahko včasih povzročijo manjša popačenja izpisov. Napravo odmaknite od vira elektromagnetnih polj. Priporočljivo je tudi, da uporabite kabel USB, ki ni daljši od 3 metrov (9,8 čevlja) in tako zmanjšate učinek teh elektromagnetnih polj.

# **Postavitev besedila ali slik je napačna**

#### **Preverjanje naloženega medija**

Preverite, ali se vodili za širino in dolžino papirja tesno prilegata robovom svežnja in ali pladenj ni preveč naložen. Če želite več informacij, glejte [Nalaganje medijev](#page-27-0).

#### **Preverjanje velikosti medija**

- Vsebina strani je mogoče odrezana, če je velikost dokumenta večja od medija, ki ga uporabljate.
- V gonilniku tiskalnika izbrana velikost medija mora ustrezati velikosti medija, ki je naložen v pladenj.

#### **Preverjanje nastavitev robov**

Če je besedilo ali slika odrezana na robu strani, preverite, ali nastavitve robov za dokument ne presegajo področja tiskanja naprave. Več informacij najdete v poglavju [Nastavitev najmanjših robov.](#page-27-0)

#### **Preverjanje nastavitve za usmerjenost strani**

Velikost medija in usmerjenost strani, ki ju imate izbrani v aplikaciji morata ustrezati nastavitvam v gonilniku tiskalnika. Več informacij najdete v poglavju [Spreminjanje](#page-29-0) [nastavitev tiskanja.](#page-29-0)

#### **Preverjanje mesta naprave in dolžine kabla USB**

Visoka elektromagnetna polja (kot so tista, ki jih ustvarjajo kabli USB) lahko včasih povzročijo manjša popačenja izpisov. Napravo odmaknite od vira elektromagnetnih polj. Priporočljivo je tudi, da uporabite kabel USB, ki ni daljši od 3 metrov (9,8 čevlja) in tako zmanjšate učinek teh elektromagnetnih polj.

Če zgornje rešitve ne pomagajo, težavo morda povzroča nezmožnost aplikacije, ki nastavitve tiskanja ne prepozna pravilno. Za znane spore programske opreme glejte opombe ob izdaji, preglejte dokumentacijo aplikacije ali se za določeno pomoč obrnite na proizvajalca programske opreme.

# **Odpravljanje težav pri tiskanju**

S tem razdelkom si pomagajte pri reševanju teh težav pri tiskanju:

- Ovojnice se ne tiskajo pravilno
- [Tiskanje brez roba ne daje pri](#page-78-0)čakovanih rezultatov.
- [Naprava se ne odziva](#page-78-0)
- [Naprava tiska nerazumljive simbole](#page-81-0)
- [Ko poskusim tiskati, se ne zgodi ni](#page-81-0)č
- [Strani dokumenta so se natisnile v napa](#page-84-0)čnem vrstnem redu
- [Robovi se niso natisnili, kot bi se morali](#page-84-0)
- [Besedilo ali slike so na robu strani odrezane](#page-85-0)
- [Med tiskanjem tiskalnik izvrže prazen list](#page-87-0)

#### **Ovojnice se ne tiskajo pravilno**

Težavo poskusite odpraviti z naslednjimi rešitvami. Rešitve so naštete v vrstnem redu od najbolj do najmanj verjetne. Če s prvo rešitvijo ne odpravite težave, poizkušajte še z ostalimi, dokler težave ne odpravite.

- 1. rešitev: Sveženj ovojnic pravilno naložite
- 2. rešitev: Preverite vrsto ovojnice
- 3. rešitev: Zavihek potisnite v ovojnico, da se ne bo zagozdil

#### **1. rešitev: Sveženj ovojnic pravilno naložite**

**Rešitev:** V vhodni pladenj naložite sveženj ovojnic, tako da bodo zavihki ovojnic obrnjeni gor in na levo.

Preden ovojnice naložite, se prepričajte, da ste iz vhodnega pladnja odstranili ves papir.

**Vzrok:** Sveženj ovojnic ni bil pravilno naložen.

Če s tem niste odpravili težave, poskusite z naslednjo rešitvijo.

#### **2. rešitev: Preverite vrsto ovojnice**

**Rešitev:** Ne uporabljajte svetlečih ali reliefnih ovojnic ali ovojnic z zaponkami ali okenci.

**Vzrok:** Naložena je bila napačna vrsta ovojnic.

Če s tem niste odpravili težave, poskusite z naslednjo rešitvijo.

#### **3. rešitev: Zavihek potisnite v ovojnico, da se ne bo zagozdil**

**Rešitev:** Če se želite izogniti zagozdenju papirja, potisnite zavihke v ovojnice. **Vzrok:** Zavihki bi se lahko ujeli v valje.

#### <span id="page-78-0"></span>**Tiskanje brez roba ne daje pričakovanih rezultatov.**

**Rešitev:** Sliko poskusite natisniti s programsko opremo za fotografije, ki ste jo dobili z izdelkom.

**Vzrok:** Pri tiskanju brezrobe slike iz programske aplikacije, ki ni HP-jeva, dobimo nepričakovane rezultate.

#### **Naprava se ne odziva**

Težavo poskusite odpraviti z naslednjimi rešitvami. Rešitve so naštete v vrstnem redu od najbolj do najmanj verjetne. Če s prvo rešitvijo ne odpravite težave, poizkušajte še z ostalimi, dokler težave ne odpravite.

- 1. rešitev: Vklopite napravo
- 2. rešitev: Naložite papir v vhodni pladenj
- 3. rešitev: Izberite ustrezni tiskalnik
- [4. rešitev: Preverite stanje gonilnika tiskalnika](#page-79-0)
- 5. rešitev: Poč[akajte, da izdelek kon](#page-79-0)ča trenutno operacijo
- 6. rešitev: Iz č[akalne vrste za tiskanje odstranite vse tiskalne posle](#page-79-0)
- [7. rešitev: Odstranite zagozdeni papir](#page-80-0)
- [8. rešitev: Preverite, ali se nosilec kartuš lahko prosto premika](#page-80-0)
- [9. rešitev: Preverite povezavo izdelka z ra](#page-80-0)čunalnikom
- [10. rešitev: Izdelek ponovno zaženite](#page-80-0)

#### **1. rešitev: Vklopite napravo**

**Rešitev:** Oglejte si lučko **Napajanje**, ki je na napravi. Če ne sveti, je naprava izklopljena. Poskrbite, da bo napajalni kabel čvrsto priključen v napravo in v vtičnico. Napravo vklopite s pritiskom gumba **Napajanje**.

**Vzrok:** Naprava je bila izklopljena.

Če s tem niste odpravili težave, poskusite z naslednjo rešitvijo.

#### **2. rešitev: Naložite papir v vhodni pladenj**

**Rešitev:** V vhodni pladenj naložite papir.

Za več informacij glejte:

[Nalaganje medijev](#page-27-0)

**Vzrok:** V napravi je zmanjkalo papirja.

Če s tem niste odpravili težave, poskusite z naslednjo rešitvijo.

#### **3. rešitev: Izberite ustrezni tiskalnik**

**Rešitev:** Preverite, ali ste v programski aplikaciji izbrali ustrezni tiskalnik.

<span id="page-79-0"></span>**Nasvet** Napravo lahko nastavite kot privzeti tiskalnik, če želite, da program samodejno izbere tiskalnik, ko v meniju **File** (Datoteka) različnih programskih aplikacij izberete **Print** (Natisni).

**Vzrok:** Izdelek ni bil izbrani tiskalnik.

Če s tem niste odpravili težave, poskusite z naslednjo rešitvijo.

#### **4. rešitev: Preverite stanje gonilnika tiskalnika**

**Rešitev:** Stanje gonilnika tiskalnika se je morda spremenilo v **offline (brez povezave)** ali **stop printing (zaustavitev tiskanja)**.

#### **Preverjanje stanja gonilnika tiskalnika**

▲ V programu HP Solution Center (Center rešitev HP) kliknite jeziček **Status** (Stanje).

**Vzrok:** Stanje gonilnika tiskalnika se je spremenilo.

Če s tem niste odpravili težave, poskusite z naslednjo rešitvijo.

#### **5. rešitev: Počakajte, da izdelek konča trenutno operacijo**

**Rešitev:** Če naprava izvaja drugo opravilo, se bo tiskanje začelo izvajati, ko bo naprava končala opravilo, ki ga trenutno izvaja.

Tiskanje nekaterih dokumentov lahko traja dolgo časa. Če se nekaj minut zatem, ko ste napravi poslali tiskalni posel, še ni nič natisnilo, preverite, ali so na nadzorni plošči prikazane napake.

**Vzrok:** Naprava je izvajala drugo opravilo.

Če s tem niste odpravili težave, poskusite z naslednjo rešitvijo.

#### **6. rešitev: Iz čakalne vrste za tiskanje odstranite vse tiskalne posle**

**Rešitev:** Tiskalni posel lahko potem, ko je preklican, ostane v čakalni vrsti. Preklican tiskalni posel povzroči zagozdenje v čakalni vrsti in prepreči tiskanje naslednjega tiskalnega posla.

V računalniku odprite mapo tiskalnika in preverite, ali je preklican posel ostal v čakalni vrsti za tiskanje. Poskusite ga izbrisati iz čakalne vrste. Če tiskalni posel še vedno ostane v čakalni vrsti, storite naslednje:

- Kabel USB izključite iz izdelka, ponovno zaženite računalnik in nato kabel USB ponovno povežite z izdelkom.
- Izdelek izklopite, računalnik ponovno zaženite in nato ponovno zaženite še izdelek.

**Vzrok:** Izbrisani tiskalni posel je bil v čakalni vrsti.

Če s tem niste odpravili težave, poskusite z naslednjo rešitvijo.

## <span id="page-80-0"></span>**7. rešitev: Odstranite zagozdeni papir**

**Rešitev:** Odstranite zagozden in strgan papir, ki je ostal v izdelku.

Za več informacij glejte:

[Odstranjevanje zagozdenega papirja](#page-120-0)

**Vzrok:** V izdelku se je zagozdil papir.

Če s tem niste odpravili težave, poskusite z naslednjo rešitvijo.

#### **8. rešitev: Preverite, ali se nosilec kartuš lahko prosto premika**

**Rešitev:** Če napajalni kabel še ni izključen, ga izključite. Preverite, ali se bo nosilec kartuš lahko prosto premikal z ene strani tiskalnika na drugo. Če se je zataknil, ga ne poskušajte premakniti na silo.

 $\triangle$  **Previdno** Pazite, da nosilca kartuš ne premaknete na silo. Če je nosilec obtičal, ga ne premikajte na silo, saj boste tako poškodovali tiskalnik.

**Vzrok:** Nosilec kartuše se je zaustavil.

Če s tem niste odpravili težave, poskusite z naslednjo rešitvijo.

#### **9. rešitev: Preverite povezavo izdelka z računalnikom**

**Rešitev:** Preverite povezavo izdelka z računalnikom. Preverite, ali je kabel USB dobro nameščen v vratih USB na zadnji strani izdelka. Poskrbite, da bo drugi konec kabla USB priključen v vrata USB v računalniku. Ko je kabel pravilno priključen, izdelek izklopite in ga nato ponovno vklopite. Če je izdelek povezan z računalnikom prek žične ali brezžične povezave, preverite, ali so povezave aktivne in izdelek vklopljen.

Če so povezave vzpostavljene in nekaj minut po tistem, ko ste poslali tiskalni posel v napravo, še ni bilo nič natisnjeno, preverite stanje naprave. V programski opremi Center za rešitve HP kliknite **Settings** (Nastavitve) in nato **Status** (Stanje).

**Vzrok:** Računalnik ni komuniciral z napravo.

Če s tem niste odpravili težave, poskusite z naslednjo rešitvijo.

#### **10. rešitev: Izdelek ponovno zaženite**

**Rešitev:** Izklopite napravo in izključite napajalni kabel. Napajalni kabel ponovno vključite in nato pritisnite gumb **Napajanje**, da vklopite napravo.

**Vzrok:** V izdelku je prišlo do napake.

# <span id="page-81-0"></span>**Naprava tiska nerazumljive simbole**

Težavo poskusite odpraviti z naslednjimi rešitvami. Rešitve so naštete v vrstnem redu od najbolj do najmanj verjetne. Če s prvo rešitvijo ne odpravite težave, poizkušajte še z ostalimi, dokler težave ne odpravite.

- 1. rešitev: Izdelek ponovno zaženite
- 2. rešitev: Natisnite predhodno shranjeno različico dokumenta

#### **1. rešitev: Izdelek ponovno zaženite**

**Rešitev:** Izdelek in računalnik za 60 sekund izklopite, nato oba ponovno vklopite in znova poskusite s tiskanjem.

**Vzrok:** V izdelku ni bilo razpoložljivega pomnilnika.

Če s tem niste odpravili težave, poskusite z naslednjo rešitvijo.

#### **2. rešitev: Natisnite predhodno shranjeno različico dokumenta**

**Rešitev:** Iz iste programske aplikacije poskusite natisniti drug dokument. Če to deluje, poskusite natisniti že prej shranjeno različico dokumenta, ki ni poškodovana.

**Vzrok:** Dokument je bil poškodovan.

# **Ko poskusim tiskati, se ne zgodi nič**

Težavo poskusite odpraviti z naslednjimi rešitvami. Rešitve so naštete v vrstnem redu od najbolj do najmanj verjetne. Če s prvo rešitvijo ne odpravite težave, poizkušajte še z ostalimi, dokler težave ne odpravite.

- 1. rešitev: Vklopite napravo
- [2. rešitev: Naložite papir v vhodni pladenj](#page-82-0)
- [3. rešitev: Izberite ustrezni tiskalnik](#page-82-0)
- [4. rešitev: Preverite stanje gonilnika tiskalnika](#page-82-0)
- 5. rešitev: Poč[akajte, da izdelek kon](#page-82-0)ča trenutno operacijo
- 6. rešitev: Iz č[akalne vrste za tiskanje odstranite vse tiskalne posle](#page-83-0)
- [7. rešitev: Odstranite zagozdeni papir](#page-83-0)
- [8. rešitev: Preverite, ali se nosilec kartuš lahko prosto premika](#page-83-0)
- [9. rešitev: Preverite povezavo izdelka z ra](#page-83-0)čunalnikom
- [10. rešitev: Izdelek ponovno zaženite](#page-84-0)

#### **1. rešitev: Vklopite napravo**

**Rešitev:** Oglejte si lučko **Napajanje**, ki je na napravi. Če ne sveti, je naprava izklopljena. Poskrbite, da bo napajalni kabel čvrsto priključen v napravo in v vtičnico. Napravo vklopite s pritiskom gumba **Napajanje**.

**Vzrok:** Naprava je bila izklopljena.

Če s tem niste odpravili težave, poskusite z naslednjo rešitvijo.

## <span id="page-82-0"></span>**2. rešitev: Naložite papir v vhodni pladenj**

**Rešitev:** V vhodni pladenj naložite papir.

Za več informacij glejte:

[Nalaganje medijev](#page-27-0)

**Vzrok:** V napravi je zmanjkalo papirja.

Če s tem niste odpravili težave, poskusite z naslednjo rešitvijo.

#### **3. rešitev: Izberite ustrezni tiskalnik**

**Rešitev:** Preverite, ali ste v programski aplikaciji izbrali ustrezni tiskalnik.

**Nasvet** Napravo lahko nastavite kot privzeti tiskalnik, če želite, da program samodejno izbere tiskalnik, ko v meniju **File** (Datoteka) različnih programskih aplikacij izberete **Print** (Natisni).

**Vzrok:** Izdelek ni bil izbrani tiskalnik.

Če s tem niste odpravili težave, poskusite z naslednjo rešitvijo.

#### **4. rešitev: Preverite stanje gonilnika tiskalnika**

**Rešitev:** Stanje gonilnika tiskalnika se je morda spremenilo v **offline (brez povezave)** ali **stop printing (zaustavitev tiskanja)**.

#### **Preverjanje stanja gonilnika tiskalnika**

▲ V programu HP Solution Center (Center rešitev HP) kliknite jeziček **Status** (Stanje).

**Vzrok:** Stanje gonilnika tiskalnika se je spremenilo.

Če s tem niste odpravili težave, poskusite z naslednjo rešitvijo.

#### **5. rešitev: Počakajte, da izdelek konča trenutno operacijo**

**Rešitev:** Če naprava izvaja drugo opravilo, se bo tiskanje začelo izvajati, ko bo naprava končala opravilo, ki ga trenutno izvaja.

Tiskanje nekaterih dokumentov lahko traja dolgo časa. Če se nekaj minut zatem, ko ste napravi poslali tiskalni posel, še ni nič natisnilo, preverite, ali so na nadzorni plošči prikazane napake.

**Vzrok:** Naprava je izvajala drugo opravilo.

Če s tem niste odpravili težave, poskusite z naslednjo rešitvijo.

#### <span id="page-83-0"></span>**6. rešitev: Iz čakalne vrste za tiskanje odstranite vse tiskalne posle**

**Rešitev:** Tiskalni posel lahko potem, ko je preklican, ostane v čakalni vrsti. Preklican tiskalni posel povzroči zagozdenje v čakalni vrsti in prepreči tiskanje naslednjega tiskalnega posla.

V računalniku odprite mapo tiskalnika in preverite, ali je preklican posel ostal v čakalni vrsti za tiskanje. Poskusite ga izbrisati iz čakalne vrste. Če tiskalni posel še vedno ostane v čakalni vrsti, storite naslednje:

- Kabel USB izključite iz izdelka, ponovno zaženite računalnik in nato kabel USB ponovno povežite z izdelkom.
- Izdelek izklopite, računalnik ponovno zaženite in nato ponovno zaženite še izdelek.

**Vzrok:** Izbrisani tiskalni posel je bil v čakalni vrsti.

Če s tem niste odpravili težave, poskusite z naslednjo rešitvijo.

#### **7. rešitev: Odstranite zagozdeni papir**

**Rešitev:** Odstranite zagozden in strgan papir, ki je ostal v izdelku.

Za več informacij glejte:

[Odstranjevanje zagozdenega papirja](#page-120-0)

**Vzrok:** V izdelku se je zagozdil papir.

Če s tem niste odpravili težave, poskusite z naslednjo rešitvijo.

#### **8. rešitev: Preverite, ali se nosilec kartuš lahko prosto premika**

**Rešitev:** Če napajalni kabel še ni izključen, ga izključite. Preverite, ali se bo nosilec kartuš lahko prosto premikal z ene strani tiskalnika na drugo. Če se je zataknil, ga ne poskušajte premakniti na silo.

 $\triangle$  **Previdno** Pazite, da nosilca kartuš ne premaknete na silo. Če je nosilec obtičal, ga ne premikajte na silo, saj boste tako poškodovali tiskalnik.

**Vzrok:** Nosilec kartuše se je zaustavil.

Če s tem niste odpravili težave, poskusite z naslednjo rešitvijo.

#### **9. rešitev: Preverite povezavo izdelka z računalnikom**

**Rešitev:** Preverite povezavo izdelka z računalnikom. Preverite, ali je kabel USB dobro nameščen v vratih USB na zadnji strani izdelka. Poskrbite, da bo drugi konec kabla USB priključen v vrata USB v računalniku. Ko je kabel pravilno priključen, izdelek izklopite in ga nato ponovno vklopite. Če je izdelek povezan z računalnikom prek žične ali brezžične povezave, preverite, ali so povezave aktivne in izdelek vkloplien.

<span id="page-84-0"></span>Če so povezave vzpostavljene in nekaj minut po tistem, ko ste poslali tiskalni posel v napravo, še ni bilo nič natisnjeno, preverite stanje naprave. V programski opremi Center za rešitve HP kliknite **Settings** (Nastavitve) in nato **Status** (Stanje).

**Vzrok:** Računalnik ni komuniciral z napravo.

Če s tem niste odpravili težave, poskusite z naslednjo rešitvijo.

#### **10. rešitev: Izdelek ponovno zaženite**

**Rešitev:** Izklopite napravo in izključite napajalni kabel. Napajalni kabel ponovno vključite in nato pritisnite gumb **Napajanje**, da vklopite napravo.

**Vzrok:** V izdelku je prišlo do napake.

#### **Strani dokumenta so se natisnile v napačnem vrstnem redu**

**Rešitev:** Natisnite dokument v obratnem vrstnem redu. Ko bo tiskanje dokumenta končano, bodo strani v pravilnem vrstnem redu.

**Vzrok:** V nastavitvah tiskanja je bilo določeno, da se najprej natisne prva stran dokumenta. Zaradi načina podajanja papirja v izdelek bo prva stran natisnjena obrnjena navzgor in na dnu svežnja listov.

# **Robovi se niso natisnili, kot bi se morali**

Težavo poskusite odpraviti z naslednjimi rešitvami. Rešitve so naštete v vrstnem redu od najbolj do najmanj verjetne. Če s prvo rešitvijo ne odpravite težave, poizkušajte še z ostalimi, dokler težave ne odpravite.

- 1. rešitev: Preverite robove tiskanja
- [2. rešitev: Preverite nastavitev za velikost papirja](#page-85-0)
- [3. rešitev: Sveženj papirja pravilno naložite](#page-85-0)

#### **1. rešitev: Preverite robove tiskanja**

**Rešitev:** Preverite robove tiskanja.

Preverite, ali nastavitve robov za dokument ne presegajo področja tiskanja naprave.

#### **Preverjanje lastnih nastavitev robov**

- **1.** Tiskalni posel si oglejte, preden ga pošljete napravi. V večini programskih aplikacij to naredite tako, da kliknete meni **File** (Datoteka) in nato **Print Preview** (Predogled tiskanja).
- **2.** Preverite robove.

Naprava upošteva robove, ki ste jih nastavili v programski aplikaciji, če so le večji od najmanjših robov, ki jih naprava podpira. Za več informacij o nastavljanju robov v programski aplikaciji glejte dokumentacijo, ki ste jo dobili skupaj s programsko opremo.

**3.** Če z robovi niste zadovoljni, prekličite tiskanje in jih nato v programski aplikaciji prilagodite.

<span id="page-85-0"></span>**Vzrok:** V programski aplikaciji robovi niso bili pravilno nastavljeni.

Če s tem niste odpravili težave, poskusite z naslednjo rešitvijo.

### **2. rešitev: Preverite nastavitev za velikost papirja**

**Rešitev:** Preverite, ali ste za projekt izbrali ustrezno velikost papirja. Preverite, ali je v vhodni pladenj naložen papir prave velikosti.

**Vzrok:** Nastavitev velikosti papirja morda ni ustrezala projektu, ki ste ga tiskali.

Če s tem niste odpravili težave, poskusite z naslednjo rešitvijo.

#### **3. rešitev: Sveženj papirja pravilno naložite**

**Rešitev:** Iz vhodnega pladnja odstranite sveženj papirja, ponovno naložite papir in nato potisnite vodilo za širino papirja navznoter, dokler se ne zaustavi ob robu papirja.

Za več informacij glejte:

#### [Nalaganje medijev](#page-27-0)

**Vzrok:** Vodila za papir niso bila pravilno nastavljena.

# **Besedilo ali slike so na robu strani odrezane**

Težavo poskusite odpraviti z naslednjimi rešitvami. Rešitve so naštete v vrstnem redu od najbolj do najmanj verjetne. Če s prvo rešitvijo ne odpravite težave, poizkušajte še z ostalimi, dokler težave ne odpravite.

- 1. rešitev: Preverjanje nastavitev robov
- [2. rešitev: Preverite postavitev dokumenta](#page-86-0)
- [3. rešitev: Sveženj papirja pravilno naložite](#page-86-0)
- [4. rešitev: Poskusite tiskati z robovi](#page-86-0)

#### **1. rešitev: Preverjanje nastavitev robov**

**Rešitev:** Preverite robove tiskanja.

Preverite, ali nastavitve robov za dokument ne presegajo področja tiskanja naprave.

#### **Preverjanje lastnih nastavitev robov**

- **1.** Tiskalni posel si oglejte, preden ga pošljete napravi. V večini programskih aplikacij to naredite tako, da kliknete meni **File** (Datoteka) in nato **Print Preview** (Predogled tiskanja).
- **2.** Preverite robove. Naprava upošteva robove, ki ste jih nastavili v programski aplikaciji, če so le večji od najmanjših robov, ki jih naprava podpira. Za več informacij o nastavljanju robov v programski aplikaciji glejte dokumentacijo, ki ste jo dobili skupaj s programsko opremo.
- **3.** Če z robovi niste zadovoljni, prekličite tiskanje in jih nato v programski aplikaciji prilagodite.

<span id="page-86-0"></span>**Vzrok:** V programski aplikaciji robovi niso bili pravilno nastavljeni.

Če s tem niste odpravili težave, poskusite z naslednjo rešitvijo.

## **2. rešitev: Preverite postavitev dokumenta**

**Rešitev:** Postavitev dokumenta, ki ga poskušate natisniti, mora ustrezati velikosti papirja, ki ga izdelek podpira.

# **Predogled postavitev izpisa**

- **1.** V vhodni pladenj naložite pravilno vrsto papirja.
- **2.** Tiskalni posel si oglejte, preden ga pošljete napravi. V večini programskih aplikacij to naredite tako, da kliknete meni **File** (Datoteka) in nato **Print Preview** (Predogled tiskanja).
- **3.** Preverite slike v dokumentu, da preverite, ali trenutna velikost ustreza področju tiskanja naprave.
- **4.** Če slike ne ustrezajo področju tiskanja strani, tiskanje prekličite.
- **Nasvet** Nekatere programske aplikacije vam omogočajo, da dokument prilagodite velikosti strani, ki je trenutno izbrana. Poleg tega lahko prilagodite velikost dokumenta tudi v pogovornem oknu **Properties** (Lastnosti).

**Vzrok:** Dokument, ki ste ga tiskali, je bil večji od papirja, naloženega v vhodnem pladnju.

Če s tem niste odpravili težave, poskusite z naslednjo rešitvijo.

# **3. rešitev: Sveženj papirja pravilno naložite**

**Rešitev:** Če se papir ne podaja pravilno, so lahko deli dokumenta odrezani.

Sveženj papirja odstranite iz vhodnega pladnja in papir ponovno naložite.

Za več informacij glejte:

[Nalaganje medijev](#page-27-0)

**Vzrok:** Papir ni bil pravilno naložen.

Če s tem niste odpravili težave, poskusite z naslednjo rešitvijo.

#### **4. rešitev: Poskusite tiskati z robovi**

**Rešitev:** Izključite brezrobo tiskanje in poskusite tiskati z robovi.

Za več informacij glejte:

#### [Tiskanje brez roba](#page-32-0)

**Vzrok:** Brezrobo tiskanje je bilo omogočeno. Če izberete možnost **Borderless** (Brezrobo), se fotografija poveča in je postavljena v sredino, da se prilega območju za tiskanje. Lahko se zgodi, da bodo nekateri deli slike odrezani. To je odvisno od razmerja velikosti digitalnih fotografij in papirja, na katerega tiskate.

# <span id="page-87-0"></span>**Med tiskanjem tiskalnik izvrže prazen list**

Težavo poskusite odpraviti z naslednjimi rešitvami. Rešitve so naštete v vrstnem redu od najbolj do najmanj verjetne. Če s prvo rešitvijo ne odpravite težave, poizkušajte še z ostalimi, dokler težave ne odpravite.

- 1. rešitev: Odstranite vse dodatne strani s konca dokumenta
- 2. rešitev: Naložite papir v vhodni pladenj
- 3. rešitev: Preverite ravni črnila
- 4. rešitev: Očistite tiskalno glavo
- [5. rešitev: Naložite papir v vhodni pladenj](#page-88-0)

#### **1. rešitev: Odstranite vse dodatne strani s konca dokumenta**

**Rešitev:** V programski aplikaciji odprite datoteko z dokumentom in izbrišite dodatne prazne strani ali vrstice na koncu dokumenta.

**Vzrok:** Dokument, ki ste ga tiskali, je vseboval dodatno prazno stran.

Če s tem niste odpravili težave, poskusite z naslednjo rešitvijo.

#### **2. rešitev: Naložite papir v vhodni pladenj**

**Rešitev:** Če je v izdelku ostalo samo še nekaj listov papirja, v vhodni pladenj naložite papir. Če je v vhodnem pladnju dovolj papirja, ga odstranite, poravnajte sveženj papirja ob ravno podlago in ga ponovno naložite v vhodni pladenj.

Za več informacij glejte:

[Nalaganje medijev](#page-27-0)

**Vzrok:** Tiskalnik je pobral dva lista papirja.

#### **3. rešitev: Preverite ravni črnila**

**Rešitev:** Kartušam s črnilom morda primanjkuje črnila.

**Vzrok:** Količina črnila je premajhna.

#### **4. rešitev: Očistite tiskalno glavo**

**Rešitev:** Izvedite postopek čiščenja tiskalne glave. Za dodatne informacije glejte Čišč[enje tiskalne glave.](#page-105-0) Tiskalno glavo boste morda morali očistiti, če ste tiskalnik nepravilno izklopili.

**Opomba** Če želite izklopiti Tiskalnik HP, na napravi pritisnite gumb **Napajanje**. Počakajte, da se lučka **Napajanje** izklopi, preden iz razdelilnika izklopite napajalni kabel. Če naprave Tiskalnik HP ne izklopite pravilno, se tiskalna kartuša morda ne bo vrnila v pravilni položaj, kar lahko povzroči težave s kartušo in slabšo kakovost tiskanja.

**Vzrok:** Tiskalna glava je bila zamešena.

# <span id="page-88-0"></span>**5. rešitev: Naložite papir v vhodni pladenj**

**Rešitev:** Če je v izdelku ostalo samo še nekaj listov papirja, v vhodni pladenj naložite papir. Če je v vhodnem pladnju dovolj papirja, ga odstranite, poravnajte sveženj papirja ob ravno podlago in ga ponovno naložite v vhodni pladenj.

Za več informacij glejte:

[Nalaganje medijev](#page-27-0)

**Vzrok:** Tiskalnik je pobral dva lista papirja.

# **Odpravljanje težav pri kakovosti tiskanja**

S tem razdelkom si pomagajte pri reševanju težav pri tiskanju:

- Napačne, netočne barve ali barve, ki se prelivajo
- Č[rnilo ne zapolni besedila ali slik v celoti](#page-91-0)
- [Pri tiskanju brez robov je izpis na spodnjem delu popa](#page-93-0)čen zaradi vodoravne črte.
- [Izpisi imajo vodoravne proge ali](#page-95-0) črte
- [Izpisi so zbledeli ali imajo medle barve](#page-96-0)
- [Izpisi so zabrisani ali nejasni](#page-98-0)
- [Na izpisih so navpi](#page-99-0)čne proge
- [Izpisi so natisnjeni postrani ali poševno](#page-100-0)
- Proge č[rnila na zadnji strani lista](#page-100-0)
- [Tiskalnik iz vhodnega pladnja ne pobira papirja](#page-101-0)
- Slabo č[rno besedilo](#page-103-0)
- [Tiskalnik tiska po](#page-104-0)časi
- [Napredno vzdrževanje tiskalnih glav](#page-105-0)

#### **Napačne, netočne barve ali barve, ki se prelivajo**

Če ima vaš izpis eno od naslednjih težav s kakovostjo tiskanja, si poskusite pomagati z rešitvami v tem razdelku.

- Barve se zdijo napačne Namesto zelene je na izpisu na primer modra.
- Barve se prelivajo, ali pa so videti, kot da bi bile razmazane po strani. Robovi so videti nazobčani, namesto da bi bili ostri in razločni.

Poskusite z naslednjo rešitvijo, če se barve zdijo napačne, netočne ali se prelivajo.

- [1. rešitev: Preverite, ali uporabljate originalne HP-jeve kartuše s](#page-89-0) črnilom
- [2. rešitev: Preverite papir, ki je naložen v vhodni pladenj](#page-89-0)
- [3. rešitev: Preverite izbrano vrsto papirja](#page-89-0)
- [4. rešitev: Preverite ravni](#page-90-0) črnila
- [5. rešitev: Preverite nastavitve tiskanja](#page-90-0)
- [6. rešitev: Poravnajte tiskalno glavo](#page-91-0)
- 7. rešitev: Oč[istite tiskalno glavo](#page-91-0)
- [8. rešitev: Obrnite se na HP-jevo podporo](#page-91-0)

# <span id="page-89-0"></span>**1. rešitev: Preverite, ali uporabljate originalne HP-jeve kartuše s črnilom**

**Rešitev:** Preverite, ali sta kartuši s črnilom originalni HP-jevi kartuši s črnilom.

HP priporoča uporabo izvirnih HP-jevih kartuš s črnilom. Izvirne HP-jeve kartuše s črnilom so oblikovane in preizkušene s HP-jevimi tiskalniki. Vedno znova vam pomagajo pri enostavni izdelavi odličnih fotografij.

**Opomba** HP ne jamči za kakovost ali zanesljivost kartuš, ki niso HP-jeve. Garancija ne krije servisa ali popravil izdelka, ki je potreben zaradi uporabe potrebščin, ki niso HP-jeve.

Če mislite, da ste kupili originalne HP-jeve kartuše s črnilom, obiščite spletno mesto:

[www.hp.com/go/anticounterfeit](http://www.hp.com/go/anticounterfeit)

**Vzrok:** Niso bile uporabljene HP-jeve kartuše s črnilom.

Če s tem niste odpravili težave, poskusite z naslednjo rešitvijo.

#### **2. rešitev: Preverite papir, ki je naložen v vhodni pladenj**

**Rešitev:** Preverite, ali je papir pravilno naložen in da ni zguban ali predebel.

- Papir naložite tako, da je stran, na katero želite tiskati, obrnjena navzdol. Če na primer nalagate sijajni foto papir, mora biti sijajna stran spodaj.
- Poskrbite, da je papir v vhodni pladenj položen ravno in da ni zguban. Če je papir med tiskanjem preblizu tiskalne glave, se lahko črnilo razmaže. To se lahko zgodi, če je papir dvignjen, zguban ali zelo debel, kot je npr. poštna ovojnica.

Za več informacij glejte:

#### [Nalaganje medijev](#page-27-0)

**Vzrok:** Papir je bil nepravilno naložen, zguban ali pa predebel.

Če s tem niste odpravili težave, poskusite z naslednjo rešitvijo.

#### **3. rešitev: Preverite izbrano vrsto papirja**

**Rešitev:** HP priporoča, da uporabljate HP-jev papir ali katero koli drugo vrsto papirja, ki je primerna za izdelek.

Vedno poskrbite, da boste tiskali na raven papir. Najboljše rezultate pri tiskanju slik zagotavlja papir HP Advanced Photo Paper (Foto papir HP Advanced).

Posebne medije hranite v izvirni embalaži v plastični vrečki, ki se jo da zatesniti, in na ravni površini v hladnem in suhem prostoru. Ko ste pripravljeni za tiskanje, vzemite samo toliko papirja, kot ga boste porabili. Ko končate s tiskanjem, vrnite neuporabljeni foto papir v plastično vrečko. Tako se papir ne bo zgrbančil.

**Opomba** V tem primeru ne gre za težavo z zalogo črnila. Zamenjava kartuše s črnilom ali tiskalne glave zato ni potrebna.

<span id="page-90-0"></span>Za več informacij glejte:

[Izbiranje medijev za tiskanje](#page-19-0)

**Vzrok:** V vhodnem pladnju je bil naložen napačen papir.

Če s tem niste odpravili težave, poskusite z naslednjo rešitvijo.

# **4. rešitev: Preverite ravni črnila**

**Rešitev:** Preverite ocenjeno količino črnila v kartušah s črnilom.

**Opomba** Opozorila in indikatorji ravni črnila so le ocena, da lažje načrtujete nakup novih kartuš. Ko opazite opozorila, da primanjkuje črnila, kupite nadomestno kartušo, da preprečite morebitne zakasnitve pri tiskanju. Kartuš s črnilom vam ni treba zamenjati, dokler kakovost tiskanja ni nesprejemljiva.

Za več informacij glejte:

[Preverjanje ocenjene ravni](#page-63-0) črnila

**Vzrok:** Kartuše s črnilom morda nimajo dosti črnila.

Če s tem niste odpravili težave, poskusite z naslednjo rešitvijo.

# **5. rešitev: Preverite nastavitve tiskanja**

**Rešitev:** Preverite nastavitve tiskanja.

- Preverite nastavitve tiskanja, da vidite, ali so bile barvne nastavitve nepravilne. Preverite na primer, ali je dokument nastavljen na tiskanje v sivinah. Preverite lahko tudi, ali so izbrane dodatne barvne nastavitve (npr. nasičenost, svetlost in toni barve), ki spremenijo videz barv.
- Preverite nastavitev kakovosti tiskanja in se prepričajte, da ta ustreza vrsti papirja, ki je naložen v napravi.

Če se barve prelivajo, boste mogoče morali izbrati nižjo kakovost tiskanja. Ali pa izberite višjo nastavitev, če tiskate fotografijo visoke kakovosti, in se nato prepričajte, da je v vhodnem pladnju naložen foto papir, npr. HP Advanced Photo Paper (Foto papir HP Advanced).

**The Opomba** Na nekaterih zaslonih računalnikov so barve mogoče videti drugače kot na natisnjenem papirju. V tem primeru ne gre za napako pri izdelku, nastavitvah tiskanja ali tiskalnih kartušah. Nadaljnje odpravljanje težav ni potrebno.

Za več informacij glejte:

[Izbiranje medijev za tiskanje](#page-19-0)

**Vzrok:** Nastavitve tiskanja niso bile pravilno nastavljene.

Če s tem niste odpravili težave, poskusite z naslednjo rešitvijo.

# <span id="page-91-0"></span>**6. rešitev: Poravnajte tiskalno glavo**

**Rešitev:** Poravnajte tiskalno glavo.

Če je tiskalnik poravnan, bo kakovost tiskanja boljša.

Za več informacij glejte:

[Poravnava tiskalne glave](#page-106-0)

**Vzrok:** Tiskalnik je bilo treba poravnati.

Če s tem niste odpravili težave, poskusite z naslednjo rešitvijo.

#### **7. rešitev: Očistite tiskalno glavo**

**Rešitev:** Preverite naslednje morebitne težave in nato očistite tiskalno glavo.

- Preverite oranžne jezičke na kartušah s črnilom. Preverite, ali so bili popolnoma odstranieni.
- Preverite, ali ste kartuše s črnilom pravilno namestili.
- Z gumbom **Vklop** izklopite napravo. Tako lahko tiskalnik ustrezno zaščiti tiskalno glavo.

Ko očistite tiskalno glavo, natisnite poročilo o kakovosti tiskanja. Poglejte poročilo o kakovosti tiskanja, da vidite, ali težave s kakovostjo tiskanja še vedno obstajajo.

Za več informacij glejte:

- Čišč[enje tiskalne glave](#page-105-0)
- [Tiskanje in ocenjevanje poro](#page-67-0)čila o kakovosti tiskanja

**Vzrok:** Tiskalno glavo je bilo treba očistiti.

Če s tem niste odpravili težave, poskusite z naslednjo rešitvijo.

#### **8. rešitev: Obrnite se na HP-jevo podporo**

**Rešitev:** Pomoč poiščite pri HP-jevi podpori.

Obiščite spletno mesto: [www.hp.com/support](http://www.hp.com/support).

Če ste pozvani, izberite vašo državo/regijo in nato kliknite **Contact HP** (Obrni se na HP) za informacije o klicanju tehnične podpore.

**Vzrok:** Nekaj je bilo narobe s tiskalno glavo.

# **Črnilo ne zapolni besedila ali slik v celoti**

Če črnilo ne zapolni besedila ali slik v celoti, tako da je videti, kot da manjkajo deli ali da so prazni, poskusite z naslednjimi rešitvami.

- [1. rešitev: Preverite, ali uporabljate originalne HP-jeve kartuše s](#page-92-0) črnilom
- [2. rešitev: Preverite ravni](#page-92-0) črnila
- [3. rešitev: Preverite nastavitve tiskanja](#page-92-0)
- [4. rešitev: Preverite izbrano vrsto papirja](#page-93-0)
- <span id="page-92-0"></span>• 5. rešitev: Oč[istite tiskalno glavo](#page-93-0)
- [6. rešitev: Obrnite se na HP-jevo podporo](#page-93-0)

#### **1. rešitev: Preverite, ali uporabljate originalne HP-jeve kartuše s črnilom**

**Rešitev:** Preverite, ali sta kartuši s črnilom originalni HP-jevi kartuši s črnilom.

HP priporoča uporabo izvirnih HP-jevih kartuš s črnilom. Izvirne HP-jeve kartuše s črnilom so oblikovane in preizkušene s HP-jevimi tiskalniki. Vedno znova vam pomagajo pri enostavni izdelavi odličnih fotografij.

**Topomba** HP ne jamči za kakovost ali zanesljivost kartuš, ki niso HP-jeve. Garancija ne krije servisa ali popravil izdelka, ki je potreben zaradi uporabe potrebščin, ki niso HP-jeve.

Če mislite, da ste kupili originalne HP-jeve kartuše s črnilom, obiščite spletno mesto:

[www.hp.com/go/anticounterfeit](http://www.hp.com/go/anticounterfeit)

**Vzrok:** Niso bile uporabljene HP-jeve kartuše s črnilom.

Če s tem niste odpravili težave, poskusite z naslednjo rešitvijo.

#### **2. rešitev: Preverite ravni črnila**

**Rešitev:** Preverite ocenjeno količino črnila v kartušah s črnilom.

**Popomba** Opozorila in indikatorji ravni črnila so le ocena, da lažje načrtujete nakup novih kartuš. Ko opazite opozorila, da primanjkuje črnila, kupite nadomestno kartušo, da preprečite morebitne zakasnitve pri tiskanju. Kartuš s črnilom vam ni treba zamenjati, dokler kakovost tiskanja ni nesprejemljiva.

Za več informacij glejte:

[Preverjanje ocenjene ravni](#page-63-0) črnila

**Vzrok:** Kartuše s črnilom morda nimajo dosti črnila.

Če s tem niste odpravili težave, poskusite z naslednjo rešitvijo.

#### **3. rešitev: Preverite nastavitve tiskanja**

**Rešitev:** Preverite nastavitve tiskanja.

- Preverite nastavitev vrste papirja in se prepričajte, da ustreza vrsti papirja, ki je naložen v vhodnem pladnju.
- Preverite, ali je morda nastavljena kakovost tiskanja preslaba. Ko tiskate sliko, nastavite na visoko kakovost tiskanja, kot je na primer **Best** (Najboljša) ali **Maximum dpi** (Največ dpi).

**Vzrok:** Vrsta papirja ali nastavitve kakovosti tiskanja so bile napačno nastavljene.

Če s tem niste odpravili težave, poskusite z naslednjo rešitvijo.

#### <span id="page-93-0"></span>**4. rešitev: Preverite izbrano vrsto papirja**

**Rešitev:** HP priporoča, da uporabljate HP-jev papir ali katero koli drugo vrsto papirja, ki je primerna za izdelek.

Vedno poskrbite, da boste tiskali na raven papir. Najboljše rezultate pri tiskanju slik zagotavlja papir HP Advanced Photo Paper (Foto papir HP Advanced).

Posebne medije hranite v izvirni embalaži v plastični vrečki, ki se jo da zatesniti, in na ravni površini v hladnem in suhem prostoru. Ko ste pripravljeni za tiskanje, vzemite samo toliko papirja, kot ga boste porabili. Ko končate s tiskanjem, vrnite neuporabljeni foto papir v plastično vrečko. Tako se papir ne bo zgrbančil.

**Opomba** V tem primeru ne gre za težavo z zalogo črnila. Zamenjava kartuše s črnilom ali tiskalne glave zato ni potrebna.

Za več informacij glejte:

[Izbiranje medijev za tiskanje](#page-19-0)

**Vzrok:** V vhodnem pladnju je bil naložen napačen papir.

Če s tem niste odpravili težave, poskusite z naslednjo rešitvijo.

#### **5. rešitev: Očistite tiskalno glavo**

**Rešitev:** Če prejšnje rešitve težav niso odpravile, poskusite s čiščenjem glave tiskalnika.

Ko očistite tiskalno glavo, natisnite poročilo o kakovosti tiskanja. Poglejte poročilo o kakovosti tiskanja, da vidite, ali težave s kakovostjo tiskanja še vedno obstajajo.

Za več informacij glejte:

- Čišč[enje tiskalne glave](#page-105-0)
- [Tiskanje in ocenjevanje poro](#page-67-0)čila o kakovosti tiskanja

**Vzrok:** Tiskalno glavo je bilo treba očistiti.

Če s tem niste odpravili težave, poskusite z naslednjo rešitvijo.

#### **6. rešitev: Obrnite se na HP-jevo podporo**

**Rešitev:** Pomoč poiščite pri HP-jevi podpori.

Obiščite spletno mesto: [www.hp.com/support](http://www.hp.com/support).

Če ste pozvani, izberite vašo državo/regijo in nato kliknite **Contact HP** (Obrni se na HP) za informacije o klicanju tehnične podpore.

**Vzrok:** Nekaj je bilo narobe s tiskalno glavo.

#### **Pri tiskanju brez robov je izpis na spodnjem delu popačen zaradi vodoravne črte.**

Če je na natisnjeni brezrobi sliki razmazana črta ali pas, poskusite z naslednjimi rešitvami.

**Popomba** V tem primeru ne gre za težavo z zalogo črnila. Zamenjava kartuše s črnilom ali tiskalne glave zato ni potrebna.

- 1. rešitev: Preverite izbrano vrsto papirja
- 2. rešitev: Uporabite nastavitev za boljšo kakovost tiskanja
- 3. rešitev: Obrnite sliko

#### **1. rešitev: Preverite izbrano vrsto papirja**

**Rešitev:** HP priporoča, da uporabljate HP-jev papir ali katero koli drugo vrsto papirja, ki je primerna za izdelek.

Vedno poskrbite, da boste tiskali na raven papir. Najboljše rezultate pri tiskanju slik zagotavlja papir HP Advanced Photo Paper (Foto papir HP Advanced).

Foto medije hranite v izvirni embalaži v plastični vrečki, ki se jo da zatesniti, in na ravni površini v hladnem in suhem prostoru. Ko ste pripravljeni za tiskanje, vzemite samo toliko papirja, kot ga boste porabili. Ko končate s tiskanjem, vrnite neuporabljeni foto papir v plastično vrečko. Tako se papir ne bo zgrbančil.

Za več informacij glejte:

#### [Izbiranje medijev za tiskanje](#page-19-0)

**Vzrok:** V vhodnem pladnju je bil naložen napačen papir.

Če s tem niste odpravili težave, poskusite z naslednjo rešitvijo.

#### **2. rešitev: Uporabite nastavitev za boljšo kakovost tiskanja**

**Rešitev:** Preverite, ali je morda nastavljena kakovost tiskanja preslaba.

Ko tiskate sliko, nastavite na visoko kakovost tiskanja, kot je na primer **Best** (Najboljša) ali **Maximum dpi** (Največ dpi).

**Vzrok:** Kakovost tiskanja je bila nastavljena prenizko.

Če s tem niste odpravili težave, poskusite z naslednjo rešitvijo.

#### **3. rešitev: Obrnite sliko**

**Rešitev:** Če se težava ponovi, s programsko opremo, ki ste jo namestili z izdelkom, ali kakšno drugo zasukajte sliko za 180 stopinj, da se svetlo modri, sivi ali rjavi odtenki v sliki ne bodo natisnili na dnu strani.

**Vzrok:** Popačenje je najbolj očitno pri enotnih svetlih barvah, zato lahko z zasukom rešite težavo.

#### <span id="page-95-0"></span>Poglavje 5

# **Izpisi imajo vodoravne proge ali črte**

Če so na vašem izpisu črte, proge ali oznake, ki potekajo po širini strani, poskusite z naslednjimi rešitvami.

- 1. rešitev: Preverite, ali je papir pravilno naložen
- 2. rešitev: Preverite nastavitve tiskanja.
- 3. rešitev: Preverite ravni črnila
- [4. rešitev: Poravnajte tiskalno glavo](#page-96-0)
- 5. rešitev: Oč[istite tiskalno glavo](#page-96-0)
- [6. rešitev: Obrnite se na HP-jevo podporo](#page-96-0)

#### **1. rešitev: Preverite, ali je papir pravilno naložen**

**Rešitev:** Preverite, ali ste papir pravilno naložili v vhodni pladenj.

Za več informacij glejte:

[Nalaganje medijev](#page-27-0)

**Vzrok:** Papir ni bil pravilno naložen.

Če s tem niste odpravili težave, poskusite z naslednjo rešitvijo.

#### **2. rešitev: Preverite nastavitve tiskanja.**

**Rešitev:** Preverite, ali je morda nastavljena kakovost tiskanja preslaba.

Ko tiskate sliko, nastavite na visoko kakovost tiskanja, kot je na primer **Best** (Najboljša) ali **Maximum dpi** (Največ dpi).

Preverite nastavitve medijev. Preverite, ali se izbran medij ujema z medijem, ki je naložen v napravi.

**Vzrok:** V napravi je bila nastavljena prenizka kakovost tiskanja.

Če s tem niste odpravili težave, poskusite z naslednjo rešitvijo.

#### **3. rešitev: Preverite ravni črnila**

**Rešitev:** Preverite ocenjeno količino črnila v kartušah s črnilom.

**Opomba** Opozorila in indikatorji ravni črnila so le ocena, da lažje načrtujete nakup novih kartuš. Ko opazite opozorilo, da primanjkuje črnila, kupite nadomestno kartušo, da preprečite morebitne zakasnitve pri tiskanju. Kartuš s črnilom vam ni treba zamenjati, dokler kakovost tiskanja ni nesprejemljiva.

Za več informacij glejte:

[Preverjanje ocenjene ravni](#page-63-0) črnila

**Vzrok:** Kartuše s črnilom morda nimajo dosti črnila.

Če s tem niste odpravili težave, poskusite z naslednjo rešitvijo.

## <span id="page-96-0"></span>**4. rešitev: Poravnajte tiskalno glavo**

**Rešitev:** Poravnajte tiskalno glavo.

Če je tiskalnik poravnan, bo kakovost tiskanja boljša.

Za več informacij glejte:

[Poravnava tiskalne glave](#page-106-0)

**Vzrok:** Tiskalnik je bilo treba poravnati.

Če s tem niste odpravili težave, poskusite z naslednjo rešitvijo.

#### **5. rešitev: Očistite tiskalno glavo**

**Rešitev:** Preverite naslednje morebitne težave in nato očistite tiskalno glavo.

Ko očistite tiskalno glavo, natisnite poročilo o kakovosti tiskanja. Poglejte poročilo o kakovosti tiskanja, da vidite, ali težave s kakovostjo tiskanja še vedno obstajajo.

Za več informacij glejte:

- Čišč[enje tiskalne glave](#page-105-0)
- [Tiskanje in ocenjevanje poro](#page-67-0)čila o kakovosti tiskanja

**Vzrok:** Tiskalno glavo je bilo treba očistiti.

Če s tem niste odpravili težave, poskusite z naslednjo rešitvijo.

#### **6. rešitev: Obrnite se na HP-jevo podporo**

**Rešitev:** Pomoč poiščite pri HP-jevi podpori.

Obiščite spletno mesto: [www.hp.com/support](http://www.hp.com/support).

Če ste pozvani, izberite vašo državo/regijo in nato kliknite **Contact HP** (Obrni se na HP) za informacije o klicanju tehnične podpore.

**Vzrok:** Nekaj je bilo narobe s tiskalno glavo.

#### **Izpisi so zbledeli ali imajo medle barve**

Če barve v vaših izpisih niso tako jasne in žive, kot ste pričakovali, poskusite z naslednjimi rešitvami.

- [1. rešitev: Preverite nastavitve tiskanja](#page-97-0)
- [2. rešitev: Preverite izbrano vrsto papirja](#page-97-0)
- [3. rešitev: Preverite ravni](#page-97-0) črnila
- 4. rešitev: Oč[istite tiskalno glavo](#page-98-0)
- [5. rešitev: Obrnite se na HP-jevo podporo](#page-98-0)

# <span id="page-97-0"></span>**1. rešitev: Preverite nastavitve tiskanja**

**Rešitev:** Preverite nastavitve tiskanja.

- Preverite nastavitev vrste papirja in se prepričajte, da ustreza vrsti papirja, ki je naložen v vhodnem pladnju.
- Preverite, ali je morda nastavljena kakovost tiskanja preslaba. Ko tiskate sliko, nastavite na visoko kakovost tiskanja, kot je na primer **Best** (Najboljša) ali **Maximum dpi** (Največ dpi).

**Vzrok:** Vrsta papirja ali nastavitve kakovosti tiskanja so bile napačno nastavljene.

Če s tem niste odpravili težave, poskusite z naslednjo rešitvijo.

# **2. rešitev: Preverite izbrano vrsto papirja**

**Rešitev:** HP priporoča, da uporabljate HP-jev papir ali katero koli drugo vrsto papirja, ki je primerna za izdelek.

Vedno poskrbite, da boste tiskali na raven papir. Najboljše rezultate pri tiskanju slik zagotavlja papir HP Advanced Photo Paper (Foto papir HP Advanced).

Posebne medije hranite v izvirni embalaži v plastični vrečki, ki se jo da zatesniti, in na ravni površini v hladnem in suhem prostoru. Ko ste pripravljeni za tiskanje, vzemite samo toliko papirja, kot ga boste porabili. Ko končate s tiskanjem, vrnite neuporabljeni foto papir v plastično vrečko. Tako se papir ne bo zgrbančil.

**Opomba** V tem primeru ne gre za težavo z zalogo črnila. Zamenjava kartuše s črnilom ali tiskalne glave zato ni potrebna.

Za več informacij glejte:

[Izbiranje medijev za tiskanje](#page-19-0)

**Vzrok:** V vhodnem pladnju je bil naložen napačen papir.

Če s tem niste odpravili težave, poskusite z naslednjo rešitvijo.

# **3. rešitev: Preverite ravni črnila**

**Rešitev:** Preverite ocenjeno količino črnila v kartušah s črnilom.

**Popomba** Opozorila in indikatorji ravni črnila so le ocena, da lažje načrtujete nakup novih kartuš. Ko opazite opozorilo, da primanjkuje črnila, kupite nadomestno kartušo, da preprečite morebitne zakasnitve pri tiskanju. Kartuš s črnilom vam ni treba zamenjati, dokler kakovost tiskanja ni nesprejemljiva.

Za več informacij glejte:

[Preverjanje ocenjene ravni](#page-63-0) črnila

**Vzrok:** Kartuše s črnilom morda nimajo dosti črnila.

Če s tem niste odpravili težave, poskusite z naslednjo rešitvijo.

# <span id="page-98-0"></span>**4. rešitev: Očistite tiskalno glavo**

**Rešitev:** Če prejšnje rešitve težav niso odpravile, poskusite s čiščenjem glave tiskalnika.

Ko očistite tiskalno glavo, natisnite poročilo o kakovosti tiskanja. Poglejte poročilo o kakovosti tiskanja, da vidite, ali težave s kakovostjo tiskanja še vedno obstajajo.

Za več informacii gleite:

- Čišč[enje tiskalne glave](#page-105-0)
- [Tiskanje in ocenjevanje poro](#page-67-0)čila o kakovosti tiskanja

**Vzrok:** Tiskalno glavo je bilo treba očistiti.

Če s tem niste odpravili težave, poskusite z naslednjo rešitvijo.

# **5. rešitev: Obrnite se na HP-jevo podporo**

**Rešitev:** Pomoč poiščite pri HP-jevi podpori.

Obiščite spletno mesto: [www.hp.com/support](http://www.hp.com/support).

Če ste pozvani, izberite vašo državo/regijo in nato kliknite **Contact HP** (Obrni se na HP) za informacije o klicanju tehnične podpore.

**Vzrok:** Nekaj je bilo narobe s tiskalno glavo.

# **Izpisi so zabrisani ali nejasni**

Če je izpis razmazan ali nejasen, poskusite naslednje rešitve.

- **Popomba** V tem primeru ne gre za težavo z zalogo črnila. Zamenjava kartuše s črnilom ali tiskalne glave zato ni potrebna.
- **Nasvet** Po ogledu rešitev v tem poglavju lahko obiščete HP-jevo spletno mesto za podporo in poskusite poiskati dodatno pomoč za odpravljanje težav. Če želite več informacij, obiščite spletno mesto: [www.hp.com/support](http://www.hp.com/support).
- 1. rešitev: Preverite nastavitve tiskanja
- [2. rešitev: Uporabite višjo kakovost slike](#page-99-0)
- [3. rešitev: Sliko natisnite v manjši velikosti](#page-99-0)
- [4. rešitev: Poravnajte tiskalno glavo](#page-99-0)

#### **1. rešitev: Preverite nastavitve tiskanja**

**Rešitev:** Preverite nastavitve tiskanja.

- Preverite nastavitev vrste papirja in se prepričajte, da ustreza vrsti papirja, ki je naložen v vhodnem pladnju.
- Preverite, ali je morda nastavljena kakovost tiskanja preslaba. Ko tiskate sliko, nastavite na visoko kakovost tiskanja, kot je na primer **Best** (Najboljša) ali **Maximum dpi** (Največ dpi).

**Vzrok:** Vrsta papirja ali nastavitve kakovosti tiskanja so bile napačno nastavljene.

<span id="page-99-0"></span>Če s tem niste odpravili težave, poskusite z naslednjo rešitvijo.

# **2. rešitev: Uporabite višjo kakovost slike**

**Rešitev:** Uporabite večjo ločljivost slike.

Če tiskate fotografijo ali grafiko pri prenizki ločljivosti, bo ob tiskanju morda zabrisana ali nejasna.

Če je bila spremenjena velikost digitalne fotografije ali rastrske grafike, bo ob tiskanju morda zabrisana ali nejasna.

**Vzrok:** Ločljivost slike je bila nizka.

Če s tem niste odpravili težave, poskusite z naslednjo rešitvijo.

#### **3. rešitev: Sliko natisnite v manjši velikosti**

**Rešitev:** Zmanjšajte velikost slike in jo nato natisnite.

Če tiskate fotografijo ali grafiko in je velikost tiskanja nastavljena previsoko, bo ta ob tiskanju zabrisana ali nejasna.

Če je bila spremenjena velikost digitalne fotografije ali rastrske grafike, bo ob tiskanju morda zabrisana ali nejasna.

**Vzrok:** Slika je bila natisnjena v večji velikosti.

Če s tem niste odpravili težave, poskusite z naslednjo rešitvijo.

#### **4. rešitev: Poravnajte tiskalno glavo**

**Rešitev:** Poravnajte tiskalno glavo.

Če je tiskalnik poravnan, bo kakovost tiskanja boljša.

Za več informacij glejte:

[Poravnava tiskalne glave](#page-106-0)

**Vzrok:** Tiskalnik je bilo treba poravnati.

#### **Na izpisih so navpične proge**

**Rešitev:** HP priporoča, da uporabljate HP-jev papir ali katero koli drugo vrsto papirja, ki je primerna za izdelek.

Vedno poskrbite, da boste tiskali na raven papir. Najboljše rezultate pri tiskanju slik zagotavlja papir HP Advanced Photo Paper (Foto papir HP Advanced).

Posebne medije hranite v izvirni embalaži v plastični vrečki, ki se jo da zatesniti, in na ravni površini v hladnem in suhem prostoru. Ko ste pripravljeni za tiskanje, vzemite samo toliko papirja, kot ga boste porabili. Ko končate s tiskanjem, vrnite neuporabljeni foto papir v plastično vrečko. Tako se papir ne bo zgrbančil.

<span id="page-100-0"></span>**Dpomba** V tem primeru ne gre za težavo z zalogo črnila. Zamenjava kartuše s črnilom ali tiskalne glave zato ni potrebna.

Za več informacij glejte:

[Izbiranje medijev za tiskanje](#page-19-0)

**Vzrok:** V vhodnem pladnju je bil naložen napačen papir.

#### **Izpisi so natisnjeni postrani ali poševno**

Če izpis na strani ni videti raven, poskusite z naslednjimi rešitvami.

- 1. rešitev: Preverite, ali je papir pravilno naložen
- 2. rešitev: Preverite, ali je naložena le ena vrsta papirja
- 3. rešitev: Preverite, ali sta zadnja vratca ali pripomoček za obojestransko tiskanje varno nameščena

#### **1. rešitev: Preverite, ali je papir pravilno naložen**

**Rešitev:** Preverite, ali ste papir pravilno naložili v vhodni pladenj.

Za več informacij glejte:

[Nalaganje medijev](#page-27-0)

**Vzrok:** Papir ni bil pravilno naložen.

Če s tem niste odpravili težave, poskusite z naslednjo rešitvijo.

#### **2. rešitev: Preverite, ali je naložena le ena vrsta papirja**

**Rešitev:** Naložite le eno vrsto papirja naenkrat.

**Vzrok:** V vhodni pladenj je bilo naloženih več vrst papirja.

Če s tem niste odpravili težave, poskusite z naslednjo rešitvijo.

# **3. rešitev: Preverite, ali sta zadnja vratca ali pripomoček za obojestransko tiskanje varno nameščena**

**Rešitev:** Preverite, ali so zadnja vratca varno nameščena.

Če ste zadnja vratca odstranili, da bi odpravili zagozden papir, jih ponovno namestite. Nežno jih potisnite naprej, dokler se ne zaskočijo.

**Vzrok:** Zadnja vratca niso bila varno nameščena.

# **Proge črnila na zadnji strani lista**

Če je na zadnji strani vašega izpisa razmazano črnilo, poskusite z naslednjimi rešitvami.

- [1. rešitev: Natisnite stran na navadnem papirju](#page-101-0)
- 2. rešitev: Poč[akajte, da se](#page-101-0) črnilo posuši

#### <span id="page-101-0"></span>**1. rešitev: Natisnite stran na navadnem papirju**

**Rešitev:** Natisnite eno stran ali več navadnega papirja, da bo vpil odvečno črnilo v napravi.

#### **Odstranjevanje odvečnega črnila z navadnim papirjem**

- **1.** Naložite nekaj listov navadnega papirja v vhodni pladenj.
- **2.** Počakajte pet minut.
- **3.** Natisnite dokument z malo ali brez besedila.
- **4.** Preverite, ali je na zadnji strani lista črnilo. Če je na zadnji strani še vedno črnilo, poskusite tiskati na novo stran navadnega papirja.

**Vzrok:** Črnilo se je v napravi nabralo na mestu, na katerega se zadnja stran lista nasloni med tiskanjem.

Če s tem niste odpravili težave, poskusite z naslednjo rešitvijo.

#### **2. rešitev: Počakajte, da se črnilo posuši**

**Rešitev:** Počakajte najmanj trideset minut, da se črnilo v napravi posuši, nato ponovno poskusite s tiskalnim poslom.

**Vzrok:** Odvečno črnilo v napravi se je moralo posušiti.

#### **Tiskalnik iz vhodnega pladnja ne pobira papirja**

Težavo poskusite odpraviti z naslednjimi rešitvami. Rešitve so naštete v vrstnem redu od najbolj do najmanj verjetne. Če s prvo rešitvijo ne odpravite težave, poizkušajte še z ostalimi, dokler težave ne odpravite.

- 1. rešitev: Izdelek ponovno zaženite
- 2. rešitev: Preverite, ali je papir pravilno naložen
- [3. rešitev: Preverite nastavitve tiskanja](#page-102-0)
- [4. rešitev: O](#page-102-0)čistite valje
- [5. rešitev: Preverite, ali se je papir zagozdil](#page-102-0)
- [6. rešitev: Izdelek dajte v popravilo](#page-102-0)

#### **1. rešitev: Izdelek ponovno zaženite**

**Rešitev:** Izklopite napravo in izključite napajalni kabel. Napajalni kabel ponovno vključite in nato pritisnite gumb **Napajanje**, da vklopite napravo.

**Vzrok:** V izdelku je prišlo do napake.

Če s tem niste odpravili težave, poskusite z naslednjo rešitvijo.

#### **2. rešitev: Preverite, ali je papir pravilno naložen**

**Rešitev:** Preverite, ali ste papir pravilno naložili v vhodni pladenj.

Za več informacij glejte:

[Nalaganje medijev](#page-27-0)

<span id="page-102-0"></span>**Vzrok:** Papir ni bil pravilno naložen.

Če s tem niste odpravili težave, poskusite z naslednjo rešitvijo.

#### **3. rešitev: Preverite nastavitve tiskanja**

**Rešitev:** Preverite nastavitve tiskanja.

- Preverite nastavitev vrste papirja in se prepričajte, da ustreza vrsti papirja, ki je naložen v vhodnem pladnju.
- Preverite, ali je morda nastavljena kakovost tiskanja preslaba. Ko tiskate sliko, nastavite na visoko kakovost tiskanja, kot je na primer **Best** (Najboljša) ali **Maximum dpi** (Največ dpi).

**Vzrok:** Vrsta papirja ali nastavitve kakovosti tiskanja so bile napačno nastavljene.

Če s tem niste odpravili težave, poskusite z naslednjo rešitvijo.

#### **4. rešitev: Očistite valje**

**Rešitev:** Očistite valje.

Za čiščenje potrebujete naslednje:

- gladko krpo ali kateri koli mehek material, ki ne bo razpadel ali za seboj pustil vlaken,
- destilirano, filtrirano ali ustekleničeno vodo (voda iz vodovoda lahko vsebuje škodljiva sredstva, ki lahko poškodujejo tiskalne kartuše).

**Vzrok:** Valji so bili umazani in jih je bilo treba očistiti.

Če s tem niste odpravili težave, poskusite z naslednjo rešitvijo.

#### **5. rešitev: Preverite, ali se je papir zagozdil**

**Rešitev:** Preverite, ali so na sprednji strani naprave ostali delci papirja. Če najdete delce, jih odstranite.

**Previdno** Če poskušate odstraniti zagozden papir s sprednje strani naprave, lahko poškodujete tiskalni mehanizem. Zagozden papir vedno odstranjujte skozi zadnja vratca ali pripomoček za obojestransko tiskanje.

**Vzrok:** Senzor morda ne bo odkril delcev papirja.

#### **6. rešitev: Izdelek dajte v popravilo**

**Rešitev:** Če ste sledili vsem korakom iz prejšnjih rešitev, se za pomoč obrnite na HP-jevo podporo.

Obiščite spletno mesto: [www.hp.com/support](http://www.hp.com/support).

Če ste pozvani, izberite vašo državo/regijo in nato kliknite **Contact HP** (Obrni se na HP) za informacije o klicanju tehnične podpore.

**Vzrok:** Izdelek je treba servisirati.

# <span id="page-103-0"></span>**Slabo črno besedilo**

Če besedilo v vaših izpisih ni ostro in če so robovi grobi, poizkusite z naslednjimi rešitvami.

 $\mathbb{F}$  **Opomba** V tem primeru ne gre za težavo z zalogo črnila. Zamenjava kartuše s črnilom ali tiskalne glave zato ni potrebna.

- 1. rešitev: Počakajte, preden poskušate ponovno tiskati
- 2. rešitev: Uporabite pisavo TrueType ali OpenType
- 3. rešitev: Poravnajte tiskalno glavo
- 4. rešitev: Oč[istite tiskalno glavo](#page-104-0)

#### **1. rešitev: Počakajte, preden poskušate ponovno tiskati**

**Rešitev:** Če je črna kartuša nova, počakajte nekaj časa, da samodejno vzdrževanje odpravi težavo. Kakovost črno-belega tiskanja, bi se morala izboljšati v nekaj urah. Če nimate časa, lahko očistite tiskalno glavo, vendar tako porabite več črnila, znova pa se lahko pojavi tudi slabo črno besedilo, dokler ne dokončate samodejnega vzdrževanja.

**Vzrok:** Večino težav pri črno-belem tiskanju lahko odpravite s samodejnim vzdrževanjem.

#### **2. rešitev: Uporabite pisavo TrueType ali OpenType**

**Rešitev:** Če želite, da naprava tiska črke z gladkimi robovi, uporabite pisavo TrueType ali OpenType. Pri izbiranju pisave poiščite ikono TrueType ali OpenType.

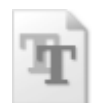

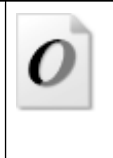

Ikona TrueType **Internal Accord Contract Accord Property** Ikona OpenType

**Vzrok:** Izbrana je bila pisava po meri.

Nekatere programske aplikacije ponujajo pisave po meri, ki imajo nazobčane robove, ko jih povečate ali natisnete. Če želite natisniti besedilo z bitno pisavo, bo pri povečavi ali tiskanju to morda imelo nazobčane robove.

Če s tem niste odpravili težave, poskusite z naslednjo rešitvijo.

#### **3. rešitev: Poravnajte tiskalno glavo**

**Rešitev:** Poravnajte tiskalno glavo.

<span id="page-104-0"></span>Če je tiskalnik poravnan, bo kakovost tiskanja boljša.

Za več informacij glejte:

[Poravnava tiskalne glave](#page-106-0)

**Vzrok:** Tiskalnik je bilo treba poravnati.

Če s tem niste odpravili težave, poskusite z naslednjo rešitvijo.

# **4. rešitev: Očistite tiskalno glavo**

**Rešitev:** Če prejšnje rešitve težav niso odpravile, poskusite s čiščenjem glave tiskalnika.

Ko očistite tiskalno glavo, natisnite poročilo o kakovosti tiskanja. Poglejte poročilo o kakovosti tiskanja, da vidite, ali težave s kakovostjo tiskanja še vedno obstajajo.

Za več informacij glejte:

- Čišč[enje tiskalne glave](#page-105-0)
- [Tiskanje in ocenjevanje poro](#page-67-0)čila o kakovosti tiskanja

**Vzrok:** Tiskalno glavo je bilo treba očistiti.

# **Tiskalnik tiska počasi**

Če je tiskanje zelo počasno, poskusite z naslednjimi rešitvami.

- 1. rešitev: Uporabite nastavitev nižje kakovosti tiskanja
- 2. rešitev: Preverite ravni črnila
- [3. rešitev: Obrnite se na HP-jevo podporo](#page-105-0)
- **1. rešitev: Uporabite nastavitev nižje kakovosti tiskanja**

**Rešitev:** Preverite nastavitev kakovosti tiskanja. Načina **Best** (Najboljše) in **Maximum dpi** (Največ dpi) zagotavljata najvišjo kakovost, vendar sta počasnejša od **Normal** (Normalno) ali **Draft** (Osnutek). **Draft** (Osnutek) je najhitrejši način tiskanja.

**Vzrok:** Nastavitev kakovosti tiskanja je bila nastavljena na visoko.

Če s tem niste odpravili težave, poskusite z naslednjo rešitvijo.

#### **2. rešitev: Preverite ravni črnila**

**Rešitev:** Preverite ocenjeno količino črnila v kartušah s črnilom.

**Opomba** Opozorila in indikatorji ravni črnila so le ocena, da lažje načrtujete nakup novih kartuš. Ko opazite opozorilo, da primanjkuje črnila, kupite nadomestno kartušo, da preprečite morebitne zakasnitve pri tiskanju. Kartuš s črnilom vam ni treba zamenjati, dokler kakovost tiskanja ni nesprejemljiva.

Za več informacij glejte:

[Preverjanje ocenjene ravni](#page-63-0) črnila

<span id="page-105-0"></span>**Vzrok:** Kartuše s črnilom morda nimajo dosti črnila. Zaradi nezadostne količine črnila se lahko tiskalna glava pregreje. Ko se tiskalna glava pregreje, se tiskalnik upočasni in omogoči, da se tiskalna glava ohladi.

Če s tem niste odpravili težave, poskusite z naslednjo rešitvijo.

#### **3. rešitev: Obrnite se na HP-jevo podporo**

**Rešitev:** Pomoč poiščite pri HP-jevi podpori.

Obiščite spletno mesto: [www.hp.com/support](http://www.hp.com/support).

Če ste pozvani, izberite vašo državo/regijo in nato kliknite **Contact HP** (Obrni se na HP) za informacije o klicanju tehnične podpore.

**Vzrok:** Nekaj je bilo narobe z napravo.

# **Napredno vzdrževanje tiskalnih glav**

Če imate težave s tiskanjem, je morda nekaj narobe s tiskalno glavo. Postopke v naslednjih razdelkih bi morali izvesti le takrat, ko je to potrebno za reševanje težav s kakovostjo tiskanja.

Če postopke za poravnavo ali čiščenje izvajate po nepotrebnem, trošite črnilo in skrajšujete življenjsko dobo kartuš.

Če se prikaže sporočilo o napaki tiskalnih kartušah s črnilom, si oglejte poglavje [Napake](#page-121-0) [\(Windows\)](#page-121-0) za več informacij.

Ta razdelek vsebuje naslednje teme:

- Čiščenje tiskalne glave
- [Poravnava tiskalne glave](#page-106-0)

#### **Čiščenje tiskalne glave**

Če je natisnjen izpis progast, vsebuje nepravilne ali manjkajoče barve, je morda treba očistiti tiskalno glavo.

Čiščenje poteka v dveh fazah. Posamezna faza čiščenja traja približno dve minuti ter porabi en list papirja in precejšnjo količino črnila. Po koncu vsake faze natisnite stran in preverite njeno kakovost. Nadaljujte z naslednjo fazo le v primeru, da je kakovost tiskanja slaba.

Če je kakovost tiskanja še vedno slaba, čeprav ste izvedli obe faze, poskusite tiskalnik poravnati. Če se težave s kakovostjo tiskanja nadaljujejo tudi po poravnavi in čiščenju, se obrnite na HP-jevo podporo.

**Popomba** S čiščenjem trošite črnilo, zato čistite tiskalne glave samo, ko je to potrebno. Postopek čiščenja traja nekaj minut. Med tem naprava proizvaja čudne zvoke. Preden očistite tiskalne glave, preverite, ali je naložen papir. Za dodatne informacije glejte [Nalaganje medijev.](#page-27-0)

Če naprave ne izklopite pravilno, to lahko povzroči težave s kakovostjo tiskanja. Za dodatne informacije glejte [Izklapljanje naprave](#page-16-0).

# <span id="page-106-0"></span>**Čiščenje tiskalnih glav z nadzorne plošče**

- **1.** V glavni vhodni pladenj naložite prazen navaden bel papir velikosti Letter, A4 ali Legal.
- **2.** Pritisnite in držite (gumb **Vklop**), dvakrat pritisnite (gumb **Prekliči**), enkrat pritisnite (gumb **Nadaljuj**) in sprostite (gumb **Vklop**).

# **Čiščenje tiskalne glave iz orodjarne tiskalnika**

- **1.** V glavni vhodni pladenj naložite prazen navaden bel papir velikosti Letter, A4 ali Legal.
- **2.** V programu HP Solution Center (Center rešitev HP) kliknite **Settings** (Nastavitve).
- **3.** V razdelku **Print Settings** (Nastavitve tiskanja) kliknite **Printer Toolbox** (Orodjarna tiskalnika).
	- **Py Opomba Printer Toolbox** (Orodjarna tiskalnika) lahko odprete tudi iz pogovornega okna **Print Properties** (Lastnosti tiskanja). V pogovornemu oknu **Print Properties** (Lastnosti tiskanja) kliknite jeziček **Features** (Funkcije) in nato **Printer Services** (Tiskalniške storitve).

Prikaže se **Printer Toolbox** (Orodjarna tiskalnika).

- **4.** Kliknite jeziček **Device Services** (Storitve naprave).
- **5.** Kliknite **Clean Printhead** (Čiščenje tiskalne glave).
- **6.** Upoštevajte pozive, vse dokler niste zadovoljni s kakovostjo izpisa, nato kliknite **Done** (Končano).

# **Čiščenje tiskalne glave iz orodjarne tiskalnika (Mac OS X)**

- **1.** V orodni vrstici kliknite ikono **HP Device Manager** (Upravitelj naprav HP).
	- **Opomba** Če se ikona ne prikaže v orodni vrstici, kliknite ikono **Spotlight** (Žaromet) na desni strani menijske vrstice, v polje vnesite **HP Device Manager** (Upravitelj naprav HP) in nato kliknite vnos **HP Device Manager** (Upravitelj naprav HP).
- **2.** Izberite **Maintain Printer** (Vzdrževanje tiskalnikov).
- **3.** Izberite napravo, ki jo želite očistiti, in kliknite **Select** (Izberi).
- **4.** Izberite **Clean Printheads** (Čiščenje tiskalnih glav) in nato kliknite **Clean** (Očisti).

#### **Čiščenje tiskalnih glav iz vdelanega spletnega strežnika**

- **1.** V glavni vhodni pladenj naložite prazen navaden bel papir velikosti Letter, A4 ali Legal.
- **2.** Kliknite jeziček **Settings** (Nastavitve) in nato v levem podoknu **Device Services** (Storitve naprave), izberite **Clean Printheads** (Čiščenje tiskalnih glav) v spustnem meniju razdelka **Print Quality** (Kakovost tiskanja) in nato kliknite **Run Diagnostic** (Zagon diagnostike).

#### **Poravnava tiskalne glave**

Izdelek med prvotno nastavitvijo samodejno poravna tiskalno glavo.

To funkcijo uporabite, ko so na strani o stanju tiskalnika vidne proge ali bele črte, na katerem koli od barvnih blokov, ali če so izpisi slabe kakovosti.

# **Poravnava tiskalne glave z nadzorne plošče**

- **1.** V glavni vhodni pladenj naložite prazen navaden bel papir velikosti Letter, A4 ali Legal.
- **2. Nadzorna plošča:** Pritisnite in držite (gumb **Vklop**), trikrat pritisnite (gumb **Nadaliuj**) in sprostite **(b)** (gumb **Vklop**).

# **Poravnava tiskalnika iz orodjarne tiskalnika**

- **1.** V glavni vhodni pladenj naložite prazen navaden bel papir velikosti Letter, A4 ali Legal.
- **2.** V programu HP Solution Center (Center rešitev HP) kliknite **Settings** (Nastavitve).
- **3.** V razdelku **Print Settings** (Nastavitve tiskanja) kliknite **Printer Toolbox** (Orodjarna tiskalnika).
	- **The Opomba Printer Toolbox** (Orodjarna tiskalnika) lahko odprete tudi iz pogovornega okna **Print Properties** (Lastnosti tiskanja). V pogovornemu oknu **Print Properties** (Lastnosti tiskanja) kliknite jeziček **Features** (Funkcije) in nato **Printer Services** (Tiskalniške storitve).

Prikaže se **Printer Toolbox** (Orodjarna tiskalnika).

- **4.** Kliknite jeziček **Device Services** (Storitve naprave).
- **5.** Kliknite **Align the Printer** (Poravnaj tiskalnik). Izdelek natisne preizkusno stran, poravna tiskalno glavo in kalibrira tiskalnik. Ta list reciklirajte ali ga zavrzite.

#### **Poravnava tiskalne glave iz orodjarne tiskalnika (Mac OS X)**

- **1.** V orodni vrstici kliknite ikono **HP Device Manager** (Upravitelj naprav HP).
	- **Opomba** Če se ikona ne prikaže v orodni vrstici, kliknite ikono **Spotlight** (Žaromet) na desni strani menijske vrstice, v polje vnesite **HP Device Manager** (Upravitelj naprav HP) in nato kliknite vnos **HP Device Manager** (Upravitelj naprav HP).
- **2.** Izberite **Maintain Printer** (Vzdrževanje tiskalnikov).
- **3.** Izberite napravo, ki jo želite očistiti, in kliknite **Select** (Izberi).
- **4.** V meniju na levi strani izberite **Align** (Poravnava) in nato kliknite **Align** (Poravnaj).

#### **Poravnava tiskalne glave iz vdelanega spletnega strežnika**

- **1.** V glavni vhodni pladenj naložite prazen navaden bel papir velikosti Letter, A4 ali Legal.
- **2.** Kliknite jeziček **Settings** (Nastavitve) in nato **Device Services** (Storitve naprave) v levem podoknu, izberite **Align Printer** (Poravnava tiskalnika) v spustnem meniju razdelka **Print Quality** (Kakovost tiskanja) in nato kliknite **Run Diagnostic** (Zagon diagnostike).
## **Reševanje težav pri zagozdenju papirja**

#### **Medij ni podprt v tiskalniku ali pladnju**

Uporabite lahko le medij, ki ga naprava podpira in ga lahko naložite v pladenj. Več informacij najdete v poglavju [Pomen specifikacij za podprte medije](#page-23-0).

#### **Medij se ne podaja iz pladnja**

- V pladnju mora biti naložen medij. Več informacij najdete v poglavju [Nalaganje](#page-27-0) [medijev](#page-27-0). Pred nalaganjem medija, ga razpihajte.
- Vodila papirja morajo biti nastavljena na pravilne oznake v pladnju za velikost medija, ki ga nalagate. Vodila morajo biti ob robu svežnja, ne pretesno.
- Medij v pladnju ne sme biti naguban. Papir zravnajte tako, da ga upognete v nasprotni smeri nagubanosti.
- Če uporabljate posebne tanke medije, se prepričajte, da je pladenj povsem poln. Če uporabljate poseben medij, ki je na voljo samo v majhnih količinah, ga naložite na vrh drugega papirja enake velikosti, tako da bo pladenj poln. (Nekatere vrste medija tiskalnik lažje pobere, če je pladenj poln.)

#### **Medij ne prihaja pravilno iz naprave**

• Podaljšek izhodnega pladnja mora biti izvlečen; v nasprotnem primeru lahko izpisi padejo iz naprave.

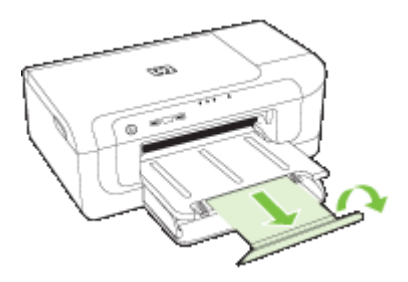

• Iz izhodnega pladnja odstranite odvečni medij. Obstaja omejitev, koliko papirja lahko naložite v pladenj.

#### **Strani so natisnjene poševno**

- Medij, ki ste ga naložili v pladenj, mora biti poravnan z vodili za papir. Po potrebi pladnje izvlecite iz naprave in ponovno naložite medij. Pri tem pazite, da bosta vodili za papir pravilno poravnani.
- Preverite, ali je pripomoček za dvostransko tiskanje ustrezno nameščen.
- Medij lahko naložite v napravo le, ko ne tiska.

#### **Naprava je pobrala več strani**

- Pred nalaganjem medija, ga razpihajte.
- Vodila papirja morajo biti nastavljena na pravilne oznake v pladnju za velikost medija, ki ga nalagate. Vodila morajo biti ob robu svežnja, ne pretesno.
- Preverite, ali v pladnju ni preveč papirja.
- Uporabite HP-jev medij za optimalno delovanje in učinkovitost.

## **Reševanje težav pri upravljanju naprave**

V tem delu so rešitve za splošne težave, ki vključujejo upravljanje naprave. To poglavje vsebuje naslednje teme:

• Vdelanega spletnega strežnika ni mogoče odpreti

#### **Vdelanega spletnega strežnika ni mogoče odpreti**

#### **Preverjanje nastavitev omrežja**

- Preverite, ali za povezavo naprave v omrežje ne uporabljate telefonskega ali križnega kabla. Za dodatne informacije si oglejte [Konfiguriranje naprave \(Windows\)](#page-47-0) ali [Konfiguriranje naprave \(Mac OS X\)](#page-50-0).
- Preverite, ali je omrežni kabel pravilno priključen v napravo.
- Preverite, ali so omrežno zvezdišče, stikalo ali usmerjevalnik vklopljeni in pravilno delujejo.

#### **Preverjanje računalnika**

Preverite, ali je računalnik, ki ga uporabljate, povezan v omrežje.

#### **Preverjanje spletnega brskalnika**

Spletni brskalnik mora ustrezati najmanjšim sistemskim zahtevam. Za dodatne informacije glejte Tehnič[ni podatki vdelanega spletnega strežnika](#page-153-0).

#### **Preverjanje naslova IP naprave**

- Če želite preveriti naslov IP naprave, morate z nadzorne plošče natisniti stran z omrežno konfiguracijo. Več informacij najdete v poglavju [Vsebina poro](#page-46-0)čila o omrežni [konfiguraciji ali stanju brezži](#page-46-0)čne povezave.
- Z naslovom IP iz ukaza izvedite ping naprave. Na primer, če je naslov IP 123.123.123.123, v poziv MS-DOS vpišite tole: C:\Ping 123.123.123.123

Če se prikaže odgovor, je naslov IP pravilen. Če se prikaže odgovor, da je potekel čas, naslov IP ni pravilen.

## **Reševanje težav z omrežjem**

**Popomba** Ko ste popravili katero koli od naslednjih stvari, ponovno zaženite namestitveni program.

#### **Odpravljanje težav splošnega omrežja**

- Če ne morete namestiti programske opreme naprave, preverite naslednje:
	- Ali so vsi kabli pravilno priključeni v računalnik in napravo.
	- Omrežje deluje, omrežno zvezdišče pa je vklopljeno.
	- Vse aplikacije, vključno s protivirusnimi programi, programi za zaščito pred vohunskimi programi in požarnimi zidovi, so zaprte ali onemogočene v računalnikih, ki uporabljajo operacijski sistem Windows.
	- Preverite, ali je naprava priključen na isto podomrežje kot računalniki, ki bodo uporabljali napravo.
	- Če namestitveni program ne more najti naprave, natisnite stran z omrežno konfiguracijo in ročno vnesite naslov IP v namestitveni program. Več informacij najdete v poglavju Vsebina poroč[ila o omrežni konfiguraciji ali stanju brezži](#page-46-0)čne [povezave](#page-46-0)
- Če uporabljate računalnik z operacijskim sistemom Windows, preverite, ali so omrežna vrata v gonilniku naprave skladna z naslovom IP:
	- Natisnite stran z omrežno konfiguracijo naprave.
	- Kliknite **Start**, pokažite na **Settings** (Nastavitve) in kliknite **Printers** (Tiskalniki) ali **Printers and Faxes** (Tiskalniki in faksi).

 $-$  Ali  $-$ 

Kliknite **Start**, **Control Panel** (Nadzorna plošča) in nato dvokliknite **Printers** (Tiskalniki).

- Z desno miškino tipko kliknite ikono naprave, kliknite **Properties** (Lastnosti) in nato kliknite kartico **Ports** (Vrata).
- Izberite vrata TCP/IP za napravo in nato kliknite **Configure Port** (Konfiguriraj vrata).
- Primerjajte naslov IP, naveden v pogovornem oknu in preverite, da je skladen z naslovom IP na strani z omrežno konfiguracijo. Če sta naslova IP različna, spremenite naslov IP v pogovornem oknu, da bo skladen z naslovom na strani z omrežno konfiguracijo.
- Dvakrat kliknite **OK** (V redu), da se shranijo nastavitve in nato zaprite pogovorna okna.

#### **Težave pri priključitvi v žično omrežje**

- Če lučka za povezavo na omrežnem priključku ne zasveti, preverite, ali ste upoštevali vse pogoje v poglavju »Odpravljanje težav splošnega omrežja«.
- Čeprav ni priporočljivo, da tiskalniku določite statični naslov IP, lahko s tem rešite nekatere težave pri namestitvi (kot je spor z osebnim požarnim zidom).

## **Reševanje težav z brezžično povezavo**

Če po namestitve brezžičnega omrežja in namestitve programske opreme naprava ne more komunicirati z omrežjem, opravite enega ali več naslednjih ukrepov po spodnjem vrstnem redu.

- [Osnovno odpravljanje težav z brezži](#page-111-0)čno povezavo
- [Napredno odpravljanje težav z brezži](#page-111-0)čno povezavo

#### <span id="page-111-0"></span>**Osnovno odpravljanje težav z brezžično povezavo**

Izvedite spodnje korake v navedenem vrstnem redu.

 $\mathbb{R}^n$  **Opomba** Če prvič nastavljate brezžično povezavo in uporabljate priloženo programsko opremo, se prepričajte, da je kabel USB vključen v napravo in računalnik.

#### **1. korak – Preverite, ali sveti lučka brezžičnega vmesnika (802.11)**

Če modra lučka poleg gumba za vklop in izklop brezžične naprave ne sveti, brezžične zmogljivosti morda niso vključene. Brezžično povezavo vklopite tako, da za tri sekunde pritisnete gumb **Brezžično** in ga nato sprostite.

**Propomba** Če naprava HP podpira povezovanje v ethernetna omrežja, poskrbite, da ni priključen ethernetni kabel. Priključitev kabla Ethernet izklopi brezžične zmogljivosti naprave HP.

#### **2. način – Znova zaženite naprave, ki sestavljajo brezžično omrežje**

Izklopite usmerjevalnik in napravo HP ter ju znova vklopite v tem zaporedju: najprej usmerjevalnik, nato napravo HP. Če še vedno ne morete vzpostaviti povezave, izklopite usmerjevalnik, napravo HP in računalnik. Omrežne težave lahko nemalokrat odpravite tudi s preprostim izklopom in ponovnim vklopom naprave.

#### **3. način – Zaženite preizkus brezžičnega omrežja**

Pri težavah z brezžično povezavo zaženite preizkus brezžičnega omrežja. Če želite natisniti stran preizkusa brezžičnega omrežja pritisnite in držite gumb **Brezžično** in nato dvakrat pritisnite gumb **Nadaljuj**. Nato sprostite vse gumbe. Če preskus odkrije težavo, bodo v natisnjenem poročilu priporočila za odpravljanje težave.

#### **Napredno odpravljanje težav z brezžično povezavo**

Če ste poskusili s predlogi v razdelku »Osnovno odpravljanje težav z brezžično povezavo«, vendar se še vedno ne morete povezati z napravo HP po brezžičnem omrežju, izvedite naslednje postopke v navedenem vrstnem redu:

- Preverite, ali je rač[unalnik povezan v omrežje](#page-112-0)
- [Preverite, ali je naprava HP pravilno povezana v omrežje](#page-113-0)
- [Preverite, ali programska oprema požarnega zidu prepre](#page-114-0)čuje komunikacijo
- [Poskrbite, da bo naprava HP povezana in v stanju pripravljenosti](#page-114-0)
- Brezžič[ni usmerjevalnik uporablja skrit SSID](#page-115-0)
- Poskrbite, da bo brezžična različ[ica naprave HP nastavljena kot privzeti tiskalniški](#page-115-0) [gonilnik \(samo za Windows\).](#page-115-0)
- [Poskrbite, da se izvaja storitev HP Network Devices Support \(samo Windows\)](#page-116-0)
- [Dodajanje naslovov strojne opreme v WAP \(brezži](#page-116-0)čna dostopna točka)

#### <span id="page-112-0"></span>**Preverite, ali je računalnik povezan v omrežje**

#### **Preverjanje žične (ethernetne) povezave**

- ▲ Pri številnih računalnikih sta zraven vrat, na katera se priključi ethernetni kabel iz usmerjevalnika, lučki, ki označujeta delovanje. Običajno ena sveti, druga pa utripa. Če vaš računalnik ima taki lučki, preverite, ali svetita. Če ne svetita, iztaknite in znova priključite kabel, ki povezuje računalnik z usmerjevalnikom. Če lučki še vedno ne svetita, je težava lahko v usmerjevalniku, ethernetnem kablu ali računalniku.
	- **Opomba** Računalniki Macintosh nimajo teh lučk. Če želite preveriti ethernetno povezavo pri računalniku Macintosh, v orodni vrstici kliknite **System Preferences** (sistemske nastavitve) in nato **Network** (Omrežje). Če ethernetna povezava deluje pravilno, bo na seznamu povezav možnost **Built-in Ethernet** (Built-In Ethernet (Vgrajen Ethernet)), prikazani pa bo tudi naslov IP in drugi podatki o stanju. Če možnosti **Built-in Ethernet** (vgrajen Ethernet) ni na seznamu, je težava lahko v usmerjevalniku, ethernetnem kablu ali računalniku. Če želite več informacij, kliknite gumb za pomoč v tem oknu.

#### **Preverjanje brezžične povezave**

- **1.** Preverite, ali je brezžična povezava vključena. (Več informacij boste našli v dokumentaciji, priloženi računalniku.)
- **2.** Če ne uporabljate enoličnega omrežnega imena (SSID), je možno, da je računalnik vzpostavil brezžično povezavo z drugim brezžičnim omrežjem v bližini. S postopkom, navedenim v nadaljevanju, lahko ugotovite, ali je računalnik povezan v vaše omrežje.

#### **Windows**

**a**. Kliknite **Start**, kliknite **Control Panel** (Nadzorna plošča), pokažite na **Network Connections** (omrežne povezave) in nato kliknite **View Network Status** (Ogled stanja omrežja) in **Tasks** (Opravila).

Ali

Kliknite **Start**, izberite **Settings** (Nastavitve), kliknite **Control Panel** (Nadzorna plošča), dvokliknite **Network Connections** (Omrežne povezave), kliknite meni **View** (Pogled) in nato izberite **Details** (Podrobnosti).

Pogovorno okno za omrežja naj ostane odprto, medtem ko nadaljujete z naslednjim korakom.

- **b**. Napajalni kabel iztaknite iz brezžičnega usmerjevalnika. Stanje povezave računalnika se mora spremeniti v **Not Connected** (Povezava ni vzpostavljena).
- **c**. Napajalni kabel znova priključite na brezžični usmerjevalnik. Stanje povezave računalnika se mora spremeniti v **Connected.** (Povezava je vzpostavljena).

#### <span id="page-113-0"></span>**Mac OS X**

- ▲ V menijski vrstici na vrhu zaslona kliknite ikono **AirPort**. V meniju, ki se prikaže, je razvidno, ali je vmesnik AirPort vklopljen in s katerim brezžičnim omrežjem je povezan.
	- **Dpomba** Za podrobnejše informacije o povezavi AirPort v opravilni vrstici kliknite **System Preferences** (Sistemske nastavitve) in nato **Network** (Omrežje). Če brezžična povezava deluje pravilno, bo na seznamu povezav zraven možnosti AirPort prikazana zelena pika. Če želite več informacij, kliknite gumb za pomoč v tem oknu.

Če računalnika ne morete povezati v omrežje, se obrnite na osebo, ki je postavila omrežje, ali na proizvajalca usmerjevalnika, ker je možno, da je težava v strojni opremi usmerjevalnika ali računalnika.

Če lahko dostopate do interneta in uporabljate računalnik z operacijskim sistemom Windows, lahko za pomoč pri nastavitvi omrežja uporabite tudi orodje HP Network Assistant na naslovu [www.hp.com/sbso/wireless/tools-setup.html?](http://www.hp.com/sbso/wireless/tools-setup.html?jumpid=reg_R1002_USEN) [jumpid=reg\\_R1002\\_USEN.](http://www.hp.com/sbso/wireless/tools-setup.html?jumpid=reg_R1002_USEN) (To spletno mesto je na voljo samo v angleščini.)

#### **Preverite, ali je naprava HP pravilno povezana v omrežje**

Če naprava ni povezana v isto omrežje kot računalnik, je ne boste mogli uporabljati po omrežju. Upoštevajte navodila, opisana v tem razdelku, da ugotovite, ali je naprava aktivno povezana v pravilno omrežje.

#### **Naprava HP mora biti v omrežju**

- **1.** Če naprava HP podpira povezovanje v ethernetna omrežja in je povezana z ethernetnim omrežjem, poskrbite, da na zadnji strani naprave ne bo priključen ethernetni kabel. Če je ethernetni kabel priključen, se brezžično povezovanje onemogoči.
- **2.** Če je naprava HP povezana z brezžičnim omrežjem, natisnite stran z brezžično konfiguracijo naprave. Za dodatne informacije glejte [Vsebina poro](#page-46-0)čila o omrežni [konfiguraciji ali stanju brezži](#page-46-0)čne povezave.
	- ▲ Ko je stran natisnjena, preverite možnosti Network Status (Stanje omrežja) in URL (Spletni naslov):

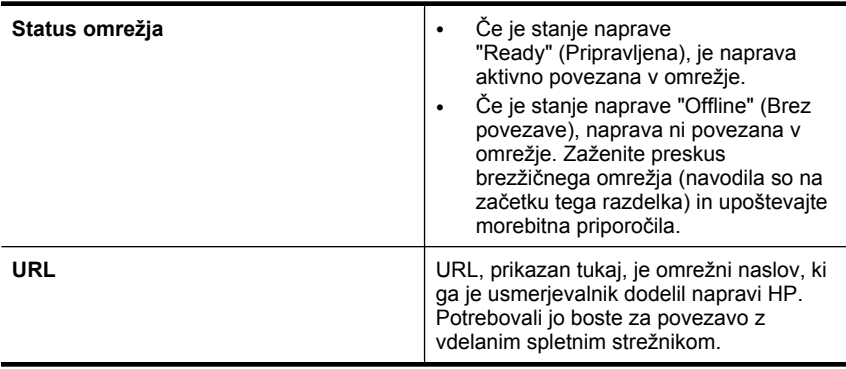

#### <span id="page-114-0"></span>**Preverite, ali lahko dostopate do vdelanega spletnega strežnika (EWS)**

▲ Ko se prepričate, da sta računalnik in naprava HP povezana z omrežjem, lahko prek vdelanega spletnega strežnika (EWS) naprave preverite, ali sta v istem omrežju. Za dodatne informacije glejte [Vdelani spletni strežnik.](#page-38-0)

#### **Dostop do vdelanega spletnega strežnika**

- **a**. V računalniku odprite brskalnik, s katerim običajno dostopate do spleta (npr. Internet Explorer ali Safari). V naslovno polje vnesite URL naprave HP, prikazan na omrežni konfiguracijski strani (npr. http://192.168.1.101).
	- **Opomba** Če v brskalniku uporabljate strežnik proxy, ga boste mogoče za dostop do vgrajenega spletnega strežnika morali onemogočiti.
- **b**. Če lahko dostopate do vdelanega spletnega strežnika, skušajte napravo HP uporabiti po omrežju (npr. za tiskanje ali optično branje), da preverite, ali je bila omrežna nastavitev uspešna.
- **c**. Če ne morete dostopati do vdelanega spletnega strežnika ali imate še vedno težave z napravo HP po omrežju, nadaljujte na naslednji razdelek o požarnih zidovih.

#### **Preverite, ali programska oprema požarnega zidu preprečuje komunikacijo**

Če ne morete dostopati do vdelanega spletnega strežnika in ste prepričani, da imata tako naprava HP kot računalnik delujoči povezavi v omrežje, je možno, da varnostni požarni zid preprečuje komunikacijo med njima. Začasno izklopite vso programsko opremo požarnega zidu, ki se izvaja v računalniku, in nato še enkrat poskusite dostopati do vdelanega spletnega strežnika. Če lahko dostopate do vdelanega spletnega strežnika, skušajte uporabiti napravo HP za tiskanje.

Če lahko pri izklopljenem požarnem zidu dostopate do vdelanega spletnega strežnika in uporabljate napravo HP, boste morali nastavitve požarnega zidu spremeniti tako, da bosta lahko računalnik in naprava HP komunicirala med seboj po omrežju.

Če lahko pri izklopljenem požarnem zidu dostopate do vdelanega spletnega strežnika, naprave HP pa še vedno ne morete uporabljati, skušajte požarni zid nastaviti tako, da bo prepoznal napravo HP.

#### **Poskrbite, da bo naprava HP povezana in v stanju pripravljenosti**

Če imate nameščeno programsko opremo HP, lahko v računalniku preverite stanje naprave HP, da vidite, ali je začasno ustavljena ali brez povezave ter zato ne deluje.

Stanje naprave HP preverite s tem postopkom:

#### **Windows**

**1.** Kliknite **Start**, pokažite na **Settings** (Nastavitve) in kliknite **Printers** (Tiskalniki) ali **Printers and Faxes** (Tiskalniki in faksi).

– Ali –

Kliknite **Start**, **Control Panel** (Nadzorna plošča) in nato dvokliknite možnost **Printers** (Tiskalniki).

**2.** Če v pogledu podrobnosti v računalniku niso prikazani tiskalniki, priključeni v računalnik, kliknite meni **View** (Pogled) in nato še **Details** (Podrobnosti).

- <span id="page-115-0"></span>**3.** Glede na stanje tiskalnika, naredite nekaj od tega:
	- **a**. Če je naprava HP nastavljena na **Offline** (Brez povezave), jo kliknite z desno miškino tipko in nato kliknite **Use Printer Online** (Uporabi tiskalnik brez povezave).
	- **b**. Če je naprava HP v stanju **Paused** (Začasno ustavljeno), jo kliknite z desno miškino tipko in nato kliknite **Resume Printing** (Nadaljuj tiskanje).
- **4.** Skušajte napravo HP uporabiti v omrežju.

#### **Mac OS X**

- **1.** V orodni vrstici kliknite **System Preferences** (Sistemske nastavitve) in nato **Print & Fax** (Tiskanje in faks).
- **2.** Izberite napravo HP in kliknite **Print Queue** (Natisni čakalno vrsto za tiskanje).
- **3.** Če je v oknu, ki se prikaže, sporočilo **Jobs Stopped** (Zaustavljeni posli), kliknite **Start Jobs** (Zaženi posle).

Če lahko po tem postopku uporabljate napravo HP, vendar simptomi niso odpravljeni, je možno, da motnje povzroča požarni zid. Če imate še vedno težave z napravo HP v omrežju, nadaljujte z naslednjim razdelkom z dodatno pomočjo za odpravljanje težav.

#### **Brezžični usmerjevalnik uporablja skrit SSID**

Če brezžični usmerjevalnik ali Apple AirPort Base Station uporablja skrit SSID, naprava ne bo samodejno zaznala omrežja.

#### **Poskrbite, da bo brezžična različica naprave HP nastavljena kot privzeti tiskalniški gonilnik (samo za Windows).**

Če še enkrat namestite programsko opremo, lahko namestitveni program v mapi **Printers** (Tiskalniki) ali **Printers and Faxes** (Tiskalniki in faksi) ustvari še eno različico gonilnika tiskalnika. Če naletite na težave pri tiskanju ali povezovanju z napravo HP, preverite, ali je kot privzeti tiskalnik nastavljena pravilna različica gonilnika.

**1.** Kliknite **Start**, pokažite na **Settings** (Nastavitve) in kliknite **Printers** (Tiskalniki) ali **Printers and Faxes** (Tiskalniki in faksi).

– Ali –

Kliknite **Start**, **Control Panel** (Nadzorna plošča) in nato dvokliknite možnost **Printers** (Tiskalniki).

- **2.** Preverite, ali je različica tiskalniškega gonilnika v mapi **Printers** (Tiskalniki) oziroma **Printers and Faxes** (Tiskalniki in faksi) brezžično povezana:
	- **a**. Z desno miškino tipko kliknite ikono tiskalnika, nato pa kliknite **Properties** (Lastnosti), **Document Defaults** (Privzete nastavitve dokumenta) ali **Printing Preferences** (Možnosti tiskanja).
	- **b**. Na seznamu na kartici **Ports** (Vrata) poiščite vrata, označena s kljukico. Različica tiskalniškega gonilnika, ki je brezžično povezana, ima kot opis vrat poleg kljukice oznako **Standard TCP/IP Port** (Standardna vrata TCP/IP).
- **3.** Z desno tipko miške kliknite ikono za različico tiskalniškega gonilnika, ki je brezžično povezana, in izberite **Set as Default Printer** (Nastavi za privzeti tiskalnik).

<span id="page-116-0"></span>**Opomba** Če je v mapi več ikon za napravo HP, z desno miškino tipko kliknite ikono za različico tiskalniškega gonilnika, ki je brezžično povezana, in izberite **Set as Default Printer** (Nastavi za privzeti tiskalnik).

#### **Poskrbite, da se izvaja storitev HP Network Devices Support (samo Windows)**

#### **Ponovni zagon storitve HP Network Device Support**

- **1.** Izbrišite morebitne tiskalne posle v čakalni vrsti.
- **2.** Na namizju z desno miškino tipko kliknite **My Computer** (Moj računalnik) ali **Computer** (Računalnik) in nato kliknite **Manage** (Upravljanje).
- **3.** Dvokliknite **Services and Applications** (Storitve in programi) in nato **Services** (Storitve).
- **4.** Pomaknite se po seznamu storitev, z desno miškino tipko kliknite **HP Network Devices Support** (Podpora za omrežne naprave HP) in kliknite **Restart** (Znova zaženi).
- **5.** Ko se storitev znova zažene, še enkrat preverite, ali naprava HP deluje v omrežju.

Če napravo HP lahko uporabite v omrežju, je bila nastavitev omrežja uspešna.

Če naprave HP še vedno ne morete uporabiti v omrežju ali morate občasno še vedno izvesti ta postopek, da bi naprava delovala v omrežju, je možno, da motnje povzroča požarni zid.

Če težav s tem ne odpravite, je težava lahko v konfiguraciji omrežja ali usmerjevalnika. Za pomoč se obrnite na skrbnika omrežja ali osebo, ki je postavila omrežje.

#### **Dodajanje naslovov strojne opreme v WAP (brezžična dostopna točka)**

Filtriranje MAC je varnostna funkcija, v kateri je brezžična dostopna točka (WAP) konfigurirana s številnimi naslovi MAC (ki jim pravimo tudi »naslovi strojne opreme«) naprav, ki imajo dovoljenje za dostop do omrežja prek WAP. Če WAP nima naslova strojne opreme naprave, ki poskuša dobiti dostop do omrežja, WAP napravi onemogoči dostop do omrežja. Če WAP filtrira naslove MAC, potem je treba dodati naslov MAC naprave seznamu WAP sprejetih naslovov MAC.

- Tiskanje strani z omrežno konfiguracijo. Za dodatne informacije glejte [Vsebina](#page-46-0) poroč[ila o omrežni konfiguraciji ali stanju brezži](#page-46-0)čne povezave.
- Odprite pripomoček za konfiguriranje WAP in dodajte naslov strojne opreme naprave seznamu sprejetih naslovov MAC.

## **Odpravljanje težav pri namestitvi**

Če naslednje teme ne pomagajo, glejte [Podpora in garancija](#page-142-0) za informacije o HP-jevi podpori.

- [Predlogi za namestitev strojne opreme](#page-117-0)
- [Predlogi za namestitev programske opreme](#page-118-0)
- [Reševanje težav z omrežjem](#page-118-0)

#### <span id="page-117-0"></span>**Predlogi za namestitev strojne opreme**

#### **Preverjanje naprave**

- Preverite, ali ste odstranili ves zaščitni trak in material z zunanjosti in notranjosti naprave.
- V napravi mora biti naložen papir.
- Preverite, če ne sveti ali utripa katera od lučk, razen lučka **Vklop**, ki mora svetiti. Če poleg lučke **Vklop** sveti ali utripa še katera druga lučka, je prišlo do napake. Več informacij najdete v poglavju Razlaga luč[k nadzorne ploš](#page-133-0)če.
- Preverite, ali naprava lahko natisne stran o stanju tiskalnika.
- Zadnja vratca ali pripomoček za obojestransko tiskanje so zaskočena.

#### **Preverjanje povezave strojne opreme**

- Preverite ali so vsi kabli, ki jih uporabljate v brezhibnem stanju.
- Napajalni kabel mora biti varno priklopljen v napravo in delujočo vtičnico.

#### **Preverjanje tiskalne glave in kartuš s črnilom**

- Preverite, ali so tiskalna glava in kartuše s črnilom dobro vstavljene in ali so v pravilnih barvno označenih režah. Močno ju pritisnite, da bo stik z nosilcem ustrezen. Naprav ne more delovati, če vse tiskalne glave in kartuše niso vstavljene.
- Preverite, ali so vsi pokrovi in zapahi pravilno zaprti.

#### **Preverite, ali ste kartuše s črnilom pravilno namestili.**

- **1.** Preverite, ali je naprava vklopljena.
- **2.** Odprite vratca za dostop do kartuše s črnilom tako, da jih dvignete na sprednji desni strani naprave, dokler se ne zaskočijo.

**Preden nadaljujete, počakajte, da se nosilec kartuše neha premikati.** 

- **3.** Kartuše s črnilom morajo biti nameščene v prave reže. Oblika ikone in barva kartuše s črnilom se mora ujemati z režo, ki ima enako oblikovano ikono in barvo.
- **4.** S prstom se pomaknite po vrhu kartuš s črnilom in tako preverite, ali se katera od kartuš ni zaskočila.
- **5.** Kartuše, ki se niso zaskočile, potisnite navzdol. Morajo se zaskočiti.
- **6.** Če se kartuša ni zaskočila in je niste mogli potisniti na svoje mesto, vratca za dostop do kartuše s črnilom zaprite in preverite, ali je sporočilo o napaki izginilo.
	- Če je sporočilo izginilo, lahko odpravljanje težav končate. Napaka je bila odpravljena.
	- Če sporočilo o napaki ni izginilo, nadaljujte z naslednjim korakom.
	- Če so se vse kartuše zaskočile na svoje mesto, nadaljujte z naslednjim korakom.
- **7.** Poiščite kartušo s črnilom, navedeno v sporočilu o napaki, in pritisnite jeziček na njej, da jo sprostite iz reže.
- <span id="page-118-0"></span>**8.** Kartušo s črnilom pritisnite nazaj na svoje mesto. Če je kartuša s črnilom pravilno nameščena, se jeziček zapre s pokom. Če se kartuša ne zapre s pokom, bo jeziček morda treba poravnati.
- **9.** Kartušo s črnilom odstranite iz reže.
- **10.** Jeziček nežno upognite stran od kartuše.

**Previdno** Ne upognite ga več kot za približno 1,27 cm.

- **11.** Ponovno namestite kartušo s črnilom. Zdaj bi se morala zaskočiti.
- **12.** Vratca za dostop do kartuše s črnilom zaprite in preverite, ali je sporočilo o napaki izginilo.
- **13.** Če se sporočilo o napaki še vedno pojavlja, izklopite napravo in jo nato ponovno vklopite.

#### **Predlogi za namestitev programske opreme**

#### **Preverjanje računalniškega sistema**

- Preverite, ali imate v računalniku nameščenega enega od podprtih operacijskih sistemov.
- Računalnik mora ustrezati vsaj najmanjšim sistemskim zahtevam.
- V upravitelju naprav Windows preverite, ali niso onemogočeni gonilniki USB.
- Če uporabljate operacijski sistem Windows in računalnik ne zazna naprave, zaženite pripomoček za odstranjevanje (util\ccc\uninstall.bat na CD-ju Starter CD) in z njim odstranite gonilnik naprave. Ponovno zaženite računalnik in še enkrat namestite gonilnik tiskalnika.

#### **Naloge pred nameščanjem**

- Preverite, ali uporabljate CD, ki vsebuje programsko opremo za namestitev za vaš operacijski sistem.
- Pred nameščanjem programske opreme preverite, ali imate zaprte vse ostale programe.
- Če računalnik ne prepozna poti do pogona CD-ROM, ki jo vpišete, preverite, ali ste vpisali pravo črko pogona.
- Če računalnik ne zazna CD-ja v pogonu CD-ROM, preverite, ali ni CD morda poškodovan. Gonilnik naprave lahko prenesete s HP-jevega spletnega mesta [\(www.hp.com/support](http://www.hp.com/support)).

**Popomba** Ko ste odpravili katero od težav, ponovno zaženite namestitveni program.

#### **Reševanje težav z omrežjem**

#### **Odpravljanje težav splošnega omrežja**

- Če ne morete namestiti programske opreme naprave, preverite naslednje:
	- Ali so vsi kabli pravilno priključeni v računalnik in napravo.
	- Omrežje deluje, omrežno zvezdišče pa je vklopljeno.
- Vse aplikacije, vključno s protivirusnimi programi, programi za zaščito pred vohunskimi programi in požarnimi zidovi, so zaprte ali onemogočene v računalnikih, ki uporabljajo operacijski sistem Windows.
- Preverite, ali je naprava priključen na isto podomrežje kot računalniki, ki bodo uporabljali napravo.
- Če namestitveni program ne more najti naprave, natisnite stran z omrežno konfiguracijo in ročno vnesite naslov IP v namestitveni program. Več informacij najdete v poglavju Vsebina poroč[ila o omrežni konfiguraciji ali stanju brezži](#page-46-0)čne [povezave.](#page-46-0)
- Če uporabljate računalnik s programom Windows, preverite, da so omrežna vrata v gonilniku naprave skladna z naslovom IP:
	- Natisnite stran z omrežno konfiguracijo naprave.
	- Kliknite **Start**, pokažite na **Settings (Nastavitve)** in kliknite **Printers** (Tiskalniki) ali **Printers and Faxes** (Tiskalniki in faksi). – Ali –

Kliknite **Start**, **Control Panel** (Nadzorna plošča) in nato dvokliknite možnost **Printers** (Tiskalniki).

- Z desno miškino tipko kliknite ikono naprave, kliknite **Properties** (Lastnosti) in nato kliknite kartico **Ports** (Vrata).
- Izberite vrata TCP/IP za napravo in nato kliknite **Configure Port** (Konfiguriraj vrata).
- Primerjajte naslov IP, naveden v pogovornem oknu in preverite, da je skladen z naslovom IP na strani z omrežno konfiguracijo. Če sta naslova IP različna, spremenite naslov IP v pogovornem oknu, da bo skladen z naslovom na strani z omrežno konfiguracijo.
- Dvakrat kliknite **OK** (V redu), da se shranijo nastavitve in nato zaprite pogovorna okna.

#### **Težave pri priključitvi v žično omrežje**

- Če lučka **Omrežje** ali **Brezžično** na nadzorni plošči ne zasveti, preverite, ali ste upoštevali vse pogoje v poglavju »Odpravljanje težav splošnega omrežja«.
- Čeprav ni priporočljivo, da tiskalniku določite statični naslov IP, lahko s tem rešite nekatere težave pri namestitvi (kot je spor z osebnim požarnim zidom).

#### **Ponastavitev omrežnih nastavitev naprave**

**1.** Pritisnite in držite <sup>Former</sup> (gumb **Omrežje**) (pri nekaterih modelih pritisnite <sup>([+])</sup> gumb

**Brezžično**), trikrat pritisnite (gumb **Nadaljuj**) in sprostite (gumb **Omrežje**). Lučka za vklop utripa nekaj sekund. Počakajte, dokler lučka za vklop ne zasveti.

**2.** Pritisnite  $\frac{2\pi}{3}$  (gumb **Omrežje**) (pri nekaterih modelih pritisnite  $\binom{4}{3}$  (gumb **Brezžično**), da natisnete stran z omrežno konfiguracijo in preverite, ali so bile omrežne nastavitve ponastavljene. Privzeto je ime omrežja (SSID) »hpsetup«, način komunikacije pa »ad hoc«..

## <span id="page-120-0"></span>**Odstranjevanje zagozdenega papirja**

Včasih se med izvajanjem posla medij zagozdi. Preden poskušate odpraviti zagozdenje, poskušajte naslednje.

- Preverite, ali uporabljate medij, ki ustreza določilom. Več informacij najdete v poglavju [Izbiranje medijev za tiskanje.](#page-19-0)
- Preverite, ali uporabljate medij, ki ni naguban, prepognjen ali poškodovan.
- Preverite, ali so vhodni pladnji pravilno vstavljeni in ali niso prepolni. Več informacij najdete v poglavju [Nalaganje medijev.](#page-27-0)
- Odstranjevanje zagozdenega papirja v napravi
- Nasveti za prepreč[evanje zagozdenja papirja](#page-121-0)

#### **Odstranjevanje zagozdenega papirja v napravi**

#### **Odstranjevanje zagozdenega papirja**

- **1.** Iz izhodnega pladnja odstranite medij.
	- **Previdno** Če poskušate odstraniti zagozden papir s sprednje strani naprave, lahko poškodujete tiskalni mehanizem. Zagozden papir vedno odstranjujte skozi zadnja vratca ali pripomoček za obojestransko tiskanje.
- **2.** Preverite zadnja vratca ali pripomoček za obojestransko tiskanje.
	- **a**. Pritisnite gumb na obeh straneh zadnjih vratc ali pripomočka za obojestransko tiskanje in odstranite vratca ali enoto.

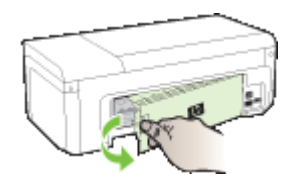

- **b**. Poiščite zagozden medij v napravi, ga primite z obema rokama in ga izvlecite proti sebi.
- **c**. Če ne najdete mesta, kjer se je papir zagozdil, in uporabljate pripomoček za obojestransko tiskanje, pritisnite zapah na vrhu pripomočka za obojestransko tiskanje in spustite pokrov. Če je do zagozdenja prišlo tukaj, medij previdno odstranite. Zaprite pokrov.

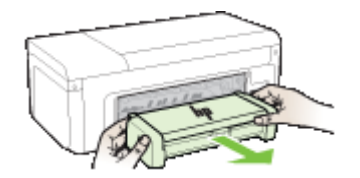

- **d**. V napravo znova vstavite zadnja vratca ali pripomoček za obojestransko tiskanje.
- <span id="page-121-0"></span>**3.** Odprite pokrov tiskalnika. Če je papir ostal v notranjosti naprave, premaknite nosilec na desno stran naprave, odstranite ostanke papirja ali naguban medij in medij povlecite proti sebi skozi vrh naprave.
	- **Opozorilo** Ne segajte v napravo, ko je vklopljena in je nosilec zataknjen. Ko odprete vratca za dostop do nosilca kartuše, bi se nosilec moral vrniti na svoj položaj na desni strani naprave. Če se ne premakne v desno, izklopite napravo, preden odstranite zagozden papir.
- **4.** Ko zagozden papir odstranite, zaprite vse pokrove, vklopite napravo (če ste jo izklopili) in ponovno pošljite tiskalni posel.

#### **Nasveti za preprečevanje zagozdenja papirja**

- Preverite, da nič ne blokira poti papirja.
- Na pladnje ne nalagajte preveč papirja. Več informacij najdete v poglavju [Pomen](#page-23-0) [specifikacij za podprte medije.](#page-23-0)
- Papir naložite pravilno, ko naprava ne tiska. Več informacij najdete v poglavju [Nalaganje medijev](#page-27-0).
- Ne uporabljajte medija, ki je zavihan ali zmečkan.
- Vedno uporabljajte medij, ki ustreza določilom. Več informacij najdete v poglavju [Izbiranje medijev za tiskanje.](#page-19-0)
- Preverite, ali izhodni pladenj ni preveč poln.
- Preverite, ali je vodilo za medij ob robu medija, vendar pazite, da ga ne nagubate ali upognete.

## **Napake (Windows)**

- [Težava s tiskalno glavo Videti je, da tiskalne glave ni ali da je poškodovana](#page-122-0)
- [Neustrezna tiskalna glava](#page-122-0)
- [Težave s tiskalnimi glavami in napredno vzdrževanje tiskalnih glav](#page-122-0)
- [Povezava z napravo je prekinjena](#page-127-0)
- [Opozorilo glede](#page-127-0) črnila
- [Težave s kartušo](#page-128-0)
- [Težave s kartušo](#page-129-0)
- [Neskladen papir](#page-129-0)
- Ležišč[e kartuš se ne more premakniti](#page-129-0)
- [Zagozden papir](#page-129-0)
- [Tiskalniku je zmanjkalo papirja.](#page-130-0)
- [Nezdružljive kartuše](#page-130-0)
- [Tiskalnik je brez povezave](#page-130-0)
- [Tiskalnik je ustavljen](#page-131-0)
- [Dokument se ni natisnil](#page-131-0)
- [Rabljena originalna HP-jeva kartuša](#page-131-0)
- [Opozorilo o zmogljivosti zadrževanja odve](#page-131-0)čnega črnila
- [Splošna napaka pri tiskalniku](#page-131-0)

#### <span id="page-122-0"></span>**Težava s tiskalno glavo – Videti je, da tiskalne glave ni ali da je poškodovana**

Napako odpravite po tem postopku:

Napredno vzdrževanje tiskalnih glav

#### **Neustrezna tiskalna glava**

**Tiskalna glava, ki je nameščena, ni namenjena uporabi v tem tiskalniku ali pa je poškodovana.**

Napako odpravite po tem postopku:

- Napredno vzdrževanje tiskalnih glav
- [Potrebš](#page-141-0)čine

#### **Težave s tiskalnimi glavami in napredno vzdrževanje tiskalnih glav**

Ta razdelek vsebuje naslednji temi:

- Težava tiskalne glave Težavo povzroča naslednja tiskalna glava
- Napredno vzdrževanje tiskalnih glav

#### **Težava tiskalne glave – Težavo povzroča naslednja tiskalna glava**

Napako odpravite po tem postopku:

- Napredno vzdrževanje tiskalnih glav
- [Potrebš](#page-141-0)čine

#### **Napredno vzdrževanje tiskalnih glav**

**Opozorilo** Ponovno namestite tiskalno glavo kot del postopka za sporočila o napakah **Težave s tiskalnimi glavami**

#### **Ponovna namestitev tiskalne glave**

- **1.** Preverite, ali je izdelek vklopljen.
- **2.** Odprite vratca kartuše s črnilom.

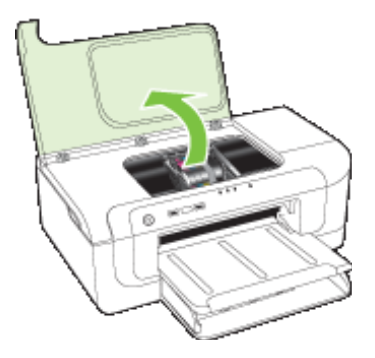

**3.** Odstranite vse kartuše s črnilom in jih zamenjajte na listu papirja, pri čemer naj bo odprtina s črnilom obrnjena navzgor.

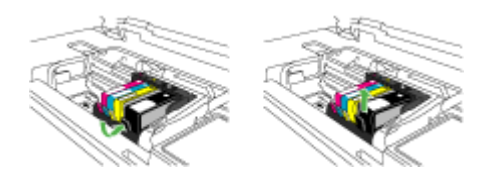

**4.** Dvignite ročico zapaha na nosilcu kartuše.

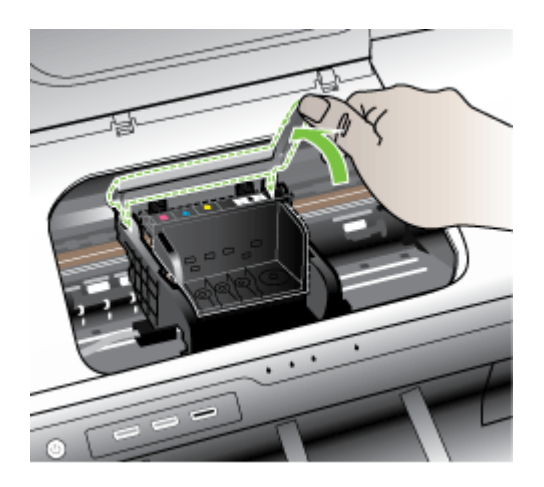

**5.** Odstranite tiskalno glavo tako, da jo dvignete.

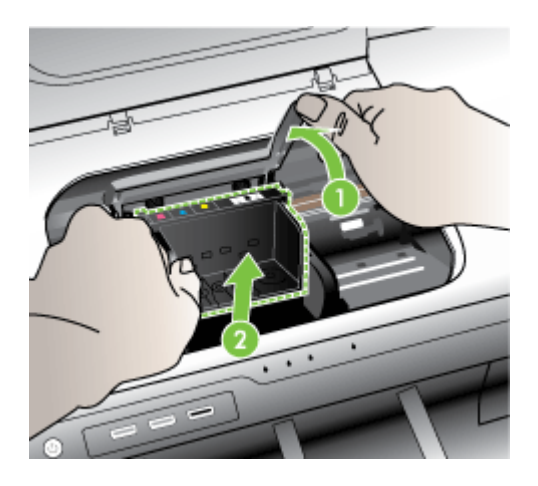

**6.** Očistite tiskalno glavo.

Očistiti je treba tri predele tiskalne glave: plastična dela na obeh straneh šob za črnilo, rob med šobami in električnimi kontakti ter električne kontakte.

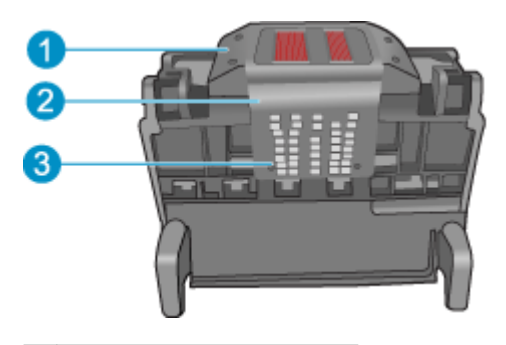

- 1 Plastična dela na straneh šob
- 2 Rob med šobami in kontakti
- 3 Električni kontakti
- **Previdno** Predelov s šobami in električnimi kontakti se lahko dotikate **samo** z materiali za čiščenje in ne s prsti.

#### **Čiščenje tiskalne glave**

**a**. Čisto gladko krpico rahlo navlažite in z njo obrišite električne kontakte od spodaj navzgor. Pri tem ne prečkajte robov med šobami in električnimi kontakti. Čistite tako dolgo, da črnilo na krpici ne bo več vidno.

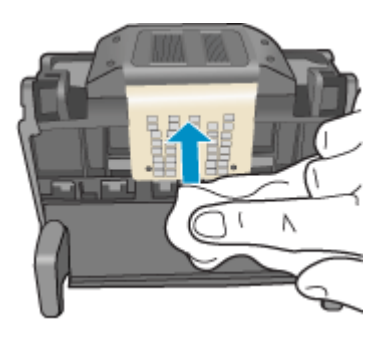

**b**. Uporabite čisto, rahlo navlaženo gladko krpico, da očistite črnilo, ki se je nabralo, in delce z roba med šobami in kontakti.

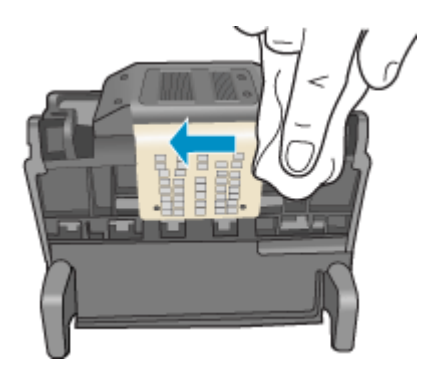

**c**. Uporabite čisto, rahlo navlaženo gladko krpico, da očistite plastična dela na obeh straneh šob. Brišite stran od šob.

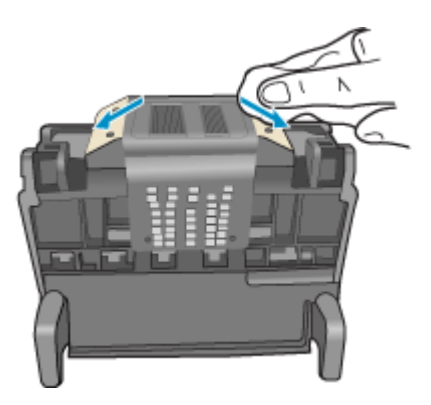

- **d**. Preden nadaljujete z naslednjim korakom, očiščene predele obrišite s suho gladko krpico.
- **7.** Očistite električne kontakte znotraj izdelka.

#### **Čiščenje električnih kontaktov v izdelku**

- **a**. Čisto gladko krpico navlažite z ustekleničeno ali destilirano vodo.
- **b**. Električne kontakte v izdelku očistite tako, da jih s krpico obrišete od zgoraj navzdol. Uporabite toliko čistih krpic, kot bo treba. Čistite tako dolgo, da na krpici ni več sledov črnila.

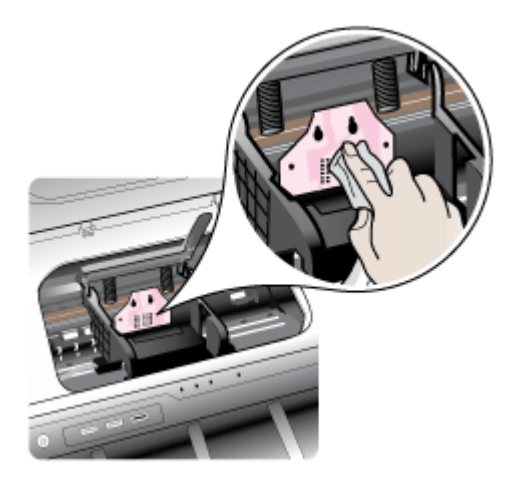

- **c**. Preden nadaljujete z naslednjim korakom, predel obrišite s suho gladko krpico.
- **8.** Preverite, ali je ročica zapaha dvignjena, in nato ponovno vstavite tiskalno glavo.

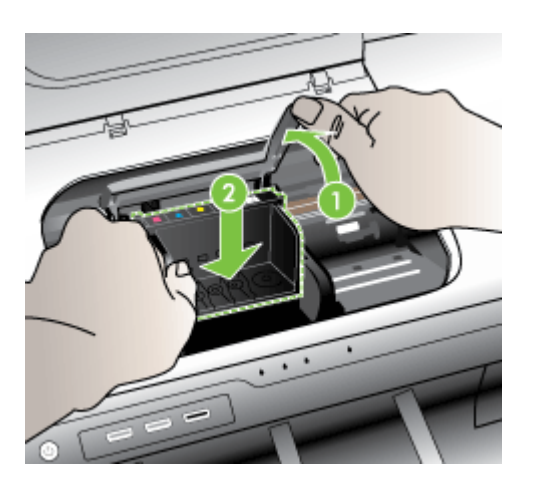

- <span id="page-127-0"></span>**9.** Ročico zapaha previdno spustite.
	- **Popomba** Ročico zapaha morate spustiti, preden ponovno vstavite kartuše s črnilom. Dvignjena ročica zapaha lahko povzroči nepravilno namestitev kartuš s črnilom in težave pri tiskanju. Zapah mora ostati spuščen za pravilno namestitev kartuš s črnilom.
- **10.** Barvne ikone nakazujejo, v katero prazno režo morate potiskati kartušo s črnilom, dokler se ta ne zaskoči in je čvrsto nameščena v reži.

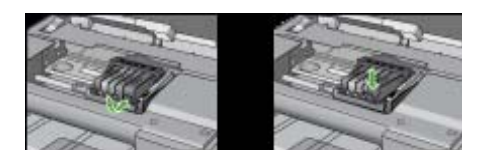

**11.** Zaprite vratca kartuše s črnilom.

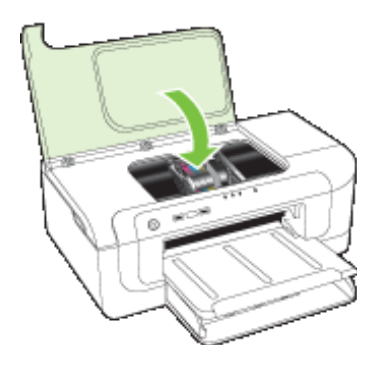

#### **Povezava z napravo je prekinjena**

Napako odpravite po tem postopku: [Predlogi za namestitev strojne opreme](#page-117-0)

#### **Opozorilo glede črnila**

Izberite napako.

- HP priporoč[a, da imate pripravljeno nadomestno kartušo, ko kakovost tiskanja ni ve](#page-128-0)č [sprejemljiva.](#page-128-0)
- Raven č[rnila v kartuši je tako nizka, da povzro](#page-128-0)ča slabo kakovost tiskanja, zato bo [verjetno kmalu treba zamenjati kartuše. HP priporo](#page-128-0)ča, da imate pripravljeno [nadomestno kartušo za namestitev, kadar kakovost tiskanja ni ve](#page-128-0)č sprejemljiva.
- [Napaka sistema](#page-128-0) črnila

#### <span id="page-128-0"></span>**HP priporoča, da imate pripravljeno nadomestno kartušo, ko kakovost tiskanja ni več sprejemljiva.**

Napako odpravite po tem postopku:

- [Zamenjava kartuš s](#page-64-0) črnilom
- [Potrebš](#page-141-0)čine
- **Popomba** Opozorila in indikatorji ravni črnila so le ocena, da lažje načrtujete nakup novih kartuš. Ko opazite opozorila, da primanjkuje črnila, kupite nadomestno kartušo, da preprečite morebitne zakasnitve pri tiskanju. Kartuš s črnilom vam ni treba zamenjati, dokler kakovost tiskanja ni nesprejemljiva.

Za informacije o recikliranju črnilnih potrebščin glejte [Program recikliranja potrošnega](#page-161-0) [materiala za brizgalne tiskalnike HP](#page-161-0).

**Raven črnila v kartuši je tako nizka, da povzroča slabo kakovost tiskanja, zato bo verjetno kmalu treba zamenjati kartuše. HP priporoča, da imate pripravljeno nadomestno kartušo za namestitev, kadar kakovost tiskanja ni več sprejemljiva.**

Napako odpravite po tem postopku:

- [Zamenjava kartuš s](#page-64-0) črnilom
- [Potrebš](#page-141-0)čine
- **Opomba** Opozorila in indikatorji ravni črnila so le ocena, da lažje načrtujete nakup novih kartuš. Ko opazite opozorila, da primanjkuje črnila, kupite nadomestno kartušo, da preprečite morebitne zakasnitve pri tiskanju. Kartuš s črnilom vam ni treba zamenjati, dokler kakovost tiskanja ni nesprejemljiva.

Za informacije o recikliranju črnilnih potrebščin glejte [Program recikliranja potrošnega](#page-161-0) [materiala za brizgalne tiskalnike HP](#page-161-0).

#### **Napaka sistema črnila**

Napako odpravite po tem postopku:

Izklopite izdelek, izvlecite napajalni kabel in počakajte 10 sekund. Ponovno priključite napajalni kabel in vklopite izdelek.

Če še vedno prejemate to sporočilo, si zapišite kodo napake, ki je napisana v sporočilu, in se obrnite na HP-jevo podporo. Obiščite spletno mesto [www.hp.com/support.](http://www.hp.com/support)

Če ste pozvani, izberite vašo državo/regijo in nato kliknite **Contact HP** (Obrni se na HP) za informacije o klicanju tehnične podpore.

**Vzrok**: Prišlo je do napake na tiskalni glavi ali na sistemu za dovod črnila, zato izdelek ne more več tiskati.

#### **Težave s kartušo**

Izberite napako

- [Naslednja kartuša je poškodovana ali pa ni vstavljena](#page-129-0)
- Kartuše v napač[ni reži naslednje kartuše so v napa](#page-129-0)čnih režah

#### <span id="page-129-0"></span>**Naslednja kartuša je poškodovana ali pa ni vstavljena**

Napako odpravite po tem postopku:

- [Zamenjava kartuš s](#page-64-0) črnilom
- [Potrebš](#page-141-0)čine
- **Popomba** Opozorila in indikatorji ravni črnila so le ocena, da lažje načrtujete nakup novih kartuš. Ko opazite opozorila, da primanjkuje črnila, kupite nadomestno kartušo, da preprečite morebitne zakasnitve pri tiskanju. Kartuš s črnilom vam ni treba zamenjati, dokler kakovost tiskanja ni nesprejemljiva.

Za informacije o recikliranju črnilnih potrebščin glejte [Program recikliranja potrošnega](#page-161-0) [materiala za brizgalne tiskalnike HP](#page-161-0).

#### **Kartuše v napačni reži – naslednje kartuše so v napačnih režah**

Preverite, ali so kartuše s črnilom v pravih režah.

Napako odpravite po tem postopku:

[Zamenjava kartuš s](#page-64-0) črnilom

#### **Težave s kartušo**

#### **Pri naslednji kartuši se je pojavila težava**

Napako odpravite po tem postopku:

- [Zamenjava kartuš s](#page-64-0) črnilom
- [Potrebš](#page-141-0)čine
- [Program recikliranja potrošnega materiala za brizgalne tiskalnike HP](#page-161-0)

#### **Neskladen papir**

#### **Zaznani papir ne ustreza velikosti ali izbrani vrsti papirja**

Napako odpravite po tem postopku:

- [Nalaganje medijev](#page-27-0)
- [Tiskanje na posebne medije ali medije velikosti po meri](#page-31-0)
- Spreminianie nastavitev tiskania

#### **Ležišče kartuš se ne more premakniti**

#### **Izklopite napravo. Preverite, ali se je v napravi zagozdil papir oz. ali obstaja kakšna druga ovira**

Napako odpravite po tem postopku:

- [Odstranjevanje zagozdenega papirja v napravi](#page-120-0)
- [Predlogi za namestitev strojne opreme](#page-117-0)

#### **Zagozden papir**

#### **Papir se je zagozdil (ali pa je napačno naložen). Odstranite zagozden papir in na tiskalniku pritisnite gumb Nadaljuj**

Napako odpravite po tem postopku: [Odstranjevanje zagozdenega papirja v napravi](#page-120-0)

#### <span id="page-130-0"></span>**Tiskalniku je zmanjkalo papirja.**

#### **Vstavite več papirja in pritisnite gumb Nadaljuj na sprednji strani tiskalnika.**

Napako odpravite po tem postopku:

[Nalaganje medijev](#page-27-0)

#### **Nezdružljive kartuše**

Izberite napako

- Kartuša ni namenjena uporabi v tem tiskalniku.
- Kartuše niso namenjene uporabi v tem tiskalniku, kot je trenutno nastavljen.

#### **Kartuša ni namenjena uporabi v tem tiskalniku.**

Napako odpravite po tem postopku:

- [Zamenjava kartuš s](#page-64-0) črnilom
- [Potrebš](#page-141-0)čine
- [Program recikliranja potrošnega materiala za brizgalne tiskalnike HP](#page-161-0)

#### **Kartuše niso namenjene uporabi v tem tiskalniku, kot je trenutno nastavljen.**

Napako odpravite po tem postopku:

- [Zamenjava kartuš s](#page-64-0) črnilom
- [Potrebš](#page-141-0)čine
- [Program recikliranja potrošnega materiala za brizgalne tiskalnike HP](#page-161-0)

#### **Tiskalnik je brez povezave**

#### **Tiskalnik je trenutno brez povezave**

Napako odpravite po tem postopku:

#### **Preverjanje, ali je tiskalnik začasno ustavljen ali brez povezave (Windows)**

- **1.** Glede na operacijski sistem naredite eno od naslednjega:
	- Windows Vista: V opravilni vrstici Windows kliknite **Start**, **Control Panel** (Nadzorna plošča) in še **Printers** (Tiskalniki).
	- Windows XP: V opravilni vrstici Windows kliknite **Start**, **Control Panel** (Nadzorna plošča) in še **Printers and Faxes** (Tiskalniki in faksi).
- **2.** Dvokliknite ikono svojega izdelka, da odprete čakalno vrsto za tiskanje.
- **3.** V meniju **Printer** (Tiskalnik) preverite, ali je potrjeno polje **Pause Printing** (Začasno ustavi tiskanje) ali **Use Printer Offline** (Uporabi tiskalnik brez povezave).
- **4.** Če ste naredili kakšno spremembo, spet poskusite tiskati.

#### <span id="page-131-0"></span>**Preverjanje, ali je tiskalnik začasno ustavljen ali brez povezave (Mac OS X)**

- **1.** Kliknite **System Preferences** (Sistemske nastavitve), **Print & Fax** (Tiskanje in faks) in nato izberite tiskalnik, ki ga želite uporabiti.
- **2.** Dvokliknite ikono svojega izdelka, da odprete čakalno vrsto za tiskanje.
- **3.** Če je izbrano **Hold** (Čakaj), kliknite **Resume** (Nadaljuj).
- **4.** Če ste naredili kakšno spremembo, spet poskusite tiskati.

#### **Tiskalnik je ustavljen**

#### **Tiskalnik je trenutno ustavljen**

Napako odpravite po tem postopku:

[Tiskalnik je brez povezave](#page-130-0)

#### **Dokument se ni natisnil**

Tiskalni posel se ni natisnil zaradi napake v tiskalnem sistemu.

[Reševanje težav pri tiskanju](#page-74-0).

#### **Rabljena originalna HP-jeva kartuša**

#### **Naslednje kartuše so rabljene:**

Originalna HP-jeva kartuša s črnilom je bila rabljena v nekem drugem izdelku.

Preverite kakovost tiskanja trenutnega tiskalnega posla. Če ta ni zadovoljiva, očistite tiskalno glavo in poglejte, ali se je kakovost tiskanja izboljšala.

Nato sledite pozivom na zaslonu ali računalniku.

Za dodatne informacije glejte <u>Čiščenje tiskalne glave</u>.

**Opomba** HP priporoča, da kartuš s črnilom ne hranite dlje časa zunaj tiskalnika. Če namestite rabljeno kartušo, preverite kakovost tiskanja. Če ta ni zadovoljiva, zaženite postopek čiščenja iz orodjarne.

#### **Opozorilo o zmogljivosti zadrževanja odvečnega črnila**

Če boste po prejetju tega sporočila premikali ali prevažali izdelek, poskrbite, da bo stal v pokončnem položaju, in ga ne nagibajte na stran, da ne pride do razlitja črnila.

Tiskanje je še vedno mogoče, a se lahko spremeni delovanje črnilnega sistema.

Izdelek je skoraj izčrpal zmogljivost zadrževanja odvečnega črnila.

#### **Splošna napaka pri tiskalniku**

Če boste po prejetju tega sporočila premikali ali prevažali izdelek, poskrbite, da bo stal v pokončnem položaju, in ga ne nagibajte na stran, da ne pride do razlitja črnila. Nekaj je bilo narobe z napravo.

Zapišite si kodo napake iz sporočila in se nato obrnite na HP-jevo podporo. Obiščite spletno mesto:

[www.hp.com/support](http://www.hp.com/support).

Če ste pozvani, izberite vašo državo/regijo in nato kliknite **Contact HP** (Obrni se na HP) za informacije o klicanju tehnične podpore.

# <span id="page-133-0"></span>**6 Razlaga lučk nadzorne plošče**

Lučke nadzorne plošče prikazujejo stanje in so uporabne pri odkrivanju težav pri tiskanju. V tem razdelku najdete podatke o lučkah, o njihovem pomenu in o tem, kako ukrepati.

• Razlaga lučk nadzorne plošče

# **Razlaga lučk nadzorne plošče**

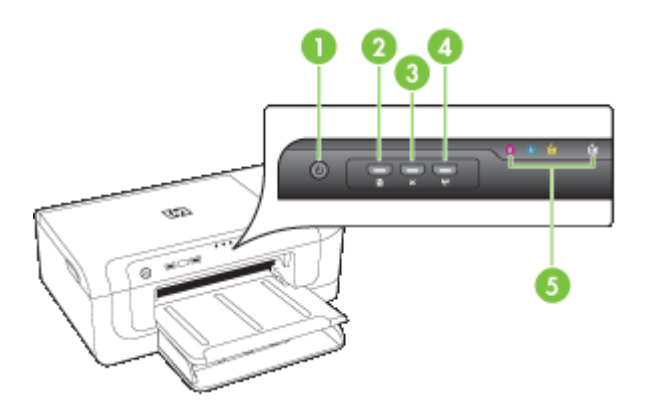

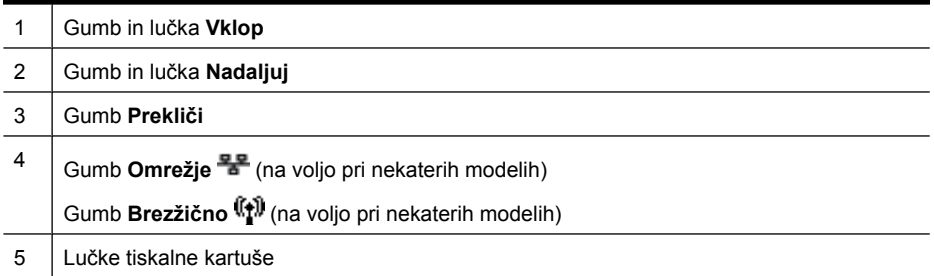

Najnovejše informacije o odpravljanje težav ali posodobitvah izdelka lahko najdete na HP-jevem spletnem mestu [\(www.hp.com/support](http://www.hp.com/support)).

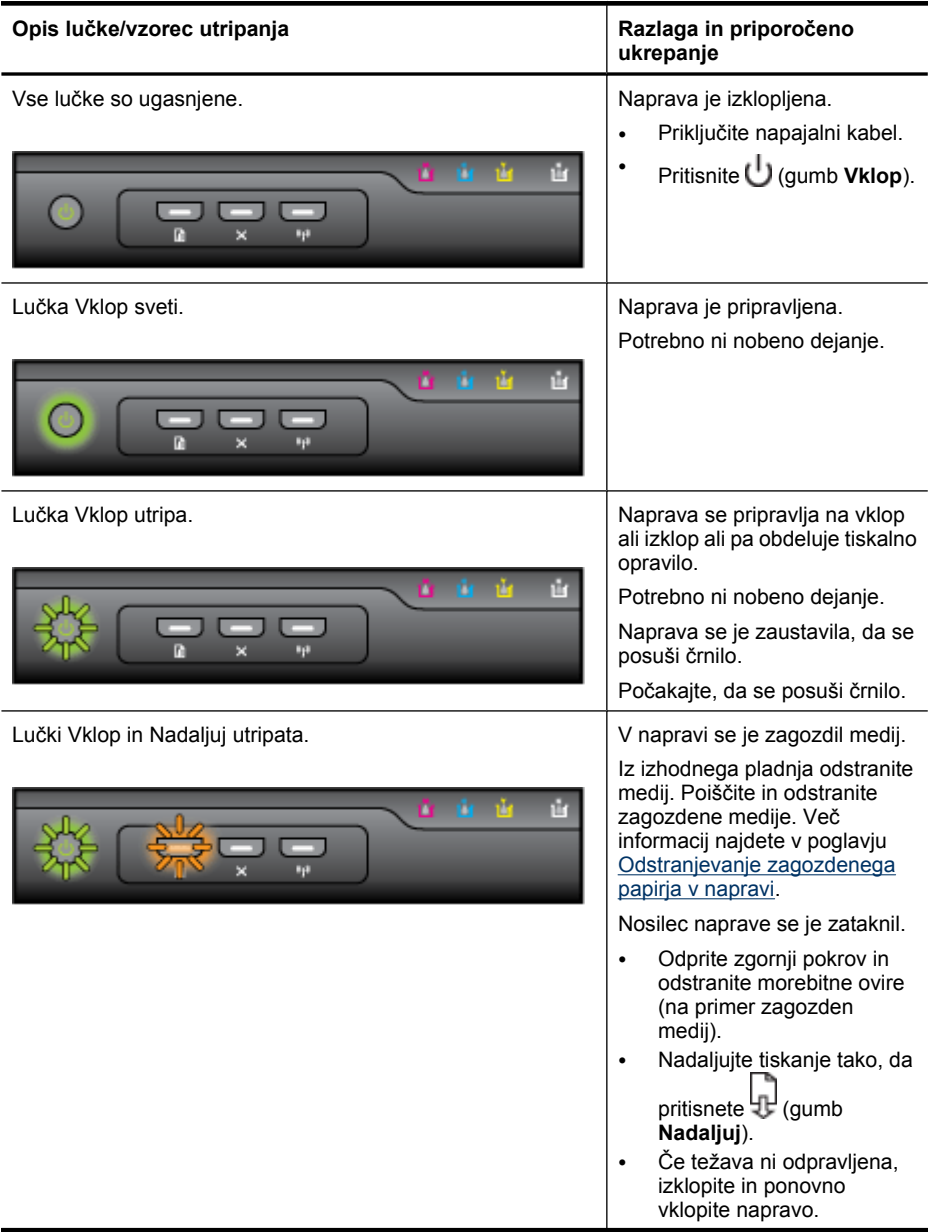

#### Pogla

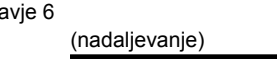

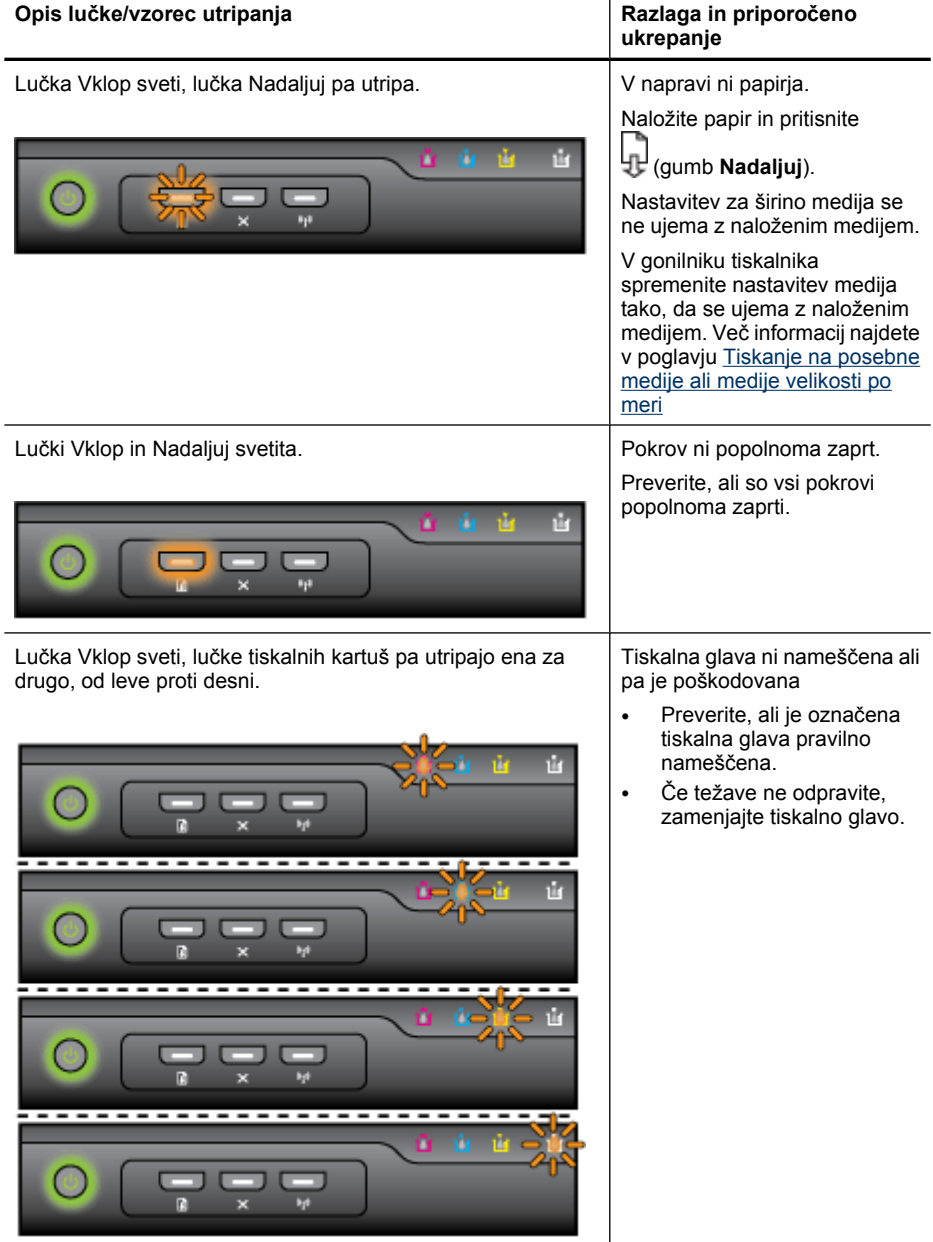

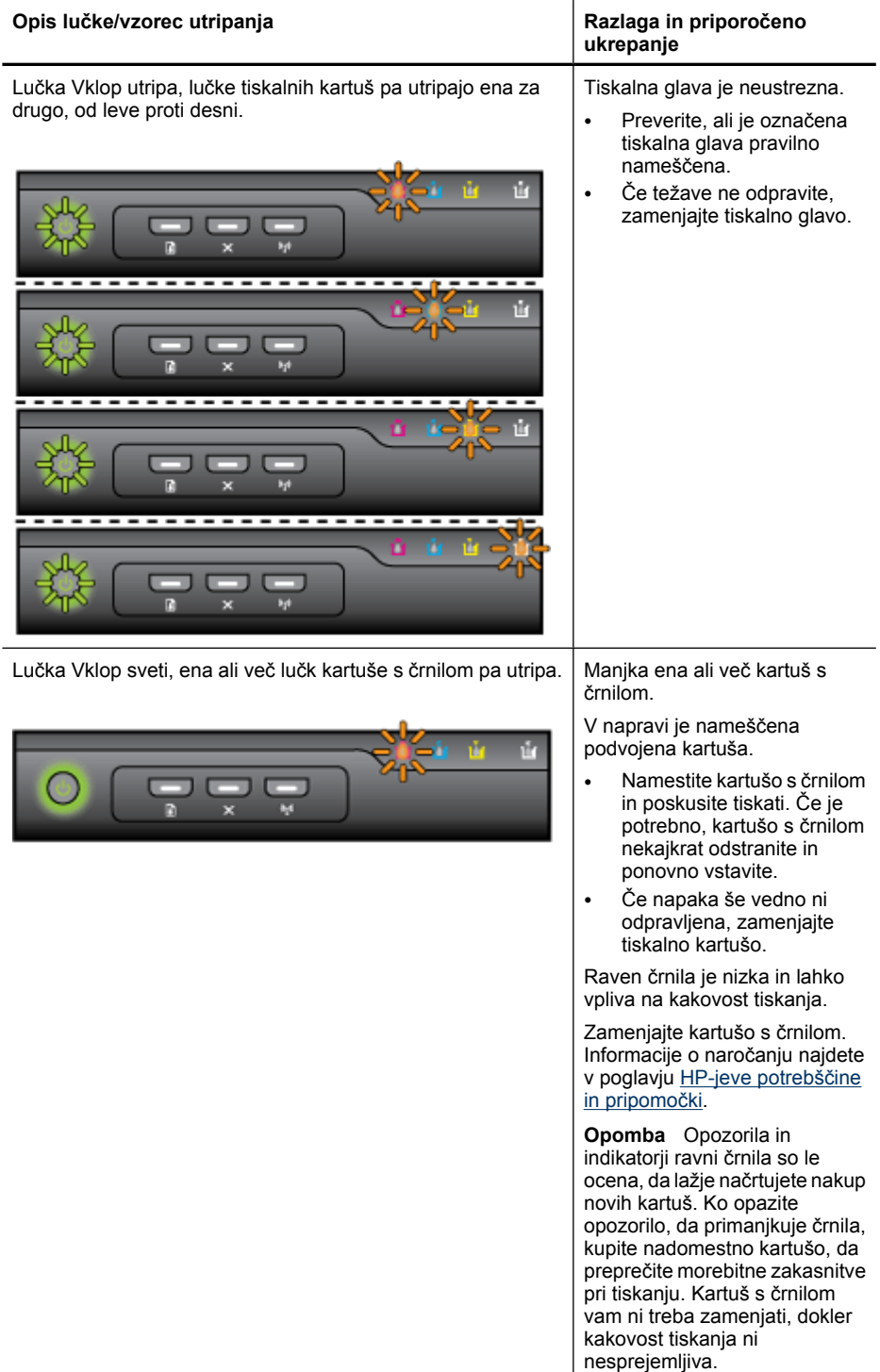

(nadaljevanje)

#### Poglavje 6

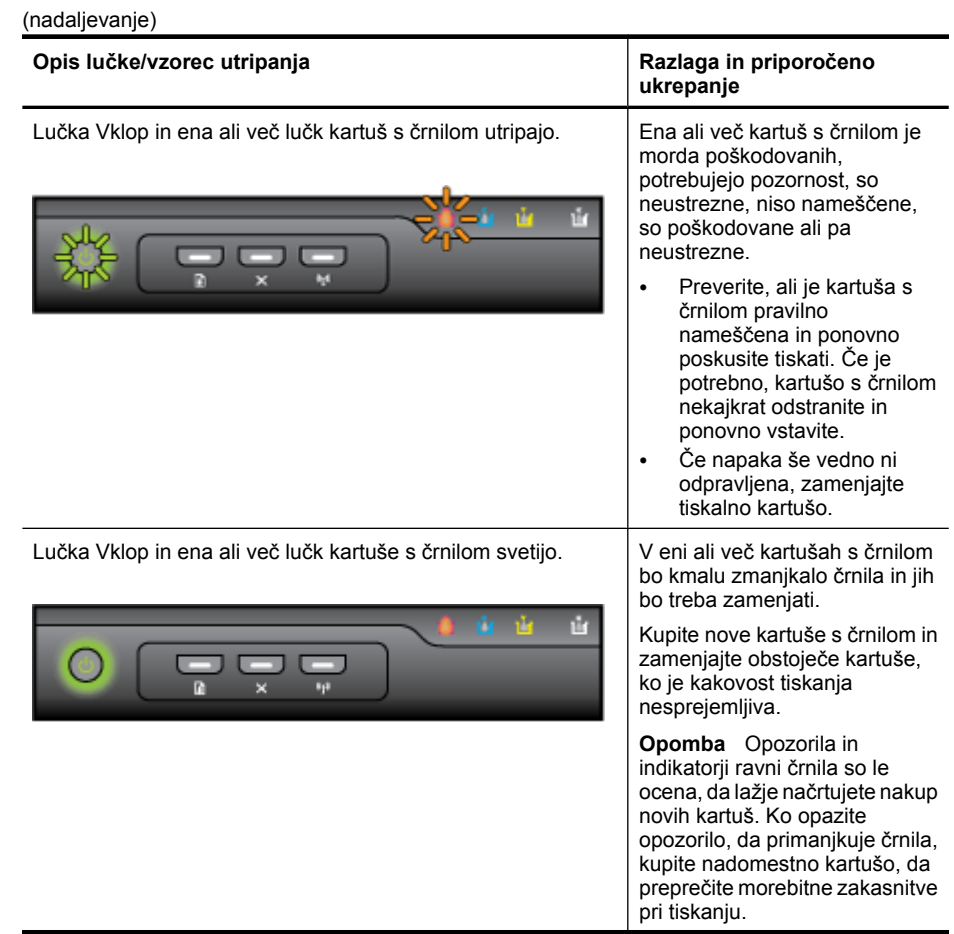

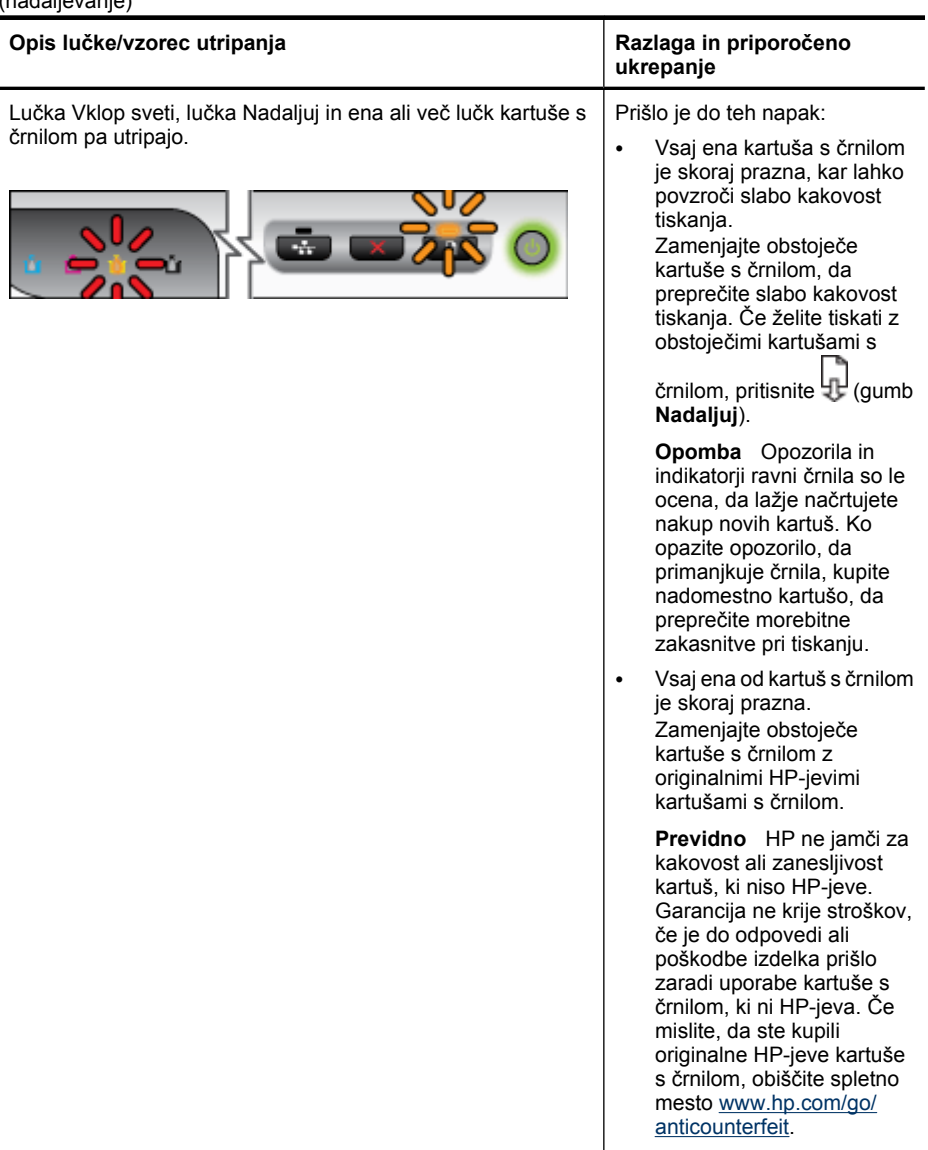

#### Poglavje 6

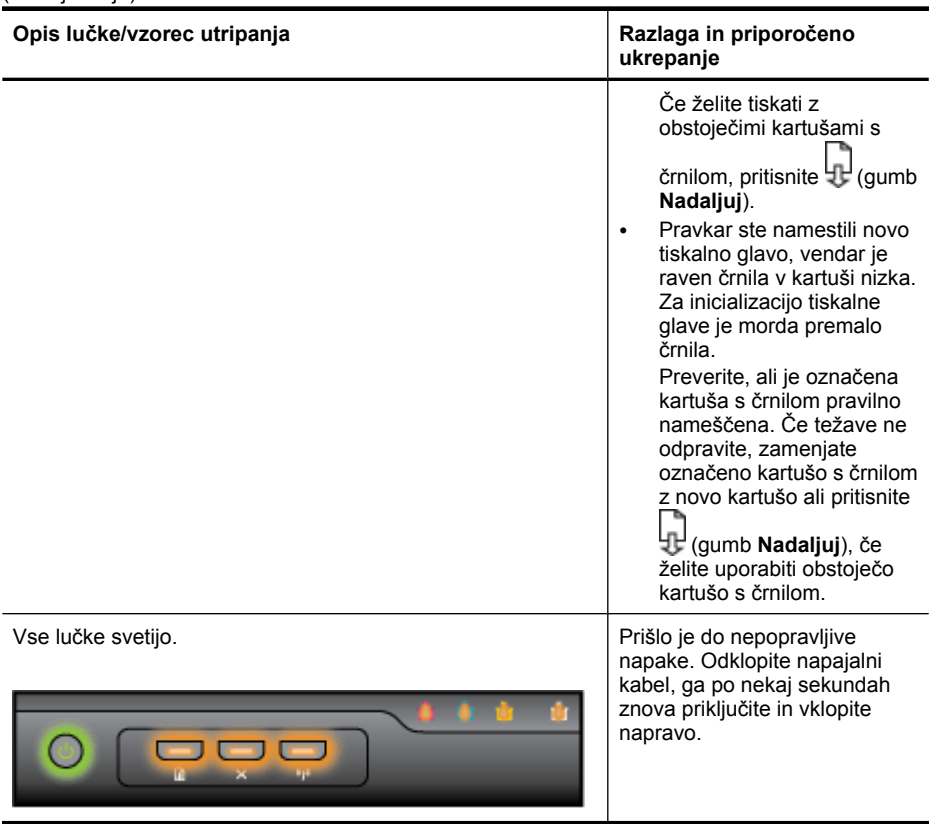

# <span id="page-140-0"></span>**A HP-jeve potrebščine in pripomočki**

Ta del vsebuje informacije o HP-jevih potrebščinah in pripomočkih za napravo. Informacije se lahko spreminjajo, zato za najnovejše posodobitve obiščite HP-jevo spletno stran [\(www.hpshopping.com](http://www.hpshopping.com)). Naročate lahko tudi prek spletnega mesta.

- Spletno naročanje potrebščin
- **Pripomočki**
- [Potrebš](#page-141-0)čine

## **Spletno naročanje potrebščin**

Če želite prek spletu naročiti potrebščine ali ustvariti nakupovalni seznam, ki ga lahko natisnete, z namizja odprite HP Solution Center, ki se je namestil s HP-jevo programsko opremo za tiskalnik, in kliknite ikono **Shopping** (Nakupovanje). Izberite **Shop Online** (Spletno nakupovanje) ali **Print My Shopping List** (Natisni nakupovalni seznam). HP Solution Center z vašim privoljenjem pošlje v splet informacije o tiskalniku, vključno s številko modela, serijsko številko in oceno preostanka črnil. HPjeve potrebščine, ki delujejo v vašem tiskalniku, so vnaprej izbrane. Količine lahko spremenite ter dodate ali odstranite izdelke, potem pa natisnete seznam ali prek spleta kupite izdelke v spletni trgovini HP Store ali pri drugih internetnih trgovcih (možnosti se razlikujejo glede na državo/regijo). Informacije o kartušah in črnilu za spletni nakup so prikazane tudi v opozorilih o črnilu.

Spletni nakup je mogoč tudi na naslovu [www.hp.com/buy/supplies](http://www.hp.com/buy/supplies). Če se od vas zahteva, izberite svojo državo/regijo, izberite izdelek in nato želene potrebščine.

**Popomba** Naročanje kartuš prek spleta ponekod ni na voljo. Toda v veliko državah so ponujene številke za naročanje po telefonu, naslovi lokalnih trgovin in možnost tiskanja nakupovalnega seznama. Poleg tega imate na zgornjem robu spletne strani [www.hp.com/buy/supplies](http://www.hp.com/buy/supplies) povezavo How to Buy (Kako kupiti), kjer najdete informacije o nakupu HP-jevih izdelkov v vaši državi.

## **Pripomočki**

**Popomba** Odvisno od države/regije vam nekateri od teh pripomočkov morda ne bodo na voljo. Za več informacij obiščite [www.hp.com/support.](http://www.hp.com/support)

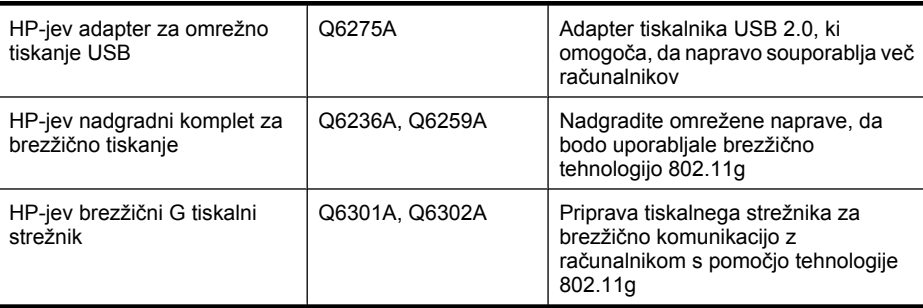

### <span id="page-141-0"></span>**Potrebščine**

To poglavje vsebuje naslednje teme:

- Kartuše s črnilom
- Mediji HP

#### **Kartuše s črnilom**

Naročanje kartuš prek spleta ponekod ni na voljo. Toda v veliko državah so ponujene številke za naročanje po telefonu, naslovi lokalnih trgovin in možnost tiskanja nakupovalnega seznama. Poleg tega imate na zgornjem robu spletne strani [www.hp.com/buy/supplies](http://www.hp.com/buy/supplies) povezavo How to Buy (Kako kupiti), kjer najdete informacije o nakupu HP-jevih izdelkov v vaši državi.

Številko kartuše s črnilom najdete na naslednjih mestih:

- O strani z informacijami vgrajenega spletnega strežnika (glejte poglavje [Vdelani spletni](#page-38-0) [strežnik\)](#page-38-0).
- **Windows**: V **Toolbox** (Orodjarna), če imate dvosmerno komunikacijo, kliknite kartico **Estimated Ink Levels** (Ocenjene ravni črnila), premaknite se do gumba **Cartridge Details** (Podrobnosti o kartuši) in kliknite **Cartridge Details** (Podrobnosti o kartuši).
- **Mac OS X**: V meniju **HP Printer Utility (Pripomoček za tiskalnik HP)** kliknite **Supply Info** (Podatki za dobavo) v oknu **Information and Support** (Informacije in podpora) in nato kliknite **Retail Supplies Information** (Informacije o prodaji potrebščin).
- Na nalepki kartuše s črnilom, ki jo želite zamenjati.
- **Solution Center** (Center za rešitve): V Centru za rešitve si lahko na kartici **Shopping** (Nakupovanje) ogledate informacije o zalogah ali zaslon ocenjene ravni črnila.
- Na strani o stanju tiskalnika (glejte [Vsebina strani o stanju tiskalnika](#page-44-0)).

**Py Opomba** Opozorila in navedbe o ravni črnila so samo ocene in so namenjene izključno načrtovanju potreb. Ko prejmete opozorilno sporočilo, da primanjkuje črnila, kupite nadomestno kartušo, da se boste izognili možnim zakasnitvam pri tiskanju. Kartuše zamenjajte šele, ko se prikaže obvestilo o tem.

#### **Mediji HP**

Če želite naročiti medije, kot je papir HP Premium, obiščite spletno mesto [www.hp.com](http://www.hp.com).

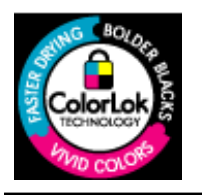

Za tiskanje vsakdanjih dokumentov HP priporoča navaden papir z logotipom ColorLok. Vsak papir z logotipom ColorLok testirajo neodvisne organizacije in izpolnjuje visoke standarde zanesljivosti ter kakovosti tiskanja, dokumenti z izrazitimi, živimi ali zelo črno barvo pa se natisnejo in sušijo hitreje kot na običajnem navadnem papirju. Poiščite papir z logotipom ColorLok, ki ga večji proizvajalci ponujajo v različnih velikostih in gramaturah.

# <span id="page-142-0"></span>**B Podpora in garancija**

Informacije v poglavju [Vzdrževanje in odpravljanje težav](#page-62-0) predlagajo rešitve za odpravljanje splošnih težav. Če naprave ne deluje pravilno in tisti predlogi pomagajo pri odpravi težav, poskusite pridobiti pomoč z eno od naslednjih storitev.

To poglavje vsebuje naslednje teme:

- Pridobivanje elektronske podpore
- [Pridobivanje HP-jeve telefonske podpore](#page-143-0)
- [Izjava družbe Hewlett-Packard o omejeni garanciji](#page-148-0)
- [Informacije o garanciji za kartuše s](#page-149-0) črnilom
- [Priprava naprave za pošiljanje](#page-149-0)
- [Pakiranje naprave](#page-150-0)

## **Pridobivanje elektronske podpore**

Če želite informacije o podpori in garanciji, obiščite HP-jevo spletno mesto na naslovu [www.hp.com/](http://www.hp.com/support) [support](http://www.hp.com/support). Po potrebi izberite svojo državo/regijo in nato kliknite **Contact HP** (Obrni se na HP), če želite informacije o tem, kam klicati za tehnično podporo.

To spletno mesto ponuja tudi tehnično podporo, gonilnike, potrebščine, informacije za naročanje in še veliko več, kot npr.:

- Dostop do spletnih strani za podporo.
- Pošiljanje e-poštnih sporočil HP-ju za odgovore na vaša vprašanja.
- Vzpostavitev povezave s HP-jevim strokovnjakom prek spletnega klepeta.
- Iskanje posodobitev programske opreme.

HP-jevo podporo lahko dobite tudi na naslednjih elektronskih virih:

- **Orodjarna (Windows):** Orodjarna nudi preproste rešitve po korakih za odpravljanje splošnih težav pri tiskanju. Več informacij najdete v poglavju [Orodjarna \(Windows\)](#page-40-0).
- **Vgrajeni spletni strežnik:** Ko je naprava povezana v omrežje, lahko uporabite vdelani spletni strežnik za ogled informacij o stanju, spremenitev nastavitev in upravljanje naprave iz računalnika. Več informacij najdete v poglavju [Vdelani spletni strežnik.](#page-38-0)

Možnosti podpore in razpoložljivost se razlikujejo glede na izdelek, državo/regijo in jezik.

### <span id="page-143-0"></span>**Pridobivanje HP-jeve telefonske podpore**

V garancijskem obdobju ste upravičeni do pomoči centra za pomoč uporabnikom HP Customer Support Center.

**Popomba** HP ne ponuja telefonske podpore za tiskanje v Linuxu. Vsa podpora je na voljo v spletu na tem spletnem mestu: <https://launchpad.net/hplip>. Kliknite gumb **Ask a question** (Vprašaj), da začnete postopek podpore.

Ne glede na to, ali uporabljate operacijski sistem Windows ali Mac OS X, ta dva sistema ne podpira HPLIP: Za dodatno podporo in pomoč obiščite HP-jevo spletno mesto.

To poglavje vsebuje naslednje teme:

- Preden pokličete
- Postopek podpore
- [HP-jeva telefonska podpora](#page-144-0)
- [Dodatne garancijske možnosti](#page-146-0)
- [HP Quick Exchange Service \(Japan\)](#page-146-0)
- [HP Korea customer support](#page-147-0)

#### **Preden pokličete**

Obiščite HP-jevo spletno mesto ([www.hp.com/support\)](http://www.hp.com/support) in poiščite najnovejše informacije za odpravljanje težav ali posodobitve izdelka.

HP-jevi napravi je lahko priložena programska oprema drugih podjetij. Če imate s katerim od teh programov težave, boste dobili najboljšo tehnično podporo, če boste poklicali strokovnjake teh podjetij.

**Dpomba** Te informacije ne veljajo za stranke na Japonskem. Za informacije o servisnih možnostih na Japonskem si oglejte [HP Quick Exchange Service \(Japan\)](#page-146-0).

Če morate poklicati HP in želite predstavnikom centra za pomoč uporabnikom Customer Care Center olajšati delo, pripravite naslednje informacije.

- 1. Natisnite stran o stanju tiskalnika. Za dodatne informacije glejte [Vsebina strani o stanju](#page-44-0) [tiskalnika](#page-44-0). Če naprava ne tiska, pripravite naslednje informacije:
	- model naprave
	- številko modela in serijsko številko (na hrbtni strani naprave)
- **2.** Preverite operacijski sitem, ki ga uporabljate, na primer Windows XP.
- **3.** Če je naprava povezana v omrežje, preverite omrežni operacijski sistem.
- **4.** Preverite, kako je naprava povezana v sistem, prek kabla USB ali omrežne povezave USB.
- **5.** Prikažite številko različice programske opreme tiskalnika. (Če želite najti številko različice gonilnika tiskalnika, odprite pogovorno okno z nastavitvami ali lastnostmi tiskalnika in kliknite kartico **About** (Vizitka).)
- **6.** Če imate težave pri tiskanju iz določene aplikacije, preverite aplikacijo in številko različice.

#### **Postopek podpore**

#### **Če naletite na težavo, uporabite ta postopek**

- **1.** Preverite dokumentacijo, ki ste jo dobili z napravo.
- **2.** Obiščite HP-jevo spletno stran za podporo na [www.hp.com/support](http://www.hp.com/support). HP-jeva spletna podpora je na voljo vsem HP-jevim strankam. To je najhitrejši vir za najnovejše informacije o napravi in za strokovno pomoč ter vključuje naslednje:
	- Hiter dostop do kvalificiranih podpornih strokovnjakov v spletu
	- Posodobitve programske opreme in gonilnikov za napravo HP
- <span id="page-144-0"></span>• Dragocene informacij o odpravljanju težav za pogoste težave
- Proaktivne posodobitve naprave, opozorila o podpori in HP-jeve novice, ki so na voljo, če registrirate HP-jevo napravo
- **3.** Pokličite HP-jevo podporo. Podporne možnosti in razpoložljivost se razlikujejo glede na napravo, državo/regijo in jezik.

#### **HP-jeva telefonska podpora**

Telefonske številke za podporo in povezani stroški, navedeni tukaj, so veljali ob izidu tega gradiva. Najnovejši seznam telefonskih številk za podporo HP in informacije o stroških klica najdete na naslovu [www.hp.com/support.](http://www.hp.com/support)

Ta odstavek vsebuje naslednje teme:

- Obdobje telefonske podpore
- [Telefonske številke za podporo](#page-145-0)
- **[Klicanje](#page-146-0)**
- [Po poteku telefonske podpore](#page-146-0)

#### **Obdobje telefonske podpore**

V Severni Ameriki, na območju Azije in Pacifika ter v Latinski Ameriki (skupaj z Mehiko) je na voljo eno leto telefonske podpore.

Če vas zanima, kako dolgo traja telefonska podpora v Evropi, na Bližnjem vzhodu ali v Afriki, obiščite [www.hp.com/support](http://www.hp.com/support). Veljajo standardne tarife telefonskih podjetij.

## <span id="page-145-0"></span>**Telefonske številke za podporo**

Če želite seznam najnovejših telefonskih številk za podporo, glejte spletno mesto [www.hp.com/](http://www.hp.com/support) [support](http://www.hp.com/support).

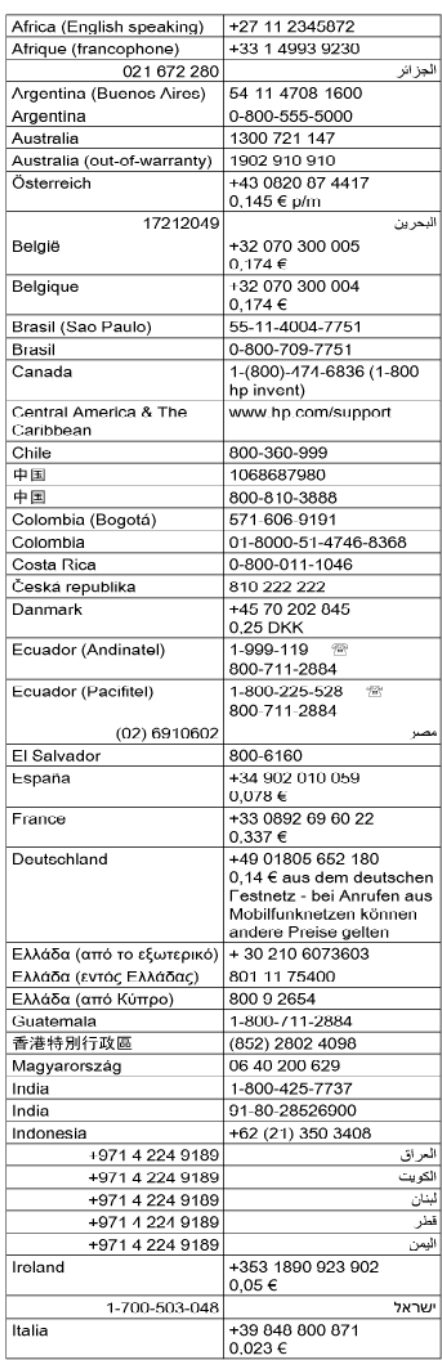

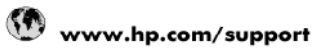

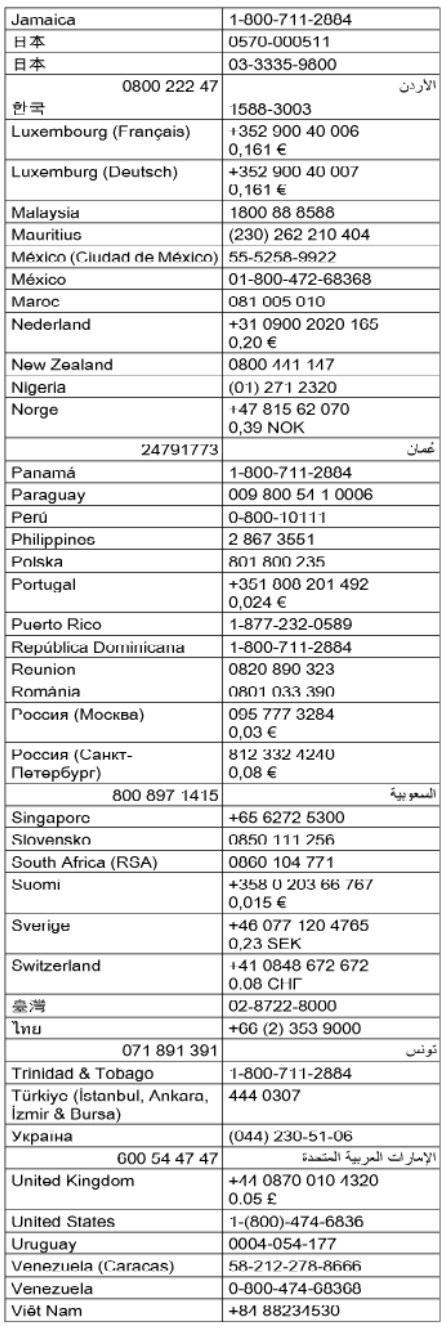

#### <span id="page-146-0"></span>**Klicanje**

HP-jevo podporo pokličite, ko ste pri računalniku in napravi. Pripravite naslednje podatke, ki jih boste morali posredovati:

- Številka modela (na nalepki na sprednji strani naprave)
- Serijska številka (na spodnji ali hrbtni strani naprave)
- Sporočila, ki so se pojavila ob tej težavi
- Odgovore na ta vprašanja:
	- Ali je do te težave že kdaj prišlo?
	- Ali jo lahko ponovite?
	- Ali ste ob nastali težavi v računalnik dodajali strojno ali programsko opremo?
	- Se je pred tem kaj zgodilo (npr. nevihta, ali ste premikali napravo HP itd.)?

#### **Po poteku telefonske podpore**

Po poteku telefonske podpore je HP-jeva pomoč na voljo z doplačilom. Pomoč je na voljo tudi na HP-jevi spletni strani za podporo: [www.hp.com/support.](http://www.hp.com/support) Če želite več informacij o možnostih podpore, se obrnite na prodajalca HP ali pokličite telefonsko številko podpore za vašo državo/regijo.

#### **Dodatne garancijske možnosti**

Za HP-jevo napravo so za doplačilo na voljo dodatni storitveni paketi. Obiščite [www.hp.com/](http://www.hp.com/support) [support](http://www.hp.com/support), izberite državo/regijo in jezik ter raziščite informacije o storitvah in garanciji ter dodatnih storitvenih paketih.

#### **HP Quick Exchange Service (Japan)**

HP クイック・エクスチェンジサービス

製品に問題がある場合は、以下に記載されている電話番号に連絡してください。故障 している、または問題があると判断された場合、保障期間中は無料で製品を交換し、 故障した製品を回収します。

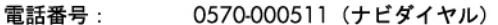

03-3335-9800 (ナビダイヤルをご利用いただけない場合)

サポート時間: 平日の午前 9:00 から午後 5:00 まで 土日の午前 10:00 から午後 5:00 まで 祝祭日および1月1日から3日は除きます。

サービスの条件:

- サポートの提供は、カスタマケアセンターを通してのみ行われます。
- カスタマケアセンターがプリンタの不具合と判断した場合に、サービスを受ける ことができます。 ご注意:ユーザの扱いが不適切であったために故障した場合は、保障期間中であ っても修理は有料となります。詳細については保証書を参照してください。

その他の制限:

- ・ 運搬の時間はお住まいの地域によって異なります。詳しくは、カスタマケアセ ンターに連絡してご確認ください。
- ・ 出荷配送は、当社指定の配送業者が行います。
- 配送は交通事情などの諸事情によって、遅れる場合があります。
- このサービスは、将来予告無しに変更することがあります。

Navodila o tem, kako zapakirati napravo, ki jo želite zamenjati, najdete v poglavju [Pakiranje](#page-150-0) [naprave](#page-150-0).

#### **HP Korea customer support**

HP 한국 고객 지원 문의

- 고객 지원 센터 대표 전화 1588-3003
- 제품가격 및 구입처 정보 문의 전화 080-703-0700
- 전화 상담 가능 시간: 평일 09:00~18:00 토요일 09:00~13:00 (일요일, 공휴일 제외)

## <span id="page-148-0"></span>**Izjava družbe Hewlett-Packard o omejeni garanciji**

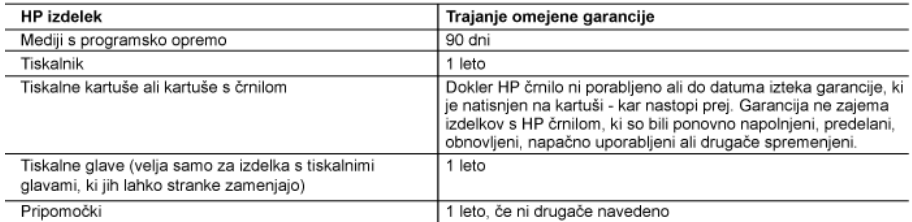

A. Obseg omejene garancije

- 1. Hewlett-Packard (HP) zagotavlja končnemu uporabniku, da bodo zgoraj navedeni HP izdelki brez napak v materialih in izdelavi v zgoraj navedenih časovnih obdobjih, ki se začnejo z datumom nakupa.
- 2. Pri programski opremi velja HP-jeva omejena garancija samo za neizvrševanje programskih ukazov. HP ne jamči, da bo izdelek deloval brez prekinitev ali napak.
- 3. HP-jeva omejena garancija zajema samo napake, ki nastanejo kot posledica običajne uporabe izdelka, in ne velja za: a. nepravilno vzdrževanje ali spremembe;
	- b. programsko opremo, nosilce tiska, dele ali potrošni material, ki jih ne zagotavlja in jih ne podpira HP;
	- c. uporabo zunaj specifikacij izdelka:
	- d. nepooblaščeno spreminjanje ali napačno uporabo.
- 4. Uporaba ne-HP-jeve ali ponovno napolnjene kartuše v HP-jevih tiskalnikih ne vpliva na garancijo niti na katero koli HP-jevo podporno pogodbo s kupcem. Če pa okvaro ali poškodbo tiskalnika povzroči uporaba ponovno napolnjene kartuše, kartuše drugega izdelovalca ali iztrošene kartuše. HP izstavi račun za popravilo tiskalnika po običajnih cenah dela in materialov
- 5. Če HP v garancijskem obdobiu HP garancije prejme obvestilo o napaki v katerem koli izdelku, ki je vključen v HP garancijo, HP po svoji presoji popravi ali zamenja izdelek.<br>6. Če HP ne more popraviti ali zamenja izdelek.<br>6. Če HP ne more popraviti ali zamenjati pokvarjenega izdelka, ki ga pokriva HP garancija, bo v razumnem času po
- prejemu obvestila o napaki povrnil kupcu nakupno ceno izdelka.
- 7. Dokler kupec ne vrne pokvarjenega izdelka, HP ni dolžan izvesti popravila, zamenjave ali vračila kupnine.
- 8. Nadomestni izdelek je lahko nov ali kot nov, vendar pa mora biti vsaj tako funkcionalen kot izdelek, ki ga zamenjuje. 9. HP izdelki lahko vsebujejo predelane dele, komponente ali materiale, ki so po delovanju enakovredni novim.
- 10. HP izjava o omejeni garanciji velja v vseh državah, kjer HP izdelek prodaja HP. V državah, kjer izdelke distribuira HP
- ali pooblaščeni uvoznik, je morda pri pooblaščenih HP serviserjih mogoče skleniti dodatne garancijske pogodbe, npr. za servisiranje na mestu.
- B. Omejitve garancije
- V OBŠEGU. KI GA DOLOČA LOKALNA ZAKONODAJA. NITI HP NITI NEODVISNI DOBAVITELJI NE DAJEJO NOBENE DRUGE GARANCIJE ALI KAKRŠNIH KOLI POGOJEV. IZRAŽENIH IZRECNO ALI POSREDNO. ZA TRŽNO KAKOVOST BLAGA, SPREJEMLJIVO KAKOVOST IN PRIMERNOST ZA DOLOČEN NAMEN. C. Omejitve odškodninske odgovornosti
- 1. V obsegu, ki ga določa lokalna zakonodaja, velja, da so kupcu na voljo izključno pravna sredstva, navedena v tej
	- garancijski izjavi. 2. V OBSÉGU, KI GA DOLOČA LOKALNA ZAKONODAJA, VEDNO (RAZEN V PRIMERU OBVEZNOSTI, KI SO IZRECNO NAVEDENE V TEJ GARANCIJSKI IZJAVI) VELJA, DA NITI HP NITI NEODVISNI DOBAVITELJI NISO V NOBENIH OKOLIŠČINAH ODŠKODNINSKO ODGOVORNI ZA NEPOSREDNO, POSREDNO, POSEBNO, NAKLJUČNO ALI POSLEDIČNO ŠKODO NA OSNOVI POGODBE, KRŠITVE ALI DRUGEGA PRAVNEGA NAČELA, KAR VELJA TUDI V PRIMERIH, KO SO VEDELI ZA MOŽNOST NASTANKA TAKŠNE ŠKODE.
- D. Lokalna zakonodaja
	- 1. Ta garancijska izjava daje kupcu določene zakonske pravice. Kupec ima lahko tudi druge pravice, ki se razlikujejo od države do države v ZDA, od province do province v Kanadi in od države do države drugod po svetu.
	- 2. Če je ta garancijska izjava v katerem delu neskladna z lokalno zakonodajo, se ta del prilagodi, da postane skladen s to zakonodajo. Takšne lokalne zakonodaje lahko določajo, da posamezne zavrnitve ali omejitve iz te garancijske izjave ne veljajo za kupca. V nekaterih državah v ZDA in pri lokalnih oblasteh zunaj ZDA, vključno s kanadskimi provincami, velja:
		- a. da prepovedujejo, da bi zavrnitve in omejitve iz te garancijske izjave omejevale zakonite pravice potrošnika (npr. Velika Britanija);
		- b. da drugače omejujejo možnost proizvajalca, da bi uveljavil takšne zavrnitve ali omejitve;
		- c. da dajo kupcu dodatne garancijske pravice, določijo trajanje posrednih garancij, ki jih izdelovalec ne more zanikati, ali ne omogočijo njihove omejitve.
	- 3. DOLOČILA TE GARANCIJSKE IZJAVE. RAZEN V OBSEGU. KI GA DOVOLJUJE ZAKON. NE IZKLJUČUJEJO. OMEJUJEJO ALI SPREMINJAJO OBVEZNIH ZAKONSKIH PRAVIC, KI VELJAJO ZA PRODAJO HP-JEVIH IZDELKOV KUPCEM, AMPAK TE ZAKONSKE PRAVICE DOPOLNJUJEJO.

#### Informacije o HP-jevi omejeni garanciji

Spoštovani,

V prilogi vam pošiljamo imena in naslove HP-jevih skupin, pri katerih lahko v svoji državi uveljavljate HP-jevo omejeno garancijo (garancijo proizvajalca).

#### Poleg garancije proizvajalca imate lahko na osnovi nakupne pogodbe tudi z zakonom predpisane pravice do prodajalca, ki jih ne omejuje ta garancija proizvajalca.

Slovenija: Hewlett-Packard d.o.o., Tivolska cesta 48, 1000 Ljubljana

## <span id="page-149-0"></span>**Informacije o garanciji za kartuše s črnilom**

HP-jeva garancija za kartušo velja, če izdelek uporabljate v tiskalni napravi HP, za katero je namenjen. Garancija ne velja za HP-jeve kartuše, ki so bile ponovno napolnjene, predelane, obnovljene, nepravilno uporabljene ali spremenjene.

Med garancijsko dobo garancija velja, dokler HP-jevega črnila ne zmanjka in se garancijska doba ne izteče. Datum izteka garancijske dobe je v obliki LLLL/MM in ga najdete na izdelku, kot je prikazano:

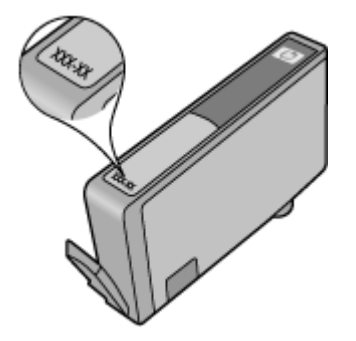

## **Priprava naprave za pošiljanje**

Če vas prosimo, da po tem, ko ste se obrnili na HP-jevo podporo uporabnikom ali na prodajalca, kjer ste izdelek kupili, pošljete napravo na popravilo, preverite, ali ste pred vračilom naprave odstranili in shranili naslednje elemente:

- Zadnja vratca ali pripomoček za obojestransko tiskanje
- Izhodni pladeni
- Napajalni kabel, kabel USB ali kateri koli drug kabel, priključen v napravo
- Papir iz vhodnega pladnja

To poglavje vsebuje naslednje teme:

- Odstranjevanje zadnjih vratc ali pripomočka za obojestransko tiskanje
- Odstranjevanje izhodnega pladnja

#### **Odstranjevanje zadnjih vratc ali pripomočka za obojestransko tiskanje**

Preden napravo pošljete, odstranite zadnja vratca ali pripomoček za obojestransko tiskanje.

▲ Pritisnite gumb na obeh straneh zadnjih vratc ali pripomočka za dvostransko tiskanje in vratca ali enoto odstranite.

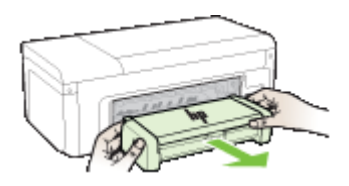

#### **Odstranjevanje izhodnega pladnja**

Pred pošiljanjem naprave odstranite izhodni pladenj.

<span id="page-150-0"></span>▲ Dvignite izhodni pladenj in ga previdno izvlecite iz naprave.

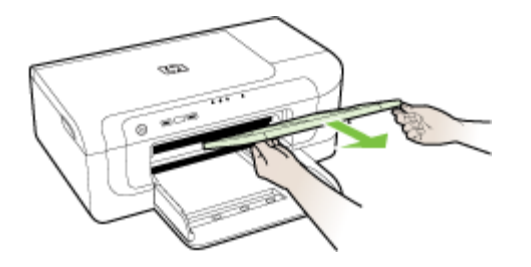

## **Pakiranje naprave**

Ko napravo pripravite za pošiljanje, sledite naslednjim korakom.

#### **Pakiranje naprave**

**1.** Če je mogoče, napravo zapakirajte v originalno embalažo ali v embalažo nadomestne naprave, ki ste jo prejeli.

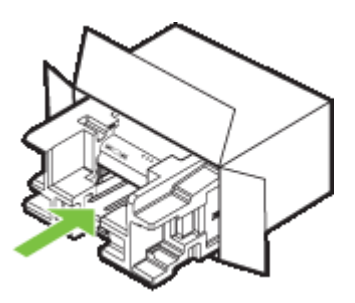

Če nimate originalne embalaže, uporabite kateri koli drug primeren material. Poškodbe, ki nastanejo zaradi nepravilnega pakiranja in/ali neprimernega prevoza, se pri garanciji ne upoštevajo.

- **2.** Povratnico namestite na zunanjo stran škatle.
- **3.** V škatli morajo biti še:
	- celoten opis simptomov za servisno osebje (zaželeni so vzorci težav s kakovostjo tiskanja),
	- kopija računa ali kakršen koli drug dokaz o nakupu, s katerim dokažete veljavnost garancije,
	- vaše ime, naslov in telefonska številka, na kateri ste dosegljivi čez dan.

## <span id="page-151-0"></span>**C Tehnični podatki naprave**

Tehnične podatke za medije in ravnanje z njimi najdete v poglavju [Pomen specifikacij za podprte](#page-23-0) [medije.](#page-23-0)

- Fizični tehnični podatki
- Funkcije in zmogljivosti izdelka
- Tehnič[ni podatki procesorja in pomnilnika](#page-152-0)
- [Sistemske zahteve](#page-152-0)
- Tehnič[ni podatki omrežnega protokola](#page-153-0)
- Tehnič[ni podatki vdelanega spletnega strežnika](#page-153-0)
- Loč[ljivost tiskanja](#page-153-0)
- Tehnič[ni podatki o okolju](#page-154-0)
- Tehnič[ni podatki o napajanju](#page-154-0)
- Tehnič[ni podatki o oddajanju zvokov \(tiskanje v na](#page-154-0)činu osnutka, raven zvoka po ISO 7779)

## **Fizični tehnični podatki**

**Velikost (širina x globina x višina)**

- **Naprava:** 496 x 299 x 209 mm (19,5 x 11,8 x 14 palcev)
- **S pripomočkom za dvostransko tiskanje:** Dodatnih 64 mm (2,5 palca) na zadnji strani naprave.

**Teža naprave (ne vključuje tiskalnih potrebščin)**

- **Naprava:** 8,35 kg (18,4 lb)
- **S pripomočkom za dvostransko tiskanje:** Dodatnih 0,95 kg (2,0 lb)

## **Funkcije in zmogljivosti izdelka**

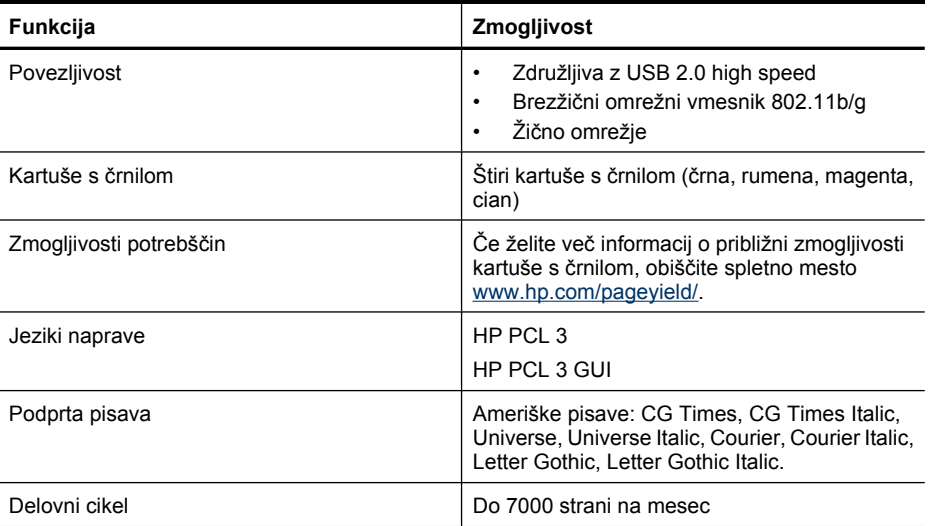

## <span id="page-152-0"></span>**Tehnični podatki procesorja in pomnilnika**

#### **Procesor naprave**

192 MHz ARM946ES, ETM9 (srednji)

#### **Pomnilnik naprave**

64 MB vgrajeni pomnilnik RAM, 32 MB vgrajeni pomnilnik Flash ROM

## **Sistemske zahteve**

**Py** Opomba Najnovejše informacije o podprtih operacijskih sistemih in sistemskih zahtevah najdete na spletnem mestu<http://www.hp.com/support/>.

#### **Združljivost operacijskega sistema**

• Windows 2000 Service Pack 4, Windows XP Service Pack 1, Windows XP x64 Service Pack 1, Windows Vista

**Opomba** Za Windows 2000 SP 4, Windows XP x64 Edition SP 1, Windows XP SP 1 Starter Edition in Windows Vista Starter Edition so na voljo samo gonilniki tiskalnika in Toolbox (Orodjarna).

- Mac OS X (v10.4.11, v10.5)
- Linux (Če želite več informacij, glejte [www.hp.com/go/linuxprinting](http://www.hp.com/go.linuxprinting)).

#### **Najnižje zahteve**

- Microsoft® Windows® 2000 Service Pack 4: Procesor Intel® Pentium® II ali Celeron® , 128 MB RAM-a, 160 MB prostega prostora na trdem disku, Microsoft Internet Explorer 6.0
- Microsoft Windows XP (32 bitni) Service Pack 1: Procesor Intel Pentium II ali Celeron, 512 MB RAM-a, 225 MB prostora na trdem disku, Microsoft Internet Explorer 6.0
- Microsoft Windows x64 Service Pack 1: Procesor AMD Athlon™ 64 ali AMD Opteron™, procesor Intel Xeon® ali Pentium s podporo Intel EM64T, 512 MB pomnilnika, 160 MB prostega prostora na trdem disku, brskalnik Microsoft Internet Explorer 6.0
- Microsoft Windows Vista: 32-bitni (x86) ali 64-bitni (x64) procesor s taktom 800 MHz, 512 MB RAM-a, 225 GB prostora na trdem disku, Microsoft Internet Explorer 7.0
- **Mac OS X (v10.4.11, v10.5)**: Procesor PowerPC G3, G4, G5 ali Intel Core, 256-MB pomnilnik, 500 MB prostora na trdem disku
- **Quick Time 5.0 ali novejši (Mac OS X)**
- Adobe Acrobat Reader 5.0 ali novejši

#### **Priporočljive zahteve**

- Microsoft Windows 2000 Service Pack 4: Procesor Intel Pentium II ali boljši, 256 MB RAM-a, 160 MB prostora na trdem disku, Microsoft Internet Explorer 6.0 ali novejši
- Microsoft Windows XP (32 bitni) Service Pack 1: Procesor Intel Pentium II ali boljši, 512 MB RAM-a, 360 MB prostora na trdem disku, Microsoft Internet Explorer 6.0 ali novejši
- Microsoft Windows XP x64 Service Pack 1: Procesor AMD Athlon 64 ali AMD Opteron, procesor Intel Xeon ali Intel Pentium s podporo Intel EM64T, 512 MB pomnilnika, 160 MB prostega prostora na trdem disku, Microsoft Internet Explorer 6.0
- Microsoft Windows Vista: 32-bitni (x86) ali 64-bitni (x64) procesor s taktom 1 MHz, 1 MB RAMa, 355 GB prostora na trdem disku, Microsoft Internet Explorer 7.0 ali novejši
- <span id="page-153-0"></span>• **Mac OS X (v10.4.11, v10.5):** Procesor PowerPC G3, G4, G5 ali Intel Core, 512 MB pomnilnika, 500 MB razpoložljivega trdega diska
- **Microsoft Internet Explorer 6.0 ali novejši (Windows 2000, Windows XP); Internet Explorer 7.0 ali novejši (Windows Vista)**

## **Tehnični podatki omrežnega protokola**

#### **Združljivost omrežnega operacijskega sistema**

- Windows 2000, Windows XP (32-bitni) (izdaji Professional in Home), Windows XP Professional x64
- Mac OS X (10.4.11 in novejši, 10.5.x)
- Microsoft Windows 2000 Server Terminal Services s Citrix Metaframe XP s Feature Release 3
- Microsoft Windows 2000 Server Terminal Services s Citrix Presentation Server 4.0
- Microsoft Windows 2000 Server Terminal Services
- Microsoft Windows 2003 Server Terminal Services
- Microsoft Windows 2003 Server Terminal Services s Citrix Presentation Server 4.0
- Microsoft Windows 2003 Server Terminal Services s strežnikom Citrix Presentation Server 4.5
- Microsoft Windows 2003 Server Terminal Services s Citrix Metaframe XP s Feature Release 3

## **Združljivi omrežni protokoli**

TCP/IP

#### **Urejanje omrežja**

- Vtičniki HP Web Jetadmin
- Vdelani spletni strežnik Funkcije Zmožnost oddaljene konfiguracije in upravljanja omrežij naprave

## **Tehnični podatki vdelanega spletnega strežnika**

#### **Zahteve**

- Omrežja, ki temeljijo na TCP/IP (omrežja, ki temeljijo na IPX/SPX niso podprta)
- Spletni brskalnik (Microsoft Internet Explorer 6.0 ali novejši, Opera 8.0 ali novejši, Mozilla Firefox 1.0 ali novejši ali Safari 1.2 ali novejši)
- Internetna povezava (vdelanega spletnega strežnika, ki je prek kabla USB neposredno povezan v računalnik, ne morete uporabljati)
- Internetna povezava (potrebna za nekatere funkcije)

**Py Opomba** Vdelani spletni strežnik lahko odprete brez internetne povezave. Pri tem nekatere funkcije ne bodo na voljo.

• Biti mora na isti strani požarnega zidu kot naprava.

## **Ločljivost tiskanja**

#### **Črno**

Do 1200 dpi s pigmentiranim črnim črnilom

#### **Barvno**

HP-jeva izboljšana kakovost fotografij (do 4800 x 1200 pik na palec – najboljši rezultati s fotografskim papirjem HP Premium Plus pri kakovosti 1200 x 1200 pik na palec)

## <span id="page-154-0"></span>**Tehnični podatki o okolju**

#### **Delovno okolje**

Delovna temperatura: od 5 do 40 °C (41 do 104 °F) Priporočljivi delovni pogoji: od 15 do 32 °C (59 do 90 °F) Priporočljiva relativna vlažnost: od 25 do 75% brez kondenzacije

#### **Okolje skladiščenja**

Temperatura skladiščenja: od –40 do 60 °C (–40 do 140 °F) Relativna vlažnost skladiščenja: do 90 % brez kondenzacije pri temperaturi 65 °C (150 °F)

## **Tehnični podatki o napajanju**

#### **Napajanje**

Univerzalni napajalnik (zunanji)

#### **Zahteve napajanja**

Vhodna napetost: 100 do 240 V izmeničnega toka (± 10 %), 50 do 60 Hz (± 3 Hz) Izhodna napetost: 32 V enosmernega toka, 1560 mA

#### **Poraba električne energije**

29,6 vata

## **Tehnični podatki o oddajanju zvokov (tiskanje v načinu osnutka, raven zvoka po ISO 7779)**

**Glasnost (položaj opazovalca)** LpAd 54 (dBA)

**Jakost zvoka** LwAd 6,7 (BA)

## <span id="page-155-0"></span>**D Predpisane informacije**

To poglavje vsebuje naslednje teme:

- Izjava FCC
- [Obvestilo za uporabnike v Koreji](#page-156-0)
- [Izjava o skladnosti VCCI \(razred B\) za uporabnike na Japonskem](#page-156-0)
- [Obvestilo o napajalnem kablu za uporabnike na Japonskem](#page-156-0)
- [Tabela strupenih in nevarnih snovi](#page-156-0)
- [Izjava o indikatorju LED](#page-157-0)
- [Upravne informacije za brezži](#page-157-0)čne izdelke
- [Upravna številka modela](#page-159-0)
- [Izjava o skladnosti](#page-159-0)
- [Okoljevarstveni vidiki izdelka](#page-161-0)
- Licenč[ne pogodbe z drugimi proizvajalci](#page-163-0)

## **Izjava FCC**

#### **FCC statement**

The United States Federal Communications Commission (in 47 CFR 15.105) has specified that the following notice be brought to the attention of users of this product.

This equipment has been tested and found to comply with the limits for a Class B digital device, pursuant to Part 15 of the FCC Rules. These limits are designed to provide reasonable protection against harmful interference in a residential installation. This equipment generates, uses and can radiate radio frequency energy and, if not installed and used in accordance with the instructions, may cause harmful interference to radio communications. However, there is no guarantee that interference will not occur in a particular installation. If this equipment does cause harmful interference to radio or television reception, which can be determined by turning the equipment off and on, the user is encouraged to try to correct the interference by one or more of the following measures:

- Reorient the receiving antenna.
- $\bullet$ Increase the separation between the equipment and the receiver.
- Connect the equipment into an outlet on a circuit different from that to which the  $\bullet$ receiver is connected.
- Consult the dealer or an experienced radio/TV technician for help.

For further information, contact:

Manager of Corporate Product Regulations Hewlett-Packard Company 3000 Hanover Street Palo Alto, Ca 94304 (650) 857-1501

Modifications (part 15.21)

The FCC requires the user to be notified that any changes or modifications made to this device that are not expressly approved by HP may void the user's authority to operate the equipment.

This device complies with Part 15 of the FCC Rules. Operation is subject to the following two conditions: (1) this device may not cause harmful interference, and (2) this device must accept any interference received, including interference that may cause undesired operation.

## <span id="page-156-0"></span>**Obvestilo za uporabnike v Koreji**

사용자 안내문(B급 기기) 이 기기는 비업무용으로 전자파 적합 등록을 받은 기기로서, 주거지역에서는 물론 모든 지역에서 사용할 수 있습니다.

## **Izjava o skladnosti VCCI (razred B) za uporabnike na Japonskem**

この装置は、情報処理装置等電波障害自主規制協議会(VCCI)の基準に基づくクラス B情報技術装置です。この装置は、家庭環境で使用することを目的としていますが、こ の装置がラジオやテレビジョン受信機に近接して使用されると受信障害を引き起こす ことがあります。

取り扱い説明書に従って正しい取り扱いをして下さい。

## **Obvestilo o napajalnem kablu za uporabnike na Japonskem**

製品には、同梱された電源コードをお使い下さい。

同梱された電源コードは、他の製品では使用出来ません。

## **Tabela strupenih in nevarnih snovi**

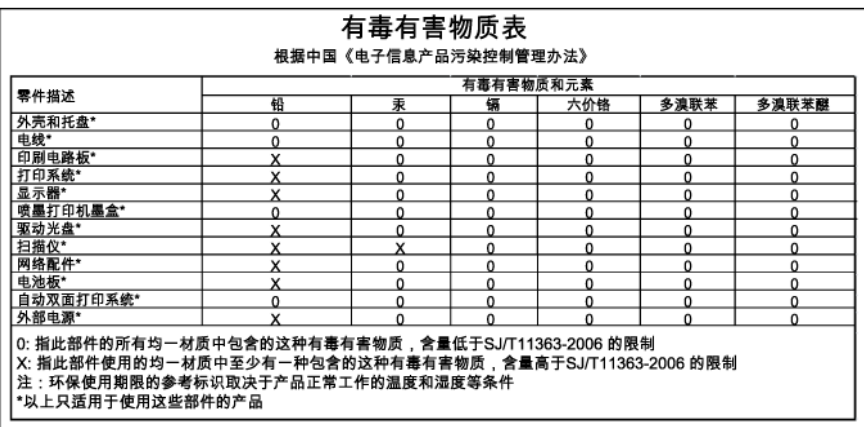

## <span id="page-157-0"></span>**Izjava o indikatorju LED**

#### **LED** indicator statement

The display LEDs meet the requirements of EN 60825-1.

## **Upravne informacije za brezžične izdelke**

Ta razdelek vsebuje naslednje regulativne podatke o brezžičnih izdelkih:

- Izpostavljenost radiofrekvenčnemu sevanju
- Notice to users in Brazil
- Notice to users in Canada
- [Notice to users in Taiwan](#page-158-0)
- [European Union regulatory notice](#page-158-0)

#### **Izpostavljenost radiofrekvenčnemu sevanju**

#### **Exposure to radio frequency radiation**

**Caution** The radiated output power of this device is far below the FCC radio frequency exposure limits. Nevertheless, the device shall be used in such a manner that the potential for human contact during normal operation is minimized. This product and any attached external antenna, if supported, shall be placed in such a manner to minimize the potential for human contact during normal operation. In order to avoid the possibility of exceeding the FCC radio frequency exposure limits, human proximity to the antenna shall not be less than 20 cm (8 inches) during normal operation.

#### **Notice to users in Brazil**

#### Aviso aos usuários no Brasil

Este equipamento opera em caráter secundário, isto é, não tem direito à proteção contra interferência prejudicial, mesmo de estações do mesmo tipo, e não pode causar interferência a sistemas operando em caráter primário. (Res.ANATEL 282/2001).

#### **Notice to users in Canada**

#### Notice to users in Canada/Note à l'attention des utilisateurs canadiens

For Indoor Use. This digital apparatus does not exceed the Class B limits for radio noise emissions from the digital apparatus set out in the Radio Interference Regulations of the Canadian Department of Communications. The internal wireless radio complies with RSS 210 and RSS GEN of Industry Canada.

Utiliser à l'intérieur. Le présent appareil numérique n'émet pas de bruit radioélectrique dépassant les limites applicables aux appareils numériques de la classe B prescrites dans le Règlement sur le brouillage radioélectrique édicté par le ministère des Communications du Canada. Le composant RF interne est conforme a la norme RSS-210 and RSS-GEN d'Industrie Canada.

<span id="page-158-0"></span>低功率電波輻射性電機管理辦法

第十二條

經型式認證合格之低功率射頻電機,非經許可,公司、商號或使用者均不得擅自變更頻 率、加大功率或變更設計之特性及功能。

第十四條

低功率射頻電機之使用不得影響飛航安全及干擾合法通信;經發現有干擾現象時,應立 即停用,並改善至無干擾時方得繼續使用。

前項合法通信,指依電信法規定作業之無線電通信。低功率射頻電機須忍受合法通信或 工業、科學及醫藥用電波輻射性電機設備之干擾。

#### **European Union regulatory notice**

#### **European Union Regulatory Notice**

Products bearing the CE marking comply with the following EU Directives:

- Low Voltage Directive 2006/95/EC
- EMC Directive 2004/108/EC

CE compliance of this product is valid only if powered with the correct CE-marked AC adapter provided by HP.

If this product has telecommunications functionality, it also complies with the essential requirements of the following EU Directive:

R&TTE Directive 1999/5/EC

Compliance with these directives implies conformity to harmonized European standards (European Norms) that are listed in the EU Declaration of Conformity issued by HP for this product or product family. This compliance is indicated by the following conformity marking placed on the product.

# CE.

The wireless telecommunications functionality of this product may be used in the following EU and EFTA countries:

Austria, Belgium, Bulgaria, Cyprus, Czech Republic, Denmark, Estonia, Finland, France, Germany, Greece, Hungary, Iceland, Ireland, Italy, Latvia, Liechtenstein, Lithuania, Luxembourg, Malta, Netherlands, Norway, Poland, Portugal, Romania, Slovak Republic, Slovenia, Spain, Sweden, Switzerland and United Kingdom.

#### Products with 2.4-GHz wireless LAN devices

#### **France**

For 2.4 GHz Wireless LAN operation of this product certain restrictions apply: This product may be used indoor for the entire 2400-2483.5 MHz frequency band (channels 1-13). For outdoor use, only 2400-2454 MHz frequency band (channels 1-9) may be used. For the latest requirements, see http://www.art-telecom.fr.

#### Italy

License required for use. Verify with your dealer or directly with the General Direction for Frequency Planning and Management (Direzione Generale Pianificazione e Gestione Frequenze).

## <span id="page-159-0"></span>**Upravna številka modela**

Iz upravnih namenov je izdelku določena upravna identifikacijska številka modela. Upravna številka modela vašega izdelka je SNPRC-0802-01 (tiskalnik HP Officejet 6000) ali SNPRC-0802-02 (brezžični tiskalnik HP Officejet). Ta številka ni isto kot tržno ime (HP Officejet 6000 Printer Series) ali številka izdelka.

## **Izjava o skladnosti**

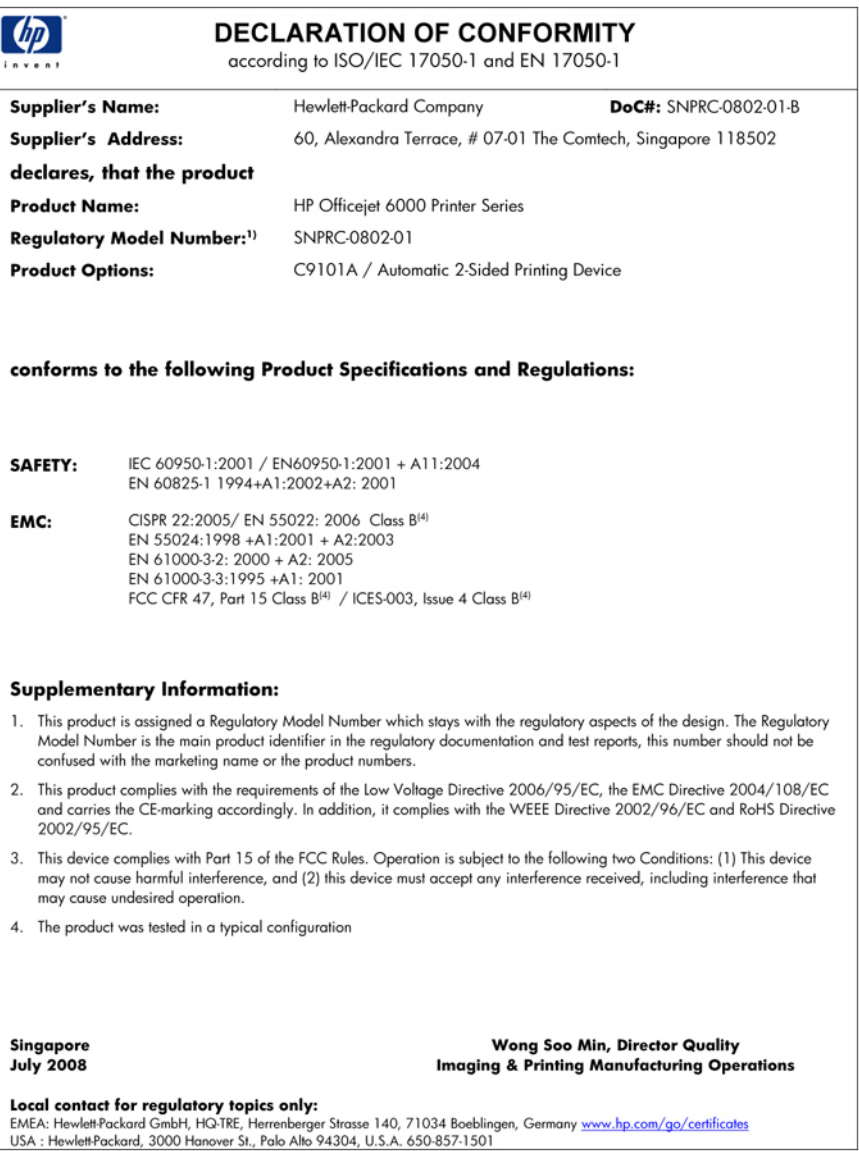

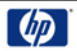

#### **DECLARATION OF CONFORMITY**

according to ISO/IEC 17050-1 and EN 17050-1

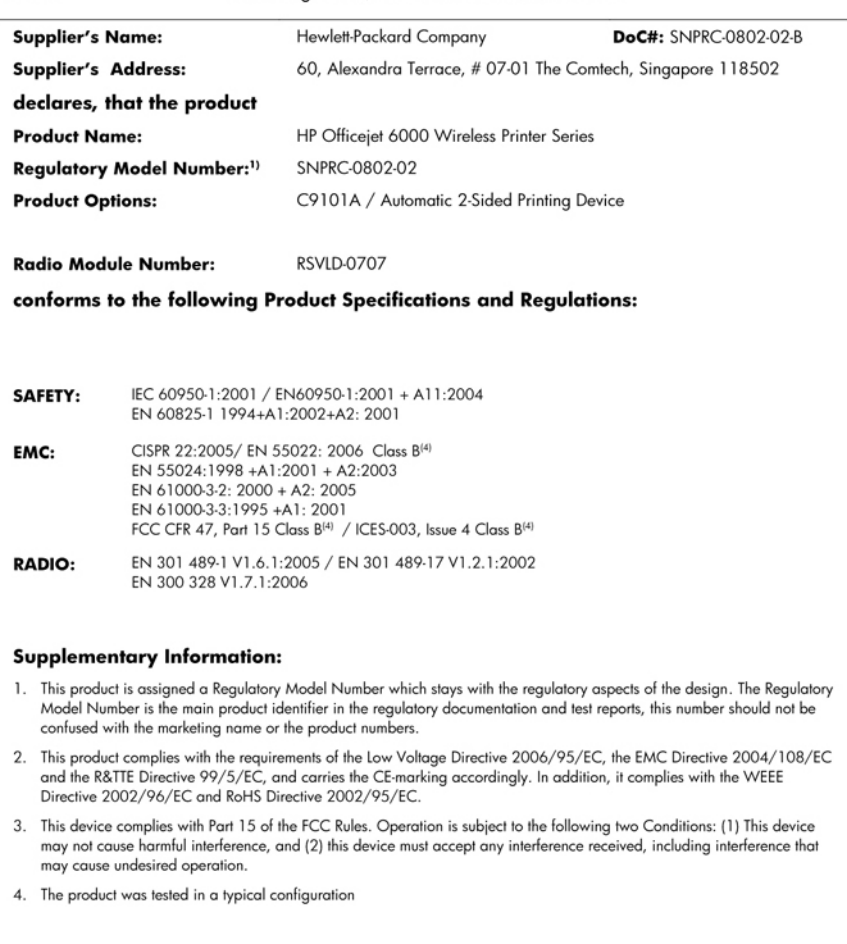

Singapore<br>July 2008

Wong Soo Min, Director Quality **Imaging & Printing Manufacturing Operations** 

Local contact for regulatory topics only:<br>EMEA: Hewlett-Packard GmbH, HQ-TRE, Herrenberger Strasse 140, 71034 Boeblingen, Germany <u>www.hp.com/go/certificates</u><br>USA : Hewlett-Packard, 3000 Hanover St., Palo Alto 94304, U.S.A

## <span id="page-161-0"></span>**Okoljevarstveni vidiki izdelka**

Hewlett-Packard je zavezan skrbi za kakovostne izdelke in varovanje okolja. Ta izdelek vključuje možnost recikliranja. Uporabljeno je bilo najmanjše možno število materialov, ki kljub temu zagotavlja normalno delovanje in zanesljivost. Materiale lahko preprosto razstavite. Vezi in druge povezave lahko hitro najdete, pridete do njih in jih odstranite z navadnim orodjem. Pomembni deli so narejeni tako, da lahko zaradi učinkovitega razstavljanja in popravila hitro dostopite do njih.

Dodatne informacije poiščite na spletni strani HP Commitment to Environment na naslovu: [www.hp.com/hpinfo/globalcitizenship/environment/index.html](http://www.hp.com/hpinfo/globalcitizenship/environment/index.html)

To poglavje vsebuje naslednje teme:

- Uporaba papirja
- Plastika
- Podatki o varnosti materiala
- Program za recikliranje
- Program recikliranja potrošnega materiala za brizgalne tiskalnike HP
- [Odlaganje odpadne opreme uporabnikov zasebnih gospodinjstev v Evropski uniji](#page-162-0)
- [Poraba elektri](#page-162-0)čne energije

#### **Uporaba papirja**

Ta izdelek je primeren za uporabo recikliranega papirja, ki ustreza DIN 19309 in EN 12281:2002.

#### **Plastika**

Nad 25 gramov težki plastični deli so označeni v skladu z mednarodnimi standardi, ki izboljšujejo možnost identifikacije plastičnih mas po poteku življenjske dobe izdelka v reciklažne namene.

#### **Podatki o varnosti materiala**

Podatki o varnosti materiala (PVM) so vam na voljo na HP-jevi spletnem mestu na naslovu: [www.hp.com/go/msds](http://www.hp.com/go/msds)

#### **Program za recikliranje**

HP ponuja vedno več programov za vračanje izdelkov in reciklažo v veliko državah/regijah in pri partnerjih z nekaj največjimi elektronskimi reciklažnimi centri po vsem svetu. HP ohranja sredstva s ponovno prodajo nekaterih svojih najbolj priljubljenih izdelkov. Če želite več informacij o vračilu in recikliranju izdelkov HP obiščite:

[www.hp.com/hpinfo/globalcitizenship/environment/recycle/](http://www.hp.com/hpinfo/globalcitizenship/environment/recycle/)

#### **Program recikliranja potrošnega materiala za brizgalne tiskalnike HP**

HP je predan varovanju okolja. HP-jev program reciklaže potrošnega materiala za brizgalne tiskalnike je na voljo v številnih državah/regijah in vam omogoča brezplačno reciklažo rabljenih tiskalnih in črnilnih kartuš. Če želite več informacij, pojdite na naslednjo spletno stran: [www.hp.com/hpinfo/globalcitizenship/environment/recycle/](http://www.hp.com/hpinfo/globalcitizenship/environment/recycle/)

#### <span id="page-162-0"></span>**Odlaganje odpadne opreme uporabnikov zasebnih gospodinjstev v Evropski uniji**

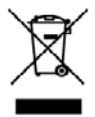

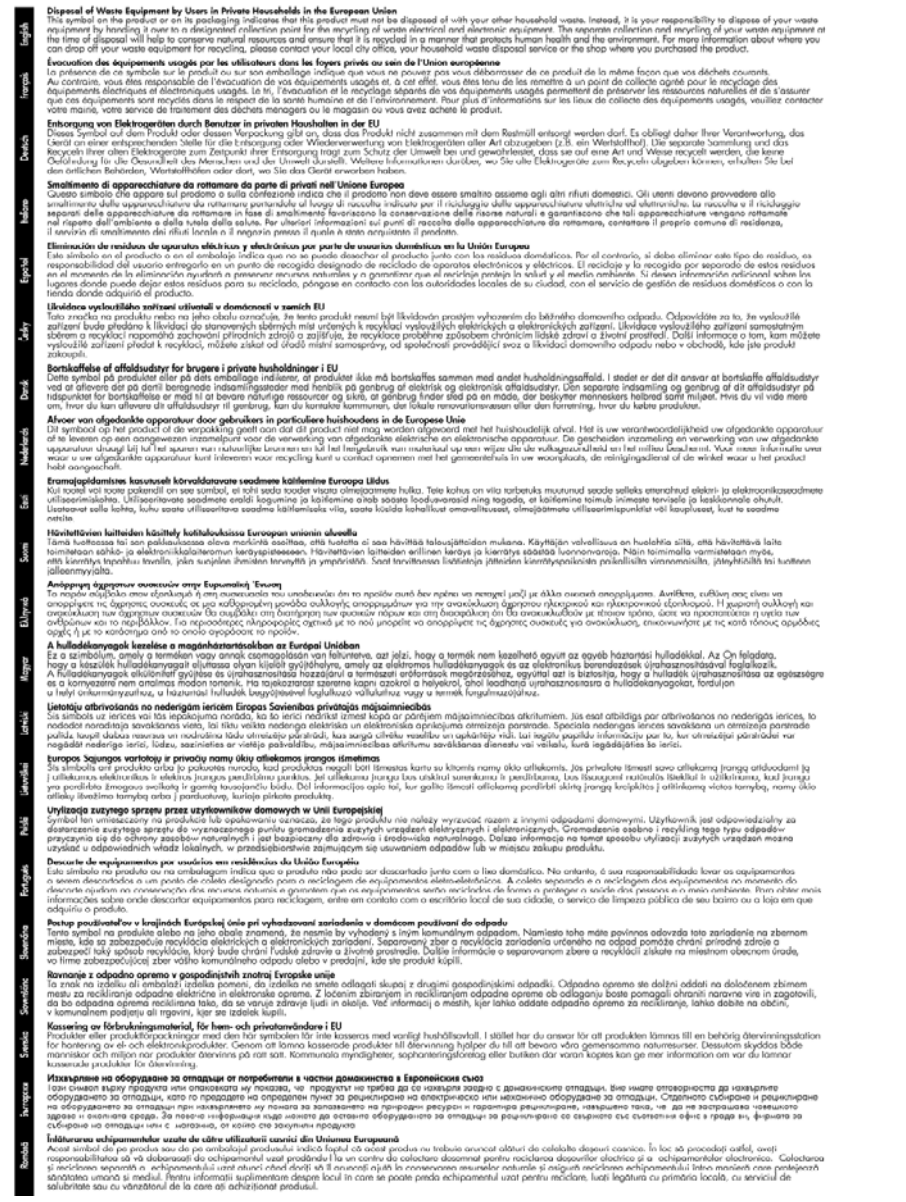

#### **Poraba električne energije**

Poraba energije je znatno manjša, če je naprava v varčevalnem načinu, ki varčuje z naravnimi viri in prihrani denar, ne da bi to vplivalo na visoko zmogljivost izdelka. Oznako razreda ENERGY

STAR® tega izdelka boste našli v podatkovnem listu ali tehničnih podatkih naprave. Izdelki, ki izpolnjujejo zahteve, so navedeni tudi na spletnem mestu [www.hp.com/go/energystar.](http://www.hp.com/go/energystar)

## <span id="page-163-0"></span>**Licenčne pogodbe z drugimi proizvajalci**

Ta razdelek vsebuje naslednje teme:

- **Expat**
- OpenSSL
- SHA<sub>2</sub>

#### **Expat**

Copyright (c) 1998, 1999, 2000 Thai Open Source Software Center Ltd

Permission is hereby granted, free of charge, to any person obtaining a copy of this software and associated documentation files (the "Software"), to deal in the Software without restriction, including without limitation the rights to use, copy, modify, merge, publish, distribute, sublicense, and/or sell copies of the Software, and to permit persons to whom the Software is furnished to do so, subject to the following conditions:

The above copyright notice and this permission notice shall be included in all copies or substantial portions of the Software.

THE SOFTWARE IS PROVIDED "AS IS", WITHOUT WARRANTY OF ANY KIND, EXPRESS OR IMPLIED, INCLUDING BUT NOT LIMITED TO THE WARRANTIES OF MERCHANTABILITY, FITNESS FOR A PARTICULAR PURPOSE AND NONINFRINGEMENT. IN NO EVENT SHALL THE AUTHORS OR COPYRIGHT HOLDERS BE LIABLE FOR ANY CLAIM, DAMAGES OR OTHER LIABILITY, WHETHER IN AN ACTION OF CONTRACT, TORT OR OTHERWISE, ARISING FROM, OUT OF OR IN CONNECTION WITH THE SOFTWARE OR THE USE OR OTHER DEALINGS IN THE SOFTWARE.

#### **OpenSSL**

Copyright (C) 1995-1998 Eric Young (eay@cryptsoft.com) All rights reserved.

This package is an SSL implementation written by Eric Young (eay@cryptsoft.com).

The implementation was written so as to conform with Netscapes SSL.

This library is free for commercial and non-commercial use as long as the following conditions are aheared to. The following conditions apply to all code found in this distribution, be it the RC4, RSA, lhash, DES, etc., code; not just the SSL code. The SSL documentation included with this distribution is covered by the same copyright terms except that the holder is Tim Hudson (tjh@cryptsoft.com).

Copyright remains Eric Young's, and as such any Copyright notices in the code are not to be removed.

If this package is used in a product, Eric Young should be given attribution as the author of the parts of the library used.

This can be in the form of a textual message at program startup or in documentation (online or textual) provided with the package.

Redistribution and use in source and binary forms, with or without modification, are permitted provided that the following conditions are met:

- **1.** Redistributions of source code must retain the copyright notice, this list of conditions and the following disclaimer.
- **2.** Redistributions in binary form must reproduce the above copyright notice, this list of conditions and the following disclaimer in the documentation and/or other materials provided with the distribution.
- **3.** All advertising materials mentioning features or use of this software must display the following acknowledgement:

"This product includes cryptographic software written by Eric Young (eay@cryptsoft.com)" The word 'cryptographic' can be left out if the rouines from the library being used are not cryptographic related :-).

If you include any Windows specific code (or a derivative thereof) from the apps directory (application code) you must include an acknowledgement: "This product includes software written by Tim Hudson (tjh@cryptsoft.com)"

THIS SOFTWARE IS PROVIDED BY ERIC YOUNG ``AS IS'' AND ANY EXPRESS OR IMPLIED WARRANTIES, INCLUDING, BUT NOT LIMITED TO, THE IMPLIED WARRANTIES OF MERCHANTABILITY AND FITNESS FOR A PARTICULAR PURPOSE ARE DISCLAIMED. IN NO EVENT SHALL THE AUTHOR OR CONTRIBUTORS BE LIABLE FOR ANY DIRECT, INDIRECT, INCIDENTAL, SPECIAL, EXEMPLARY, OR CONSEQUENTIAL DAMAGES (INCLUDING, BUT NOT LIMITED TO, PROCUREMENT OF SUBSTITUTE GOODS OR SERVICES; LOSS OF USE, DATA, OR PROFITS; OR BUSINESS INTERRUPTION) HOWEVER CAUSED AND ON ANY THEORY OF LIABILITY, WHETHER IN CONTRACT, STRICT LIABILITY, OR TORT (INCLUDING NEGLIGENCE OR OTHERWISE) ARISING IN ANY WAY OUT OF THE USE OF THIS SOFTWARE, EVEN IF ADVISED OF THE POSSIBILITY OF SUCH DAMAGE.

The licence and distribution terms for any publically available version or derivative of this code cannot be changed. i.e. this code cannot simply be copied and put under another distribution licence [including the GNU Public Licence.]

====================================================================

Copyright (c) 1998-2001 The OpenSSL Project. All rights reserved.

Redistribution and use in source and binary forms, with or without modification, are permitted provided that the following conditions are met:

- **1.** Redistributions of source code must retain the above copyright notice, this list of conditions and the following disclaimer
- **2.** Redistributions in binary form must reproduce the above copyright notice, this list of conditions and the following disclaimer in the documentation and/or other materials provided with the distribution.
- **3.** All advertising materials mentioning features or use of this software must display the following acknowledgment: "This product includes software developed by the OpenSSL Project for use in the OpenSSL

Toolkit. (http://www.openssl.org/)"

- **4.** The names "OpenSSL Toolkit" and "OpenSSL Project" must not be used to endorse or promote products derived from this software without prior written permission. For written permission, please contact openssl-core@openssl.org.
- **5.** Products derived from this software may not be called "OpenSSL" nor may "OpenSSL" appear in their names without prior written permission of the OpenSSL Project.
- **6.** Redistributions of any form whatsoever must retain the following acknowledgment: "This product includes software developed by the OpenSSL Project for use in the OpenSSL Toolkit (http://www.openssl.org/)"

THIS SOFTWARE IS PROVIDED BY THE OpenSSL PROJECT ``AS IS'' AND ANY EXPRESSED OR IMPLIED WARRANTIES, INCLUDING, BUT NOT LIMITED TO, THE IMPLIED WARRANTIES OF MERCHANTABILITY AND FITNESS FOR A PARTICULAR PURPOSE ARE DISCLAIMED. IN <span id="page-165-0"></span>NO EVENT SHALL THE OpenSSL PROJECT OR ITS CONTRIBUTORS BE LIABLE FOR ANY DIRECT, INDIRECT, INCIDENTAL, SPECIAL, EXEMPLARY, OR CONSEQUENTIAL DAMAGES (INCLUDING, BUT NOT LIMITED TO, PROCUREMENT OF SUBSTITUTE GOODS OR SERVICES; LOSS OF USE, DATA, OR PROFITS; OR BUSINESS INTERRUPTION) HOWEVER CAUSED AND ON ANY THEORY OF LIABILITY, WHETHER IN CONTRACT, STRICT LIABILITY, OR TORT (INCLUDING NEGLIGENCE OR OTHERWISE) ARISING IN ANY WAY OUT OF THE USE OF THIS SOFTWARE, EVEN IF ADVISED OF THE POSSIBILITY OF SUCH DAMAGE.

====================================================================

This product includes cryptographic software written by Eric Young (eay@cryptsoft.com). This product includes software written by Tim Hudson (tjh@cryptsoft.com).

====================================================================

Copyright (c) 1998-2006 The OpenSSL Project. All rights reserved.

Redistribution and use in source and binary forms, with or without modification, are permitted provided that the following conditions are met:

- **1.** Redistributions of source code must retain the above copyright notice, this list of conditions and the following disclaimer.
- **2.** Redistributions in binary form must reproduce the above copyright notice, this list of conditions and the following disclaimer in the documentation and/or other materials provided with the distribution.
- **3.** All advertising materials mentioning features or use of this software must display the following acknowledgment:

"This product includes software developed by the OpenSSL Project for use in the OpenSSL Toolkit. (http://www.openssl.org/)"

- **4.** The names "OpenSSL Toolkit" and "OpenSSL Project" must not be used to endorse or promote products derived from this software without prior written permission. For written permission, please contact openssl-core@openssl.org.
- **5.** Products derived from this software may not be called "OpenSSL" nor may "OpenSSL" appear in their names without prior written permission of the OpenSSL Project.
- **6.** Redistributions of any form whatsoever must retain the following acknowledgment: "This product includes software developed by the OpenSSL Project for use in the OpenSSL Toolkit (http://www.openssl.org/)"

THIS SOFTWARE IS PROVIDED BY THE OpenSSL PROJECT ``AS IS'' AND ANY EXPRESSED OR IMPLIED WARRANTIES, INCLUDING, BUT NOT LIMITED TO, THE IMPLIED WARRANTIES OF MERCHANTABILITY AND FITNESS FOR A PARTICULAR PURPOSE ARE DISCLAIMED. IN NO EVENT SHALL THE OpenSSL PROJECT OR ITS CONTRIBUTORS BE LIABLE FOR ANY DIRECT, INDIRECT, INCIDENTAL, SPECIAL, EXEMPLARY, OR CONSEQUENTIAL DAMAGES (INCLUDING, BUT NOT LIMITED TO, PROCUREMENT OF SUBSTITUTE GOODS OR SERVICES; LOSS OF USE, DATA, OR PROFITS; OR BUSINESS INTERRUPTION) HOWEVER CAUSED AND ON ANY THEORY OF LIABILITY, WHETHER IN CONTRACT, STRICT LIABILITY, OR TORT (INCLUDING NEGLIGENCE OR OTHERWISE) ARISING IN ANY WAY OUT OF THE USE OF THIS SOFTWARE, EVEN IF ADVISED OF THE POSSIBILITY OF SUCH DAMAGE.

====================================================================

This product includes cryptographic software written by Eric Young (eay@cryptsoft.com). This product includes software written by Tim Hudson (tjh@cryptsoft.com).

====================================================================

Copyright 2002 Sun Microsystems, Inc. ALL RIGHTS RESERVED. ECC cipher suite support in OpenSSL originally developed by SUN MICROSYSTEMS, INC., and contributed to the OpenSSL project.

#### **SHA2**

FIPS 180-2 SHA-224/256/384/512 implementation Last update: 02/02/2007

Issue date: 04/30/2005

Copyright (C) 2005, 2007 Olivier Gay (olivier.gay@a3.epfl.ch)

All rights reserved.

Redistribution and use in source and binary forms, with or without modification, are permitted provided that the following conditions are met:

- **1.** Redistributions of source code must retain the above copyright notice, this list of conditions and the following disclaimer.
- **2.** Redistributions in binary form must reproduce the above copyright notice, this list of conditions and the following disclaimer in the documentation and/or other materials provided with the distribution.
- **3.** Neither the name of the project nor the names of its contributors may be used to endorse or promote products derived from this software without specific prior written permission.

THIS SOFTWARE IS PROVIDED BY THE PROJECT AND CONTRIBUTORS ``AS IS'' AND ANY EXPRESS OR IMPLIED WARRANTIES, INCLUDING, BUT NOT LIMITED TO, THE IMPLIED WARRANTIES OF MERCHANTABILITY AND FITNESS FOR A PARTICULAR PURPOSE ARE DISCLAIMED. IN NO EVENT SHALL THE PROJECT OR CONTRIBUTORS BE LIABLE FOR ANY DIRECT, INDIRECT, INCIDENTAL, SPECIAL, EXEMPLARY, OR CONSEQUENTIAL DAMAGES (INCLUDING, BUT NOT LIMITED TO, PROCUREMENT OF SUBSTITUTE GOODS OR SERVICES; LOSS OF USE, DATA, OR PROFITS; OR BUSINESS INTERRUPTION) HOWEVER CAUSED AND ON ANY THEORY OF LIABILITY, WHETHER IN CONTRACT, STRICT LIABILITY, OR TORT (INCLUDING NEGLIGENCE OR OTHERWISE) ARISING IN ANY WAY OUT OF THE USE OF THIS SOFTWARE, EVEN IF ADVISED OF THE POSSIBILITY OF SUCH DAMAGE.

## **Stvarno kazalo**

## **Številke**

čiščenje tiskalna glava [102](#page-105-0) črnilo malo [84](#page-87-0) proge na zadnji strani lista [97](#page-100-0)

### **A**

Add Printer, namestitev [47](#page-50-0)

## **B**

barve medlo [93](#page-96-0) barvno tehnični podatki [150](#page-153-0) besedilo nazobčan [100](#page-103-0) nerazumljivi simboli [78](#page-81-0) nezapolnjen [88](#page-91-0) odpravljanje težav [73](#page-76-0) odrezano [82](#page-85-0) zglajene pisave [100](#page-103-0) brezžična komunikacija 802.11, nastavitve omrežja [50](#page-53-0) ad hoc, povezava [52](#page-55-0) brezžična povezava, napredno odpravljanje težav [108](#page-111-0) brezžična povezava, osnovno odpravljanje težav [108](#page-111-0) izklapljanje [52](#page-55-0) požarni zid [52](#page-55-0) priprava [49](#page-52-0) priprava, namestitveni program (Windows) [51](#page-54-0) priprava, namestitveni program Mac OS X [52](#page-55-0) upravne informacije [154](#page-157-0) varnost [54](#page-57-0)

#### **D**

delovni cikel [148](#page-151-0) diagnostična stran [64](#page-67-0) DOC. *glejte* izjava o skladnosti dokumentacija, drugi viri [8](#page-11-0) dostopnost mobilnost [10](#page-13-0) podpora [10](#page-13-0) za slepe in slabovidne [10](#page-13-0)

## **E**

Ethernet omrežna vrata, iskanje lokacije [12](#page-15-0) povezave [12](#page-15-0) Evropska unija, odlaganje opreme [159](#page-162-0) EWS (Vdelani spletni strežnik). *glejte* vdelani spletni strežnik

## **F**

fotografije brezrobo tiskanje [30](#page-33-0) navodila za uporabo papirja [20](#page-23-0) foto medij podprte velikosti [22](#page-25-0)

## **G**

garancija [143](#page-146-0), [145](#page-148-0) glasnost [151](#page-154-0) glava [102](#page-105-0) gonilnik garancija [145](#page-148-0) nastavitve pripomočkov [14](#page-17-0) različica [140](#page-143-0) gonilnik tiskalnika garancija [145](#page-148-0) nastavitve [26](#page-29-0) nastavitve pripomočkov [14](#page-17-0) različica [140](#page-143-0)

#### **H**

hitrost odpravljanje težav pri tiskanju [71](#page-74-0) HP Solution Center [39](#page-42-0)

## **I**

informacije manjkajo ali so napačne, odpravljanje težav [72](#page-75-0) izdelek. *glejte* naprava izhodni pladenj iskanje lokacije [11](#page-14-0) odstranjevanje [146](#page-149-0) podprti mediji [24](#page-27-0) Izjava o skladnosti (DOC) [156](#page-159-0)

## **J**

jezik, tiskalnik [148](#page-151-0)

## **K**

kakovost tiskanja razmazano črnilo [85](#page-88-0) kartice navodila [19](#page-22-0) pladenj podpira [23](#page-26-0) podprte velikosti [21](#page-24-0) kartuše. *glejte* kartuše s črnilom kartuše s črnilom garancija [145](#page-148-0) malo črnila [84](#page-87-0) nasveti [59](#page-62-0) podprte [148](#page-151-0) preverjanje količine črnila [60](#page-63-0) recikliranje [158](#page-161-0) roki trajanja [42](#page-45-0) spletno naročanje [137](#page-140-0) stanje [33,](#page-36-0) [42](#page-45-0) številke delov [42](#page-45-0), [138](#page-141-0) zamenjava [61](#page-64-0) zmogljivosti [148](#page-151-0) količina črnila, preverjanje [60](#page-63-0)

## **L**

ločliivost tiskanje [150](#page-153-0) lučke na nadzorni plošči razumevanje [130](#page-133-0) slika [130](#page-133-0)

## **M**

Mac OS X brezrobo tiskanje [30](#page-33-0) brezžična komunikacija, priprava [52](#page-55-0) nameščanje programske opreme [48](#page-51-0) nastavitve tiskanja [26](#page-29-0) odstranjevanje programske opreme [57](#page-60-0) pripomoček za tiskalnik HP [39](#page-42-0) skupna raba naprave [48](#page-51-0) tiskanje na poseben papir ali papir velikosti po meri [29](#page-32-0) vklop in izklop pripomočkov v gonilniku [14](#page-17-0) medij odpravljanje težav pri podajanju [105](#page-108-0) podprte vrste in teže [23](#page-26-0) postrani strani [105](#page-108-0) specifikacije [20](#page-23-0) mediji podprte velikosti [20](#page-23-0) medij velikosti po meri podprte velikosti [23](#page-26-0)

## **N**

nadzorna plošča iskanje lokacije [11](#page-14-0) lučke, razumevanje [130](#page-133-0) nastavitve skrbnika [33](#page-36-0) slika [130](#page-133-0) nalaganje pladenj 1 [25](#page-28-0) namestitev čarovnik Add Printer (Windows) [47](#page-50-0) odpravljanje težav [113](#page-116-0) predlogi za namestitev programske opreme [115](#page-118-0)

predlogi za namestitev strojne opreme [114](#page-117-0) pripomoček za obojestransko tiskanje [14](#page-17-0) pripomočki [14](#page-17-0) programska oprema (Mac OS X) [47](#page-50-0) programska oprema (Windows) [44](#page-47-0) programska oprema omrežja Windows [46](#page-49-0) napajanje iskanje priključka za napajanje [12](#page-15-0) odpravljanje težav [71](#page-74-0) tehnični podatki [151](#page-154-0) naprava brezžična komunikacija [49](#page-52-0) deli [10](#page-13-0) izklapljanje [13](#page-16-0) konfiguriranje (Mac OS X) [47](#page-50-0) konfiguriranje (Windows) [44](#page-47-0) nadzorna plošča [11](#page-14-0) ni odziva [75](#page-78-0) odstranjevanje programske opreme [55](#page-58-0) ponovna namestitev programske opreme [55](#page-58-0) poročilo o omrežni konfiguraciji [43](#page-46-0) poročilo o stanju brezžične povezave [43](#page-46-0) povezava, spreminjanje [54](#page-57-0) prvi koraki [8](#page-11-0) skupna raba, Windows [45](#page-48-0) skupna raba (Mac OS X) [48](#page-51-0) skupna raba tiskalnika [13](#page-16-0) sprednja stran [11](#page-14-0) uporaba [16](#page-19-0) upravljalna orodja [35](#page-38-0) viri, dodatni [8](#page-11-0) zadnja stran [12](#page-15-0) naslov IP preverjanje naprave [106](#page-109-0) nastavitev omrežja Windows [46](#page-49-0) Windows [44](#page-47-0)

nastavitve gonilnik tiskalnika [26](#page-29-0) skrbnik [33](#page-36-0) tiskanje, privzeto [26](#page-29-0) nastavitve tiskanja kakovost tiskanja [85](#page-88-0) nemestitev vrste povezav [12](#page-15-0)

## **O**

obdobje telefonske podpore obdobje podpore [141](#page-144-0) Obvestila podjetja HP [3](#page-3-0) oddajanje zvoka [151](#page-154-0) odpravljanje težav brezžična povezava, težave [107](#page-110-0) informacije manjkajo ali so napačne [72](#page-75-0) kakovost tiskanja [85](#page-88-0) lučke [130](#page-133-0) medija ni mogoče pobrati iz pladnja [105](#page-108-0) napajanje [71](#page-74-0) nasveti [70](#page-73-0) natisnjene prazne strani [72](#page-75-0) odrezane strani, nepravilna postavitev besedila ali slik [73](#page-76-0) pobranih je več strani [106](#page-109-0) počasno tiskanje [71](#page-74-0) postrani strani [105](#page-108-0) predlogi za namestitev programske opreme [115](#page-118-0) predlogi za namestitev strojne opreme [114](#page-117-0) reševanje težav z omrežjem [106](#page-109-0), [115](#page-118-0) težave pri namestitvi [113](#page-116-0) težave pri zagozdenju papirja [105](#page-108-0) tiskalnik, stran o stanju [41](#page-44-0) tiskanje [71,](#page-74-0) [74](#page-77-0) vdelani spletni strežnik [106](#page-109-0) odrezane strani, odpravljanje težav [73](#page-76-0) odstranjevanje programske opreme Mac OS X [57](#page-60-0) Windows [56](#page-59-0)

okoljevarstveni programi Evropska unija, odlaganje opreme [159](#page-162-0) plastika [158](#page-161-0) podatki o varnosti materiala [158](#page-161-0) program recikliranja [158](#page-161-0) uporaba papirja [158](#page-161-0) omrežja brezžična komunikacija, priprava [49](#page-52-0) brezžične nastavitve [50](#page-53-0) Ethernetne povezave [12](#page-15-0) Mac OS X, namestitey [48](#page-51-0) nastavitev Windows [46](#page-49-0) podprti operacijski sistemi [150](#page-153-0) podprti protokoli [150](#page-153-0) reševanje težav [106](#page-109-0), [115](#page-118-0) sistemske zahteve [150](#page-153-0) skupna raba, Windows [45](#page-48-0) skupna raba (Mac OS X) [48](#page-51-0) slika priključkov [12](#page-15-0) opombe ob izdaji [8](#page-11-0) orodjarna (Windows) Services (Storitve), kartica [38](#page-41-0) Orodjarna (Windows) kartice Estimated Ink Level (Ocenjene ravni črnila) [38](#page-41-0) nastavitve skrbnika [34](#page-37-0) odpiranje [37](#page-40-0) vizitka [37](#page-40-0) orodja za nadzorovanje [33](#page-36-0) ovojnice navodila [19](#page-22-0) pladenj podpira [23](#page-26-0) podprte velikosti [21](#page-24-0)

### **P**

pakiranje naprave [147](#page-150-0) papir brezrobo tiskanje [30](#page-33-0) izbiranje [19](#page-22-0) naročanje [138](#page-141-0) navodila, velikost po menri [20](#page-23-0) obojestransko tiskanje [27](#page-30-0) odstranjevanje zagozdenega papirja [117](#page-120-0)

pladenj za nalaganje 1 [24](#page-27-0) podajanje ni uspelo [98](#page-101-0) tiskanje na velikosti po meri [28](#page-31-0) PCL 3, podpora [148](#page-151-0) pik na palec (dpi) tiskanje [150](#page-153-0) pladenj podprte velikosti medijev [20](#page-23-0) podprte vrste in teže medijev [23](#page-26-0) zmogljivost [23](#page-26-0) pladenj 1 iskanje lokacije [11](#page-14-0) nalaganje papirja [25](#page-28-0) pladnji iskanje lokacije [11](#page-14-0) nalaganje papirja [24](#page-27-0) odpravljanje težav pri podajanju [105](#page-108-0) odstranjevanje zagozdenega papirja [117](#page-120-0) podprte velikosti medijev [20](#page-23-0) slike vodil papirja [11](#page-14-0) zmogljivosti [23](#page-26-0) počasno tiskanje, odpravljanje težav [71](#page-74-0) podajanje več strani, odpravljanje težav [106](#page-109-0) podatki o hrupu [151](#page-154-0) podpora. *glejte* podpora strankam podpora strankam elektronsko [139](#page-142-0) garancija [143](#page-146-0) telefonska podpora [140](#page-143-0) podprte pisave [148](#page-151-0) podprti operacijski sistemi [149](#page-152-0) pomnilnik tehnični podatki [149](#page-152-0) pomoč [139](#page-142-0) *glejte tudi* podpora strankam po poteku telefonske podpore [143](#page-146-0) poravnava tiskalne glave [103](#page-106-0) poročila diagnostika [64](#page-67-0) kakovost tiskanja [64](#page-67-0) tiskalna glava [102](#page-105-0)

poročilo o kakovosti tiskanja [64](#page-67-0) postopek podpore [140](#page-143-0) postrani, odpravljanje težav tiskanie [105](#page-108-0) pošiljanje naprave [146](#page-149-0) potrebščine diagnostična stran s samopreverjanjem [42](#page-45-0) garancija [145](#page-148-0) spletno naročanje [137](#page-140-0) stanje [33](#page-36-0) zmogljivosti [148](#page-151-0) povezava USB tehnični podatki [148](#page-151-0) Povezava USB funkcije, ki so na voljo [12](#page-15-0) povezave funkcije, ki so na voljo [12](#page-15-0) spreminjanje povezave Ethernet v brezžično povezavo [54](#page-57-0) spreminjanje povezave USB v brezžično povezavo (Mac OS X) [54](#page-57-0) spreminjanje povezave USB v brezžično povezavo (Windows) [54](#page-57-0) prazne strani, odpravljanje težav tiskanje [72](#page-75-0) preklic tiskalni posel [31](#page-34-0) priključki, iskanje lokacije [12](#page-15-0) Printer Status, stran tiskanie [42](#page-45-0) pripomoček za obojestransko tiskanie iskanje lokacije [12](#page-15-0) mediji, podprte velikosti [20](#page-23-0) namestitev [14](#page-17-0) odstranjevanje [146](#page-149-0) odstranjevanje zagozdenega papirja [117](#page-120-0) robovi, najmanjši [24](#page-27-0) uporaba [27](#page-30-0) vklop in izklop [14](#page-17-0) pripomoček za tiskalnik HP (Mac OS X) nastavitve skrbnika [34](#page-37-0) odpiranie [39](#page-42-0) okna [40](#page-43-0)

#### Stvarno kazalo

pripomočki diagnostična stran s samopreverjanjem [42](#page-45-0) namestitev [14](#page-17-0) naročanje [137](#page-140-0) številke delov [137](#page-140-0) vklop in izklop v gonilniku [14](#page-17-0) programska oprema garancija [145](#page-148-0) namestitev (Mac OS X) [47](#page-50-0) namestitev (Windows) [44](#page-47-0) nastavitve pripomočkov [14](#page-17-0) odstranjevanje (Mac OS X) [57](#page-60-0) odstranjevanje (Windows) [56](#page-59-0) vrste povezav [12](#page-15-0) prosojnice [20](#page-23-0)

## **R**

radijske motnje. *glejte* upravne informacije razlaga lučk [130](#page-133-0) razmazano črnilo [85](#page-88-0) readme [8](#page-11-0) recikliranje kartuše s črnilom [158](#page-161-0) program [158](#page-161-0) robovi nastavitev, specifikacije [24](#page-27-0) nepravilno [81](#page-84-0) odrezano besedilo ali slike [82](#page-85-0) pripomoček za obojestransko tiskanje [24](#page-27-0)

## **S**

serijska številka [42](#page-45-0) Services (Storitve), kartica; Toolbox (Orodjarna) (Windows) [38](#page-41-0) sistemske zahteve [149](#page-152-0) skrbnik nastavitve [33](#page-36-0) slaba kakovost izpisa [85](#page-88-0) Solution Center [39](#page-42-0) specifikacije medij [20](#page-23-0)

spletna mesta Apple [49](#page-52-0) brezžična varnost [51](#page-54-0) list s podatki o zmogljivosti potrebščin [148](#page-151-0) naročanje potrebščin in pripomočkov [137](#page-140-0) okoljevarstveni programi [158](#page-161-0) podpora strankam [139](#page-142-0) viri, dodatni [8](#page-11-0) spletne strani informacije o dostopnosti [10](#page-13-0) stanie diagnostična stran s samopreverjanjem [42](#page-45-0) potrebščine [33](#page-36-0) strani na mesec (delovni cikel) [148](#page-151-0)

## **Š**

številka modela [42](#page-45-0)

## **T**

tehnični podatki delovno okolje [151](#page-154-0) fizični [148](#page-151-0) napajanje [151](#page-154-0) oddajanje zvoka [151](#page-154-0) okolje skladiščenja [151](#page-154-0) omrežni protokoli [150](#page-153-0) procesor in pomnilnik [149](#page-152-0) sistemske zahteve [149](#page-152-0) tehnični podatki o delovnem okolju [151](#page-154-0) tehnični podatki o napajanju [151](#page-154-0) tehnični podatki o napetosti [151](#page-154-0) tehnični podatki o okolju [151](#page-154-0) tehnični podatki o okolju skladiščenja [151](#page-154-0) tehnični podatki o temperaturi [151](#page-154-0) tehnični podatki o vlažnosti [151](#page-154-0) tehnični podatki procesorja [149](#page-152-0) telefonska podpora [141](#page-144-0) telefonska podpora strankam [140](#page-143-0)

težave tiskanje [74](#page-77-0) težave pri zagozdenju papirja, odpravljanje težav [105](#page-108-0) tiskalna glava čiščenje [102](#page-105-0) tiskalna glava, poravnava [103](#page-106-0) tiskalne glave garancija [145](#page-148-0) lučke [130](#page-133-0) spletno naročanje [137](#page-140-0) številke delov [138](#page-141-0) tiskalne kartuše lučke [130](#page-133-0) tiskalnik, stran o stanju informacije o [41](#page-44-0) tiskalni kartuši. *glejte* kartuše s črnilom tiskanie brez roba ni uspelo [75](#page-78-0) brezrobo (Windows) [30](#page-33-0) brez robov (Mac OS X) [30](#page-33-0) diagnostična stran [64](#page-67-0) kakovost, odpravljanje težav [85](#page-88-0), [88,](#page-91-0) [92,](#page-95-0) [95](#page-98-0) nastavitve [26](#page-29-0) navpične proge [96](#page-99-0) nerazumljivi simboli [78](#page-81-0) neustrezni robovi [81,](#page-84-0) [82](#page-85-0) nič se ne zgodi [78](#page-81-0) obojestransko [27](#page-30-0) obratni vrstni red strani [81](#page-84-0) odpravljanje težav [71,](#page-74-0) [74](#page-77-0) ovojnice se ne tiskajo pravilno [74](#page-77-0) počasno [71](#page-74-0) počasno, odpravljanje težav [101](#page-104-0) popačen izpis [90](#page-93-0) poročilo o kakovosti tiskanja [64](#page-67-0) prazen izpis [84](#page-87-0) preklic [31](#page-34-0) Printer Status, stran [42](#page-45-0) spletne strani [30](#page-33-0) zbledelo [93](#page-96-0) tiskanje na obe strani [27](#page-30-0)

## **U**

upravne informacije brezžične naprave [154](#page-157-0) FCC, izjava [152](#page-155-0)

izjava o indikatorju LED [154](#page-157-0) Izjava o skladnosti [156](#page-159-0) izpostavljenost radijskim frekvencam [154](#page-157-0) Japonska [153](#page-156-0) Koreja [153](#page-156-0) napajalni kabel, Japonska [153](#page-156-0) okoljevarstveni vidiki [158](#page-161-0) strupene in nevarne snovi [153](#page-156-0) upravna številka modela [156](#page-159-0) USB, povezava namestitev (Mac OS X) [47](#page-50-0) namestitev (Windows) [44](#page-47-0) vrata, iskanje lokacije [11,](#page-14-0) [12](#page-15-0)

#### **V**

varnost brezžična komunikacija [54](#page-57-0) brezžične nastavitve [51](#page-54-0) varnostne informacije [3](#page-3-0) vdelani spletni strežnik nastavitve skrbnika [33](#page-36-0) odpiranje [36](#page-39-0) odpravljanje težav, ni mogoče odpreti [106](#page-109-0) sistemske zahteve [150](#page-153-0) strani [36](#page-39-0) vizitka [35](#page-38-0) vrata, tehnični podatki [148](#page-151-0) vzdrževanje čiščenje tiskalne glave [102](#page-105-0) diagnostična stran [64](#page-67-0) poravnava tiskalne glave [103](#page-106-0) poročilo o kakovosti tiskanja [64](#page-67-0) preverjanje količine črnila [60](#page-63-0) tiskalna glava [102](#page-105-0) zamenjava kartuš s črnilom [61](#page-64-0)

#### **W**

Windows Add Printer, namestitev [47](#page-50-0) brezrobo tiskanje [30](#page-33-0)

HP Solution Center [39](#page-42-0) nameščanje programske opreme [44](#page-47-0) nastavitve tiskanja [26](#page-29-0) obojestransko tiskanje [27](#page-30-0) odstranjevanje programske opreme [56](#page-59-0) omrežna nastavitev [46](#page-49-0) priprava, brezžična komunikacije [51](#page-54-0) sistemske zahteve [149](#page-152-0) skupna raba naprave [45](#page-48-0) tiskanje na poseben papir ali papir velikosti po meri [28](#page-31-0) vklop in izklop pripomočkov v gonilniku [14](#page-17-0)

## **Z**

zadnja vratca odstranjevanje [146](#page-149-0) odstranjevanje zagozdenega papirja [117](#page-120-0) slika [12](#page-15-0) zagozden neprimerne vrste papirja [19](#page-22-0) odstranjevanje [117](#page-120-0) preprečevanje [118](#page-121-0) zagozdenje papirja. *glejte* zagozden zamenjava kartuš s črnilom [61](#page-64-0) zmogljivost pladenj [23](#page-26-0)

© 2009 Hewlett-Packard Development Company, L.P.

www.hp.com/support

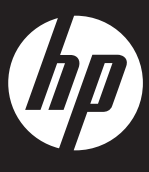